# Armadillo-IoT ゲートウェイ G3L 製品マニュアル

Version 2.4.0 2021/09/29

[株式会社アットマークテクノ \[http://www.atmark-techno.com\]](http://www.atmark-techno.com) [Armadillo サイト](http://armadillo.atmark-techno.com) [[http://armadillo.atmark-techno.com\]](http://armadillo.atmark-techno.com)

# Armadillo-IoT ゲートウェイ G3L 製品マニュアル

株式会社アットマークテクノ

製作著作 © 2018-2021 Atmark Techno, Inc.

Version 2.4.0 2021/09/29

# 目次

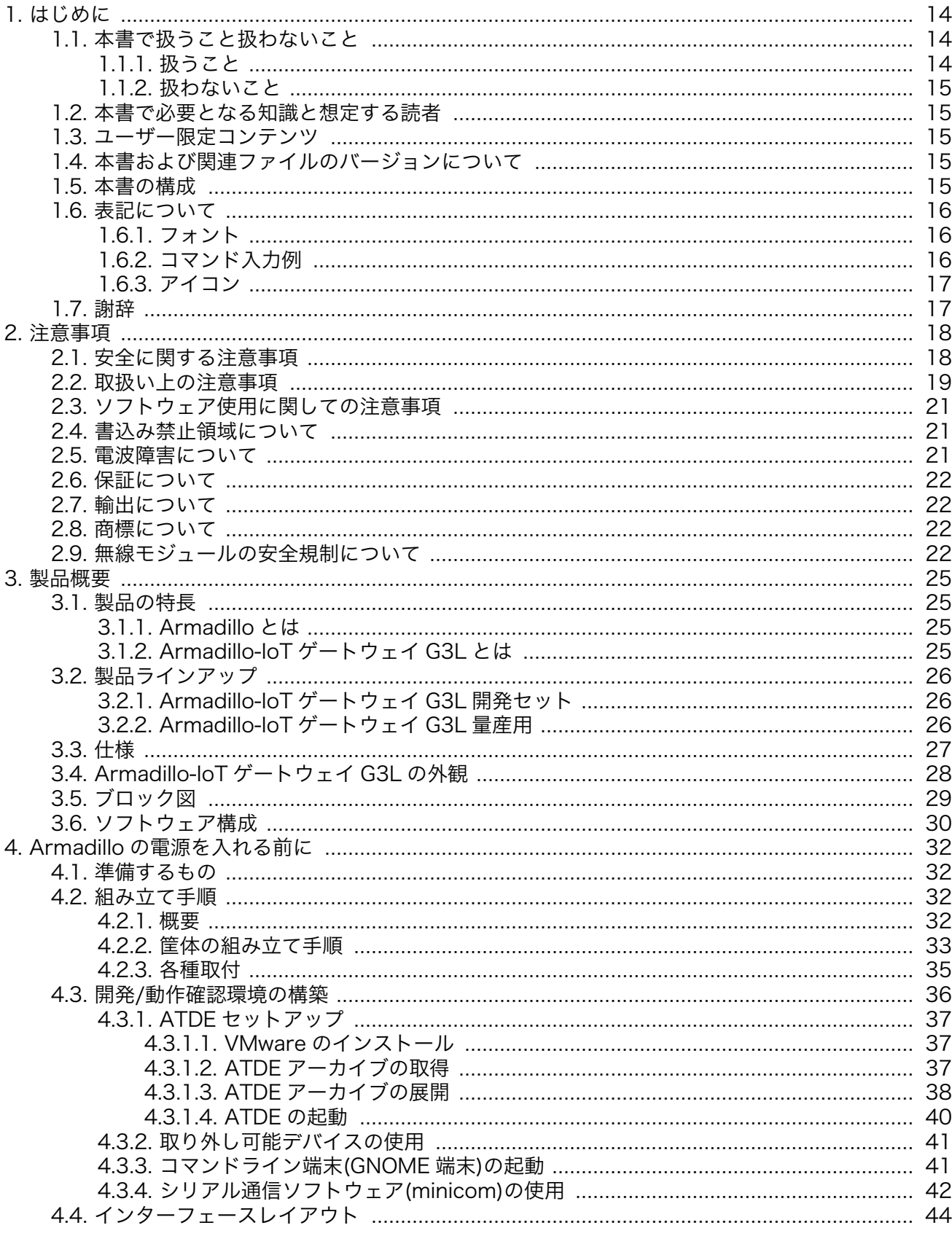

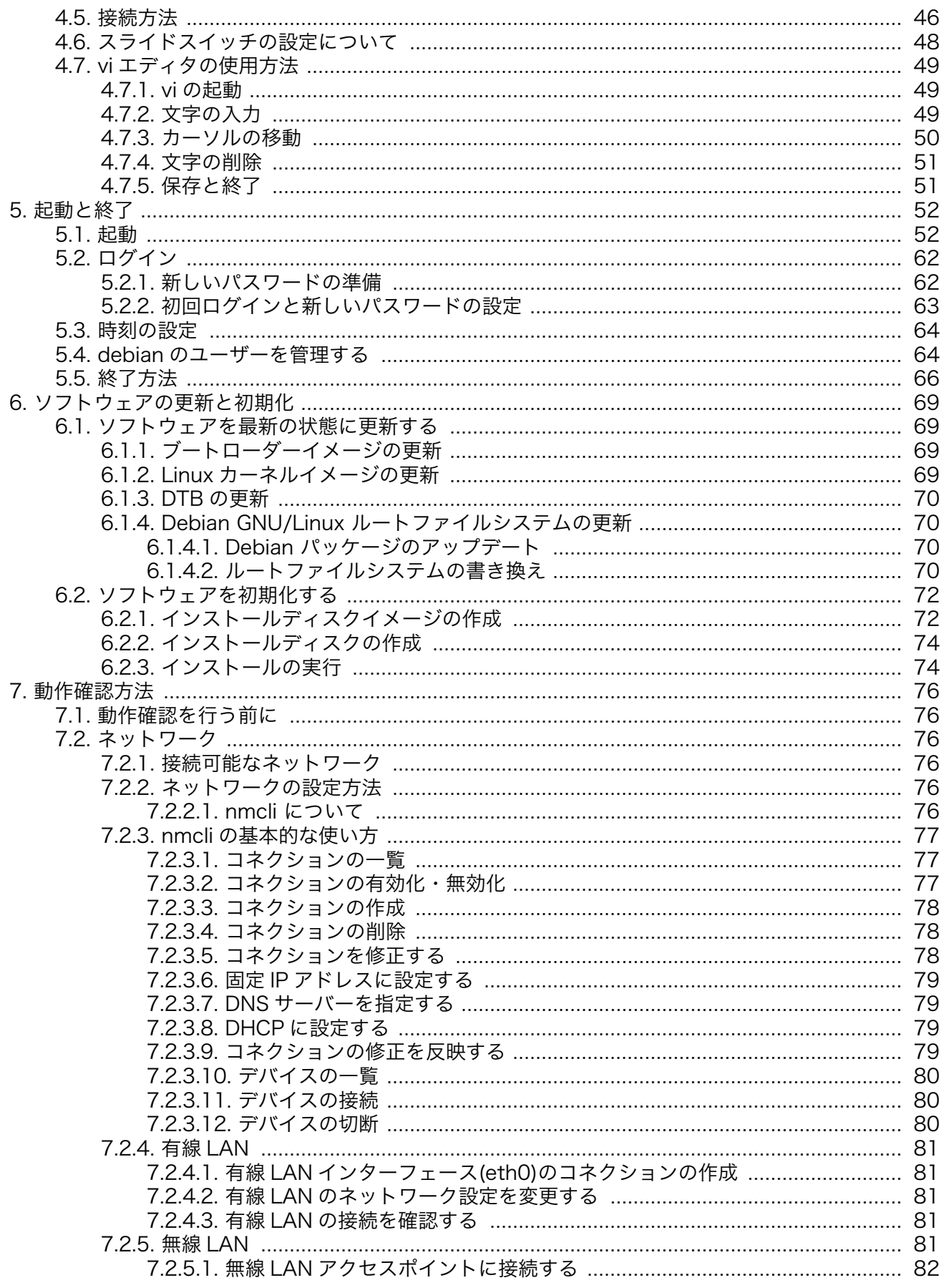

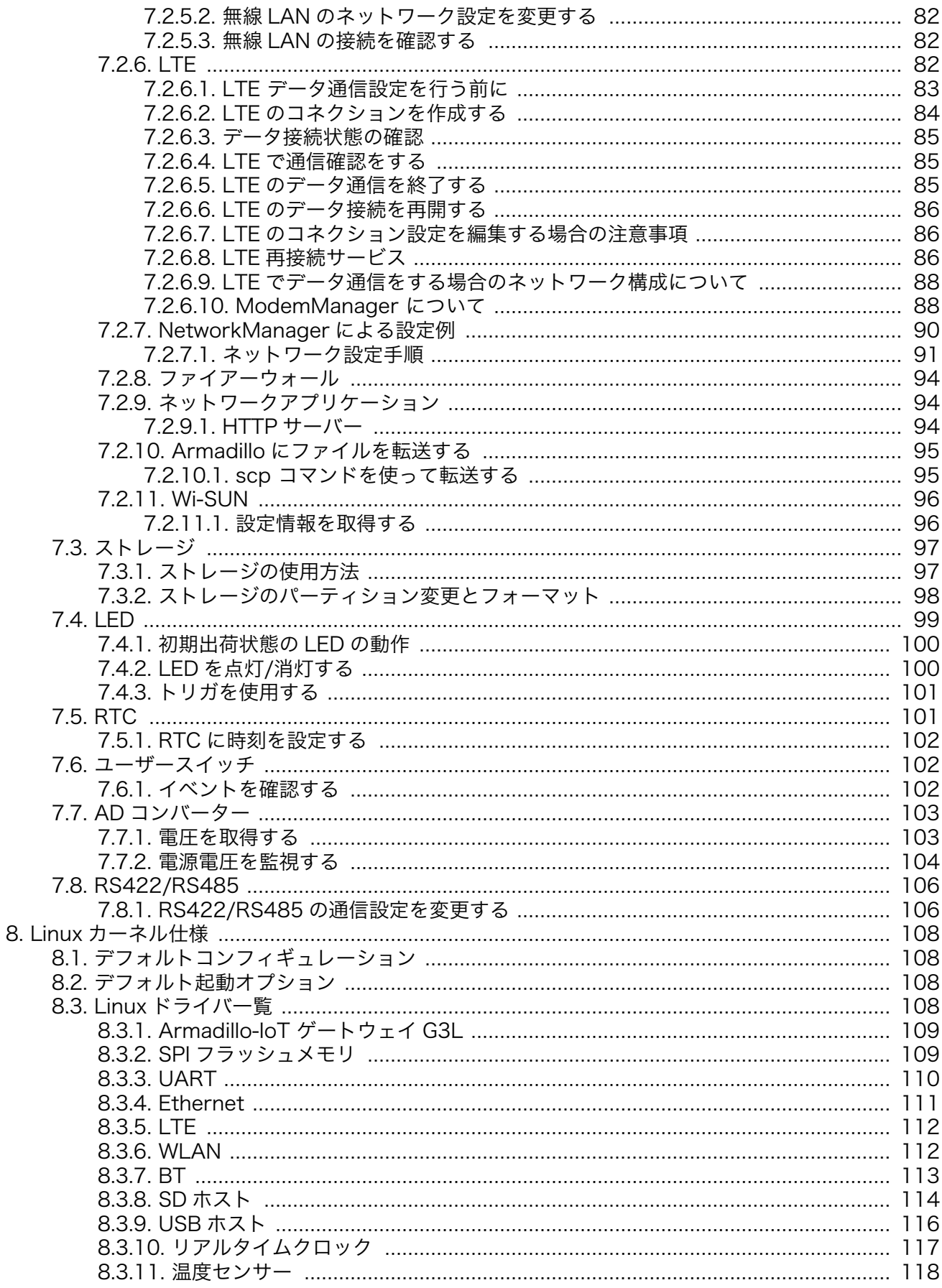

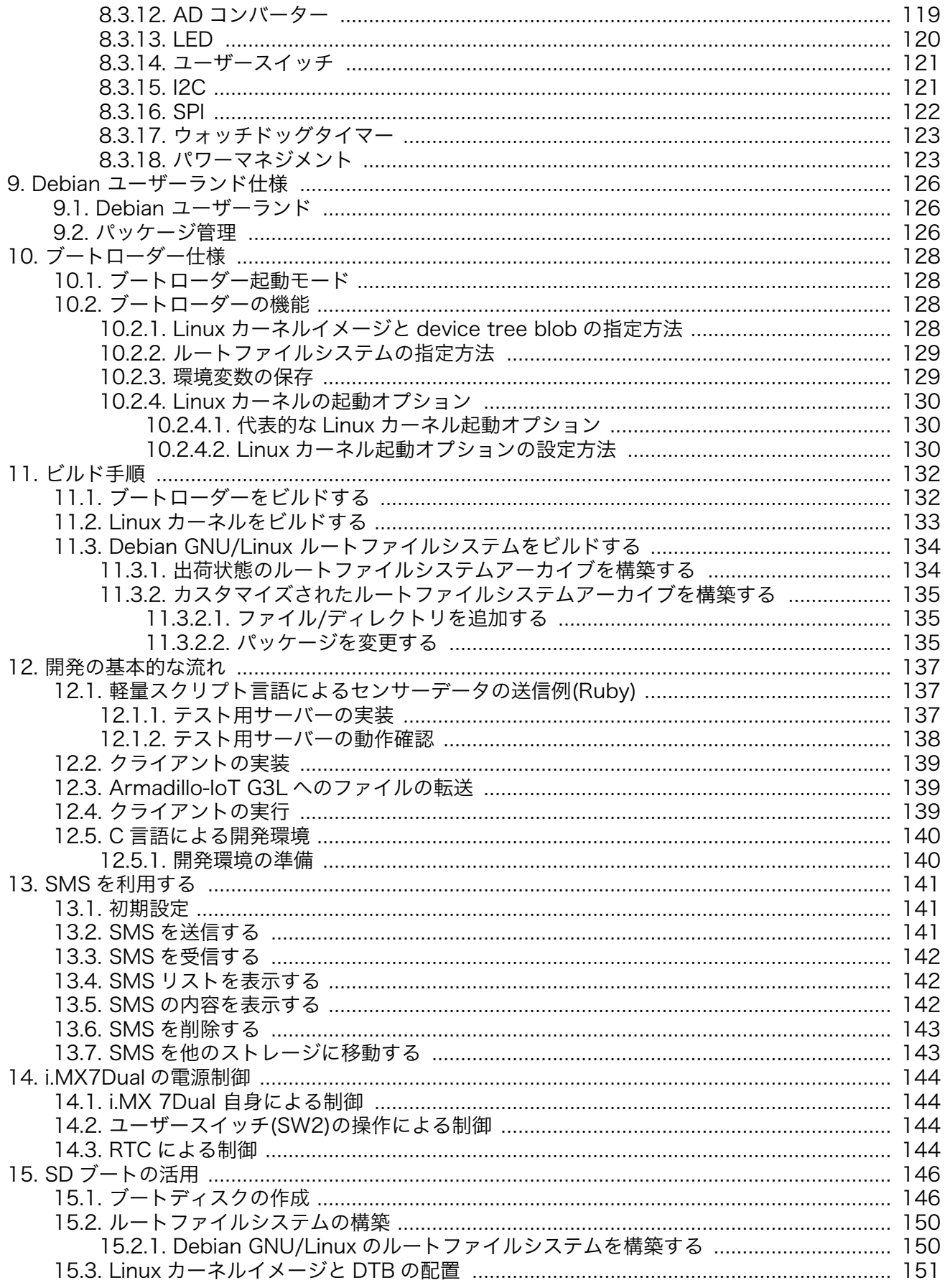

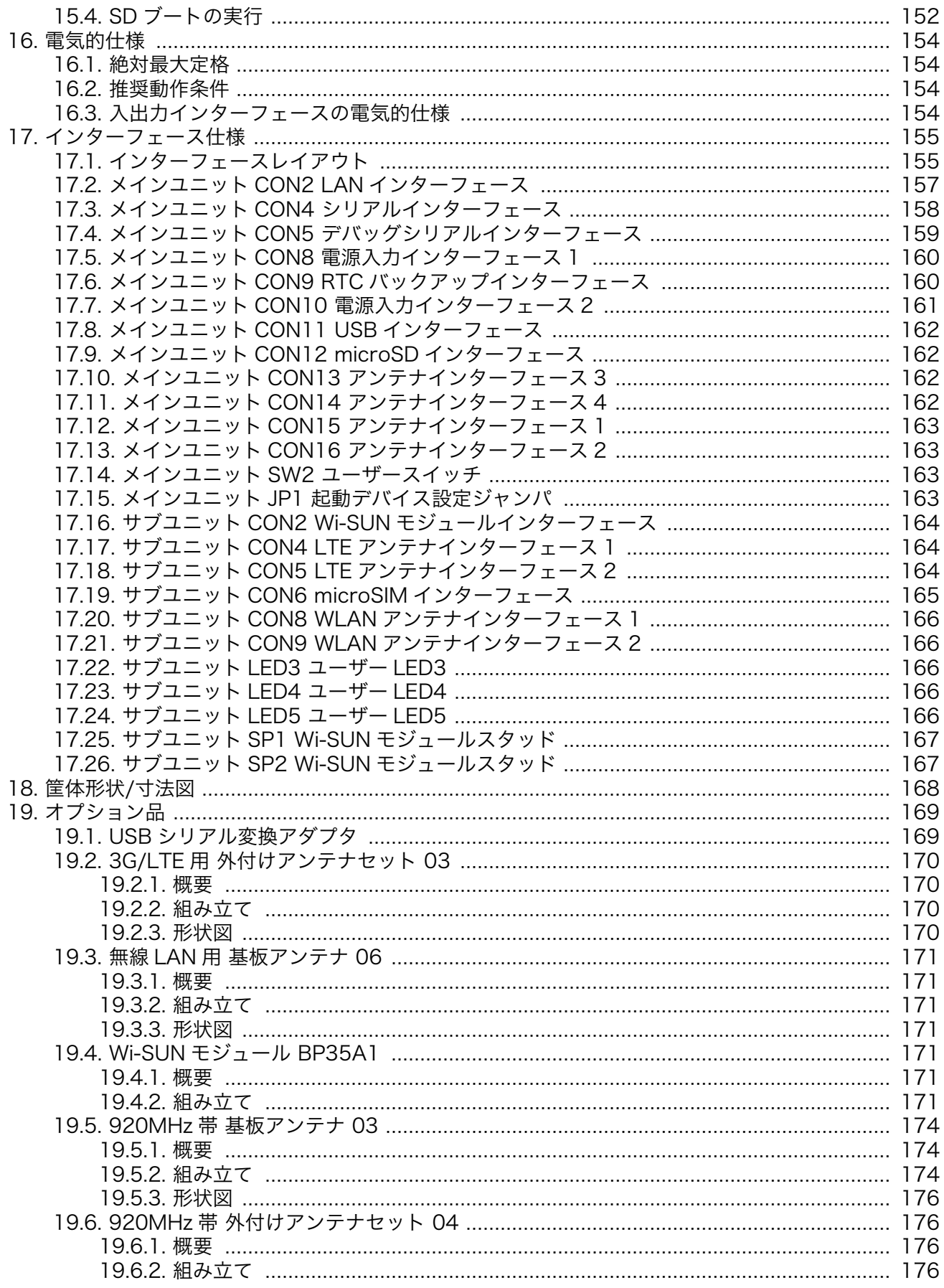

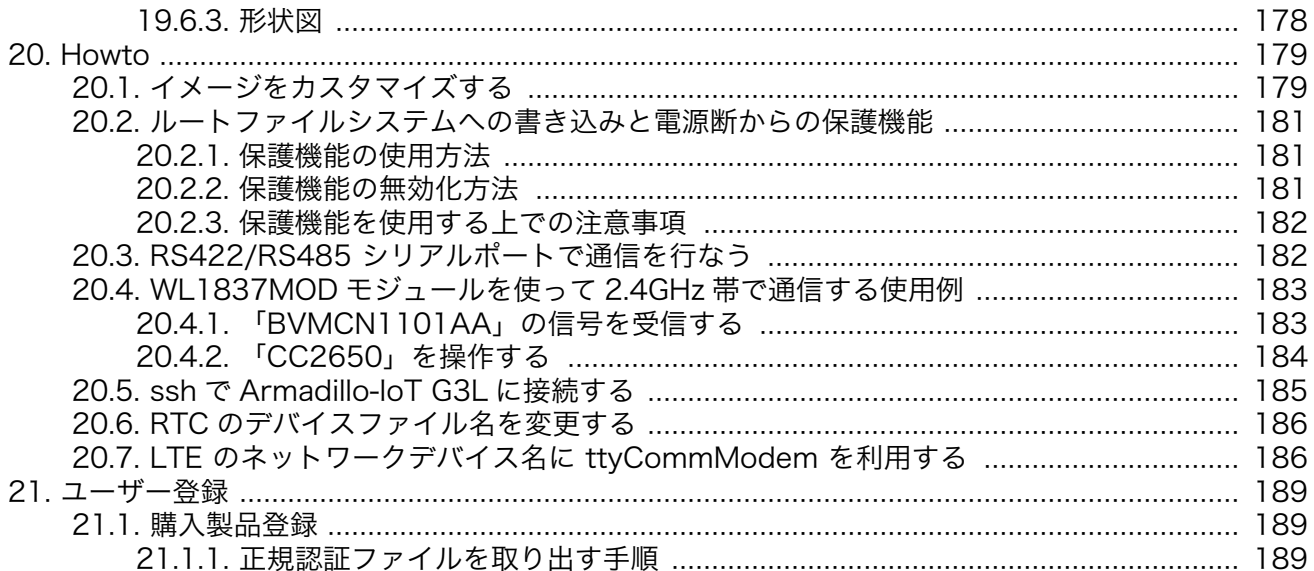

# 図目次

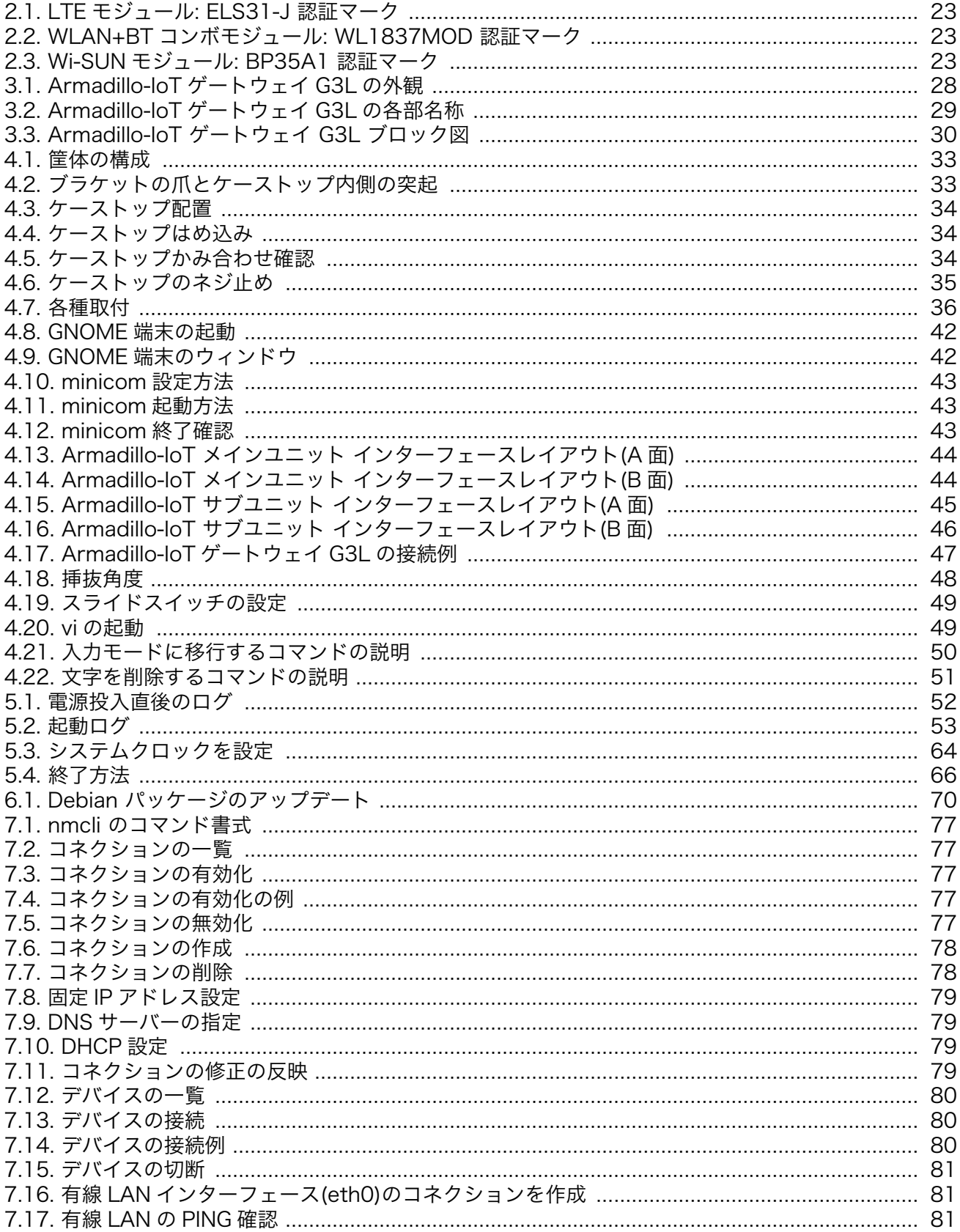

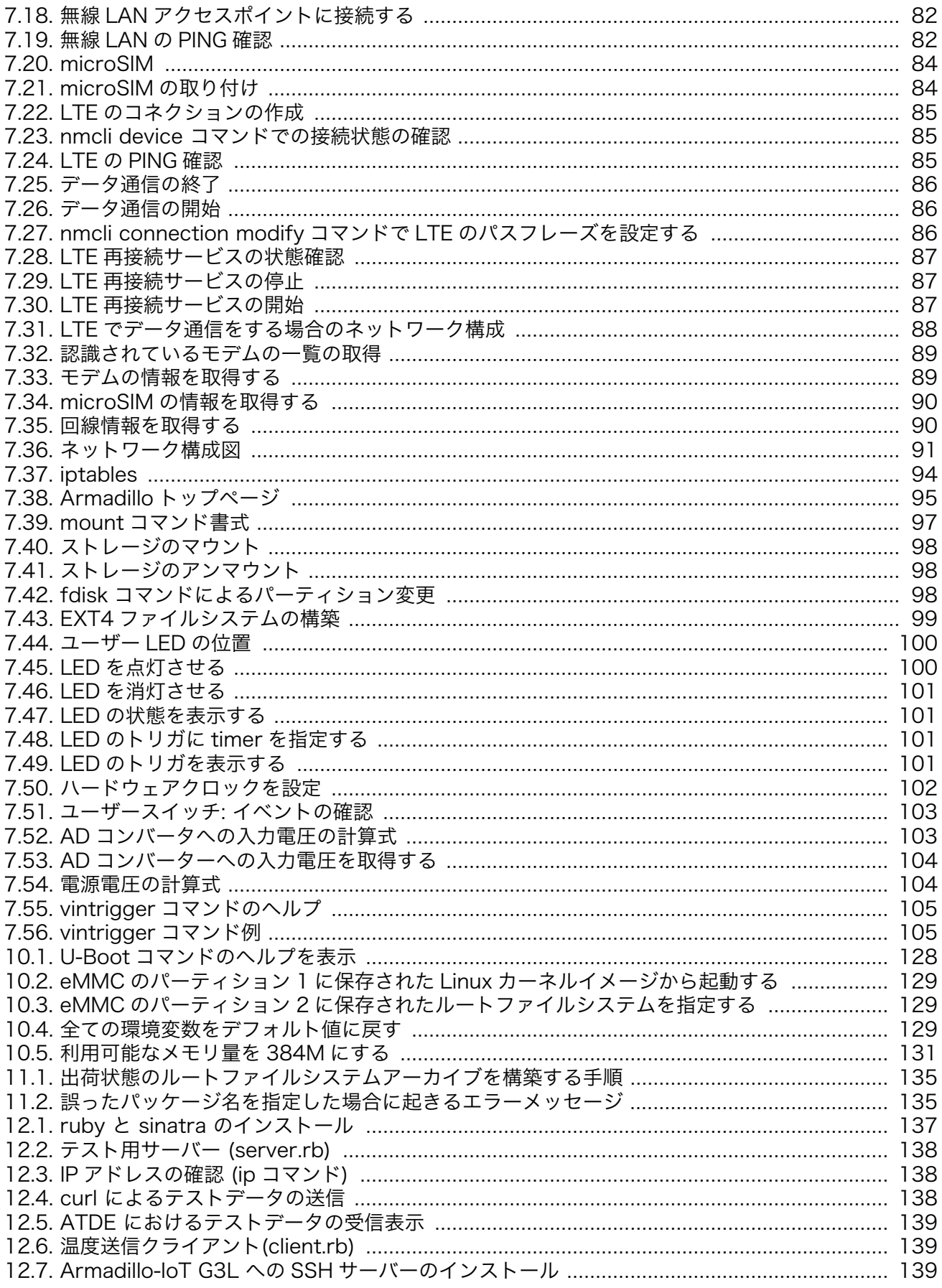

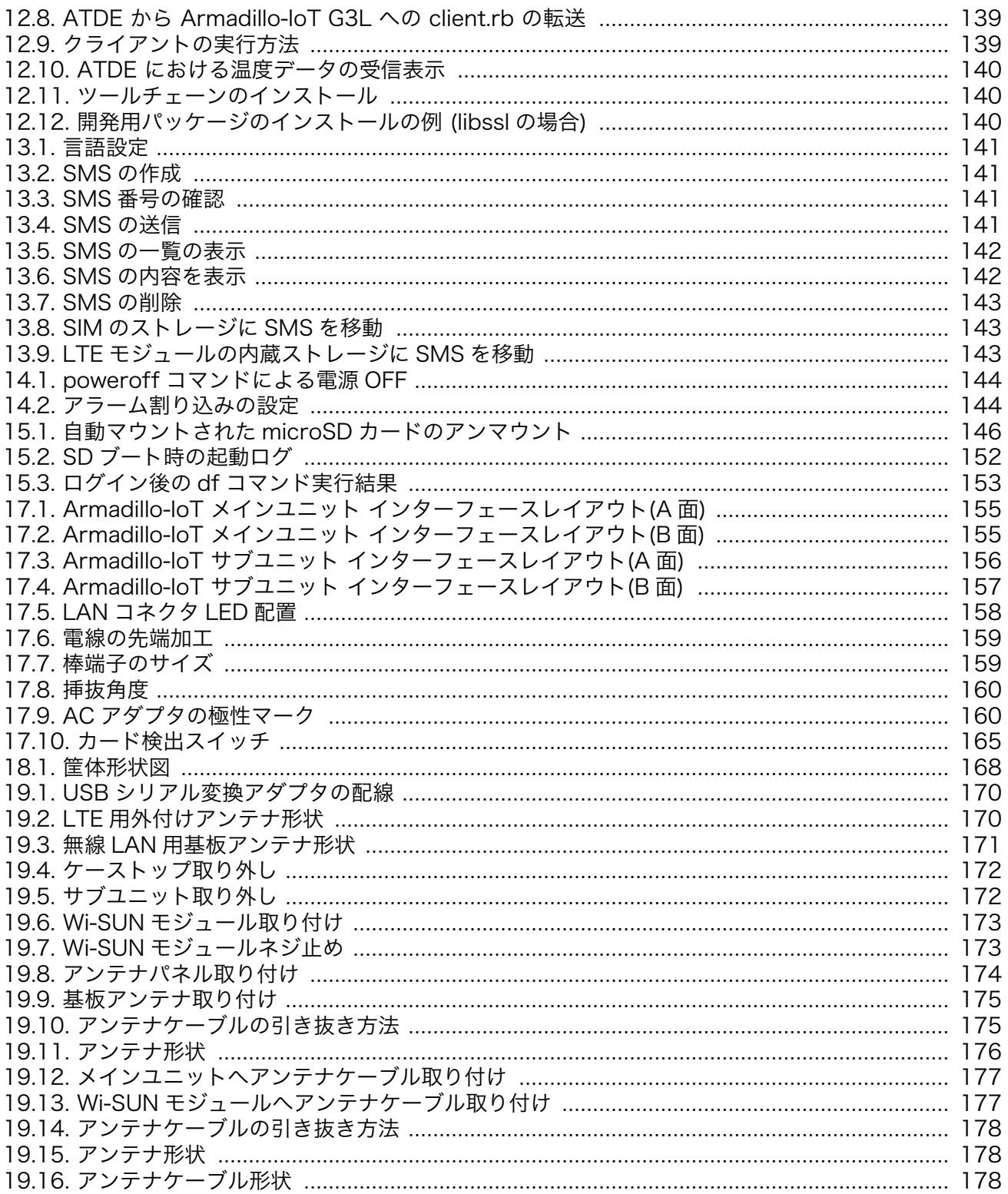

# 表目次

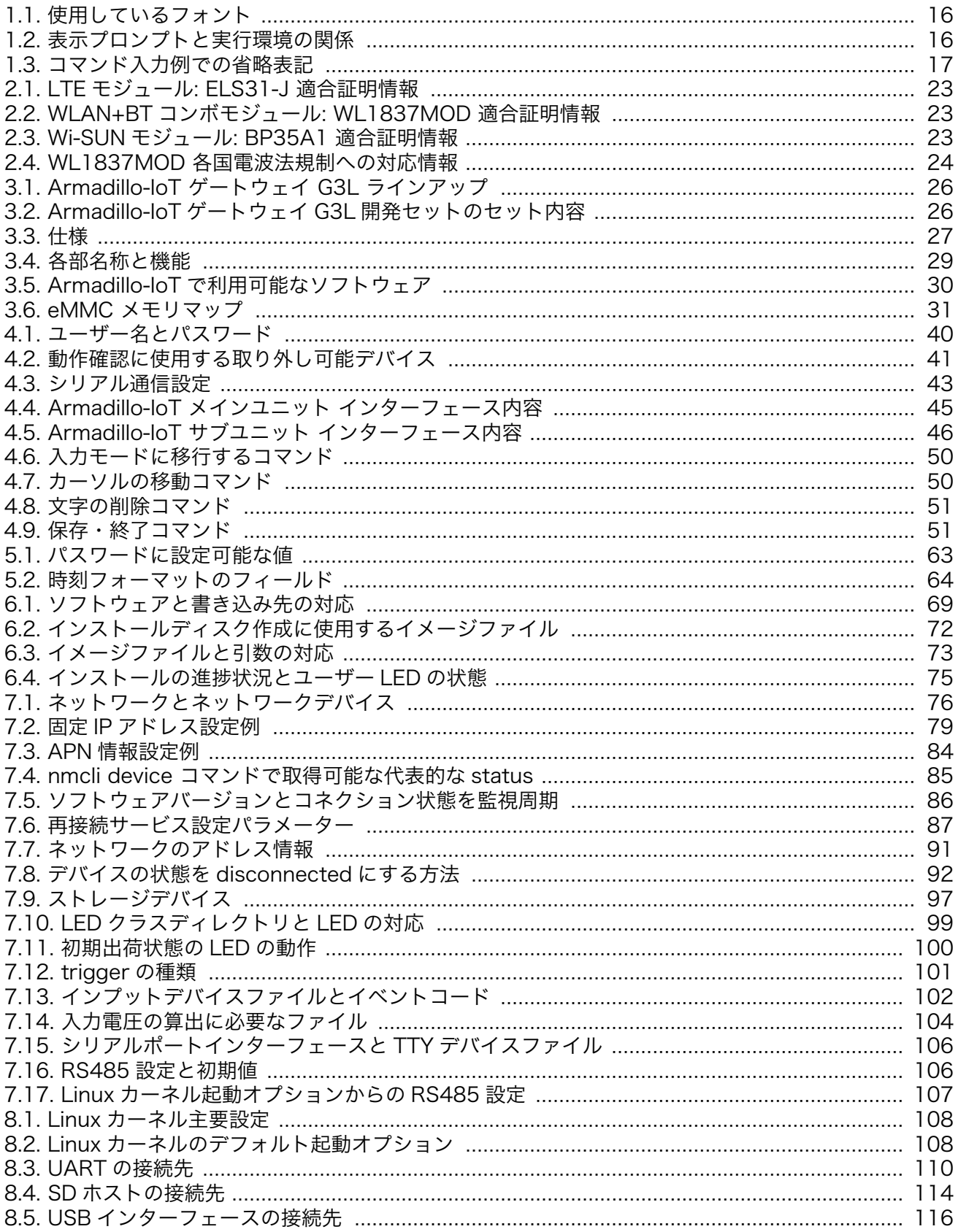

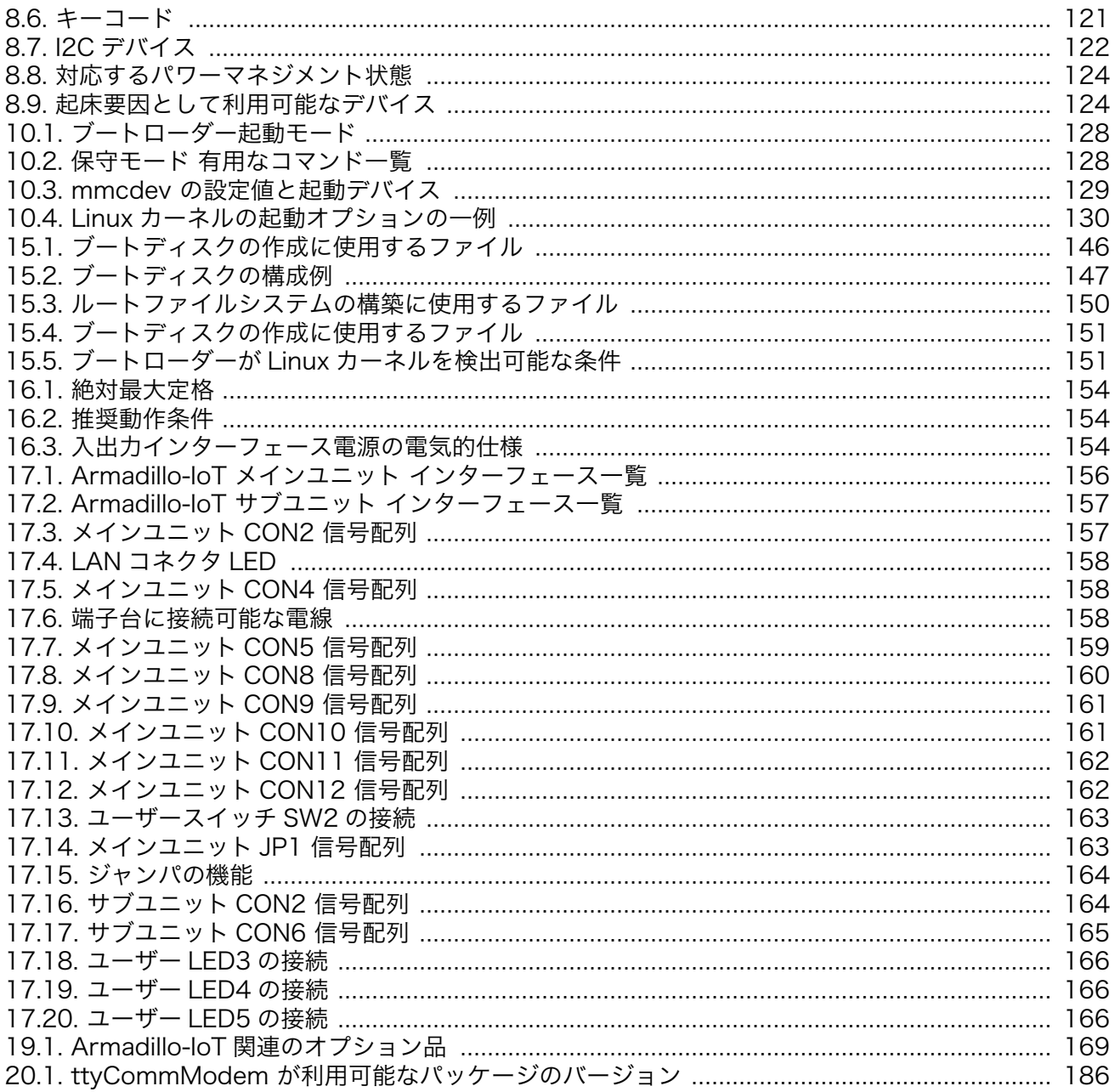

# <span id="page-13-0"></span>1. はじめに

このたびは Armadillo-IoT ゲートウェイ G3L をご利用いただき、ありがとうございます。

Armadillo-IoT ゲートウェイ G3L(以下、Armadillo-IoT)は、Armadillo-IoT ゲートウェイ G3 をベー スとして最低限必要となるインターフェースを実装した、各種センサーとネットワークとの接続を中継 する小型の IoT 向けゲートウェイです。

Armadillo-IoT は、センサー接続用インターフェースとして、RS422/RS485、LAN、無線 LAN(IEEE 802.11a/b/g/n)など一般的なセンサー接続に広く使われるインターフェースの他、Wi-SUN など新しい 省電力無線通信規格にも対応しています。また、WAN(Wide Area Network)用インターフェースとし て、モバイル通信(LTE)も利用可能です。

Armadillo-IoT は標準 OS として Linux がプリインストールされているため、オープンソースソフト ウェアを含む多くのソフトウェア資産を活用し、自由にオリジナルのアプリケーションを開発すること ができます。開発言語としては、C/C++言語だけでなく、Java や Ruby などをサポートしています。さ らに MQTT クライアントなど、クラウドサービスと親和性の高いソフトウェアスタックが用意され、ソ フトウェア面でも開発の自由度と開発しやすさの両立を図っています。

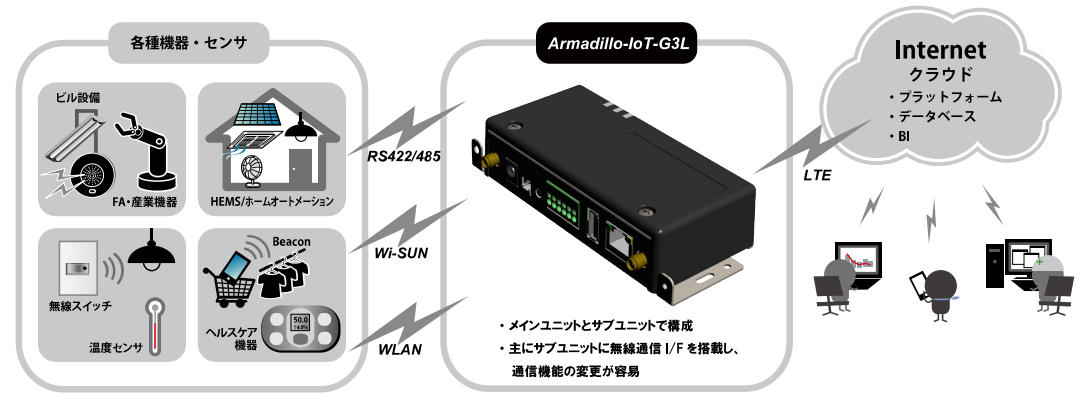

以降、本書では他の Armadillo ブランド製品にも共通する記述については、製品名を Armadillo と表 記します。

### 1.1. 本書で扱うこと扱わないこと

### 1.1.1. 扱うこと

本書では、Armadillo-IoT の使い方、製品仕様(ソフトウェアおよびハードウェア)、オリジナルの製品 を開発するために必要となる情報、その他注意事項について記載しています。Linux あるいは組み込み機 器に不慣れな方でも読み進められるよう、コマンドの実行例なども記載しています。

また、Armadillo-IoT の機能をサポートする専用アプリケーションについても、その使い方を中心に説 明しています。

Armadillo-IoT は一つの機器だけで完結するものではなく、接続するセンサーや、クラウドシステムな どとの連携が不可欠です。そのため、参照すべきドキュメントも多岐に渡ります。本書では、アットマー クテクノが運営する Armadillo サイトを始め、開発に有用な情報を得る方法についても、随時説明して います。

<span id="page-14-0"></span>本書では、一般的な Linux のプログラミング、デバッグ方法やツールの扱い方、各種モジュールの詳 細仕様など、一般的な情報や、他に詳しい情報があるものは扱いません。また、(Armadillo-IoT を使用 した)最終製品あるいはサービスに、固有な情報や知識も含まれていません。

### 1.2. 本書で必要となる知識と想定する読者

本書は、読者として Armadillo-IoT を使ってオリジナルのゲートウェイ機器を開発するエンジニアを 想定して書かれています。また、「Armadillo-IoT を使うと、どのようなことが実現可能なのか 」を知り たいと考えている設計者・企画者も対象としています。Armadillo-IoT は組込みプラットフォームとして 実績のある Armadillo をベースとしているため、標準で有効になっている機能以外にも様々な機能を実 現することができます。

ソフトウェアエンジニア

端末からのコマンドの実行方法など、基本的な Linux の扱い方を知っているエンジニアを対象読 者として想定しています。プログラミング言語として C/C++を扱えることは必ずしも必要ではあ りませんが、基礎的な知識がある方が理解しやすい部分もあります。

ハードウェアエンジニア

電子工学の基礎知識を有したエンジニアを対象読者として想定しています。回路図や部品表を読 み、理解できる必要があります。

### 1.3. ユーザー限定コンテンツ

アットマークテクノ Armadillo サイトで購入製品登録を行うと、製品をご購入いただいたユーザーに 限定して公開している限定コンテンツにアクセスできるようになります。

限定コンテンツを取得するには[、「21. ユーザー登録」](#page-188-0)を参照してください。

## 1.4. 本書および関連ファイルのバージョンについて

本書を含めた関連マニュアル、ソースファイルやイメージファイルなどの関連ファイルは最新版を使 用することをおすすめいたします。本書を読み始める前に、Armadillo サイトで最新版の情報をご確認く ださい。

#### Armadillo サイト - Armadillo-IoT ゲートウェイ G3L ドキュメント・ダウンロード

<http://armadillo.atmark-techno.com/armadillo-iot-g3l/downloads>

## 1.5. 本書の構成

本書には、Armadillo-IoT をベースに、オリジナルの製品を開発するために必要となる情報を記載して います。また、取扱いに注意が必要な事柄についても説明しています。

#### ◆ はじめにお読みください。

[「1. はじめに」](#page-13-0)、 [「2. 注意事項」](#page-17-0)

#### <span id="page-15-0"></span>◆ Armadillo-IoT ゲートウェイの仕様を紹介します。

[「3. 製品概要」](#page-24-0)

#### ◆ 工場出荷状態のソフトウェアの使い方や、動作を確認する方法を紹介します。

[「4. Armadillo の電源を入れる前に」](#page-31-0)、 [「5. 起動と終了」、](#page-51-0) [「7. 動作確認方法」](#page-75-0)

#### ◆ 工場出荷状態のソフトウェア仕様について紹介します。

[「8. Linux カーネル仕様」](#page-107-0)、 [「9. Debian ユーザーランド仕様」、](#page-125-0) [「10. ブートローダー仕様」](#page-127-0)

#### ◆ システム開発に必要な情報を紹介します。

[「6. ソフトウェアの更新と初期化」、](#page-68-0) [「11. ビルド手順」、](#page-131-0) [「12. 開発の基本的な流れ」](#page-136-0)

#### ◆ ハードウェアをカスタマイズする場合に必要な情報を紹介します。

[「13. SMS を利用する」、](#page-140-0) [「14. i.MX7Dual の電源制御」、](#page-143-0) [「15. SD ブートの活用」](#page-145-0)、 [「16. 電](#page-153-0) [気的仕様」](#page-153-0)、 [「17. インターフェース仕様」、](#page-154-0) [「18. 筐体形状/寸法図」、](#page-167-0) [「19. オプション品」](#page-168-0)

#### ◆ ソフトウェアのカスタマイズ方法を紹介します。

[「20. Howto」](#page-178-0)

#### ◆ ご購入ユーザーに限定して公開している情報の紹介やユーザー登録について紹介します。

[「21. ユーザー登録」](#page-188-0)

## 1.6. 表記について

#### 1.6.1. フォント

本書では以下のような意味でフォントを使いわけています。

#### 表 1.1 使用しているフォント

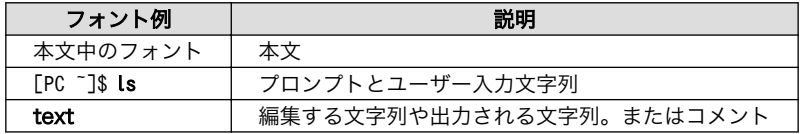

### 1.6.2. コマンド入力例

本書に記載されているコマンドの入力例は、表示されているプロンプトによって、それぞれに対応し た実行環境を想定して書かれています。「/」の部分はカレントディレクトリによって異なります。各ユー ザーのホームディレクトリは「~」で表わします。

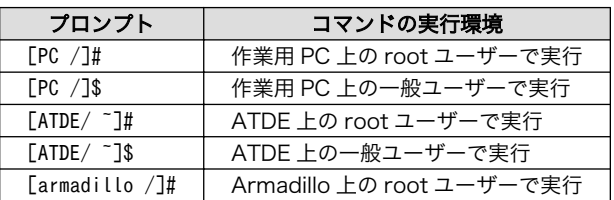

#### 表 1.2 表示プロンプトと実行環境の関係

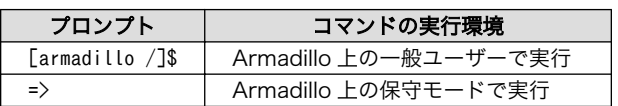

<span id="page-16-0"></span>コマンド中で、変更の可能性のあるものや、環境により異なるものに関しては以下のように表記しま す。適時読み替えて入力してください。

### 表 1.3 コマンド入力例での省略表記

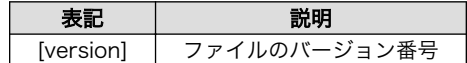

### 1.6.3. アイコン

本書では以下のようにアイコンを使用しています。

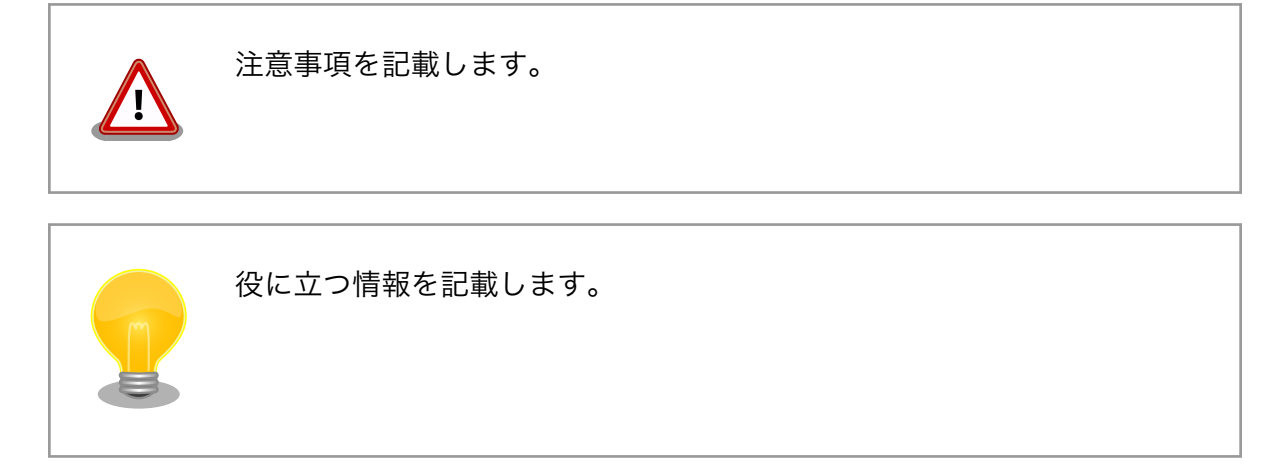

# 1.7. 謝辞

Armadillo で使用しているソフトウェアの多くは Free Software / Open Source Software で構成さ れています。Free Software / Open Source Software は世界中の多くの開発者の成果によってなり たっています。この場を借りて感謝の意を表します。

# <span id="page-17-0"></span>2. 注意事項

# 2.1. 安全に関する注意事項

本製品を安全にご使用いただくために、特に以下の点にご注意ください。

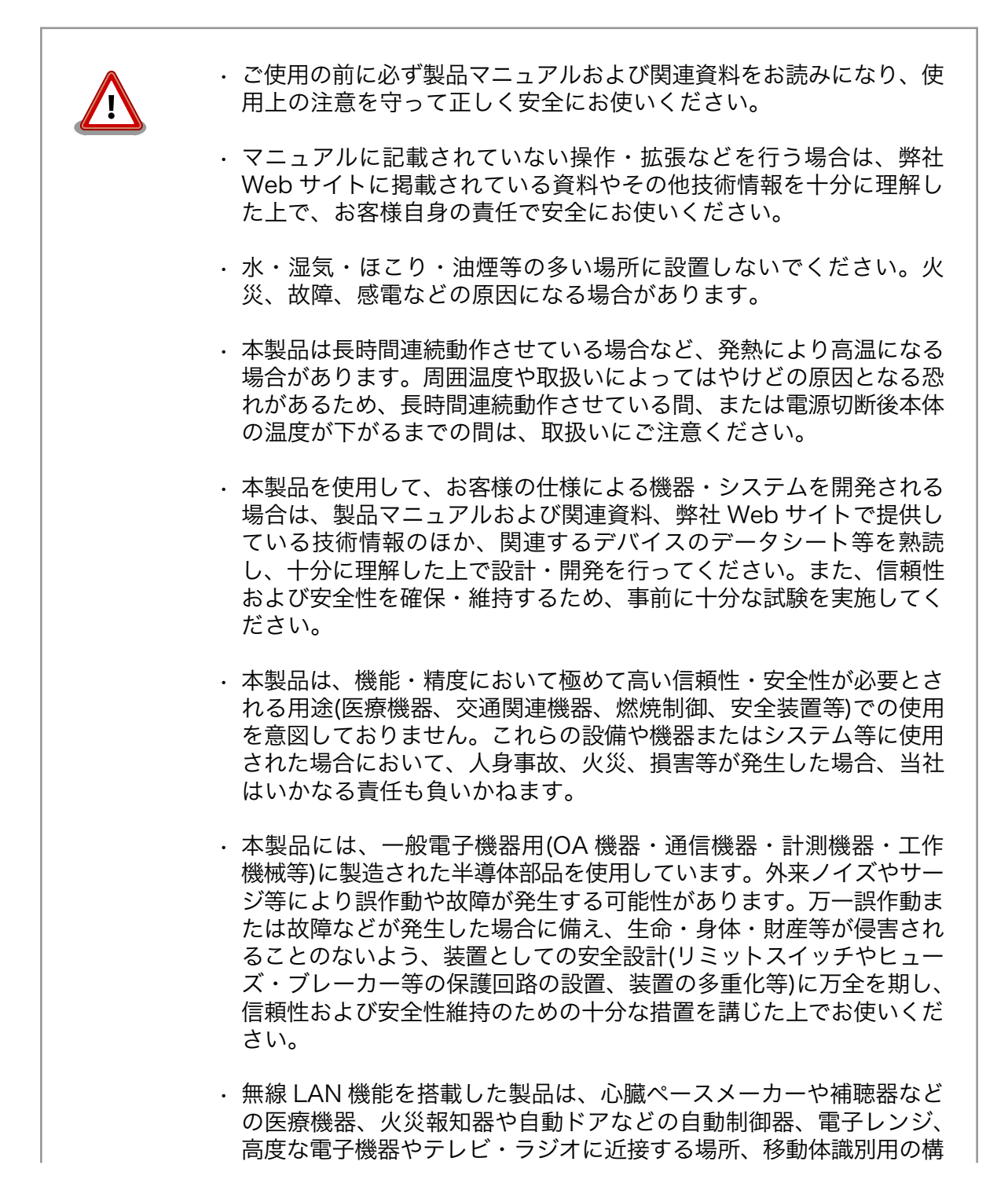

内無線局および特定小電力無線局の近くで使用しないでください。製 品が発生する電波によりこれらの機器の誤作動を招く恐れがあります。

### <span id="page-18-0"></span>2.2. 取扱い上の注意事項

本製品を取扱う際には以下のような点にご注意ください。

破損しやすい箇所 ま板間コネクタ、圧着コネクタ、アンテナ端子、microSD スロット、 microSIM スロットは破損しやすい部品になっています。無理に力を 加えて破損することのないよう十分注意してください。

設置時の注意事項 筐体には金属プレート部分があるため、安全な場所に危険のないよう に設置するか、もしくは金属プレートに付いているネジを使用し接地 してください。

- 発熱に関する注意事項 標準筐体のブラケットは、筐体内部の熱を逃がす放熱板としての機能 があるため内部温度上昇により高温になる場合があります。他の機器 と重ねたり、付近に熱に弱い物体を近付けないでください。また、付 近に他の熱>源がある場合には、ブラケットを通して熱が伝わり筐体内 部が発熱する可能性があるため、他の熱源からは遠ざけるように設置 してください。
- 本製品の改造 本製品に改造[1]を行った場合は保証対象外となりますので十分ご注意 ください。また、改造やコネクタ等の増設<sup>[2]</sup>を行う場合は、作業前に 必ず動作確認を行ってください。
- 電源投入時のコネクタ着脱 本製品や周辺回路に電源が入っている状態で、活線挿抜対応インター フェース(LAN、SD/SDIO、USB)以外へのコネクタやカードの着脱は、 絶対に行わないでください。
- 静電気 本製品には CMOS デバイスを使用しており、静電気により破壊される おそれがあります。本製品を開封するときや、ケーブルを接続すると きには、低湿度状態にならないよう注意し、静電防止用マットの使用、 導電靴や人体アースなどによる作業者の帯電防止対策、備品の放電対 策、静電気対策を施された環境下で行ってください。また、本製品を 保管する際は、静電気を帯びやすいビニール袋やプラスチック容器な どは避け、導電袋や導電性の容器・ラックなどに収納してください。
- ラッチアップ 電源および入出力からの過大なノイズやサージ、電源電圧の急激な変 動等により、使用している CMOS デバイスがラッチアップを起こす可 能性があります。いったんラッチアップ状態となると、電源を切断し ないかぎりこの状態が維持されるため、デバイスの破損につながるこ とがあります。ノイズの影響を受けやすい入出力ラインには、保護回 路を入れることや、ノイズ源となる装置と共通の電源を使用しない等 の対策をとることをお勧めします。
- 衝撃 落下や衝撃などの強い振動を与えないでください。
- 清掃 シンナー、ベンジン、アルコールなどの溶剤を含む化学薬品や洗浄剤 を使用して清掃を行わないでください。

[1]コネクタ非搭載箇所へのコネクタ等の増設は除く。

<sup>[2]</sup>コネクタを増設する際にはマスキングを行い、周囲の部品に半田くず、半田ボール等付着しないよう十分にご注意ください。

電波に関する注意事項 (2.4GHz 帯無線)

使用場所の制限 テレビ・ラジオに近接する場所で使用すると、受信障害を招く恐れが あります。

> 2.4GHz 帯の電波を使用する機能(無線 LAN 等)は、自動ドアなどの自 動制御電子機器に影響が出る場合、すぐに使用を中止してください。

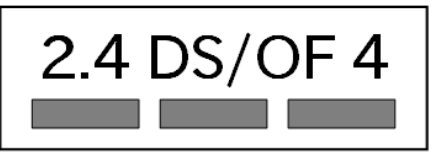

この無線機(WL1837MOD)は 2.4GHz 帯を使用します。全帯域を使用 し、かつ移動体識別装置の帯域が回避可能です。変調方式として DS-SS および OFDM 方式を採用し、想定される与干渉距離は 40m 以下 です。

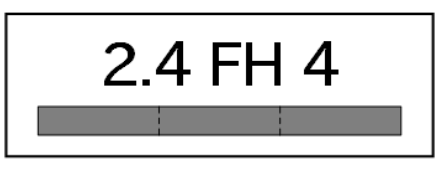

この無線機(WL1837MOD)は 2.4GHz 帯を使用します。全帯域を使用 し、かつ移動体識別装置の帯域が回避不可です。変調方式として FH-SS 方式を採用し、想定される与干渉距離は 40m 以下です。

電波に関する注意事項(5GHz この無線機(WL1837MOD)は 5GHz 帯を使用します。 帯無線)

W52、W53 の屋外での利用は電波法により禁じられています。

W53、W56 での AP モードは、現在工事設計認証を受けていないため 使用しないでください。

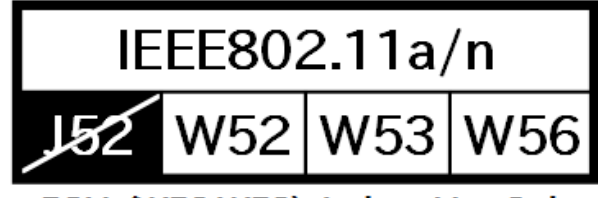

5GHz(W52,W53): Indoor Use Only

電波に関する注意事項(LTE) この無線機(ELS31-J)は LTE 通信を行います。

LTE 通信機能は、心臓ペースメーカーや除細動器等の植込み型医療機 器の近く(15cm 程度以内)で使用しないでください。

外部バッテリーを取り付ける 際の注意事項 RTC バックアップインターフェースに外部バッテリーを接続する際は、 低消費電力モードに速やかに移行させるため、外部バッテリーを接続 した直後に一度電源入力インターフェースから電源供給(100 ミリ秒以 上)を行ってください。

電気通信事業法に関する注意 事項について 本製品の有線 LAN および無線 LAN を、電気通信事業者の通信回線(イ ンターネットサービスプロバイダーが提供している通信網サービス等) に直接接続することはできません。接続する場合は、必ず電気通信事 業法の認定を受けた端末設備(ルーター等)を経由して接続してください。

# <span id="page-20-0"></span>2.3. ソフトウェア使用に関しての注意事項

本製品に含まれるソフト 本製品の標準出荷状態でプリインストールされている Linux 対応ソフトウェ ウェアについて アは、個別に明示されている(書面、電子データでの通知、口頭での通知 を含む)場合を除き、オープンソースとしてソースコードが提供されてい ます。再配布等の権利については、各ソースコードに記載のライセンス形 態にしたがって、お客様の責任において行使してください。また、本製品 に含まれるソフトウェア(付属のドキュメント等も含む)は、現状有姿 (AS IS)にて提供します。お客様ご自身の責任において、使用用途・目的 の適合について事前に十分な検討と試験を実施した上でお使いください。 アットマークテクノは、当該ソフトウェアが特定の目的に適合すること、 ソフトウェアの信頼性および正確性、ソフトウェアを含む本製品の使用に よる結果について、お客様に対し何らの保証も行いません。

> パートナー等の協力により Armadillo ブランド製品向けに提供されている ミドルウェア、その他各種ソフトウェアソリューションは、ソフトウェア 毎にライセンスが規定されています。再頒布権等については、各ソフトウェ アに付属する readme ファイル等をご参照ください。その他のバンドルソ フトウェアについては、各提供元にお問い合わせください。

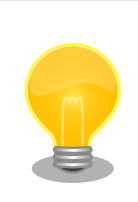

本製品の標準出荷状態でプリインストールされている以下のソフトウェア は、オープンソースソフトウェアではありません。

• ボード情報取得ツール(get\_board\_info)

# 2.4. 書込み禁止領域について

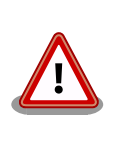

i.MX7Dual 内蔵エレクトリカルヒューズ(e-Fuse)のデータは、本製品に含 まれるソフトウェアで使用しています。正常に動作しなくなる可能性があ るため、書込みを行わないでください。また、意図的に書込みを行った場 合は保証対象外となります。

# 2.5. 電波障害について

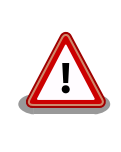

この装置は、クラス B 情報技術装置です。この装置は、家庭環境で使用す ることを目的としていますが、この装置がラジオやテレビジョン受信機に 近接して使用されると、受信障害を引き起こすことがあります。取扱説明 書に従って>正しい取り扱いをして下さい。VCCI-B

<span id="page-21-0"></span>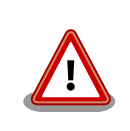

この装置を、VCCI の技術基準に適合させるためには、DC ジャック (CON8)から AC アダプタで電源供給する必要があります。

# 2.6. 保証について

本製品の本体基板は、製品に添付もしくは弊社 Web サイトに記載している「製品保証規定」に従い、 ご購入から 1 年間の交換保証を行っています。添付品およびソフトウェアは保証対象外となりますので ご注意ください。

製品保証規定 <http://www.atmark-techno.com/support/warranty-policy>

# 2.7. 輸出について

- 当社製品は、原則として日本国内での使用を想定して開発・製造されています。
- 海外の法令および規則への適合については当社はなんらの保証を行うものではありません。
- 当社製品を輸出するときは、輸出者の責任において、日本国および関係する諸外国の輸出関連法令 に従い、必要な手続を行っていただきますようお願いいたします。
- 日本国およびその他関係諸国による制裁または通商停止を受けている国家、組織、法人または個人 に対し、当社製品を輸出、販売等することはできません。
- 当社製品および関連技術は、大量破壊兵器の開発等の軍事目的、その他国内外の法令により製造・ 使用・販売・調達が禁止されている機器には使用することができません。

# 2.8. 商標について

- Armadillo は株式会社アットマークテクノの登録商標です。その他の記載の商品名および会社名は、 各社・各団体の商標または登録商標です。™、®マークは省略しています。
- SD、SDHC、SDXC、microSD、microSDHC、microSDXC、SDIO ロゴは SD-3C, LLC の商標 です。

## S2 22 1199 129 129 22

## 2.9. 無線モジュールの安全規制について

本製品に搭載されている LTE モジュール ELS31-J は、電気通信事業法に基づく設計認証を受けてい ます。

また、本製品に搭載されている LTE モジュール ELS31-J、WLAN+BT コンボモジュール WL1837MOD は、電波法に基づく工事設計認証を受けています。

これらの無線モジュールを国内で使用するときに無線局の免許は必要ありません。

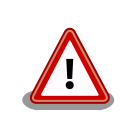

以下の事項を行うと法律により罰せられることがあります。

- 無線モジュールやアンテナを分解/改造すること。
- 無線モジュールや筐体、基板等に直接印刷されている証明マーク・証 明番号、または貼られている証明ラベルをはがす、消す、上からラベ ルを貼るなどし、見えない状態にすること。

<span id="page-22-0"></span>認証番号は次の通りです。

#### 表 2.1 LTE モジュール: ELS31-J 適合証明情報

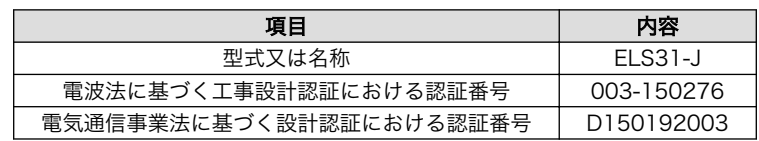

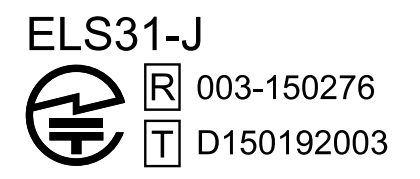

### 図 2.1 LTE モジュール: ELS31-J 認証マーク

#### 表 2.2 WLAN+BT コンボモジュール: WL1837MOD 適合証明情報

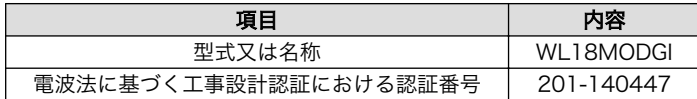

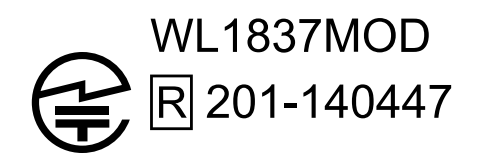

### 図 2.2 WLAN+BT コンボモジュール: WL1837MOD 認証マーク

#### 表 2.3 Wi-SUN モジュール: BP35A1 適合証明情報

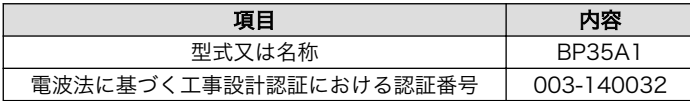

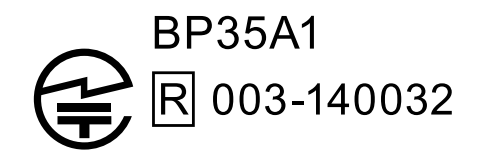

### 図 2.3 Wi-SUN モジュール: BP35A1 認証マーク

WL1837MOD の各国電波法規制への対応情報は以下の通りです。

<span id="page-23-0"></span>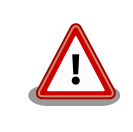

- 当社製品は、原則として日本国内での使用を想定して開発・製造され ています。
- 海外の法令および規則への適合については当社はなんらの保証を行う ものではありません。
- 当社製品を輸出、または当社製品を組み込んだ最終製品を海外で販売 する場合、日本国および関係する諸外国の関連法令・規制に従い、必 要な手続を行っていただきますようお願いいたします。

#### 表 2.4 WL1837MOD 各国電波法規制への対応情報

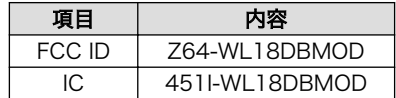

# <span id="page-24-0"></span>3. 製品概要

## 3.1. 製品の特長

### 3.1.1. Armadillo とは

「Armadillo (アルマジロ)」は、ARM コアプロセッサ搭載・Linux 対応の組み込みプラットフォームの ブランドです。Armadillo ブランド製品には以下の特長があります。

◆ ARM プロセッサ搭載・省雷力設計

ARM コアプロセッサを搭載しています。1~数ワット程度で動作する省電力設計で、発熱が少な くファンを必要としません。

◆ 小型・手のひらサイズ

CPU ボードは名刺サイズ程度の手のひらサイズが主流です。名刺1/3程度の小さな CPU モジュー ルや無線 LAN モジュール等、超小型のモジュールもラインアップしています。

◆ 標準 OS として Linux をプリインストール

標準 OS に Linux を採用しており、豊富なソフトウェア資産と実績のある安定性を提供します。 ソースコードをオープンソースとして公開しています。

◆ 開発環境

Armadillo の開発環境として、「Atmark Techno Development Environment (ATDE)」を無償 で提供しています。ATDE は、VMware など仮想マシン向けのデータイメージです。このイメー ジには、Linux デスクトップ環境をベースに GNU クロス開発ツールやその他の必要なツールが事 前にインストールされています。ATDE を使うことで、開発用 PC の用意やツールのインストー ルなどといった開発環境を整える手間を軽減することができます。

### 3.1.2. Armadillo-IoT ゲートウェイ G3L とは

Armadillo-IoT ゲートウェイ G3L は、組み込みプラットフォームとして実績のある Armadillo をベー スにした、IoT/M2M 向けのゲートウェイを簡単に、素早く開発するためのプラットフォームです。高い 自由度と、開発のしやすさ、組み込み機器としての堅牢性をバランスよく兼ね備えており、オリジナル の商用 IoT ゲートウェイを市場のニーズに合わせてタイムリーに開発したい方に好適です。

モバイル通信(LTE)対応

モバイル通信用に、LTE 対応モジュールを搭載しています。Armadillo-IoT 専用回線プランも各 社から提供されており、LTE 対応機能をすぐに導入できます。

Linux をベースとしたソフトウェアスタック

標準 OS として Linux をプリインストールしているため、オープンソースソフトウェアを中心と した、各種ソフトウェア資産を活用できます。また、Ruby や Java にも対応しているため、C/C ++言語以外でのソフトウェア開発が可能です。

#### <span id="page-25-0"></span>クラウド対応

MQTT クライアントなど、クラウドシステムと相性の良いソフトウェアスタックをプリインストー ル。また、各社のクラウドサービス対応エージェントが、Armadillo-IoT 向けにポーティング済み なので、クラウドと連携したシステムが開発しやすくなっています。

# 3.2. 製品ラインアップ

Armadillo-IoT ゲートウェイ G3L の製品ラインアップは次の通りです。

#### 表 3.1 Armadillo-IoT ゲートウェイ G3L ラインアップ

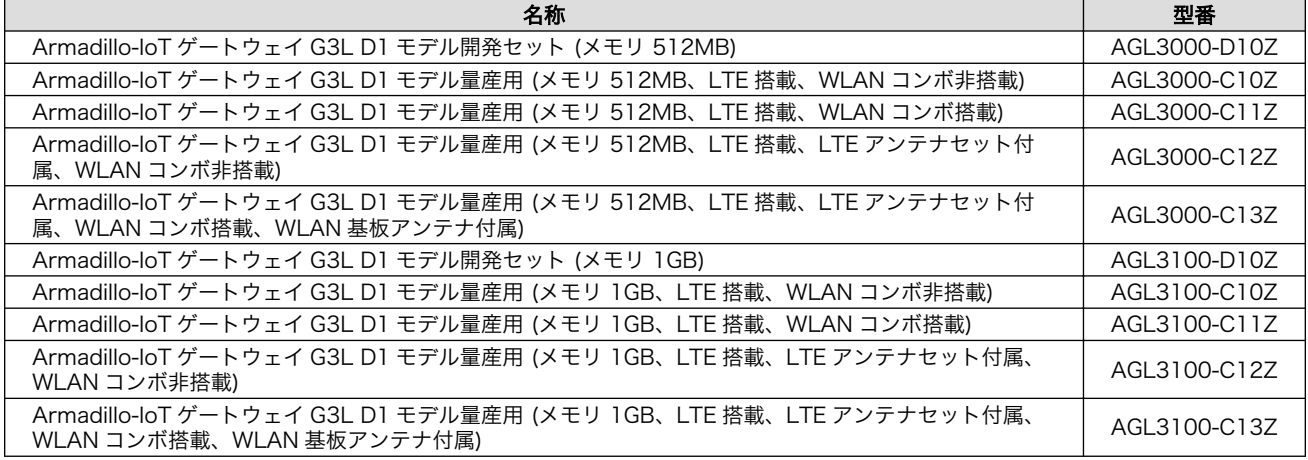

### 3.2.1. Armadillo-IoT ゲートウェイ G3L 開発セット

Armadillo-loT ゲートウェイ G3L 開発セット (型番:AGL3000-D10Z/AGL3100-D10Z)は、 Armadillo-IoT を使った開発がすぐに開始できるように、開発に必要なものを一式含んだセットです。

#### 表 3.2 Armadillo-IoT ゲートウェイ G3L 開発セットのセット内容

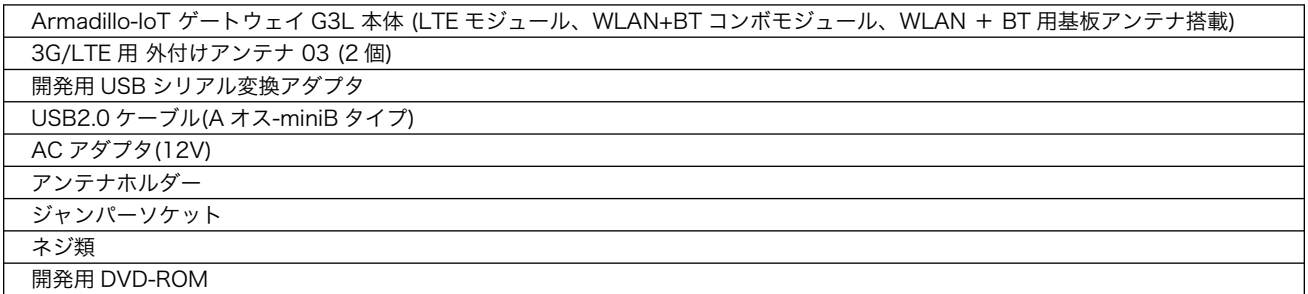

### 3.2.2. Armadillo-IoT ゲートウェイ G3L 量産用

Armadillo-IoT を使った製品の量産用モデルとして、Armadillo-IoT ゲートウェイ G3L 量産用を多数 ラインアップしています。

量産用モデルでは、Wi-SUN モジュールはオプションでの搭載となります。

付属品など、量産時に必要なものを同時に発注することができる「BTO サービス」に対応しています。 詳細についてはお問い合わせください。

# <span id="page-26-0"></span>3.3. 仕様

Armadillo-IoT ゲートウェイ G3L の主な仕様は次のとおりです。

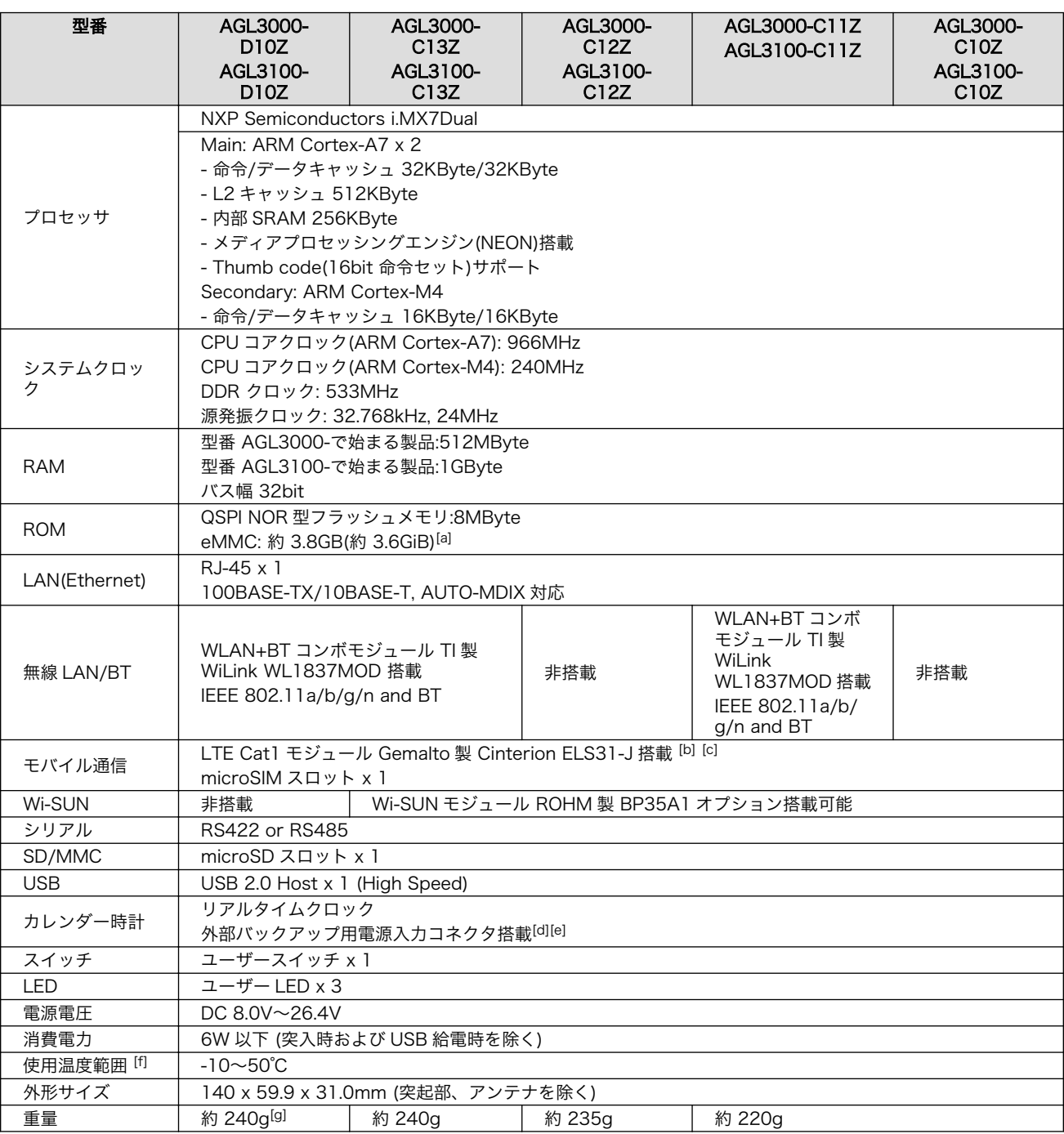

#### 表 3.3 仕様

[a]SLC での数値です。出荷時 SLC に設定しています。

[b]外付けアンテナを接続する必要があります。

[c]LTE モバイル通信 microSIM カード(NTT ドコモの LTE エリア対応のもの)は別売です。

[d]製品リビジョン『E』以降で搭載されています。

[e]電池は付属していません。

[f]結露無きこと。

<span id="page-27-0"></span>[g]AC アダプター、USB シリアル変換アダプタ、USB2.0 ケーブル、開発用 DVD-ROM、ジャンパーソケットは含まず。

# 3.4. Armadillo-IoT ゲートウェイ G3L の外観

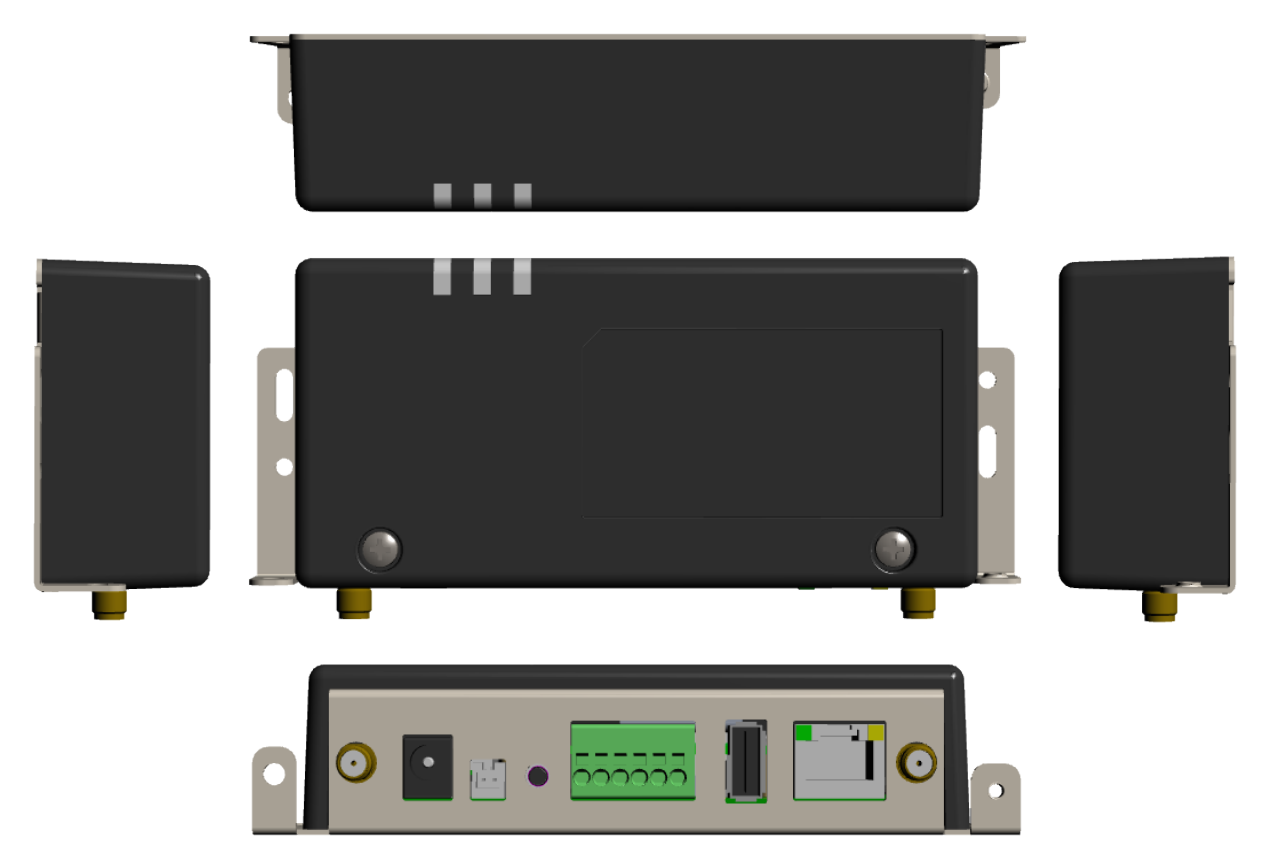

図 3.1 Armadillo-IoT ゲートウェイ G3L の外観

<span id="page-28-0"></span>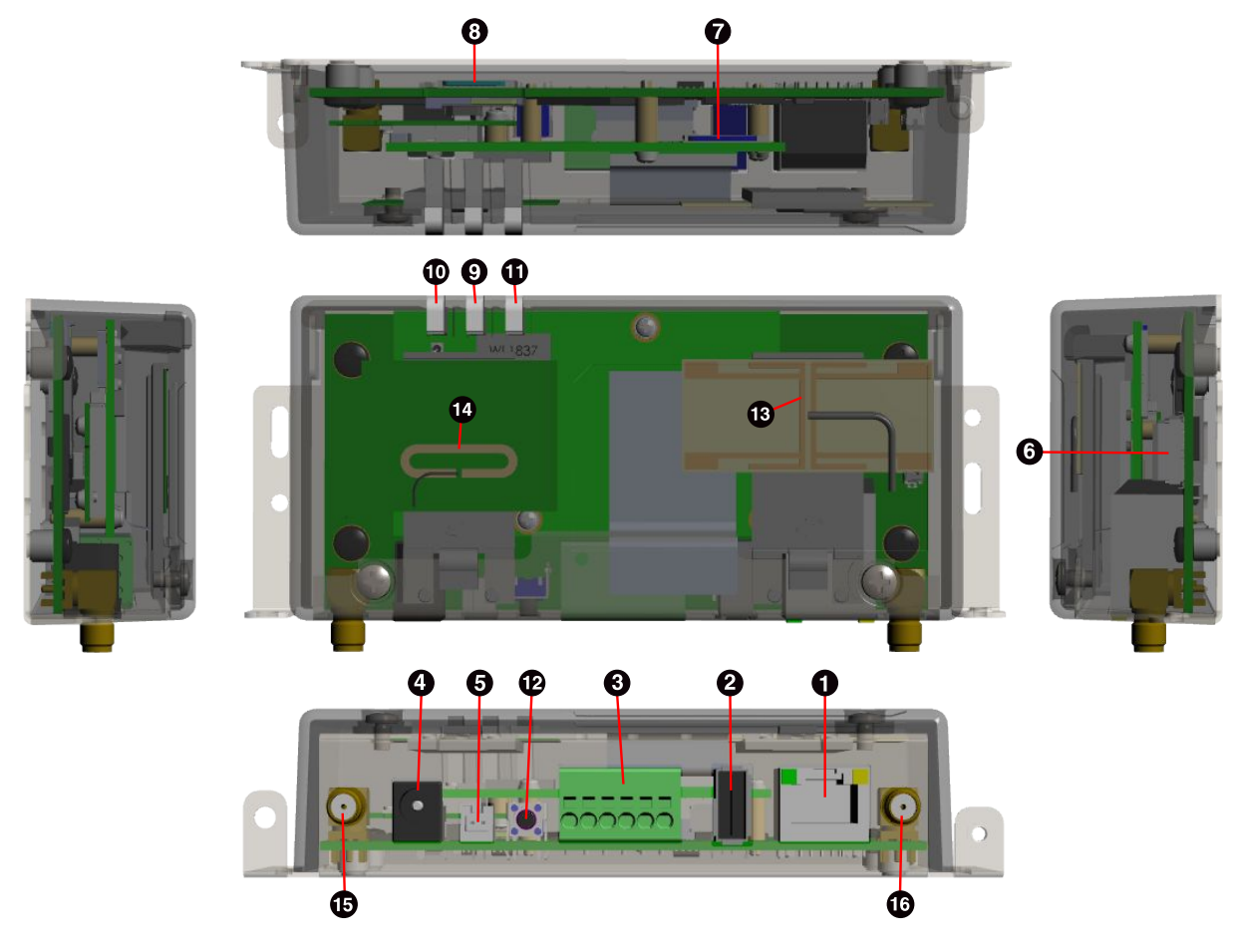

図 3.2 Armadillo-IoT ゲートウェイ G3L の各部名称

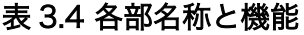

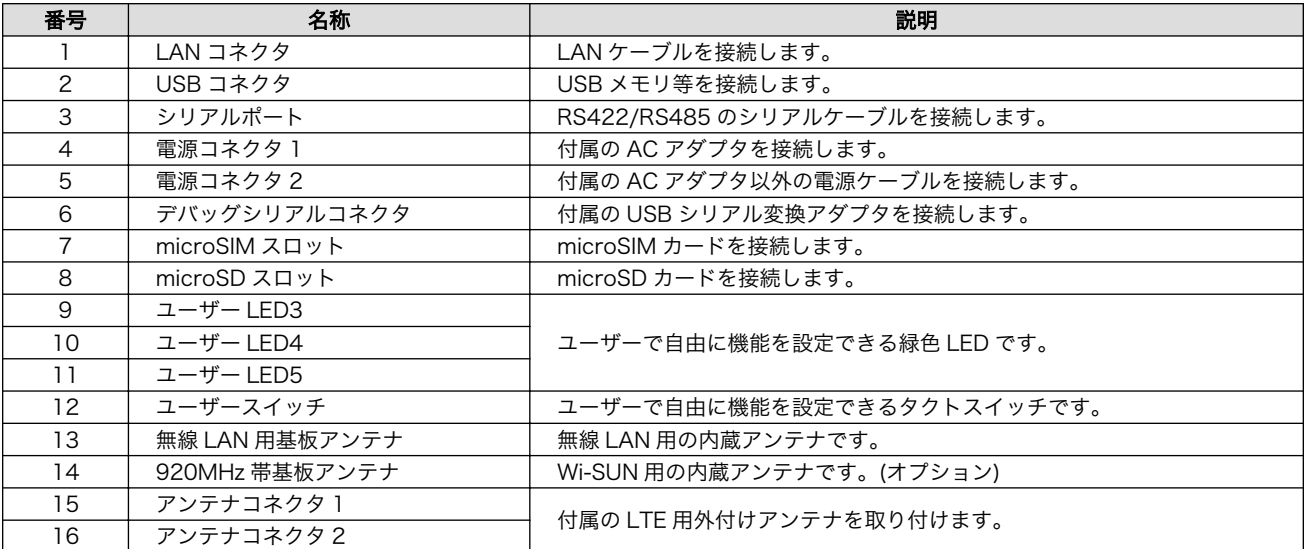

# 3.5. ブロック図

Armadillo-IoT ゲートウェイ G3L は、メインユニットとサブユニットで構成されています。ブロック 図は次のとおりです。

<span id="page-29-0"></span>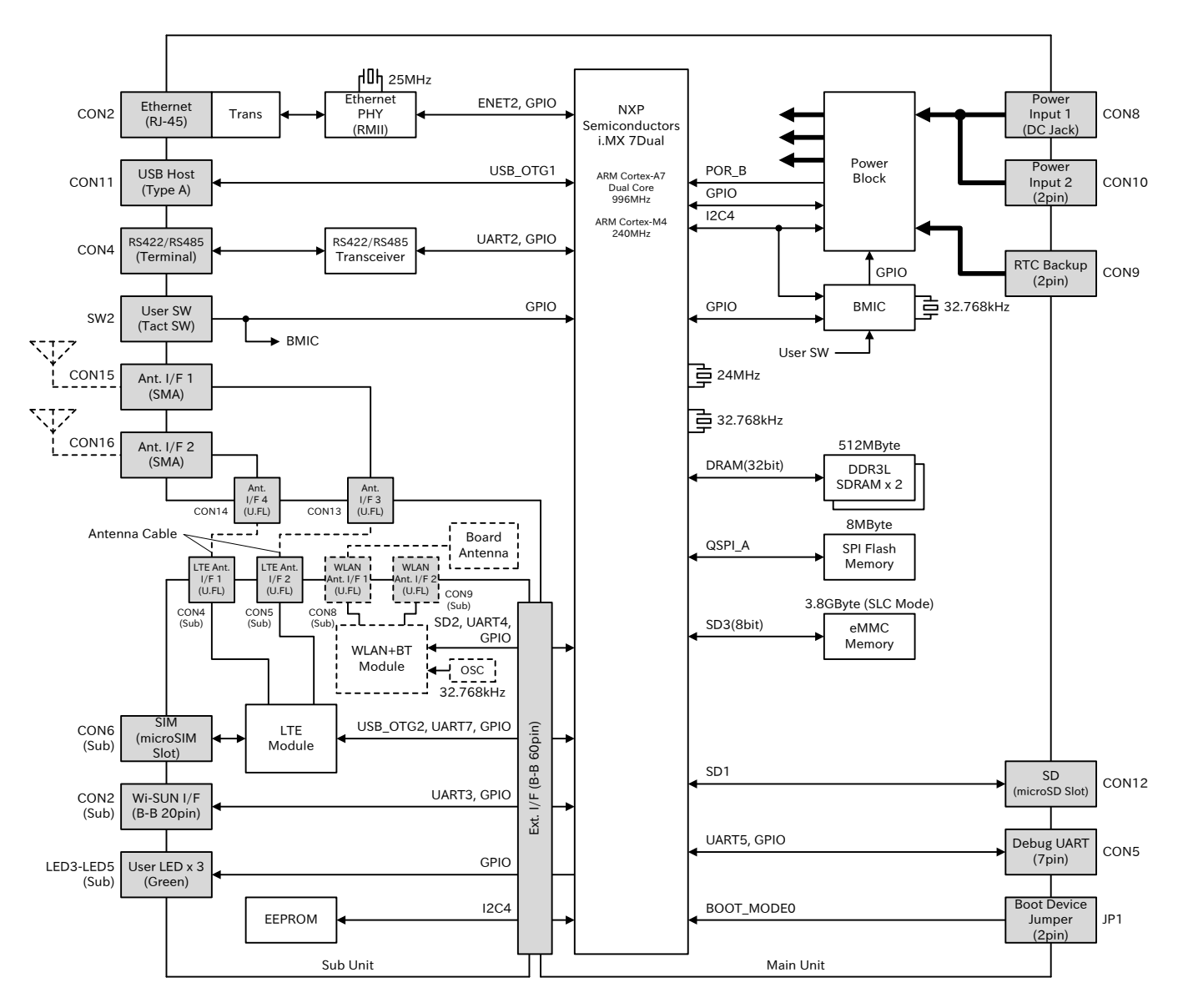

図 3.3 Armadillo-IoT ゲートウェイ G3L ブロック図 [1]

# 3.6. ソフトウェア構成

Armadillo-IoT で動作するソフトウェアの構成について説明します。

Armadillo-IoT で利用可能なソフトウェアを「表 3.5. Armadillo-IoT で利用可能なソフトウェア」に 示します。

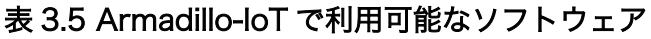

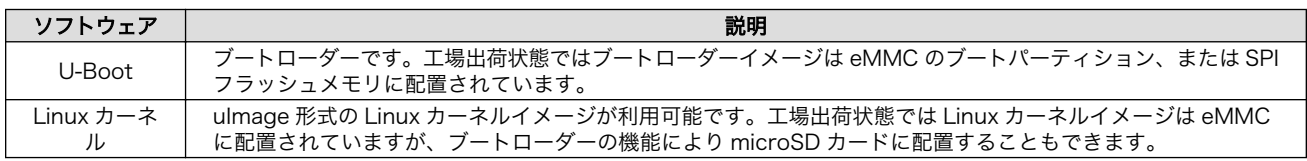

[1]点線のブロックは、製品モデルで部品の搭載/非搭載が異なります。

<span id="page-30-0"></span>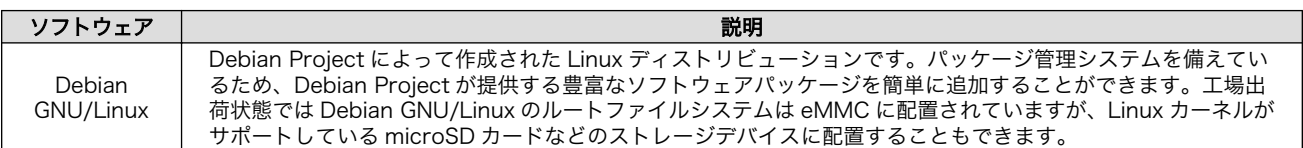

Armadillo-IoT の eMMC のメモリマップを「表 3.6. eMMC メモリマップ」に示します。

### 表 3.6 eMMC メモリマップ

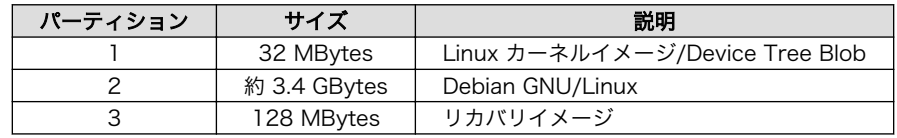

# <span id="page-31-0"></span>4. Armadillo の電源を入れる前に

### 4.1. 準備するもの

Armadillo を使用する前に、次のものを必要に応じて準備してください。

- 作業用 PC インスコン Linux または Windows が動作し、ネットワークインターフェースと 1 つ以上の USB ポートを持つ PC です[。「4.3. 開発/動作確認環境の構築」](#page-35-0) を参照して、作業用 PC 上に開発/動作確認環境を構築してください。
- ネットワーク環境 Armadillo と作業用 PC をネットワーク通信ができるようにしてくださ い。
- microSD カード SD スロットの動作を確認する 場合などに利用します。
- USB メモリ USB の動作を確認する 場合などに利用します。
- microSIM(UIM カード)と APN 情報 LTE の動作を確認する場合に利用します。通信事業者との契約が必要で す。SMS の動作を確認する場合は、SMS が利用可能な microSIM(UIM カード)が必要です。
- tar.xz 形式のファイルを展 開発/動作確認環境を構築するために利用します。Linux では、tar[1]で 開するソフトウェア 展開できます。Windows では、7-Zip や Lhaz などが対応しています。

### 4.2. 組み立て手順

### 4.2.1. 概要

Armadillo-IoT ゲートウェイ G3L の筐体は、基板を固定するためのブラケットと、基板を固定したブ ラケットを覆うケーストップの 2 つで構成されています。

<sup>[1]</sup>tar.xz 形式のファイルを展開するには Jxf オプションを指定します。

<span id="page-32-0"></span>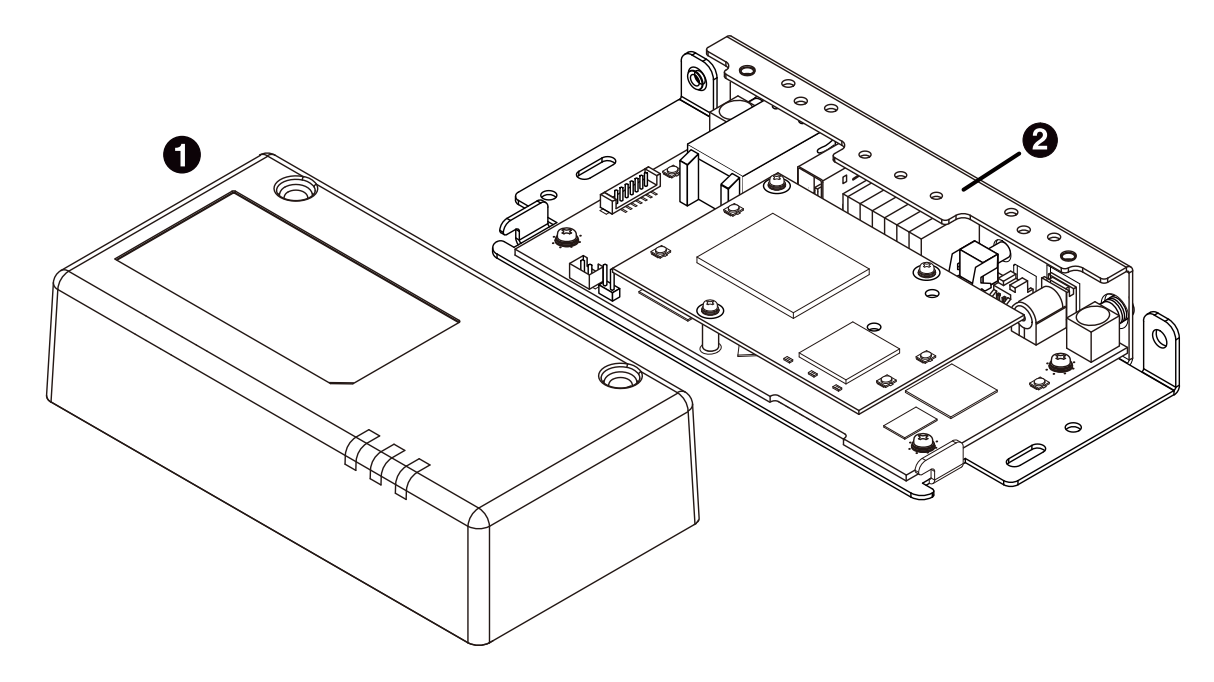

- ケーストップ
- ブラケット

#### 図 4.1 筐体の構成

### 4.2.2. 筐体の組み立て手順

基板が固定されているブラケットに対してケーストップを取り付け、付属のネジでネジ止めします。 ブラケットには L 字の爪があり、この部分をケーストップ内側の突起に引っ掛けることでブラケットに ケーストップを取り付けることができます。

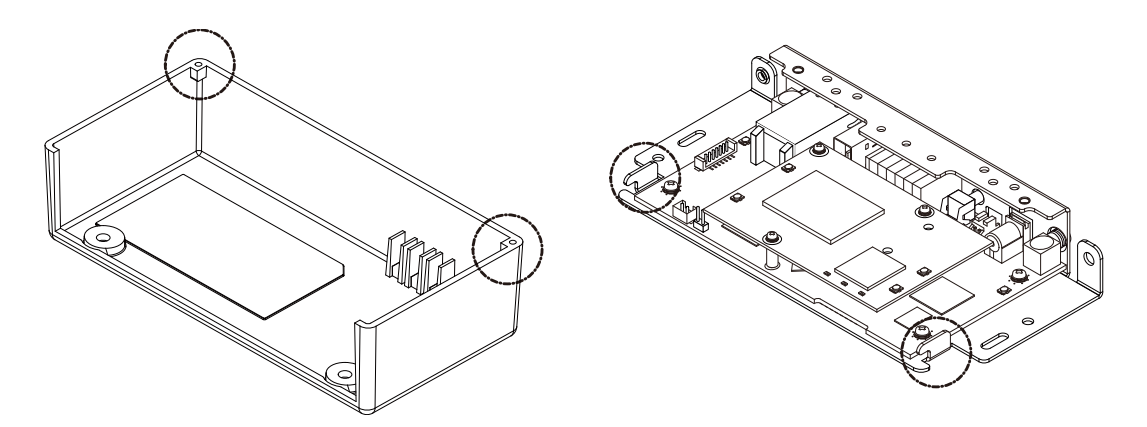

図 4.2 ブラケットの爪とケーストップ内側の突起

筐体の組み立て手順を次に示します。

#### 手順 4.1 筐体の組み立て手順

1. ケーストップをブラケットの上に載せます。このとき、ブラケットの各種インターフェース 実装面側(LAN コネクタ、USB コネクタが実装されている面)から少し離した位置にケーストッ プを配置します。

<span id="page-33-0"></span>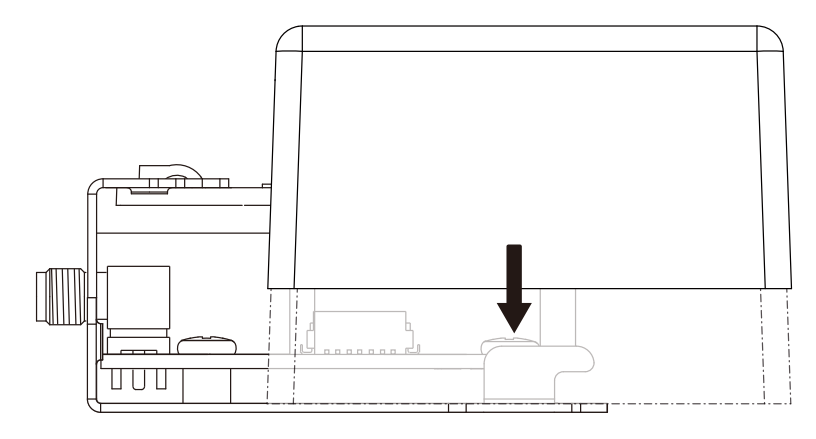

図 4.3 ケーストップ配置

2. ブラケットに載せたケーストップの下端とブラケットとの間に隙間ができないように注意し て、ケーストップをブラケットの各種インターフェース実装面の側へとスライドさせます。 ケーストップの内側にある突起がブラケットの爪に引っ掛って止るところまでスライドさせて はめ込みます。

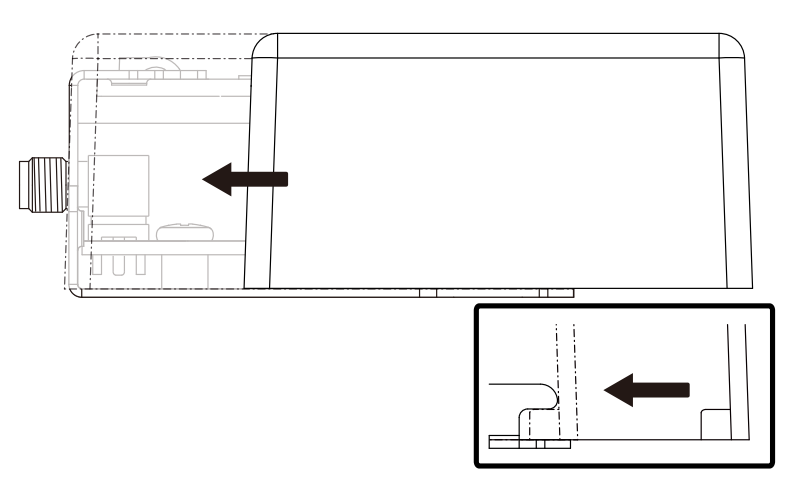

図 4.4 ケーストップはめ込み

3. ケーストップとブラケットの爪が正しくかみ合い、ケーストップとブラケットとの間に隙間 ができていないことを確認します。

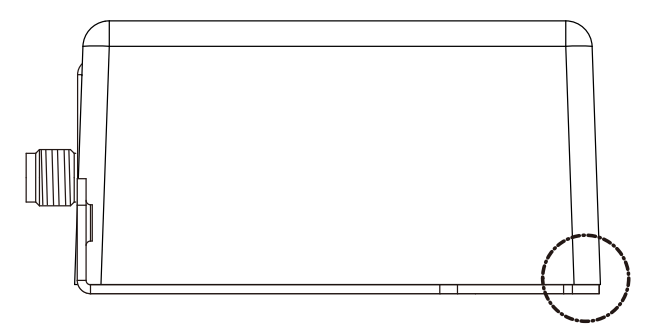

図 4.5 ケーストップかみ合わせ確認

4. 付属のネジ 2 本でネジ止めをして、ケーストップとブラケットを完全に固定します。 この とき、ケーストップ上面に 2 箇所あいている穴とブラケットのネジ穴の位置がずれていない ことを確認してネジ止めしてください。

<span id="page-34-0"></span>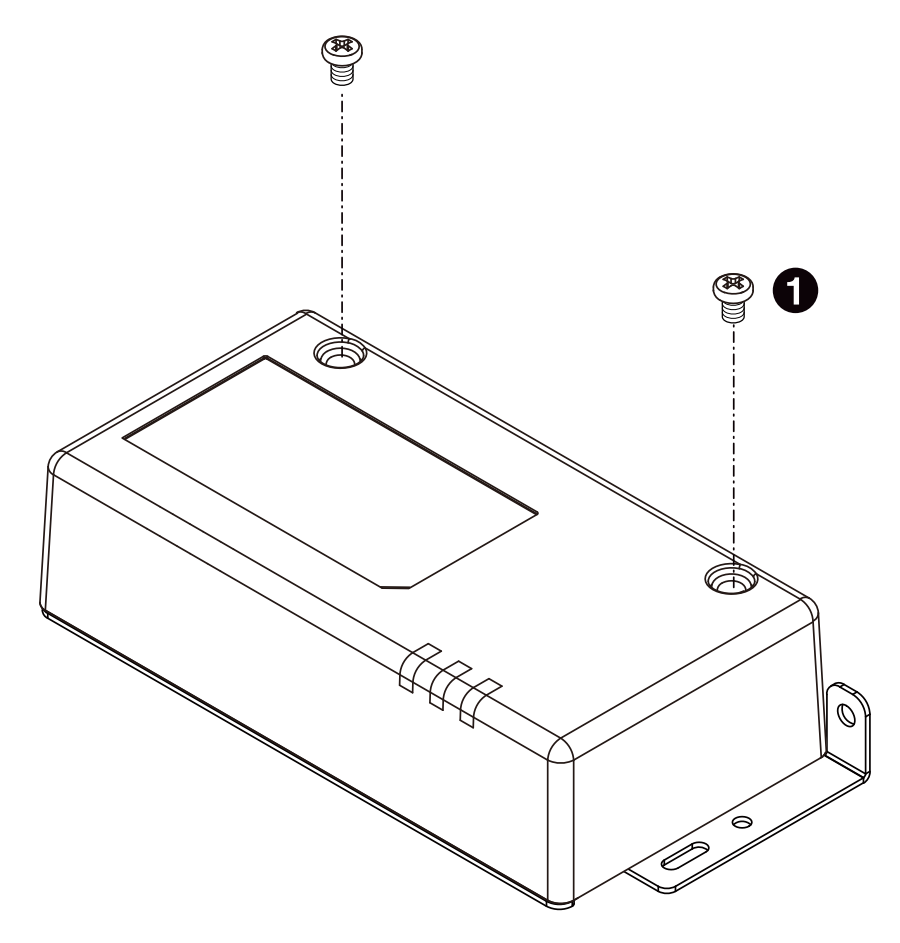

 $\bullet$  バインド小ねじ(M3、L=5mm)x2

#### 図 4.6 ケーストップのネジ止め

ネジを締める前に、ケーストップとブラケットの爪が正しく噛み合って、 ケーストップとブラケットとの間に隙間ができていないことを必ず確認し てください。隙間が有るままでネジを締めるとケーストップが破損する恐 れがあります。 また、ネジをきつく締め過ぎると、ケーストップが破損す る恐れがありますので、十分にご注意ください。

### 4.2.3. 各種取付

Armadillo-IoT ゲートウェイ G3L 標準筐体への外付けアンテナの取付や、ブラケットに開けられた各 種取付用の穴について[、「図 4.7. 各種取付」に](#page-35-0)示します。各種取付用の穴の位置について[は「図 18.1.](#page-167-0) [筐体形状図」を](#page-167-0)参照してください。

<span id="page-35-0"></span>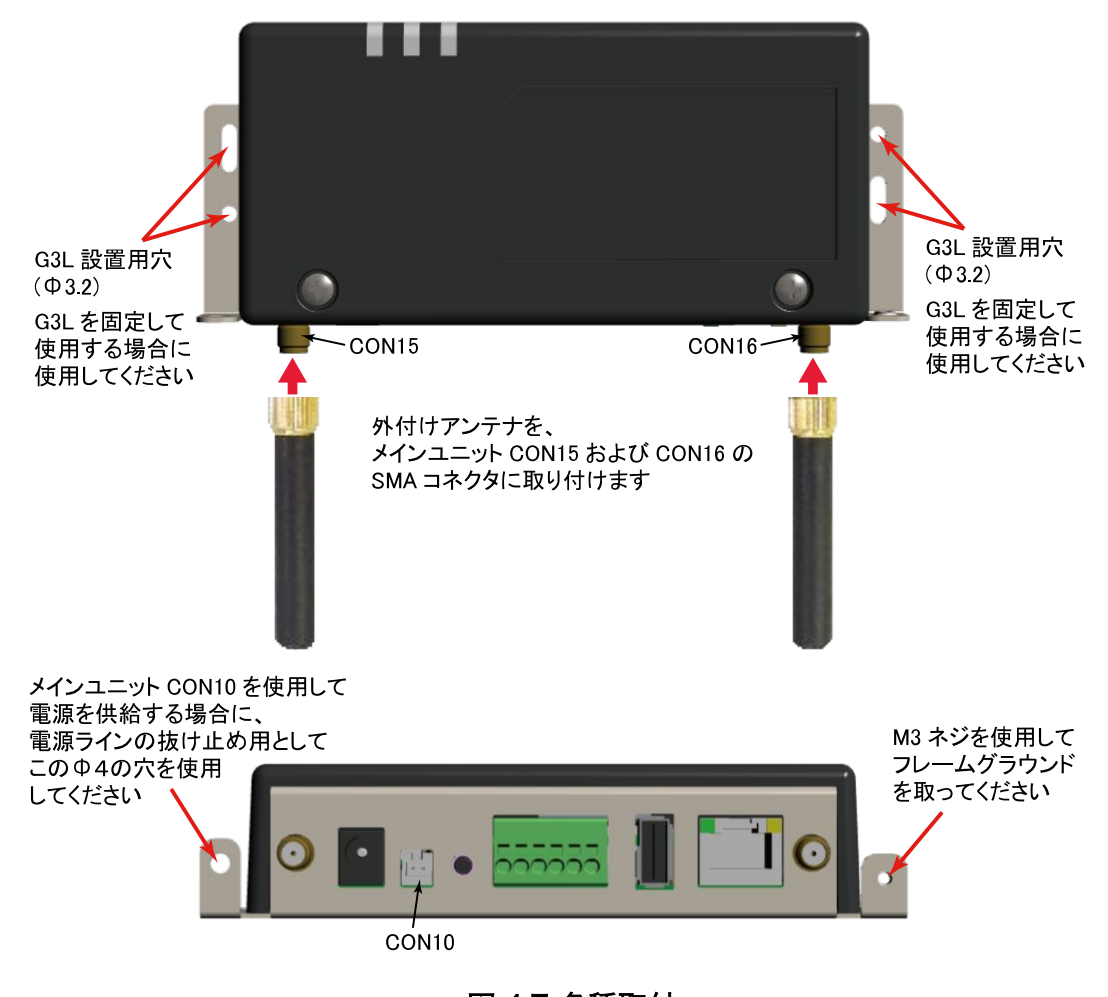

図 4.7 各種取付

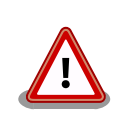

外付けアンテナを取り付ける際、無理な力を加えると破損の原因となりま すので、十分に注意してください。

# 4.3. 開発/動作確認環境の構築

アットマークテクノ製品のソフトウェア開発や動作確認を簡単に行うために、VMware 仮想マシンの データイメージを提供しています。この VMware 仮想マシンのデータイメージを ATDE(Atmark Techno Development Environment)と呼びます。ATDE の起動には仮想化ソフトウェアである VMware を使 用します。ATDE のデータは、tar.xz 圧縮されています。環境に合わせたツールで展開してください。

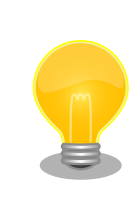

仮想化ソフトウェアとして、VMware の他に Oracle VM VirtualBox が 有名です。Oracle VM VirtualBox には以下の特徴があります。

• GPL v2(General Public License version 2)で提供されている<sup>[2]</sup> • VMware 形式の仮想ディスク(.vmdk)ファイルに対応している

[2]バージョン 3.x までは PUEL(VirtulBox Personal Use and Evaluation License)が適用されている場合があります。
Oracle VM VirtualBox から ATDE を起動し、ソフトウェア開発環境とし て使用することができます。

ATDE は、バージョンにより対応するアットマークテクノ製品が異なります。本製品に対応している ATDE は、ATDE7 の v20180621 以降です。

ATDE は Debian GNU/Linux 9(コードネーム stretch)をベースに、Armadillo-IoT ゲートウェイのソ フトウェア開発を行うために必要なクロス開発ツールや、Armadillo-IoT ゲートウェイの動作確認を行う ために必要なツールが事前にインストールされています。

## 4.3.1. ATDE セットアップ

## 4.3.1.1. VMware のインストール

ATDE を使用するためには、作業用 PC に VMware がインストールされている必要があります。 VMware 社 Web ページ[\(http://www.vmware.com/](http://www.vmware.com/))を参照し、利用目的に合う VMware 製品をインス トールしてください。また、ATDE は tar.xz 圧縮されていますので、環境に合せたツールで展開してく ださい。

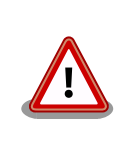

VMware は、非商用利用限定で無償のものから、商用利用可能な有償のも のまで複数の製品があります。製品ごとに異なるライセンス、エンドユー ザー使用許諾契約書(EULA)が存在するため、十分に確認した上で利用目 的に合う製品をご利用ください。

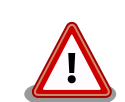

VMware や ATDE が動作しないことを未然に防ぐため、使用する VMware のドキュメントから以下の項目についてご確認ください。

- ホストシステムのハードウェア要件
- ホストシステムのソフトウェア要件
- ゲスト OS のプロセッサ要件

VMware のドキュメントは 、 VMware 社 Web ページ ([http://](http://www.vmware.com/) [www.vmware.com/](http://www.vmware.com/))から取得することができます。

## 4.3.1.2. ATDE アーカイブの取得

ATDE のアーカイブは Armadillo サイト[\(http://armadillo.atmark-techno.com\)](http://armadillo.atmark-techno.com)から取得可能です。

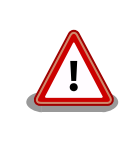

作業用 PC の動作環境(ハードウェア、VMware、ATDE の対応アーキテク チャなど)により、ATDE が正常に動作しない可能性があります。VMware 社 Web ページ[\(http://www.vmware.com/](http://www.vmware.com/))から、使用している VMware のドキュメントなどを参照して動作環境を確認してください。

## 4.3.1.3. ATDE アーカイブの展開

ATDE のアーカイブを展開します。ATDE のアーカイブは、tar.xz 形式の圧縮ファイルです。

Windows での展開方法を「手順 4.2. Windows で ATDE のアーカイブ展開する」に、Linux での展 開方法を[「手順 4.3. Linux で tar.xz 形式のファイルを展開する」に](#page-39-0)示します。

### 手順 4.2 Windows で ATDE のアーカイブ展開する

#### 1. 7-Zip のインストール

7-Zip をインストールします 。 7-Zip は 、 圧縮解凍ソフト 7-Zip[\(http://](http://sevenzip.sourceforge.jp) [sevenzip.sourceforge.jp\)](http://sevenzip.sourceforge.jp)から取得可能です。

#### 2. 7-Zip の起動

7-Zip を起動します。

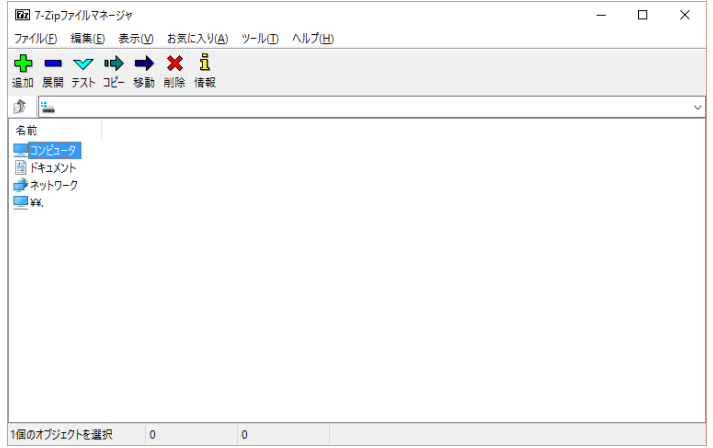

#### 3. xz 圧縮ファイルの選択

xz 圧縮ファイルを展開して、tar 形式のファイルを出力します。tar.xz 形式のファイルを選 択して、「展開」をクリックします。

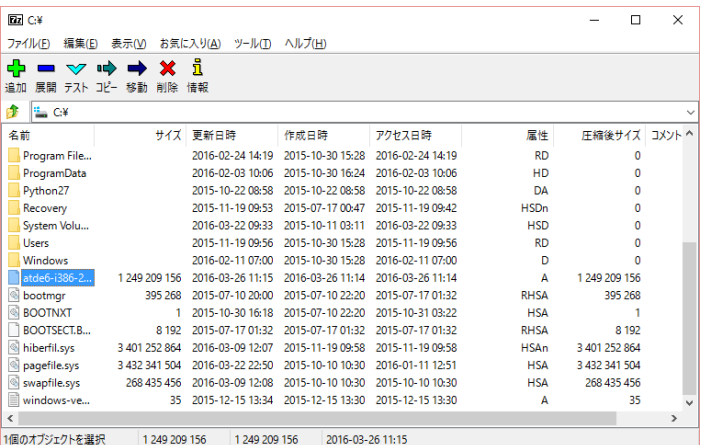

### 4. xz 圧縮ファイルの展開先の指定

「展開先」を指定して、「OK」をクリックします。

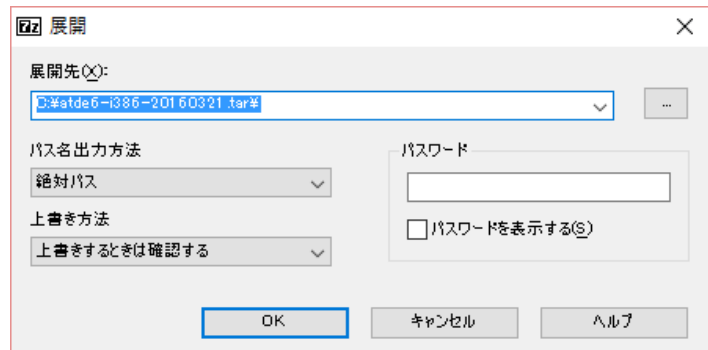

### 5. xz 圧縮ファイルの展開

展開が始まります。

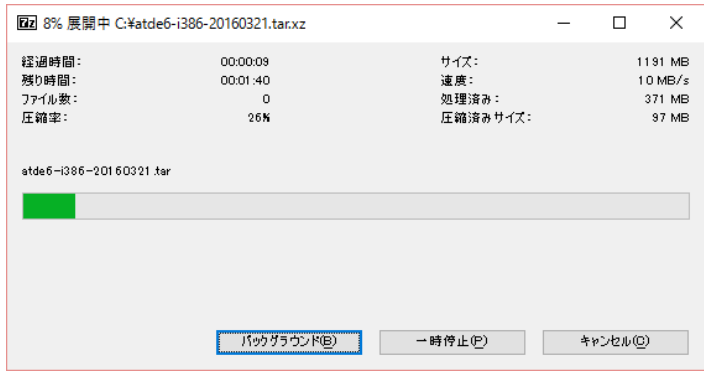

#### 6. tar アーカイブファイルの選択

xz 圧縮ファイルの展開が終了すると、tar 形式のファイルが出力されます。

tar アーカイブファイルを出力したのと同様の手順で、tar アーカイブファイルから ATDE のデータイメージを出力します。tar 形式のファイルを選択して「展開」をクリックし、「展 開先」を指定して、「OK」をクリックします。

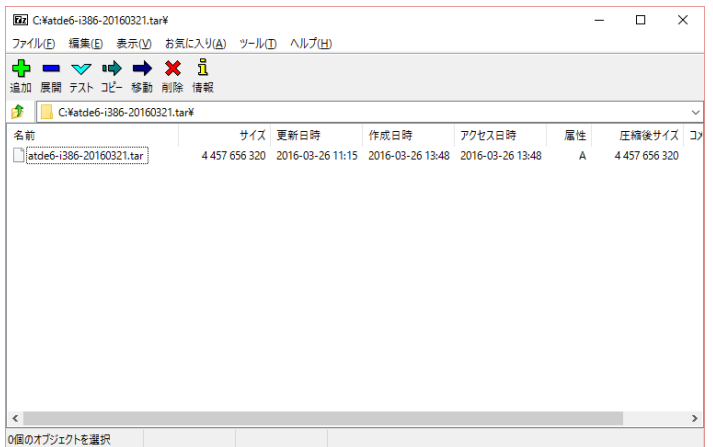

#### 7. 展開の完了確認

tar アーカイブファイルの展開が終了すると、ATDE アーカイブの展開は完了です。「展開 先」に指定したフォルダに ATDE のデータイメージが出力されています。

<span id="page-39-0"></span>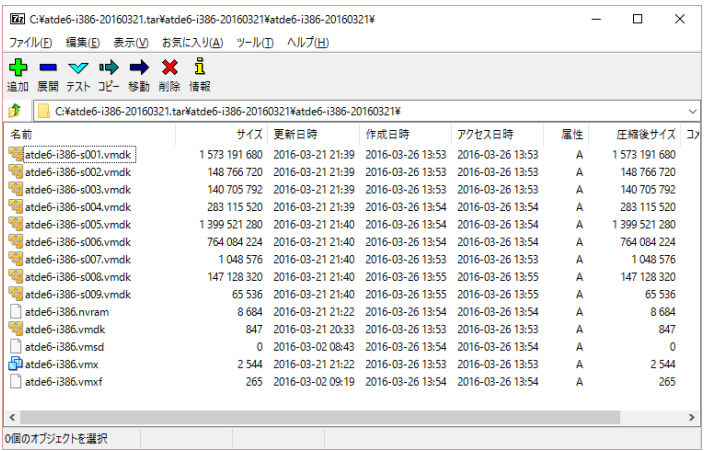

## 手順 4.3 Linux で tar.xz 形式のファイルを展開する

### 1. tar.xz 圧縮ファイルの展開

tar の Jxf オプション使用して tar.xz 圧縮ファイルを展開します。

[PC ~]\$ tar Jxf atde-i386-[version].tar.xz

#### 2. 展開の完了確認

tar.xz 圧縮ファイルの展開が終了すると、ATDE アーカイブの展開は完了です。atde-i386- [version]ディレクトリに ATDE のデータイメージが出力されています。

```
[PC \tilde{}]$ ls atde-i386-[version]/
```

```
atde-i386.nvram atde-i386-s005.vmdk atde-i386.vmdk
atde-i386-s001.vmdk atde-i386-s006.vmdk atde-i386.vmsd
atde-i386-s002.vmdk atde-i386-s007.vmdk atde-i386.vmx
atde-i386-s003.vmdk atde-i386-s008.vmdk atde-i386.vmxf
atde-i386-s004.vmdk atde-i386-s009.vmdk
```
## 4.3.1.4. ATDE の起動

ATDE のアーカイブを展開したディレクトリに存在する仮想マシン構成(.vmx)ファイルを VMware 上 で開くと、ATDE を起動することができます。ATDE にログイン可能なユーザーを、「表 4.1. ユーザー 名とパスワード」に示します[3]。

表 4.1 ユーザー名とパスワード

| $\pm$<br>-25 | パスワード  | 罹限 |
|--------------|--------|----|
| atmark       | atmark |    |
| root         | root   |    |

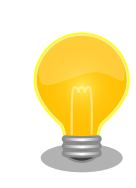

ATDE に割り当てるメモリおよびプロセッサ数を増やすことで、ATDE を より快適に使用することができます。仮想マシンのハードウェア設定の変 更方法については 、 VMware 社 Web ページ ([http://](http://www.vmware.com/)

[3]特権ユーザーで GUI ログインを行うことはできません。

[www.vmware.com/](http://www.vmware.com/))から、使用している VMware のドキュメントなどを 参照してください。

## 4.3.2. 取り外し可能デバイスの使用

VMware は、ゲスト OS (ATDE)による取り外し可能デバイス(USB デバイスや DVD など)の使用をサ ポートしています。デバイスによっては、ホスト OS (VMware を起動している OS)とゲスト OS で同時 に使用することができません。そのようなデバイスをゲスト OS で使用するためには、ゲスト OS にデバ イスを接続する操作が必要になります。

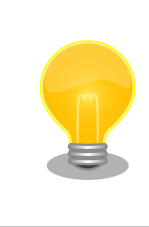

取り外し可能デバイスの使用方法については、VMware 社 Web ページ ([http://www.vmware.com/\)](http://www.vmware.com/)から、使用している VMware のドキュメン トなどを参照してください。

Armadillo-IoT の動作確認を行うためには、「表 4.2. 動作確認に使用する取り外し可能デバイス」に示 すデバイスをゲスト OS に接続する必要があります。

### 表 4.2 動作確認に使用する取り外し可能デバイス

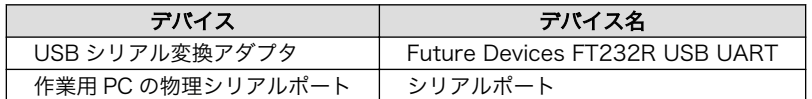

## 4.3.3. コマンドライン端末(GNOME 端末)の起動

ATDE で、CUI (Character-based User Interface)環境を提供するコマンドライン端末を起動しま す。ATDE で実行する各種コマンドはコマンドライン端末に入力し、実行します。コマンドライン端末 にはいくつかの種類がありますが、ここでは GNOME デスクトップ環境に標準インストールされている GNOME 端末を起動します。

GNOME 端末を起動するには[、「図 4.8. GNOME 端末の起動」](#page-41-0)のようにデスクトップ左上のアクティ ビティから「terminal」と入力し「端末」を選択してください。

<span id="page-41-0"></span>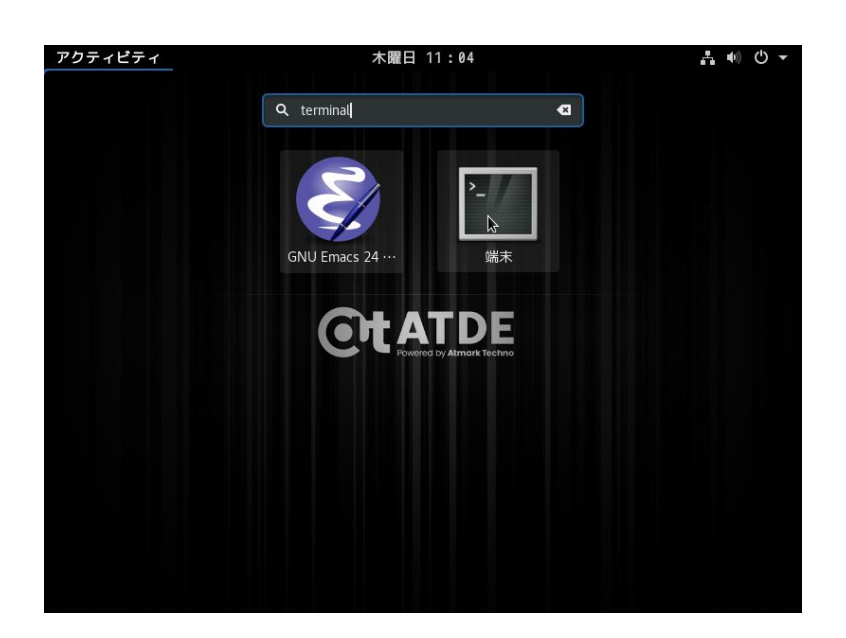

## 図 4.8 GNOME 端末の起動

「図 4.9. GNOME 端末のウィンドウ」のようにウィンドウが開きます。

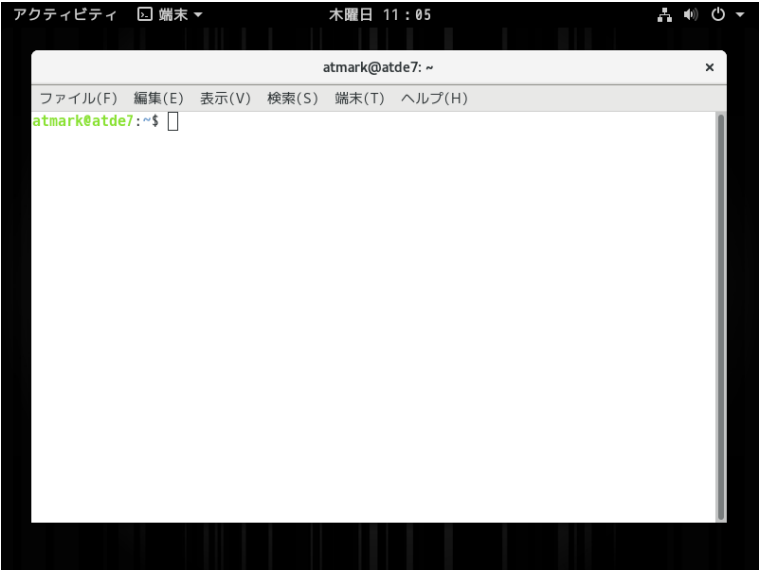

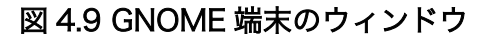

## 4.3.4. シリアル通信ソフトウェア(minicom)の使用

シリアル通信ソフトウェア(minicom)のシリアル通信設定を[、「表 4.3. シリアル通信設定」](#page-42-0)のように設 定します。また、minicom を起動する端末の横幅を 80 文字以上にしてください。横幅が 80 文字より 小さい場合、コマンド入力中に表示が乱れることがあります。

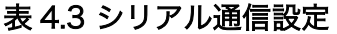

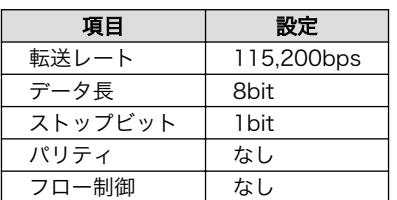

<span id="page-42-0"></span>minicom の設定を開始するには、「図 4.10. minicom 設定方法」のようにしてください。設定完了 後、デフォルト設定(dfl)に保存して終了します。

#### [PC ~]\$ LANG=C minicom --setup

## 図 4.10 minicom 設定方法

minicom を起動させるには、「図 4.11. minicom 起動方法」のようにしてください。

#### [PC ~]\$ LANG=C minicom --wrap --device /dev/ttyUSB0

## 図 4.11 minicom 起動方法

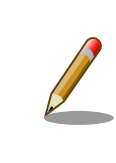

デバイスファイル名は、環境によって/dev/ttyS0 や/dev/ttyUSB1 など、 本書の実行例とは異なる場合があります。

minicom を終了させるには、まず Ctrl+a に続いて q キーを入力します。その後、以下のように表示 されたら「Yes」にカーソルを合わせて Enter キーを入力すると minicom が終了します。

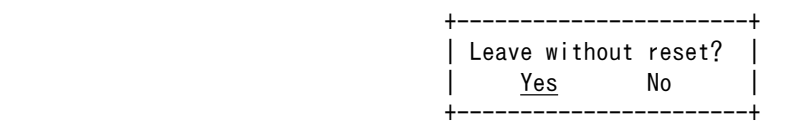

## 図 4.12 minicom 終了確認

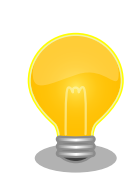

minicom がオープンする /dev/ttyS0 や /dev/ttyUSB0 といったデバイ スファイルは、 root または dialout グループに属しているユーザーしか アクセスできません。

ユーザーを dialout グループに入れることで、以降、sudo を使わずに minicom で /dev/ttyUSB0 をオープンすることができます。

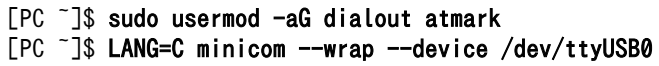

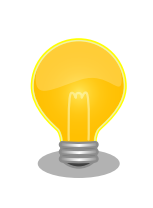

Ctrl+a に続いて z キーを入力すると、minicom のコマンドヘルプが表示 されます。

## 4.4. インターフェースレイアウト

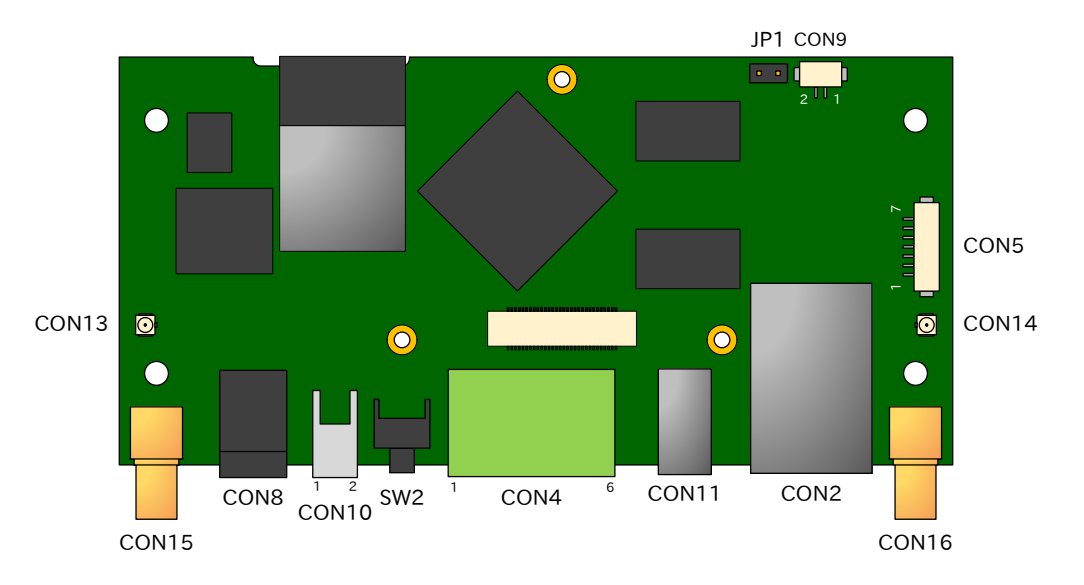

図 4.13 Armadillo-IoT メインユニット インターフェースレイアウト(A 面)

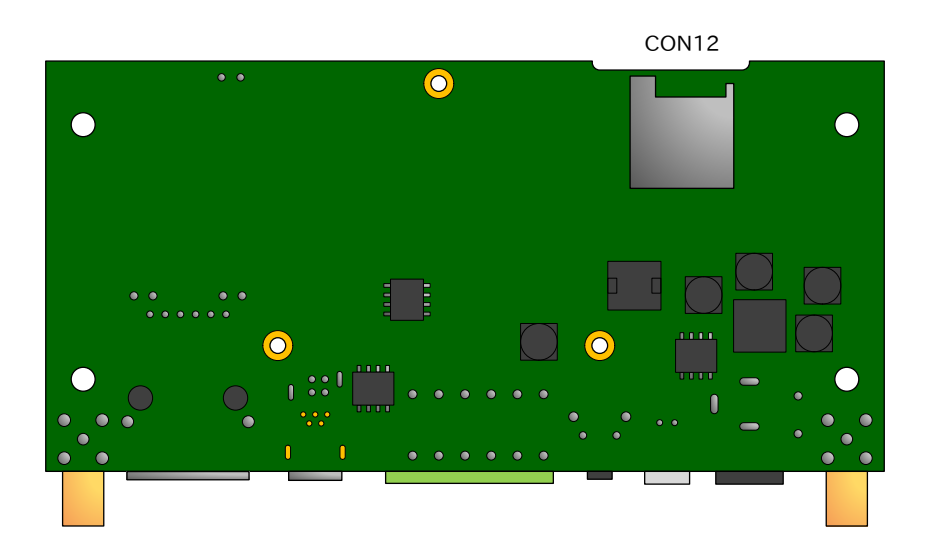

図 4.14 Armadillo-IoT メインユニット インターフェースレイアウト(B 面)

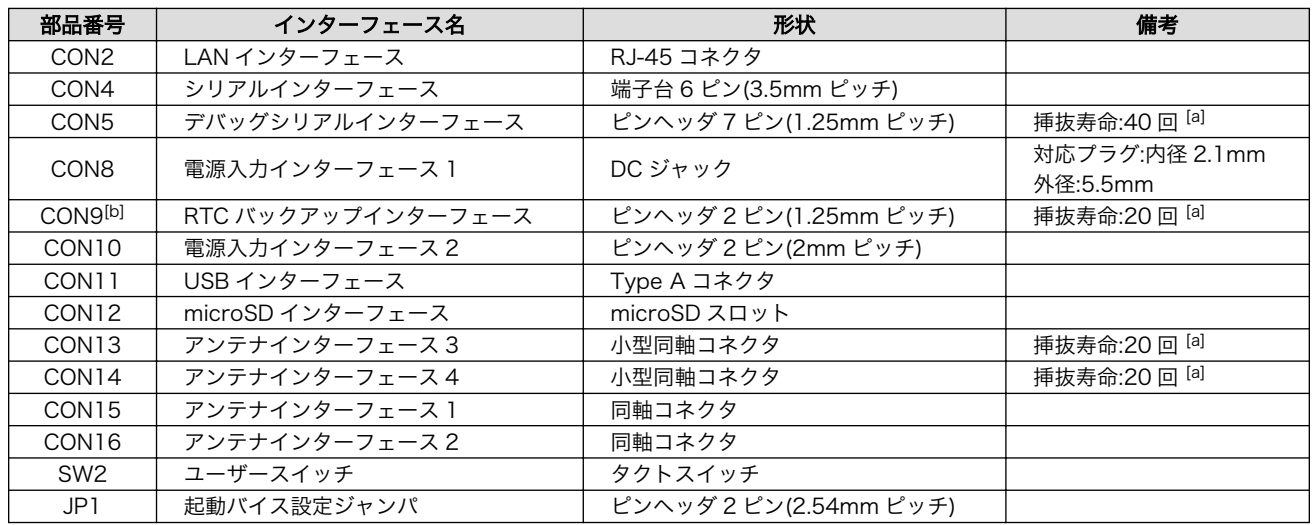

## 表 4.4 Armadillo-IoT メインユニット インターフェース内容

[a]挿抜寿命は製品出荷時における目安であり、実際の挿抜可能な回数を保証するものではありません。 [b]製品リビジョン『E』以降で搭載されています。

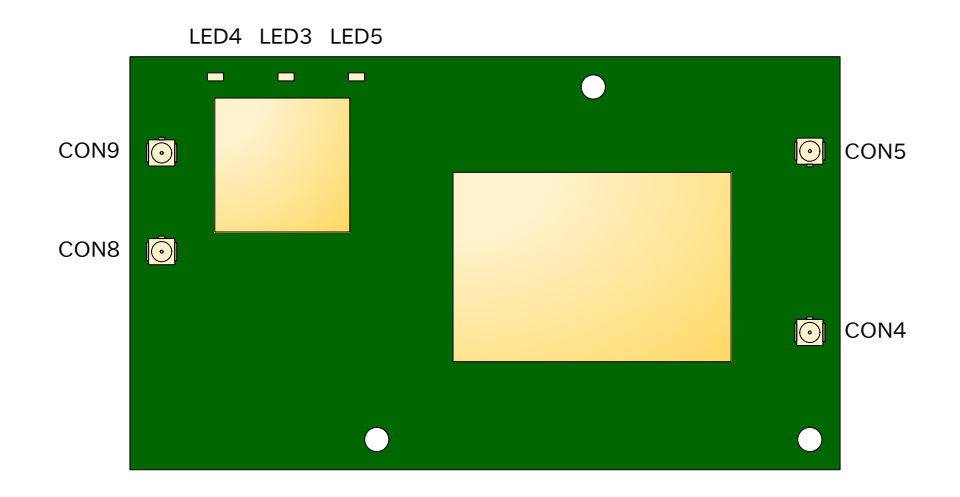

図 4.15 Armadillo-IoT サブユニット インターフェースレイアウト(A 面)

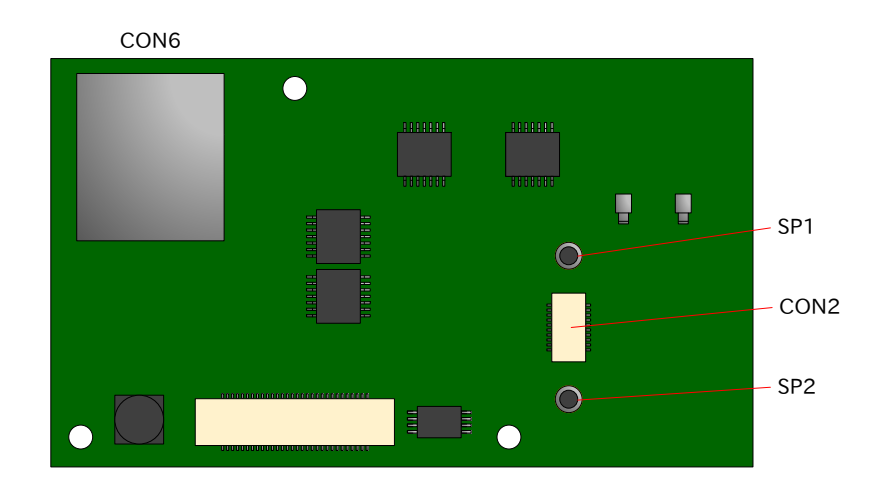

図 4.16 Armadillo-IoT サブユニット インターフェースレイアウト(B 面)

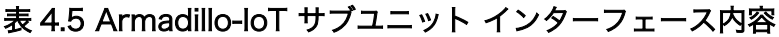

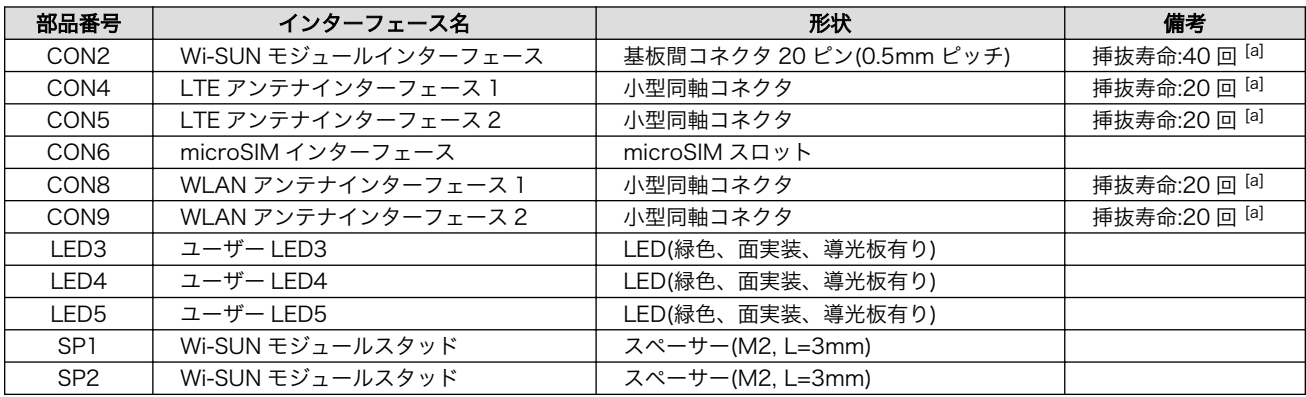

[a]挿抜寿命は製品出荷時における目安であり、実際の挿抜可能な回数を保証するものではありません。

## 4.5. 接続方法

Armadillo-IoT ゲートウェイ G3L と周辺装置の接続例を次に示します。

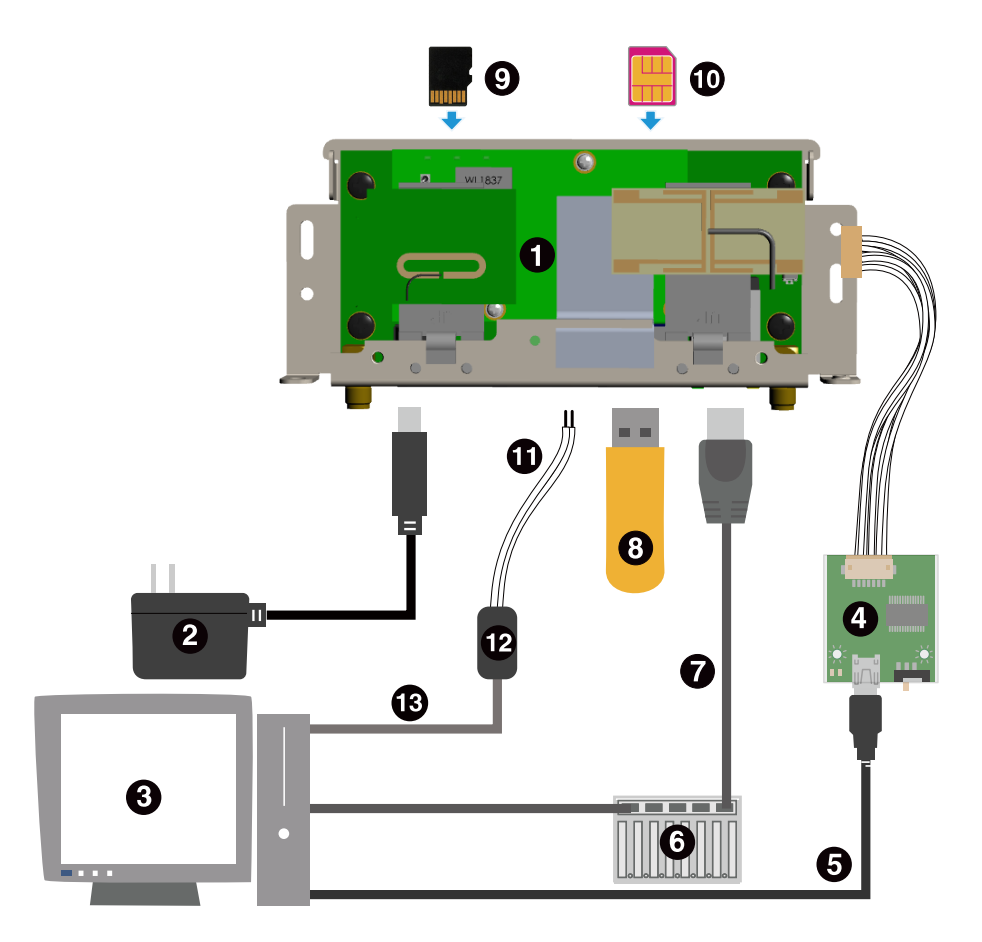

- $\bullet$ Armadillo-IoT ゲートウェイ
- $\boldsymbol{\Theta}$ AC アダプタ(12V) [4]
- $\boldsymbol{\Theta}$ 作業用 PC
- $\bullet$ USB シリアル変換アダプタ<sup>[4]</sup>
- $\boldsymbol{\Theta}$ USB2.0 ケーブル(A-miniB タイプ) [4]
- $\bullet$ LAN HUB
- $\bullet$ LAN ケーブル
- $\boldsymbol{\Theta}$ USB メモリ
- $\boldsymbol{\Theta}$ microSD カード
- $\mathbf{D}$ microSIM カード
- $\bf \Phi$ RS422/RS485 ケーブル
- $\mathbf{D}$ RS422/RS485-RS232C 変換アダプタ
- $\mathbf{D}$ RS232C ケーブル

## 図 4.17 Armadillo-IoT ゲートウェイ G3L の接続例

<sup>|4]</sup>Armadillo-IoT ゲートウェイ開発セット付属品

<span id="page-47-0"></span>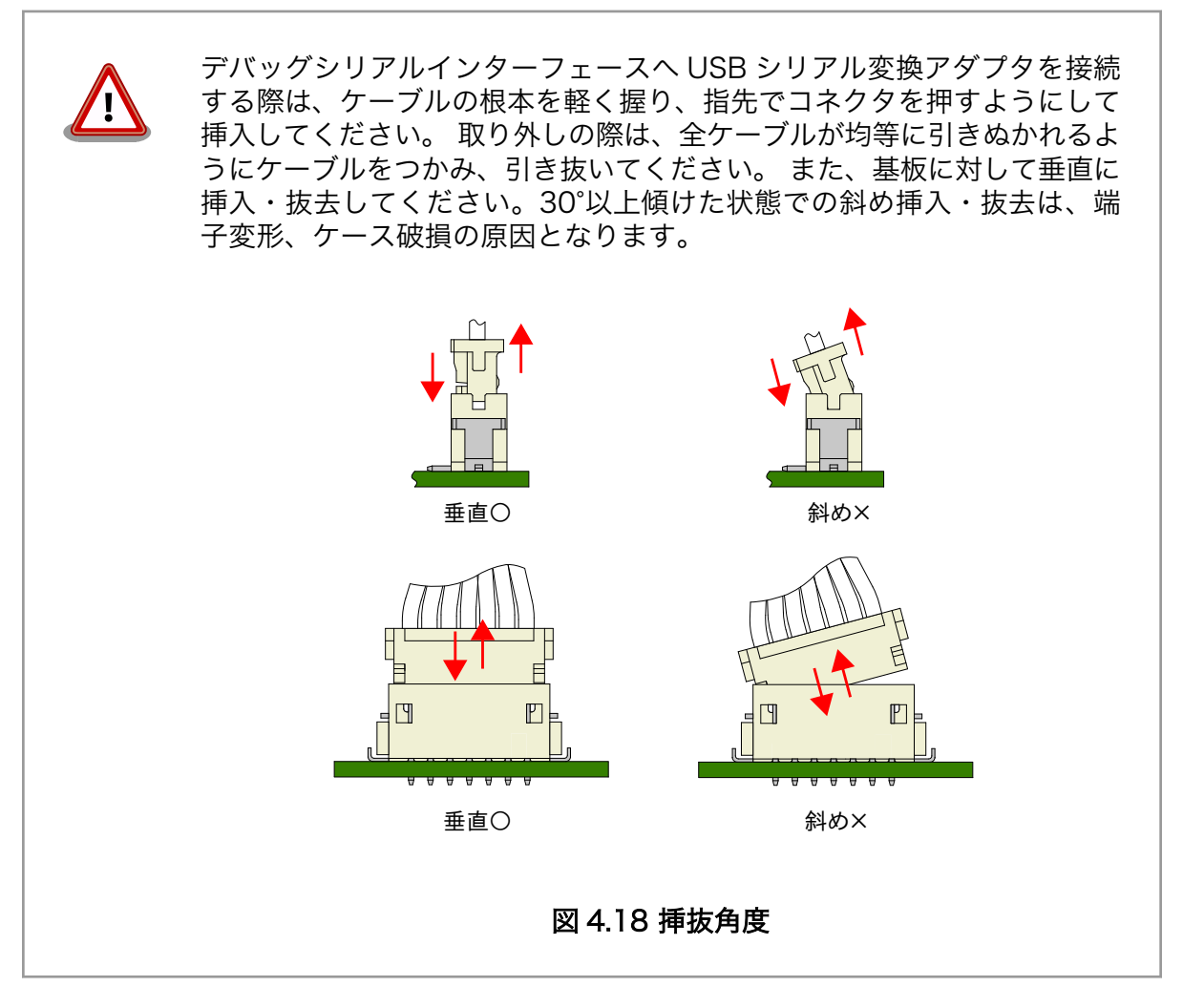

## 4.6. スライドスイッチの設定について

USB シリアル変換アダプタのスライドスイッチを操作することで、ブートローダーの起動モードを変 更することができます。

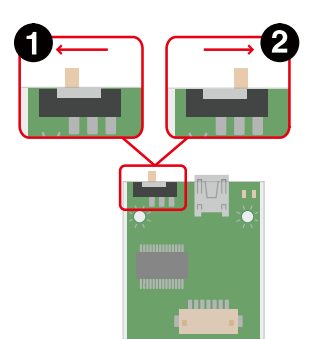

- <span id="page-48-0"></span> $\bullet$ ブートローダーは保守モード[5]になります。
- $\boldsymbol{\Omega}$ ブートローダーはオートブートモード[6]になります。

## 図 4.19 スライドスイッチの設定

## 4.7. vi エディタの使用方法

vi エディタは、Armadillo に標準でインストールされているテキストエディタです。本書では、 Armadillo の設定ファイルの編集などに vi エディタを使用します。

vi エディタは、ATDE にインストールされてる gedit や emacs などのテキストエディタとは異なり、 モードを持っていることが大きな特徴です。vi のモードには、コマンドモードと入力モードがあります。 コマンドモードの時に入力した文字はすべてコマンドとして扱われます。入力モードでは文字の入力が できます。

本章で示すコマンド例は ATDE で実行するよう記載していますが、Armadillo でも同じように実行す ることができます。

## 4.7.1. vi の起動

vi を起動するには、以下のコマンドを入力します。

 $[PC$  <sup>-</sup>]# vi *[file]* 

#### 図 4.20 vi の起動

file にファイル名のパスを指定すると、ファイルの編集(file が存在しない場合は新規作成)を行いま す。vi はコマンドモードの状態で起動します。

## 4.7.2. 文字の入力

文字を入力するにはコマンドモードから入力モードへ移行する必要があります。コマンドモードから 入力モードに移行するには[、「表 4.6. 入力モードに移行するコマンド」に](#page-49-0)示すコマンドを入力します。 入力モードへ移行後は、キーを入力すればそのまま文字が入力されます。

<sup>[5]</sup>ブートローダーのコマンドプロンプトが起動します。

<sup>[6]</sup>OS を自動起動します。

#### 表 4.6 入力モードに移行するコマンド

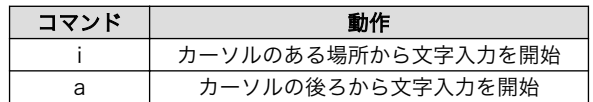

<span id="page-49-0"></span>入力モードからコマンドモードに戻りたい場合は、ESC キーを入力することで戻ることができます。 現在のモードが分からなくなった場合は、ESC キーを入力し、一旦コマンドモードへ戻ることにより混 乱を防げます。

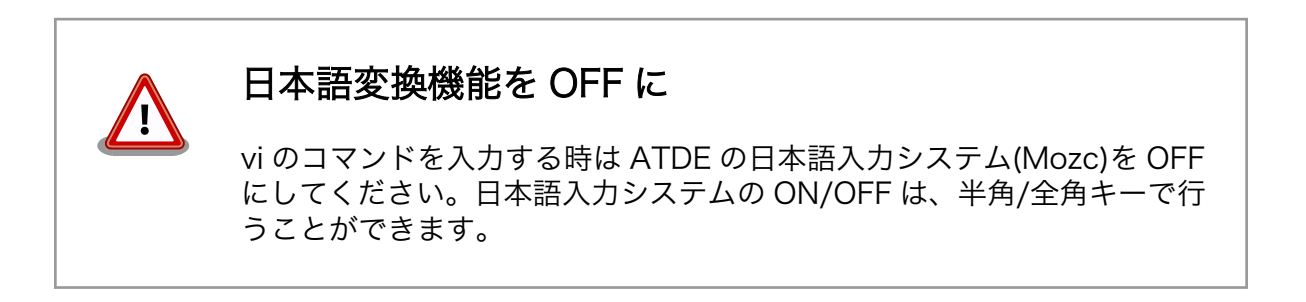

「i」、「a」それぞれのコマンドを入力した場合の文字入力の開始位置を「図 4.21. 入力モードに移行す るコマンドの説明」に示します。

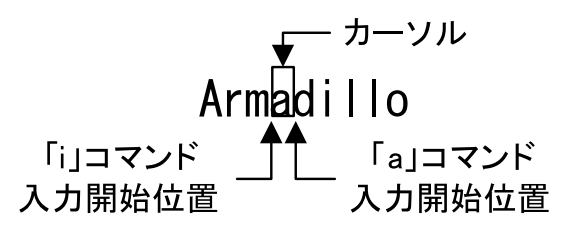

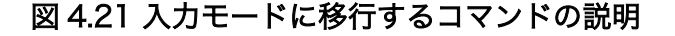

## vi での文字削除

コンソールの環境によっては BS(Backspace)キーで文字が削除できず、 「^H」文字が入力される場合があります。その場合は[、「4.7.4. 文字の削](#page-50-0) [除」で](#page-50-0)説明するコマンドを使用し、文字を削除してください。

## 4.7.3. カーソルの移動

方向キーでカーソルの移動ができますが、コマンドモードで「表 4.7. カーソルの移動コマンド」に示 すコマンドを入力することでもカーソルを移動することができます。

#### 表 4.7 カーソルの移動コマンド

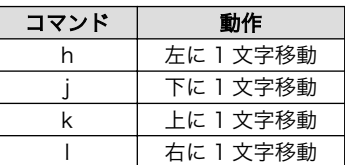

## <span id="page-50-0"></span>4.7.4. 文字の削除

文字を削除する場合は、コマンドモードで「表 4.8. 文字の削除コマンド」に示すコマンドを入力しま す。

#### 表 4.8 文字の削除コマンド

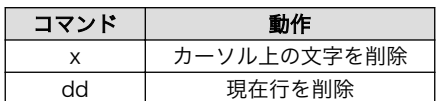

「x」コマンド、「dd」コマンドを入力した場合に削除される文字を「図 4.22. 文字を削除するコマン ドの説明」に示します。

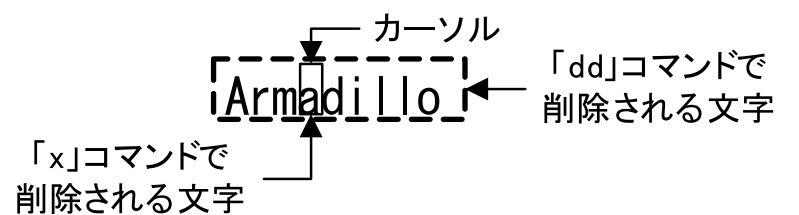

## 図 4.22 文字を削除するコマンドの説明

## 4.7.5. 保存と終了

ファイルの保存、終了を行うコマンドを「表 4.9. 保存・終了コマンド」に示します。

### 表 4.9 保存・終了コマンド

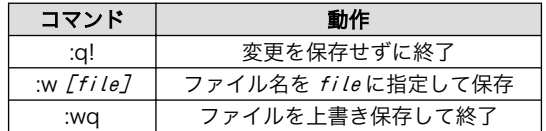

保存と終了を行うコマンドは「:」(コロン)からはじまるコマンドを使用します。":"キーを入力すると画 面下部にカーソルが移り入力したコマンドが表示されます。コマンドを入力した後 Enter キーを押すこ とで、コマンドが実行されます。

# 5. 起動と終了

## 5.1. 起動

Armadillo-IoT G3L に電源を接続するとき USB シリアル変換アダプタのスライドスイッチによって起 動モードが変わります。 詳しくは[「4.6. スライドスイッチの設定について」を](#page-47-0)参照してください。 本節 では、保守モードに設定しているときの例を示します。 オートブートモードを選択した場合は、途中で コマンドを入力することなく起動が完了します。 USB シリアル変換アダプタを接続せずに Armadillo-IoT G3L に電源を接続した場合、オートブートモードで起動します。

U-Boot SPL 2016.07-at17 (Jul 25 2018 - 19:00:03) Trying to boot from SPI U-Boot 2016.07-at17 (Jul 25 2018 - 19:00:03 +0900) CPU: Freescale i.MX7D rev1.2 at 996MHz CPU: Extended Commercial temperature grade (-20C to 105C) at 33C Reset cause: POR Watchdog enabled I2C: ready DRAM: 512 MiB Boot Source: QSPI Flash Board Type: Armadillo-IoT G3L(0a200000) Revision: 0002 S/N: 4169 DRAM: 00001d05 XTAL: 00 MMC: FSL\_SDHC: 0, FSL\_SDHC: 1 Loading Environment from SPI Flash... SF: Detected N25Q64 with page size 256 Bytes, erase size 64  $\parallel$   $\varphi$ KiB, total 8 MiB \*\*\* Warning - bad CRC, using default environment Failed (-5) Loading Environment from SPI Flash... SF: Detected N25Q64 with page size 256 Bytes, erase size 64 ⏎ KiB, total 8 MiB \*\*\* Warning - bad CRC, using default environment Failed (-5) In: serial Out: serial Err: serial Found PFUZE300! deviceid 0x30, revid 0x11 Net: FEC0  $\Rightarrow$ 

#### 図 5.1 電源投入直後のログ

Linux システムを起動するには、次のように "boot"コマンドを実行してください。コマンドを実行す るとブートローダーが Linux システムを起動させます。シリアル通信ソフトウェアには Linux の起動ロ グが表示されます。

 $\Rightarrow$  boot switch to partitions #0, OK mmc1(part 0) is current device switch to partitions #0, OK mmc1(part 0) is current device reading boot.scr \*\* Unable to read file boot.scr \*\* reading boot.scr \*\* Unable to read file boot.scr \*\* reading uImage 11432840 bytes read in 278 ms (39.2 MiB/s) Booting from mmc ... reading armadillo iotg g3l.dtb 51332 bytes read in 18 ms (2.7 MiB/s) ## Booting kernel from Legacy Image at 82000000 ... Image Name: Linux-4.9.112-at2 Image Type: ARM Linux Kernel Image (uncompressed) Data Size: 11432776 Bytes = 10.9 MiB Load Address: 80008000 Entry Point: 80008000 Verifying Checksum ... OK ## Flattened Device Tree blob at 84800000 Booting using the fdt blob at 0x84800000 Loading Kernel Image ... OK Using Device Tree in place at 84800000, end 8480f883 Starting kernel ... Booting Linux on physical CPU 0x0 Linux version 4.9.112-at2 (atmark@atde7) (gcc version 6.3.0 20170516 (Debian 6.3.0-18) ) #2 SMP ⏎ PREEMPT Mon Jul 30 17:05:57 JST 2018 CPU: ARMv7 Processor [410fc075] revision 5 (ARMv7), cr=10c53c7d CPU: div instructions available: patching division code CPU: PIPT / VIPT nonaliasing data cache, VIPT aliasing instruction cache OF: fdt:Machine model: Atmark-Techno Armadillo-X1L Board Reserved memory: created CMA memory pool at 0x8c000000, size 320 MiB OF: reserved mem: initialized node linux,cma, compatible id shared-dma-pool Memory policy: Data cache writealloc percpu: Embedded 14 pages/cpu @8bb1c000 s26444 r8192 d22708 u57344 Built 1 zonelists in Zone order, mobility grouping on. Total pages: 130048 Kernel command line: console=ttymxc4,115200 root=/dev/mmcblk2p2 rootwait rw PID hash table entries: 2048 (order: 1, 8192 bytes) Dentry cache hash table entries: 65536 (order: 6, 262144 bytes) Inode-cache hash table entries: 32768 (order: 5, 131072 bytes) Memory: 169532K/524288K available (11264K kernel code, 638K rwdata, 4972K rodata, 3072K init, 491K ⏎ bss, 27076K reserved, 327680K cma-reserved, 0K highmem) Virtual kernel memory layout: vector : 0xffff0000 - 0xffff1000 ( 4 kB) fixmap : 0xffc00000 - 0xfff00000 (3072 kB) vmalloc : 0xa0800000 - 0xff800000 (1520 MB) lowmem : 0x80000000 - 0xa0000000 ( 512 MB) pkmap : 0x7fe00000 - 0x80000000 ( 2 MB) modules : 0x7f000000 - 0x7fe00000 ( 14 MB) .text : 0x80008000 - 0x80c00000 (12256 kB) .init : 0x81200000 - 0x81500000 (3072 kB) .data : 0x81500000 - 0x8159fb00 ( 639 kB)

 .bss : 0x815a1000 - 0x8161bed4 ( 492 kB) SLUB: HWalign=64, Order=0-3, MinObjects=0, CPUs=2, Nodes=1 Preemptible hierarchical RCU implementation. Build-time adjustment of leaf fanout to 32. RCU restricting CPUs from NR CPUS=4 to nr cpu ids=2. RCU: Adjusting geometry for rcu\_fanout\_leaf=32, nr\_cpu\_ids=2 NR\_IRQS:16 nr\_irqs:16 16 arm\_arch\_timer: Architected cp15 timer(s) running at 8.00MHz (phys). clocksource: arch sys\_counter: mask: 0xfffffffffffffffffff max\_cycles: 0x1d854df40, max\_idle\_ns:  $\Box$ 440795202120 ns sched clock: 56 bits at 8MHz, resolution 125ns, wraps every 2199023255500ns Switching to timer-based delay loop, resolution 125ns Ignoring duplicate/late registration of read\_current\_timer delay clocksource: mxc\_timer1: mask: 0xffffffff max\_cycles: 0xffffffff, max\_idle\_ns: 637086815595 ns Console: colour dummy device 80x30 Calibrating delay loop (skipped), value calculated using timer frequency.. 16.00 BogoMIPS ⏎ (lpj=80000) pid\_max: default: 32768 minimum: 301 Mount-cache hash table entries: 1024 (order: 0, 4096 bytes) Mountpoint-cache hash table entries: 1024 (order: 0, 4096 bytes) CPU: Testing write buffer coherency: ok CPU0: update cpu\_capacity 1024 CPU0: thread -1, cpu 0, socket 0, mpidr 80000000 Setting up static identity map for 0x80100000 - 0x80100058 CPU1: update cpu\_capacity 1024 CPU1: thread -1, cpu 1, socket 0, mpidr 80000001 Brought up 2 CPUs SMP: Total of 2 processors activated (32.00 BogoMIPS). CPU: All CPU(s) started in SVC mode. devtmpfs: initialized VFP support v0.3: implementor 41 architecture 2 part 30 variant 7 rev 5 clocksource: jiffies: mask: 0xffffffff max\_cycles: 0xffffffff, max\_idle\_ns: 19112604462750000 ns futex hash table entries: 512 (order: 3, 32768 bytes) pinctrl core: initialized pinctrl subsystem NET: Registered protocol family 16 DMA: preallocated 256 KiB pool for atomic coherent allocations cpuidle: using governor ladder cpuidle: using governor menu DDR type is DDR3! hw-breakpoint: found 5 (+1 reserved) breakpoint and 4 watchpoint registers. hw-breakpoint: maximum watchpoint size is 8 bytes. imx7d-pinctrl 302c0000.iomuxc-lpsr: initialized IMX pinctrl driver imx7d-pinctrl 30330000.iomuxc: initialized IMX pinctrl driver MU is ready for cross core communication! GPIO line 13 (MCU\_INTB) hogged as input GPIO line 43 (SVEN) hogged as output/high GPIO line 68 (RX\_GATE) hogged as output/low mxs-dma 33000000.dma-apbh: initialized vgaarb: loaded SCSI subsystem initialized usbcore: registered new interface driver usbfs usbcore: registered new interface driver hub usbcore: registered new device driver usb 30800000.aips-bus:usbphynop1 supply vcc not found, using dummy regulator 30800000.aips-bus:usbphynop2 supply vcc not found, using dummy regulator gpio\_bmic 3-0014: version: 2.0 bmic regulator 3-0016: version: 1.0 i2c i2c-3: IMX I2C adapter registered

i2c i2c-3: can't use DMA, using PIO instead. Linux video capture interface: v2.00 pps\_core: LinuxPPS API ver. 1 registered pps\_core: Software ver. 5.3.6 - Copyright 2005-2007 Rodolfo Giometti <giometti@linux.it> PTP clock support registered MIPI CSI2 driver module loaded imx rpmsg driver is registered. Advanced Linux Sound Architecture Driver Initialized. Bluetooth: Core ver 2.22 NET: Registered protocol family 31 Bluetooth: HCI device and connection manager initialized Bluetooth: HCI socket layer initialized Bluetooth: L2CAP socket layer initialized Bluetooth: SCO socket layer initialized random: fast init done armadillo x1l extboard extboard: Atmark Techno ExtBoard01 board detected (Rev 0, SerialNumber=0). clocksource: Switched to clocksource arch\_sys\_counter VFS: Disk quotas dquot 6.6.0 VFS: Dquot-cache hash table entries: 1024 (order 0, 4096 bytes) NET: Registered protocol family 2 TCP established hash table entries: 4096 (order: 2, 16384 bytes) TCP bind hash table entries: 4096 (order: 3, 32768 bytes) TCP: Hash tables configured (established 4096 bind 4096) UDP hash table entries: 256 (order: 1, 8192 bytes) UDP-Lite hash table entries: 256 (order: 1, 8192 bytes) NET: Registered protocol family 1 RPC: Registered named UNIX socket transport module. RPC: Registered udp transport module. RPC: Registered tcp transport module. RPC: Registered tcp NFSv4.1 backchannel transport module. Bus freq driver module loaded workingset: timestamp bits=30 max order=17 bucket order=0 squashfs: version 4.0 (2009/01/31) Phillip Lougher NFS: Registering the id\_resolver key type Key type id\_resolver registered Key type id\_legacy registered jffs2: version 2.2. (NAND) © 2001-2006 Red Hat, Inc. fuse init (API version 7.26) io scheduler noop registered io scheduler deadline registered io scheduler cfq registered (default) imx-sdma 30bd0000.sdma: loaded firmware 4.2 pfuze100-regulator 3-0009: Full layer: 1, Metal layer: 1 pfuze100-regulator 3-0009: FAB: 0, FIN: 0 pfuze100-regulator 3-0009: pfuze3000 found. 30890000.serial: ttymxc1 at MMIO 0x30890000 (irq = 43, base\_baud = 5000000) is a IMX 30a70000.serial: ttymxc4 at MMIO 0x30a70000 (irq = 45, base\_baud = 5000000) is a IMX console [ttymxc4] enabled 30880000.serial: ttymxc2 at MMIO 0x30880000 (irq = 283, base\_baud = 500000) is a IMX 30a90000.serial: ttymxc6 at MMIO 0x30a90000 (irq = 285, base\_baud = 500000) is a IMX 30a60000.serial: ttymxc3 at MMIO 0x30a60000 (irq = 286, base\_baud = 5000000) is a IMX imx sema4 driver is registered. [drm] Initialized [drm] Initialized vivante 1.0.0 20120216 on minor 0 brd: module loaded loop: module loaded (stk) :sysfs entries created (hci tty): inside hci tty init

(hci tty): allocated 247,  $\theta$ fsl-quadspi 30bb0000.qspi: n25q064 (8192 Kbytes) 3 ofpart partitions found on MTD device 30bb0000.qspi Creating 3 MTD partitions on "30bb0000.qspi": 0x000000000000-0x000000100000 : "bootloader" 0x000000100000-0x000000140000 : "license" 0x000000140000-0x000000800000 : "reserved" libphy: Fixed MDIO Bus: probed CAN device driver interface 30bf0000.ethernet supply phy not found, using dummy regulator pps pps0: new PPS source ptp0 libphy: fec\_enet\_mii\_bus: probed fec 30bf0000.ethernet eth0: registered PHC device 0 PPP generic driver version 2.4.2 usbcore: registered new interface driver kaweth pegasus: v0.9.3 (2013/04/25), Pegasus/Pegasus II USB Ethernet driver usbcore: registered new interface driver pegasus usbcore: registered new interface driver rtl8150 usbcore: registered new interface driver r8152 usbcore: registered new interface driver asix usbcore: registered new interface driver ax88179\_178a usbcore: registered new interface driver cdc\_ether usbcore: registered new interface driver cdc\_eem usbcore: registered new interface driver net1080 usbcore: registered new interface driver cdc\_subset usbcore: registered new interface driver zaurus usbcore: registered new interface driver sierra\_net usbcore: registered new interface driver cdc ncm ehci hcd: USB 2.0 'Enhanced' Host Controller (EHCI) Driver ehci-pci: EHCI PCI platform driver ehci-mxc: Freescale On-Chip EHCI Host driver usbcore: registered new interface driver cdc\_acm cdc acm: USB Abstract Control Model driver for USB modems and ISDN adapters usbcore: registered new interface driver usb-storage usbcore: registered new interface driver usbserial usbcore: registered new interface driver usbserial\_generic usbserial: USB Serial support registered for generic usbcore: registered new interface driver ftdi\_sio usbserial: USB Serial support registered for FTDI USB Serial Device usbcore: registered new interface driver option usbserial: USB Serial support registered for GSM modem (1-port) usbcore: registered new interface driver sierra usbserial: USB Serial support registered for Sierra USB modem usbcore: registered new interface driver usb\_serial\_simple usbserial: USB Serial support registered for carelink usbserial: USB Serial support registered for zio usbserial: USB Serial support registered for funsoft usbserial: USB Serial support registered for flashloader usbserial: USB Serial support registered for google usbserial: USB Serial support registered for libtransistor usbserial: USB Serial support registered for vivopay usbserial: USB Serial support registered for moto modem usbserial: USB Serial support registered for motorola\_tetra usbserial: USB Serial support registered for novatel gps usbserial: USB Serial support registered for hp4x usbserial: USB Serial support registered for suunto usbserial: USB Serial support registered for siemens\_mpi usbcore: registered new interface driver usb ehset test

30b10200.usbmisc supply vbus-wakeup not found, using dummy regulator 30b30200.usbmisc supply vbus-wakeup not found, using dummy regulator 30b20200.usbmisc supply vbus-wakeup not found, using dummy regulator 30b20000.usb supply vbus not found, using dummy regulator ci hdrc ci hdrc.0: EHCI Host Controller ci hdrc ci hdrc.0: new USB bus registered, assigned bus number 1 ci\_hdrc ci\_hdrc.1: EHCI Host Controller ci\_hdrc ci\_hdrc.1: new USB bus registered, assigned bus number 2 ci hdrc ci hdrc.0: USB 2.0 started, EHCI 1.00 hub 1-0:1.0: USB hub found hub 1-0:1.0: 1 port detected ci hdrc ci hdrc.1: USB 2.0 started, EHCI 1.00 hub 2-0:1.0: USB hub found hub 2-0:1.0: 1 port detected using random self ethernet address using random host ethernet address usb0: HOST MAC 1e:11:ef:4f:64:08 usb0: MAC 2a:bd:37:04:ed:30 g\_cdc gadget: CDC Composite Gadget, version: King Kamehameha Day 2008 g\_cdc gadget: g\_cdc ready mousedev: PS/2 mouse device common for all mice input: 30370000.snvs:snvs-powerkey as /devices/soc0/soc/30000000.aips-bus/30370000.snvs/ ⏎ 30370000.snvs:snvs-powerkey/input/input0 bmic\_rtc 3-0011: version: 1.1 bmic rtc 3-0011: rtc core: registered bmic rtc as rtc1 snvs rtc 30370000.snvs:snvs-rtc-lp: rtc core: registered 30370000.snvs:snvs- as rtc0 i2c /dev entries driver IR NEC protocol handler initialized IR RC5(x/sz) protocol handler initialized IR RC6 protocol handler initialized IR JVC protocol handler initialized IR Sony protocol handler initialized IR SANYO protocol handler initialized IR Sharp protocol handler initialized IR MCE Keyboard/mouse protocol handler initialized IR XMP protocol handler initialized usbcore: registered new interface driver uvcvideo USB Video Class driver (1.1.1) bmic thermal 3-0013: version: 1.0 imx2-wdt 30280000.wdog: timeout 10 sec (nowayout=0) Bluetooth: HCI UART driver ver 2.3 Bluetooth: HCI UART protocol H4 registered Bluetooth: HCI UART protocol BCSP registered Bluetooth: HCI UART protocol LL registered Bluetooth: HCI UART protocol ATH3K registered usbcore: registered new interface driver bcm203x usbcore: registered new interface driver btusb usbcore: registered new interface driver ath3k  $(\text{stc})$ : chnl id list empty :4  $(\text{stk})$  : st kim start sdhci: Secure Digital Host Controller Interface driver sdhci: Copyright(c) Pierre Ossman sdhci-pltfm: SDHCI platform and OF driver helper sdhci-esdhc-imx 30b40000.usdhc: Got CD GPIO sdhci-esdhc-imx 30b40000.usdhc: Got WP GPIO (stk) :ldisc\_install = 1mmc0: SDHCI controller on 30b40000.usdhc [30b40000.usdhc] using ADMA sdhci-esdhc-imx 30b60000.usdhc: could not get ultra high speed state, work on normal mode sdhci-esdhc-imx 30b60000.usdhc: allocated mmc-pwrseq mmc2: SDHCI controller on 30b60000.usdhc [30b60000.usdhc] using ADMA

mmc2: new DDR MMC card at address 0001 mmcblk2: mmc2:0001 Q2J55L 3.56 GiB mmcblk2boot0: mmc2:0001 Q2J55L partition 1 2.00 MiB mmcblk2boot1: mmc2:0001 Q2J55L partition 2 2.00 MiB mmcblk2rpmb: mmc2:0001 Q2J55L partition 3 4.00 MiB mmcblk2: p1 p2 p3 mmc1: SDHCI controller on 30b50000.usdhc [30b50000.usdhc] using DMA caam 30900000.caam: ERA source: CCBVID. sdhci-esdhc-imx 30b50000.usdhc: card claims to support voltages below defined range caam 30900000.caam: Entropy delay = 3200 caam 30900000.caam: Instantiated RNG4 SH0 mmc1: new high speed SDIO card at address 0001 caam 30900000.caam: Instantiated RNG4 SH1 caam 30900000.caam: device ID = 0x0a16030000000000 (Era 8) caam 30900000.caam: job rings = 3, qi = 0 wl18xx\_driver wl18xx.0.auto: Direct firmware load for ti-connectivity/wl18xx-conf.bin failed with ⏎  $error -2$ wl18xx driver wl18xx.0.auto: Falling back to user helper caam algorithms registered in /proc/crypto caam\_jr 30901000.jr0: registering rng-caam caam 30900000.caam: caam pkc algorithms registered in /proc/crypto snvs-secvio 30370000.caam-snvs: can't get snvs clock snvs-secvio 30370000.caam-snvs: violation handlers armed - non-secure state usbcore: registered new interface driver usbhid usbhid: USB HID core driver usbcore: registered new interface driver r8712u bmic\_adc 3-0012: version: 1.0 coresight-etm3x 3007c000.etm: ETM 3.5 initialized coresight-etm3x 3007d000.etm: ETM 3.5 initialized usbcore: registered new interface driver snd-usb-audio NET: Registered protocol family 26 Netfilter messages via NETLINK v0.30. nfnl\_acct: registering with nfnetlink. nf conntrack version 0.5.0 (8192 buckets, 32768 max) ctnetlink v0.93: registering with nfnetlink. nf tables: (c) 2007-2009 Patrick McHardy <kaber@trash.net> nf tables compat: (c) 2012 Pablo Neira Ayuso <pablo@netfilter.org> xt time: kernel timezone is -0000 ipip: IPv4 and MPLS over IPv4 tunneling driver gre: GRE over IPv4 demultiplexor driver ip gre: GRE over IPv4 tunneling driver ip tables: (C) 2000-2006 Netfilter Core Team ipt CLUSTERIP: ClusterIP Version 0.8 loaded successfully arp\_tables: arp\_tables: (C) 2002 David S. Miller Initializing XFRM netlink socket NET: Registered protocol family 10 mip6: Mobile IPv6 ip6\_tables: (C) 2000-2006 Netfilter Core Team sit: IPv6, IPv4 and MPLS over IPv4 tunneling driver ip6\_gre: GRE over IPv6 tunneling driver NET: Registered protocol family 17 NET: Registered protocol family 15 Bridge firewalling registered can: controller area network core (rev 20120528 abi 9) NET: Registered protocol family 29 can: raw protocol (rev 20120528) can: broadcast manager protocol (rev 20161123 t) can: netlink gateway (rev 20130117) max\_hops=1

Bluetooth: RFCOMM TTY layer initialized Bluetooth: RFCOMM socket layer initialized Bluetooth: RFCOMM ver 1.11 Bluetooth: BNEP (Ethernet Emulation) ver 1.3 Bluetooth: BNEP filters: protocol multicast Bluetooth: BNEP socket layer initialized Bluetooth: HIDP (Human Interface Emulation) ver 1.2 Bluetooth: HIDP socket layer initialized 8021q: 802.1Q VLAN Support v1.8 Key type dns\_resolver registered ThumbEE CPU extension supported. imx\_thermal 30000000.aips-bus:tempmon: Extended Commercial CPU temperature grade - max:105C ⏎ critical:100C passive:95C dhd\_module\_init in input: gpio-keys as /devices/soc0/gpio-keys/input/input1 input: gpio-wakeup as /devices/platform/gpio-wakeup/input/input2 snvs rtc 30370000.snvs:snvs-rtc-lp: setting system clock to  $1970-01-01$  00:00:00 UTC (0) VDD\_SD1: disabling VLDO2: disabling ALSA device list: No soundcards found. Warning: unable to open an initial console. Freeing unused kernel memory: 3072K systemd-udevd[212]: starting version 215 random: systemd-udevd: uninitialized urandom read (16 bytes read) wlcore: ERROR could not get configuration binary ti-connectivity/wl18xx-conf.bin: -11 wlcore: WARNING falling back to default config (stk) : Idisc installation timeout(stk) : Idisc install = 0 wlcore: wl18xx HW: 183x or 180x, PG 2.2 (ROM 0x11) wlcore: loaded EXT4-fs (mmcblk2p2): recovery complete EXT4-fs (mmcblk2p2): mounted filesystem with ordered data mode. Opts: (null) systemd[1]: System time before build time, advancing clock. random: systemd: uninitialized urandom read (16 bytes read) systemd[1]: systemd 232 running in system mode. (+PAM +AUDIT +SELINUX +IMA +APPARMOR +SMACK ⏎ +SYSVINIT +UTMP +LIBCRYPTSETUP +GCRYPT +GNUTLS +ACL +XZ +LZ4 +SECCOMP +BLKID +ELFUTILS +KMOD +IDN) systemd[1]: Detected architecture arm. Welcome to Debian GNU/Linux 9 (stretch)! systemd[1]: Set hostname to  $\langle$ armadillo $\rangle$ . random: systemd: uninitialized urandom read (16 bytes read) random: systemd-cryptse: uninitialized urandom read (16 bytes read) random: systemd-gpt-aut: uninitialized urandom read (16 bytes read) random: systemd-sysv-ge: uninitialized urandom read (16 bytes read) systemd[1]: Created slice User and Session Slice. [ OK ] Created slice User and Session Slice. systemd[1]: Reached target Swap. [ OK ] Reached target Swap. systemd[1]: Listening on Journal Socket. [ OK ] Listening on Journal Socket. systemd[1]: Set up automount Arbitrary Executable File Formats File System Automount Point. [ OK ] (stk) : timed out waiting for ldisc to be un-installedSet up automount Arbitrary ⏎ Executab…rmats File System Automount Point. systemd[1]: Created slice System Slice. [ OK ] Created slice System Slice. systemd[1]: Reached target Slices. [ OK ] Reached target Slices.

systemd[1]: Listening on Syslog Socket. [ OK ] Listening on Syslog Socket. (stk) : Idisc install = 1 Mounting Debug File System... Starting Remount Root and Kernel File Systems... Starting Load Kernel Modules... [ OK ] Reached target Remote File Systems. [ OK ] Listening on udev Kernel Socket. [ OK ] Listening on Journal Socket (/dev/log). Starting Journal Service... [ OK ] Listening on udev Control Socket. Starting Create Static Device Nodes in /dev... [ OK ] Created slice system-serial\x2dgetty.slice. [ OK ] Created slice system-getty.slice. [ OK ] Started Forward Password Requests to Wall Directory Watch. [ OK ] Listening on /dev/initctl Compatibility Named Pipe. [ OK ] Started Dispatch Password Requests to Console Directory Watch. [ OK ] Reached target Encrypted Volumes. [ OK ] Reached target Paths. [ OK ] Mounted Debug File System. [ OK ] Started Journal Service. [ OK ] Started Remount Root and Kernel File Systems. [ OK ] Started Load Kernel Modules. [ OK ] Started Create Static Device Nodes in /dev. Starting udev Kernel Device Manager... Starting Apply Kernel Variables... Mounting Configuration File System... Mounting FUSE Control File System... Starting Load/Save Random Seed... [ OK ] Reached target Local File Systems (Pre). Starting udev Coldplug all Devices... [ OK ] Reached target Local File Systems. Starting Flush Journal to Persistent Storage... [ OK ] Mounted FUSE Control File System. [ OK ] Mounted Configuration File System. [ OK ] Started udev Kernel Device Manager. (stk) :ldisc installation timeout (stk) :ldisc\_install = 0[ OK ] Started Apply Kernel Variables. [ OK ] Started Load/Save Random Seed. systemd-journald[284]: Received request to flush runtime journal from PID 1 [ OK ] Started Flush Journal to Persistent Storage. Starting Create Volatile Files and Directories... [ OK ] Started Create Volatile Files and Directories. Starting Network Time Synchronization... Starting Update UTMP about System Boot/Shutdown... [ OK ] Started Update UTMP about System Boot/Shutdown. (stk) : timed out waiting for ldisc to be un-installed[ OK ] Started Network Time Synchronization. [ OK ] Reached target System Time Synchronized.  $(stk)$ : Idisc install = 1 [ OK ] Started udev Coldplug all Devices. [ OK ] Reached target System Initialization. [ OK ] Listening on D-Bus System Message Bus Socket. [ OK ] Listening on Avahi mDNS/DNS-SD Stack Activation Socket. [ OK ] Reached target Sockets. [ OK ] Started Daily apt download activities. [ OK ] Started Daily apt upgrade and clean activities. [ OK ] Started Daily Cleanup of Temporary Directories. [ OK ] Reached target Timers. [ OK ] Reached target Basic System.

Starting Restore /etc/resolv.conf i…fore the ppp link was shut down... Starting User Mode Init manager daemons... [ OK ] Started D-Bus System Message Bus. (stk) : Idisc installation timeout(stk) : Idisc install = 0 Starting Network Manager... Starting Login Service... Starting System Logging Service... Starting Modem Manager... Starting LSB: Load kernel modules needed to enable cpufreq scaling... [ OK ] Started Regular background program processing daemon. Starting Avahi mDNS/DNS-SD Stack... [ OK ] Started Restore /etc/resolv.conf if…before the ppp link was shut down. [ OK ] Started Login Service. [ OK ] Started System Logging Service. [ OK ] Started Avahi mDNS/DNS-SD Stack. Starting Authorization Manager... (stk) : timed out waiting for ldisc to be un-installed(stk) :ldisc\_install = 1 [ OK ] Started Authorization Manager. [ OK ] Found device /dev/ttymxc4. [ OK ] Started LSB: Load kernel modules needed to enable cpufreq scaling. Starting LSB: set CPUFreq kernel parameters... [ OK ] Started Modem Manager. [ OK ] Started Network Manager. [ OK ] Found device /dev/license.  $(stk)$  : Idisc installation timeout(stk) : Idisc install = 0 [ OK ] Started LSB: set CPUFreq kernel parameters. Starting Network Manager Script Dispatcher Service... Mounting /opt/license... [ OK ] Reached target Network. Starting Permit User Sessions... Starting Lighttpd Daemon... Starting Connection Recover... Starting Network Manager Wait Online... [ OK ] Mounted /opt/license. [ OK ] Started Permit User Sessions. [ OK ] Started Network Manager Script Dispatcher Service. (stk) : timed out waiting for ldisc to be un-installed[ OK ] Started User Mode Init manager daemons.  $(stk)$  : Idisc install = 1 (stc): st\_tty\_open (stk) :line discipline installed  $(stk)$ : ti-connectivity/TIInit 11.8.32.bts(stk) : change remote baud rate command in firmware (stk) :skipping the wait event of change remote baud[ OK ] Started Connection Recover. [ OK ] Listening on Load/Save RF Kill Switch Status /dev/rfkill Watch. Starting Bluetooth service... Starting Hostname Service... Starting Load/Save RF Kill Switch Status... [ OK ] Started Bluetooth service. [ OK ] Reached target Bluetooth. [ OK ] Started Lighttpd Daemon. [ OK ] Started Hostname Service. (stc): add\_channel\_to\_table: id 4 (stc): add\_channel\_to\_table: id 2 (stc): add channel to table: id 3 IPv6: ADDRCONF(NETDEV\_UP): eth0: link is not ready SMSC LAN8710/LAN8720 30bf0000.ethernet-1:00: attached PHY driver [SMSC LAN8710/LAN8720] ⏎  $(min$  bus:phy addr=30bf0000.ethernet-1:00,  $irq=-1)$ IPv6: ADDRCONF(NETDEV\_UP): eth0: link is not ready IPv6: ADDRCONF(NETDEV\_UP): wlan0: link is not ready wlcore: PHY firmware version: Rev 8.2.0.0.236

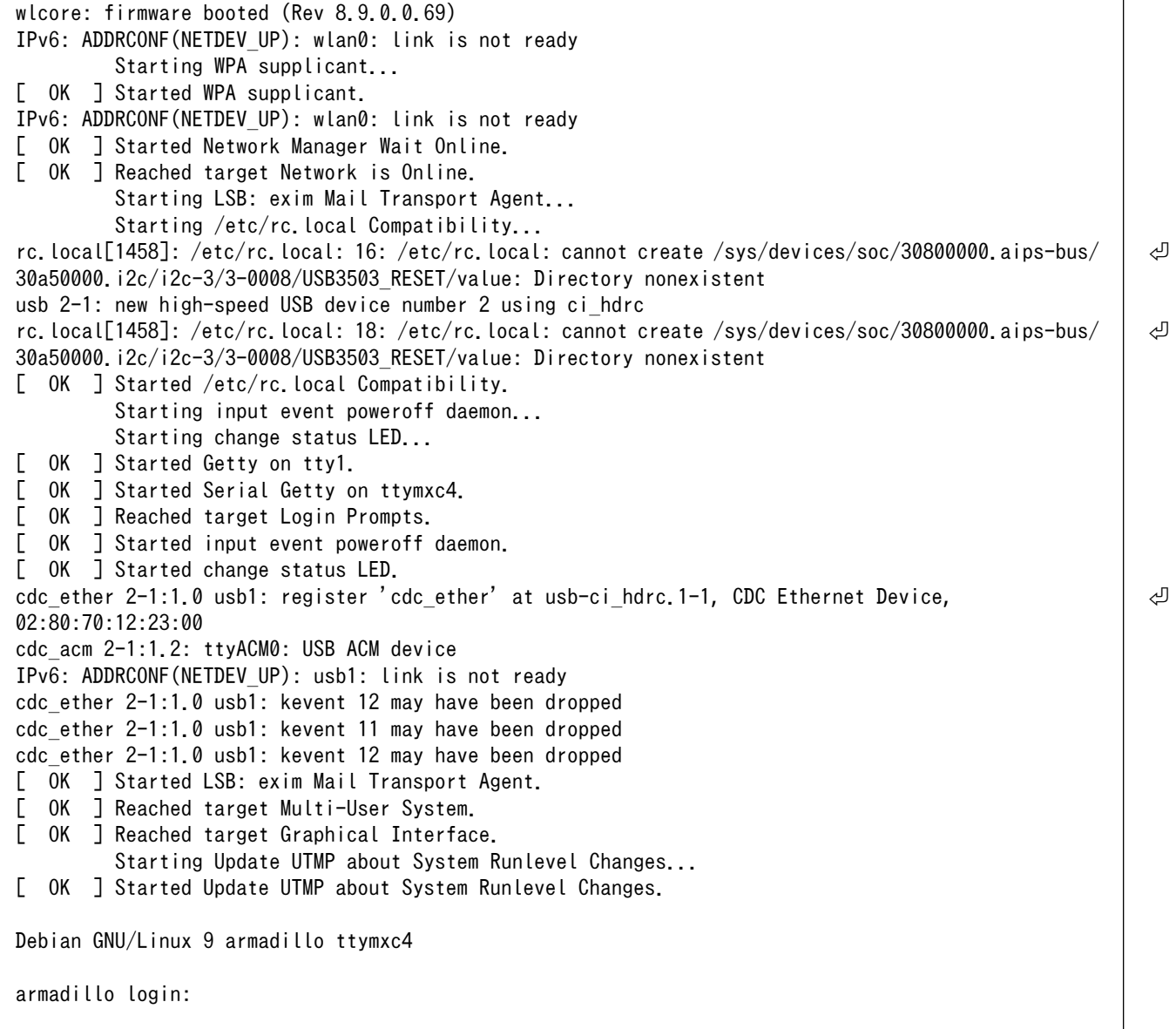

## 図 5.2 起動ログ

## 5.2. ログイン

## 5.2.1. 新しいパスワードの準備

初めてログインしたときは、パスワードの変更を促されます。事前に新しいパスワードを用意してく ださい。

設定するパスワードには大文字のアルファベット、小文字のアルファベット、0 から 9 までの数字、 その他(記号・句読点など)を含める事ができます。

| 項目            | 範囲                                |
|---------------|-----------------------------------|
| 大文字のアルファベット   | A~7                               |
| 小文字のアルファベット   | $a - z$                           |
| 数字            | $0 - 9$                           |
| その他(記号・句読点など) | !"#\$%&'()*+,-./:;<=>?@[\]^_`{ }~ |

表 5.1 パスワードに設定可能な値

「表 5.1. パスワードに設定可能な値」の中から、4 つの項目を全て含めた場合は、6 文字以上でなけれ ばパスワードの安全性が低いためエラーとなります。 項目が 3 つの場合は 7 文字以上。項目が 2 つの場 合は 8 文字以上。項目が 1 つの場合は 9 文字以上のパスワードを設定して下さい。 また、"ABCDEDCBA" など左右対称のパスワードはエラーとなるため使用しないで下さい。

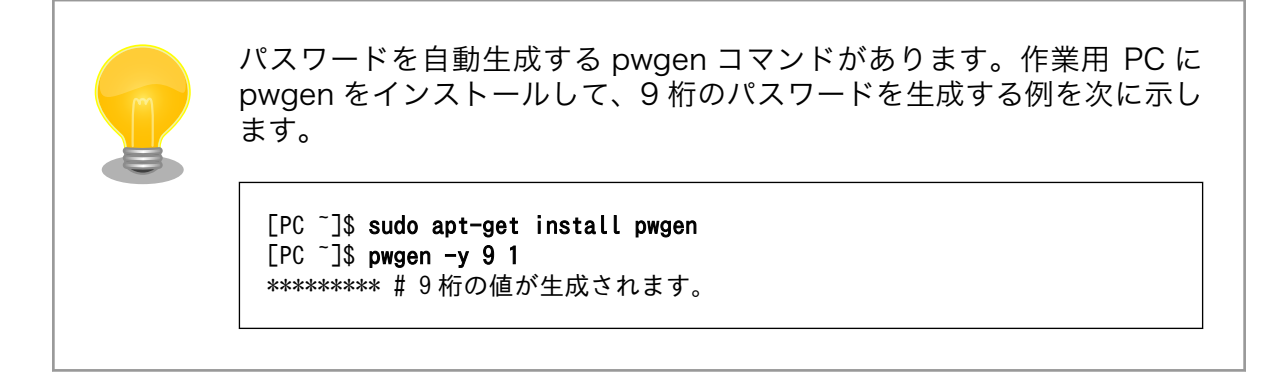

## 5.2.2. 初回ログインと新しいパスワードの設定

初めてログインしたときは、パスワードを変更するようにメッセージが表示されます。以下の手順に 従って、パスワードを変更してください。

1. root でログイン

パスワードを変更します。

You are required to change your password immediately (root enforced) Changing password for root. (current) UNIX password: root # 初期パスワード"root"を入力 Enter new UNIX password: # 新しいパスワードを入力 Retype new UNIX password: # 新しいパスワードを再入力

2. atmark でログイン

パスワードを変更します。

```
You are required to change your password immediately (root enforced)
Changing password for atmark.
(current) UNIX password: atmark # 初期パスワード"atmark"を入力
Enter new UNIX password: # 新しいパスワードを入力
Retype new UNIX password: # 新しいパスワードを再入力
```
Armadillo-IoT G3L はネットワークに接続されることを前提としている機器です。 セキュリティ強度 の高いパスワードに変更され、その後も適切にパスワードを運用されることを強くお勧めします。

## 5.3. 時刻の設定

Linux の時刻には、Linux カーネルが管理するシステムクロックと、RTC が管理するハードウェアク ロックの 2 種類があります。システムクロックが正しく設定されていない場合、SSL 通信が行えないな どの問題が発生します。

システムクロックは、date コマンドを用いて設定します。date コマンドの引数には、設定する時刻を [MMDDhhmmYYYY.ss]というフォーマットで指定します。時刻フォーマットの各フィールドの意味を 次に示します。

### 表 5.2 時刻フォーマットのフィールド

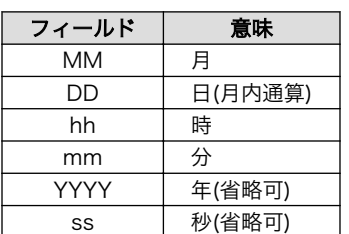

2015 年 6 月 2 日 12 時 34 分 56 秒に設定する例を次に示します。

[armadillo  $\tilde{\ }$ ]# date  $\bullet$ Sat Jan 1 09:00:00 JST 2000 [armadillo<sup>-</sup>]# date 060212342015.56 <sup>0</sup> Tue Jun 2 12:34:56 JST 2015 [armadillo<sup>-</sup>]# date  $\Theta$ Tue Jun 2 12:34:57 JST 2015

- $\bullet$ 現在のシステムクロックを表示します。
- $\boldsymbol{\Omega}$ システムクロックを設定します。
- $\mathbf{e}$ システムクロックが正しく設定されていることを確認します。

## 図 5.3 システムクロックを設定

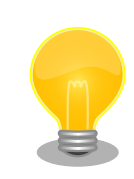

Armadillo-IoT が接続しているネットワーク内にタイムサーバーがある場 合は、NTP(Network Time Protocol)クライアントを利用してシステムク ロックを設定することができます。

[armadillo<sup>~</sup>]# ntpdate [NTP SERVER] 2 Jun 12:34:56 ntpdate[742]: adjust time server x.x.x.x offset 0.004883 sec [armadillo ~]# date Tue Jun 2 12:34:57 JST 2015

## 5.4. debian のユーザーを管理する

1. ユーザーを作成

例として guest というユーザーを作成します。

```
[armadillo ~]# adduser guest
Adding user `[user name] ...
Adding new group 'guest' (1001) ...
Adding new user `guest' (1001) with group `guest' ...
Creating home directory `/home/guest' ...
Copying files from `/etc/skel' ...
Enter new UNIX password: # パスワードを入力
Retype new UNIX password: # 再入力
passwd: password updated successfully
Changing the user information for guest
Enter the new value, or press ENTER for the default
        Full Name []: # Enter を入力
         Room Number []: # Enter を入力
         Work Phone []: # Enter を入力
         Home Phone []: # Enter を入力
         Other []: # Enter を入力
Is the information correct? [Y/n] # Enter を入力
```
2. パスワードの変更

例として guest ユーザーのパスワードを変更します。

[armadillo ~]# passwd guest Enter new UNIX password: # 新しいパスワードを入力 Retype new UNIX password: # 再入力

3. sudo を許可する

例として guest ユーザーに sudo を許可します。vi の使い方については、「4.7. vi [エディタ](#page-48-0) [の使用方法」を](#page-48-0)参照にしてください。

```
[armadillo ~]# visudo
...
# User privilege specification
root ALL=(ALL:ALL) ALL
guest ALL=(ALL:ALL) ALL # この行を追加します
...
```
4. ユーザーを削除

例として guest ユーザーを削除します。

[armadillo ~]# userdel guest

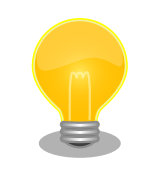

ホームディレクトリも合わせて消したいときは、"r"オプション をつけます。

[armadillo ~]# userdel -r guest

## 5.5. 終了方法

安全に終了させる場合は、次のようにコマンドを実行し、「Power down」と表示され、ユーザー LED3、ユーザー LED4、ユーザー LED5 全てが消灯したことを確認してから電源を切断します。ユー ザー LED の位置については[、「図 7.44. ユーザー LED の位置」](#page-99-0)を参照してください

また、SW2 を 10 秒間長押しすることで、終了することも可能です。

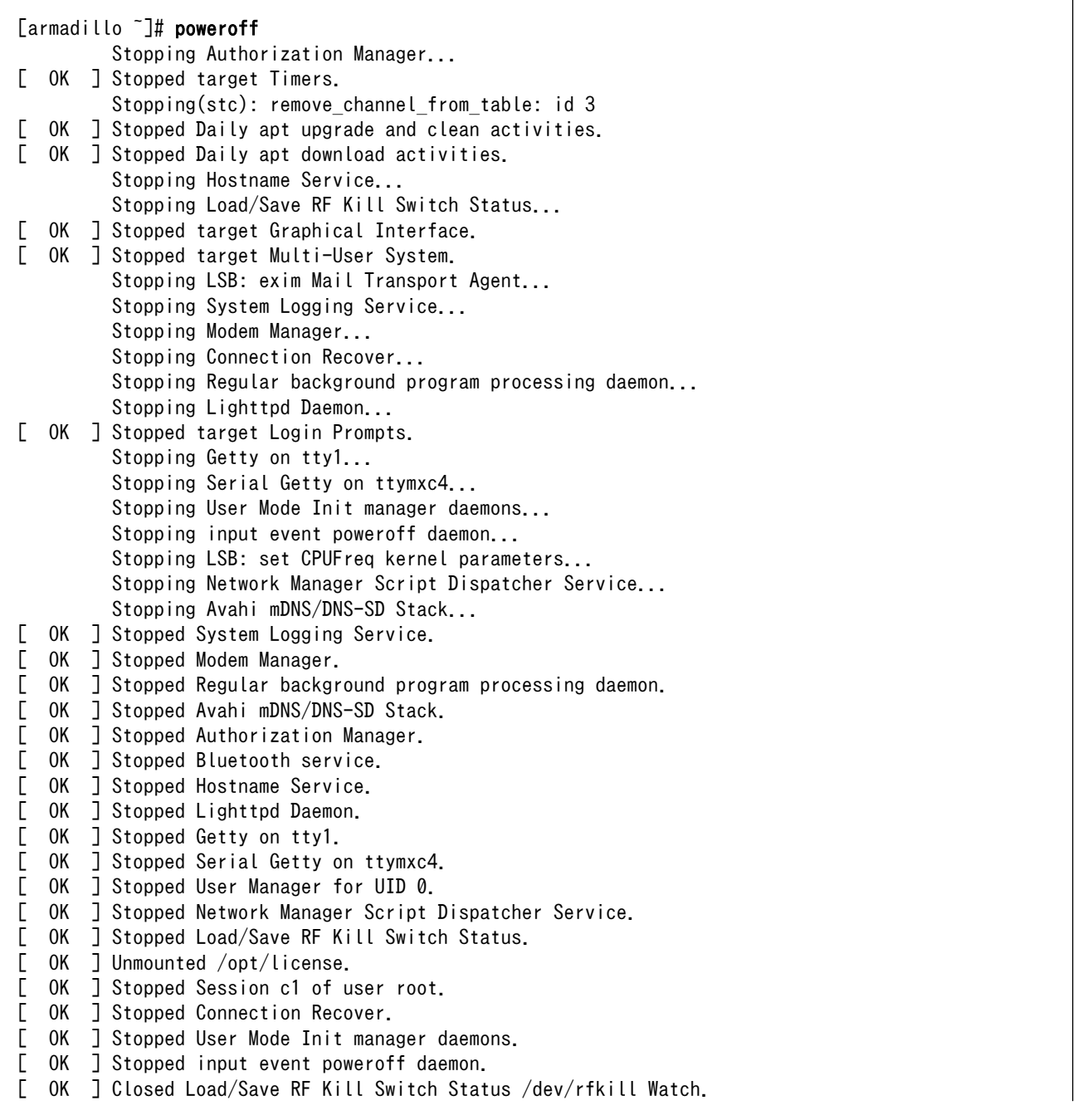

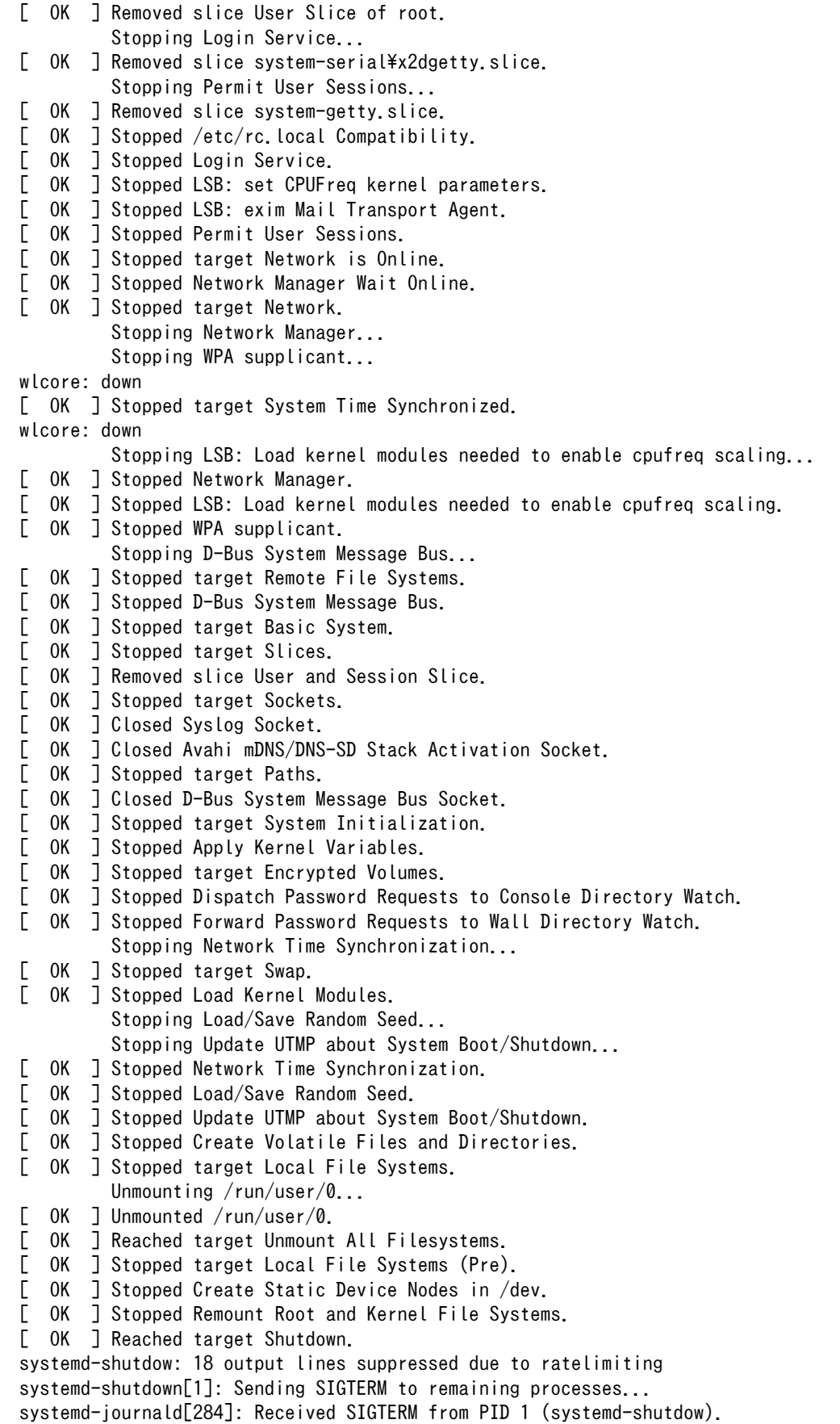

systemd-shutdown[1]: Sending SIGKILL to remaining processes... systemd-shutdown[1]: Unmounting file systems. systemd-shutdown[1]: Remounting '/' read-only with options 'data=ordered'. EXT4-fs (mmcblk2p2): re-mounted. Opts: data=ordered systemd-shutdown[1]: Remounting '/' read-only with options 'data=ordered'. EXT4-fs (mmcblk2p2): re-mounted. Opts: data=ordered systemd-shutdown[1]: All filesystems unmounted. systemd-shutdown[1]: Deactivating swaps. systemd-shutdown[1]: All swaps deactivated. systemd-shutdown[1]: Detaching loop devices. systemd-shutdown[1]: All loop devices detached. imx2-wdt 30280000.wdog: Device shutdown: Expect reboot! ci hdrc ci hdrc.1: remove, state 1 usb usb2: USB disconnect, device number 1 usb 2-1: USB disconnect, device number 2 cdc ether 2-1:1.0 usb1: unregister 'cdc ether' usb-ci hdrc.1-1, CDC Ethernet Device ci hdrc ci hdrc.1: USB bus 2 deregistered ci hdrc ci hdrc.0: remove, state 4 usb usb1: USB disconnect, device number 1 ci\_hdrc ci\_hdrc.0: USB bus 1 deregistered systemd-shutdown[1]: Powering off. imx2-wdt 30280000.wdog: Device shutdown: Expect reboot! reboot: Power down

## 図 5.4 終了方法

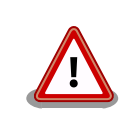

ストレージにデータを書き込んでいる途中に電源を切断した場合、ファイ ルシステム、及び、データが破損する恐れがあります。ストレージをアン マウントしてから電源を切断するようにご注意ください。

# <span id="page-68-0"></span>6. ソフトウェアの更新と初期化

Armadillo-IoT G3L は工場出荷状態で、動作確認に必要な全てのソフトウェアが書き込まれていま す。 しかし、ソフトウェアはセキュリティアップデートや新機能の追加によって随時アップデートを実 施しているため、 開発、評価を行う際は最新バージョンのソフトウェアを利用いただくことを推奨しま す。

本章では Armadillo のソフトウェアを最新の状態に更新する方法と、ソフトウェアを初期化する方法 を説明します。

本章で使用する最新版のブートローダーイメージや Linux カーネルイメージなどは、"Armadillo サイ ト"からダウンロードすることができます。

#### Armadillo サイト - Armadillo-IoT G3L ドキュメント・ダウンロード

<http://armadillo.atmark-techno.com/armadillo-iot-g3l/downloads>

## 6.1. ソフトウェアを最新の状態に更新する

工場出荷状態の Armadillo に書き込まれているイメージファイルは、最新版ではない可能性がありま す。本章では Armadillo のソフトウェアを最新の状態に更新する方法を説明します。

ソフトウェアと書き込み先の対応を次に示します。ソフトウェアは、予め Armadillo 上にダウンロー ドしてください。

## 表 6.1 ソフトウェアと書き込み先の対応

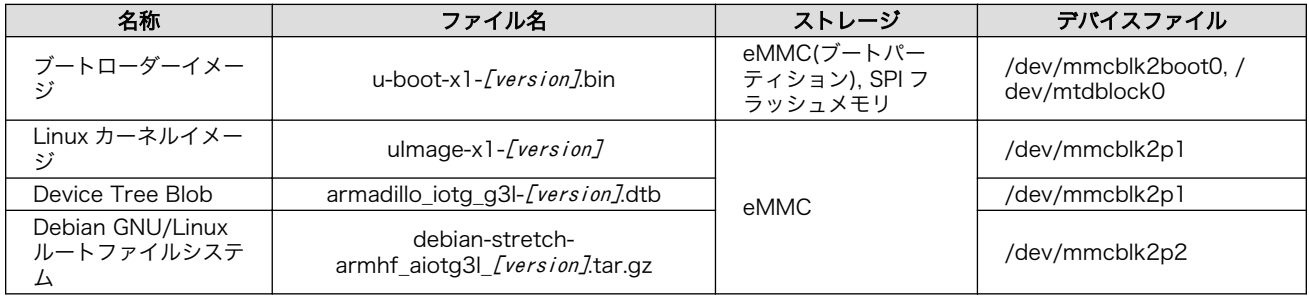

## 6.1.1. ブートローダーイメージの更新

ブートローダーイメージの更新方法を次に示します。

[armadillo<sup>-</sup>]\$ x1-bootloader-install u-boot-x1-[version].bin Erasing /dev/mmcblk2boot0....done Writing u-boot-x1.bin to /dev/mmcblk2boot0....done

## 6.1.2. Linux カーネルイメージの更新

Linux カーネルイメージの更新方法を次に示します。

<span id="page-69-0"></span> $[armadillo$ <sup>-</sup>]# mount -t vfat /dev/mmcblk2p1 /mnt  $\bullet$  $\lceil$ armadillo  $\tilde{\phantom{a}}\rceil$ # cp uImage-x1-*[version]* /mnt/uImage  $\bullet$  $\lceil$ armadillo  $\tilde{}$ ]# umount /mnt  $\Theta$ 

 $\bullet$ eMMC の第 1 パーティションを/mnt/ディレクトリにマウントします。

 $\boldsymbol{\Omega}$ Linux カーネルイメージを/mnt/ディレクトリにコピーします。

/mnt/ディレクトリにマウントした eMMC の第 1 パーティションをアンマウントします。 ❸

## 6.1.3. DTB の更新

DTB の更新方法を次に示します。

```
\lceilarmadillo \tilde{\phantom{a}}\rceil# mount -t vfat /dev/mmcblk2p1 /mnt \bullet\lceilarmadillo \lceil# cp armadillo iotg_g3l-[version].dtb /mnt/armadillo_iotg_g3l.dtb \Theta[armadillo<sup>~</sup>]# umount /mnt \bullet
```
eMMC の第 1 パーティションを/mnt/ディレクトリにマウントします。 Ω.

 $\boldsymbol{\Omega}$ DTB を/mnt/ディレクトリにコピーします。

 $\boldsymbol{\Theta}$ /mnt/ディレクトリにマウントした eMMC の第 1 パーティションをアンマウントします。

## 6.1.4. Debian GNU/Linux ルートファイルシステムの更新

Debian GNU/Linux ルートファイルシステムを更新する方法は 2 つあります。Debian パッケージを アップデートする方法と、ルートファイルシステムをすべて書き換える方法です。

Debian パッケージのセキュリティアップデートやバグフィックスを Armadillo に適用したい場合は 「6.1.4.1. Debian パッケージのアップデート」を行ってください。 Armadillo 上のルートファイルシス テムを工場出荷時相当に書き換えたい場合は 「6.1.4.2. ルートファイルシステムの書き換え」 を行って ください。

#### 6.1.4.1. Debian パッケージのアップデート

apt-get コマンドを使用して Debian パッケージのアップデートを行います。apt-get update でロー カルに持っているパッケージのリストを最新のものに更新し、apt-get upgrade で更新可能なパッケー ジをすべてインストールします。

apt-get コマンドを使用するには、ネットワーク(インターネット)に接続されている必要がありま す。ネットワークの設定方法については[「7.2. ネットワーク」](#page-75-0)を参照してください。

[armadillo ~]# apt-get update [armadillo ~]# apt-get upgrade

#### 図 6.1 Debian パッケージのアップデート

## 6.1.4.2. ルートファイルシステムの書き換え

eMMC 上のルートファイルシステムを書き換える手順を次に示します。

### 手順 6.1 eMMC 上のルートファイルシステムを書き換える

- 1. eMMC をルートファイルシステムとしている場合、マウントしているルートファイルシス テム自体の書き換えはできません。このため、今回は例として SD ブートディスクから起動し 書き換えを行います。ブートディスクの作成方法や SD ブートの実行方法ついては[「15. SD](#page-145-0) [ブートの活用」](#page-145-0)を参照してください。
- 2. Debian GNU/Linux ルートファイルシステムアーカイブを準備しておきます。

[armadillo ~]# ls debian-stretch-armhf aiotg3l [version].tar.gz

3. ルートファイルシステムを eMMC の第 2 パーティションに再構築します。

[armadillo ~]# mkfs.ext4 /dev/mmcblk2p2 mke2fs 1.42.12 (29-Aug-2014) /dev/mmcblk2p2 contains a ext4 file system last mounted on /root on Thu Jan 1 09:00:07 1970 Proceed anyway?  $(y, n)$   $\boldsymbol{v}$ ...[省略]... [armadillo<sup>-</sup>]# mount -t ext4 /dev/mmcblk2p2 /mnt <sup>6</sup> [armadillo  $\tilde{=}$ # tar zxf debian-stretch-armhf aiotg3l [version].tar.gz -C /mnt  $\bullet$  $\int \text{A}$  armadillo  $\tilde{a}$  = 1# umount /mnt  $\Theta$ 

- eMMC の第 2 パーティションのファイルシステムを再構築します。 Λ.
- $\boldsymbol{\Omega}$ y に続き ENTER を入力します。
- ❸ eMMC の第 2 パーティションを/mnt/ディレクトリにマウントします。
- $\bullet$ ルートファイルシステムアーカイブを/mnt/ディレクトリに展開します。
- 0 /mnt/ディレクトリにマウントした eMMC の第 2 パーティションをアンマウントしま す。
- 4. Armadillo-IoT G3L の内蔵ストレージ(eMMC 及び QSPI フラッシュメモリ)から起動する ために、次のようにコマンドを実行し Armadillo を終了させます。「System halted.」と表示 されたのを確認してから電源を切断します。

[armadillo ~]# halt

- 5. JP1 をオープンにしてから、電源を投入してください。
- 6. 次のように"boot"コマンドを実行すると、書き換えたルートファイルシステムで起動しま す。必要に応じて[「6.1.4.1. Debian パッケージのアップデート」を](#page-69-0)行ってください。

 $\Rightarrow$  boot

## 6.2. ソフトウェアを初期化する

インストールディスクを使用すると、内蔵ストレージ上のすべてのソフトウェアをまとめて書き換え ることができます。 すべてのソフトウェアを初期化したい場合や、ソフトウェアの問題や作業の誤りに よって Armadillo が起動しなくなった場合の復旧方法などにご使用頂けます。

> 内蔵ストレージに保存されている、すべてのイメージファイルが上書きさ れるため、既に保存されているデータやアプリケーションなどは削除され ます。

特定のイメージのみ書き換えたい場合には [「6.1. ソフトウェアを最新の](#page-68-0) [状態に更新する」](#page-68-0) を参照してください。

インストールディスクの作成には、SD カードに書き込むためのインストールディスクイメージが必要 です。

#### 表 6.2 インストールディスク作成に使用するイメージファイル

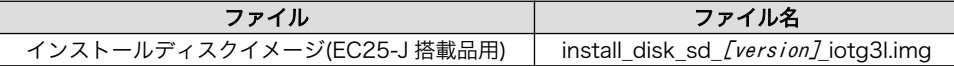

## 6.2.1. インストールディスクイメージの作成

ここでは、インストールディスクイメージ作成ツールを使用し、インストールディスクイメージを作 成する方法を示します。

インストールディスクイメージは ATDE で作成します。インストールディスクイメージ作成ツールを、 以下の手順に従い実行してください

1. 必要なパッケージのインストール及び展開を行います。

[PC ~]\$ sudo apt-get update && sudo apt-get install u-boot-tools [PC ~]\$ tar xf make\_install\_disk\_image-[version].tar.gz [PC ~]\$ cd make\_install\_disk\_image [PC ~/make\_install\_disk\_image]\$

2. ツールの使用方法を確認します。

 $\Gamma$ PC  $\tilde{}$ /make install disk image<sup>18</sup> sudo ./build.sh Usage: sudo ./build.sh BOARD UBOOT KERNEL DTB USERLAND BOARD: x1/iotg3/iotg3\_m1/iotg3l UBOOT: u-boot image KERNEL: uImage DTB: Device Tree Blob image USERLAND: Debian userland archive

ツールで指定する引数と、インストールディスクイメージの作成に必要なファイルの対応を 次に示します。
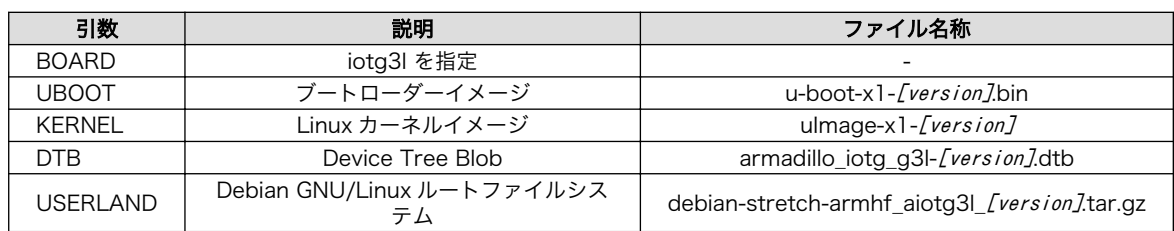

#### 表 6.3 イメージファイルと引数の対応

これらのファイルは、Armadillo サイトでダウンロードすることができるほか[、「11. ビル](#page-131-0) [ド手順」で](#page-131-0)ビルドしたファイルを使用することも可能です。

```
3. 使用するイメージを指定し、インストールディスクイメージを作成します。
```

```
لَّهِ [PC ~/make_install_disk_image]$ sudo ./build.sh iotg3l u-boot-x1-[version].bin uImage- │ ۞<br>2. //wersion1 armadillo iotg g3l-/version1.dtb debian-stretch-
x1-[version] armadillo_iotg_g3l-[version].dtb debian-stretch-
armhf aiotg3l [version].tar.gz
Image Name:
Created: Thu Nov 15 15:54:00 2018
Image Type: ARM Linux Script (uncompressed)<br>Data Size: 167 Bytes = 0.16 kB = 0.00 MB
              167 Bytes = 0.16 kB = 0.00 MB
Load Address: 00000000
Entry Point: 00000000
Contents:
    Image 0: 159 Bytes = 0.16 kB = 0.00 MB
0+0 レコード入力
0+0 レコード出力
0 bytes copied, 6.6523e-05 s, 0.0 kB/s
Welcome to fdisk (util-linux 2.29.2).
Changes will remain in memory only, until you decide to write them.
Be careful before using the write command.
Device does not contain a recognized partition table.
Created a new DOS disklabel with disk identifier 0xf7a08a85.
Command (m for help): Partition type
   p primary (0 primary, 0 extended, 4 free)
    e extended (container for logical partitions)
Select (default p): Partition number (1-4, default 1): First sector (2048-854015,
default 2048): Last sector, +sectors or +size{K,M,G,T,P} (2048-854015, default 854015):
Created a new partition 1 of type 'Linux' and of size 13 MiB.
Command (m for help): Partition type
    p primary (1 primary, 0 extended, 3 free)
    e extended (container for logical partitions)
Select (default p): Partition number (2-4, default 2): First sector (28672-854015,
default 28672): Last sector, +sectors or +size{K,M,G,T,P} (28672-854015, default 854015):
Created a new partition 2 of type 'Linux' and of size 403 MiB.
Command (m for help): Partition number (1,2, default 2): Partition type (type L to list \Boxall types):
Changed type of partition 'Linux' to 'W95 FAT32'.
Command (m for help): The partition table has been altered.
Calling ioctl() to re-read partition table.
Syncing disks.
```

```
mkfs.fat 4.1 (2017-01-24)
mke2fs 1.43.4 (31-Jan-2017)
Discarding device blocks: done
Creating filesystem with 412672 1k blocks and 103224 inodes
Filesystem UUID: 098c113e-ba13-4d98-bd23-e23360f0cf7c
Superblock backups stored on blocks:
    8193, 24577, 40961, 57345, 73729, 204801, 221185, 401409
Allocating group tables: done
Writing inode tables: done
Creating journal (8192 blocks): done
Writing superblocks and filesystem accounting information: done
368+1 レコード入力
368+1 レコード出力
376936 bytes (377 kB, 368 KiB) copied, 0.0378821 s, 10.0 MB/s
\GammaPC \tilde{}/make install disk image]$
```
4. ツールの実行が終了すると、インストールディスクイメージが作成されていることを確認で きます。

```
[PC \tilde{}/make install disk image]$ ls install disk sd *.img
install disk sd [version] [model].img
```
## 6.2.2. インストールディスクの作成

- 1. 512 MB 以上の microSD カードを用意してください。
- 2. ATDE に microSD カードを接続します。詳しく[は「4.3.2. 取り外し可能デバイスの使用」](#page-40-0) を参照してください。
- 3. microSD カードがマウントされている場合、アンマウントします。

```
[PC ~]$ mount
(省略)
/dev/sdb1 on /media/atmark/B18A-3218 type vfat ⏎
(rw,nosuid,nodev,relatime,uid=1000,gid=1000,fmask=0022,dmask=0077,codepage=437,iocharse ⏎
t=utf8,shortname=mixed,showexec,utf8,flush,errors=remount-ro,uhelper=udisks2)
[PC ~]$ sudo umount /dev/sdb1
```
4. microSD カードにインストールディスクイメージを書き込みます。

```
[PC ~]$ sudo dd if=install disk sd [version].img of=/dev/sdb bs=4M
94+1 レコード入力
94+1 レコード出力
397410304 バイト (397 MB) コピーされました、 45.8441 秒、 8.7 MB/秒
[PC ~]$ sync
```
## 6.2.3. インストールの実行

1. 電源が切断されていることを確認します。接続されていた場合は、電源を切断してください。

- 2. USB シリアル変換アダプタを Armadillo-IoT から切断します。USB シリアル変換アダプタ を接続した状態でインストールを実行したい場合は、スライドスイッチを[「図 4.19. スライ](#page-48-0) [ドスイッチの設定」](#page-48-0)の2側(オートブートモード)に設定してください。
- 3. インストールディスクを使用して SD ブートを行います。microSD スロット(メインユニッ ト CON12)にインストールディスクを接続し、JP1 をショートに設定してください。
- 4. Armadillo に電源を投入します。Armadillo が起動するとインストールが始まり、自動的に eMMC と QSPI が書き換えられます。インストールの実行中は電源を切断しないでください。
- 5. インストールの進捗状況はユーザー LED で確認することができます。インストールの進捗 状況とユーザー LED の状態を次に示します。ユーザー LED の位置については[「図 7.44. ユー](#page-99-0) [ザー LED の位置」](#page-99-0)を参照してください。

| インストールの進捗 | ユーザー LED4 | ユーザー LED3 | ユーザー LED5 |
|-----------|-----------|-----------|-----------|
| 記動中       | 点灯        | 消灯        | 消灯        |
| 実行中       | 点灯        | 間欠点灯      | 消灯        |
| 正常終了      | 点灯        | 点灯        | 点灯        |
| 異常終了      | 間欠点灯      | 間欠点灯      | 間欠点灯      |

表 6.4 インストールの進捗状況とユーザー LED の状態

6. インストールが終了したら、電源を切断し、JP1 をオープンに設定してください。

# <span id="page-75-0"></span>7. 動作確認方法

# 7.1. 動作確認を行う前に

工場出荷状態でフラッシュメモリに書き込まれているイメージファイルは、最新版ではない可能性が あります。最新版のイメージファイルは、Armadillo サイトからダウンロード可能です。最新版のイメー ジファイルに書き換えてからのご使用を推奨します。

イメージファイルの書き換え方法は[、「6. ソフトウェアの更新と初期化」](#page-68-0)を参照してください。

# 7.2. ネットワーク

ここでは、ネットワークの設定方法やネットワークを利用するアプリケーションについて説明します。

## 7.2.1. 接続可能なネットワーク

Armadillo-IoT は、複数の種類のネットワークに接続することができます。接続可能なネットワークと Linux から使用するネットワークデバイスの対応を次に示します。

#### 表 7.1 ネットワークとネットワークデバイス

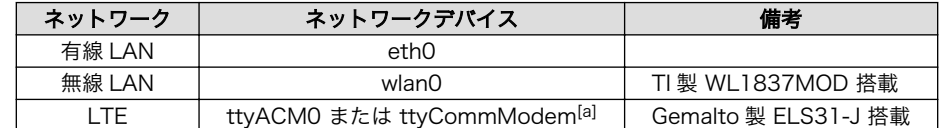

[a]modemmanager(v1.6.4-1atmark7), atmark-x1-base(v2.4.2-1)以降がインストールされている場合、ttyCommModem が利用可 能です。利用方法[は「20.7. LTE のネットワークデバイス名に ttyCommModem を利用する」](#page-185-0)をご確認ください。

## 7.2.2. ネットワークの設定方法

Armadillo-IoT ゲートウェイ G3L では、通常の Linux システムと同様、ネットワークインターフェー スの設定は NetworkManager を使用します。NetworkManager はデフォルトで eth0(LAN のネット ワークインターフェース)が自動で up し、DHCP でネットワーク設定を取得するようになっています。

NetworkManager はすべてのネットワーク設定をコネクションとして管理します。コネクションには 「どのようにネットワークへ接続するか」、「どのようにネットワークを作成するか」を記述し、/etc/ NetworkManager/system-connections/に保存します。 また、1 つのデバイスに対して複数のコネクショ ンを保存することは可能ですが、1 つのデバイスに対して有効化にできるコネクションは 1 つだけです。

NetworkManager は、従来の/etc/network/interfaces を使った設定方法もサポートしていますが、 本書では nmcli を用いた方法を中心に紹介します。

## 7.2.2.1. nmcli について

nmcli は NetworkManager を操作するためのコマンドラインツールです。

[「図 7.1. nmcli のコマンド書式」](#page-76-0) に nmcli の書式を示します。このことから、nmcli は「オブジェク ト(OBJECT)というものが存在し、それぞれのオブジェクトに対してコマンド(COMMAND)を実行する。」 という書式でコマンドを入力することがわかります。また、オブジェクトそれぞれに help が用意されて いることもここから読み取れます。

<span id="page-76-0"></span>nmcli [ OPTIONS ] OBJECT { COMMAND | help }

## 図 7.1 nmcli のコマンド書式

各オブジェクトについての詳しい情報は man nmcli を参照してください。

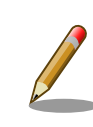

Armadillo-IoT には nmcli の他ユーザーフレンドリーな nmtui もインス トールされていますが本書では取り扱いません。

## 7.2.3. nmcli の基本的な使い方

ここでは nmcli の、基本的な使い方を説明します。

## 7.2.3.1. コネクションの一覧

登録されているコネクションの一覧を確認するには、次のようにコマンドを実行します。 [1]

[armadillo ~]# nmcli connection NAME DEVICE UUID CONTROL DEVICE DEVICE Wired connection 1 64e2e184-ede4-4cc6-ab70-0713d7cb0f0b 802-3-ethernet eth0

## 図 7.2 コネクションの一覧

## 7.2.3.2. コネクションの有効化・無効化

コネクションを有効化するには、次のようにコマンドを実行します。*[ID]* には「7.2.3.1. コネクショ ンの一覧」で確認した NAME に表示される値を入力します。

[armadillo<sup>-</sup>]# nmcli connection up [ID]

#### 図 7.3 コネクションの有効化

[armadillo ~]# nmcli connection up "Wired connection 1"

## 図 7.4 コネクションの有効化の例

コネクションを無効化するには、次のようにコマンドを実行します。

[armadillo  $\tilde{=}$ ]# nmcli connection down [ID]

## 図 7.5 コネクションの無効化

[1] nmcli connection show [ID]によって、より詳細な情報を表示することもできます。

## <span id="page-77-0"></span>7.2.3.3. コネクションの作成

コネクションを作成するには、次のようにコマンドを実行します。

[armadillo  $\tilde{=}$ ]# nmcli connection add con-name *[ID]* type *[type]* ifname *[interface name]* 

## 図 7.6 コネクションの作成

[ID] にはコネクションの名前(任意)、[type] には ethernet, wifi といった接続タイプ、[interface name] にはインターフェース名(デバイス)を入力します。具体的なコネクションの作成方法はそれぞれの デバイスの章で説明します。

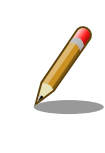

/etc/NetworkManager/system-connections/に[ID]の名前でコネクション ファイルが作成されます。これを vi などで編集しコネクションを修正する ことも可能です。

## 7.2.3.4. コネクションの削除

コネクションを削除するには、次のようにコマンドを実行します。

[armadillo<sup>-</sup>]# nmcli connection delete [ID]

## 図 7.7 コネクションの削除

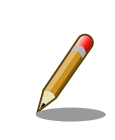

/etc/NetworkManager/system-connections/のコネクションファイルも同 時に削除されます。

## 7.2.3.5. コネクションを修正する

具体的なコネクションの修正方法を紹介します。

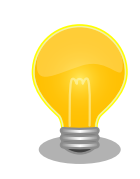

無線 LAN、LTE の設定情報を nmcli connection modify コマンドで編集 すると、パスフレーズ情報がリセットされます。 編集する際は、都度パス フレーズも同時に設定してください。

無線 LAN のパスフレーズ設定方法は[、「7.2.5. 無線 LAN」を](#page-80-0)参照してく ださい。

LTE のパスフレーズ設定方法は、「7.2.6.7. LTE [のコネクション設定を編](#page-85-0) [集する場合の注意事項」を](#page-85-0)参照してください。

<span id="page-78-0"></span>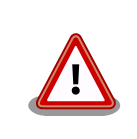

ネットワーク接続に関する不明な点については、ネットワークの管理者へ 相談してください。

## 7.2.3.6. 固定 IP アドレスに設定する

「表 7.2. 固定 IP アドレス設定例」の内容に設定する例を、「図 7.8. 固定 IP アドレス設定」に示します。

表 7.2 固定 IP アドレス設定例

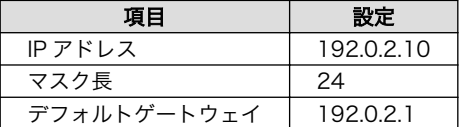

```
[armadillo<sup>-</sup>]# nmcli connection delete [ID]
[armadillo<sup>-</sup>]# nmcli connection add con-name [ID] type [type] ifname [interface name]
\overline{a} armadillo \overline{a} \overline{a} nmcli connection modify \overline{a} \overline{b} \overline{a} \overline{b}ipv4.method manual ipv4.addresses 192.0.2.10/24 ipv4.gateway 192.0.2.1
```
## 図 7.8 固定 IP アドレス設定

## 7.2.3.7. DNS サーバーを指定する

DNS サーバーを指定する例を、「図 7.9. DNS サーバーの指定」に示します。

[armadillo  $\tilde{ }$ ]# nmcli connection modify [ID] ipv4.dns 192.0.2.1

## 図 7.9 DNS サーバーの指定

## 7.2.3.8. DHCP に設定する

DHCP に設定する例を、「図 7.10. DHCP 設定」に示します。

[armadillo  $\tilde{=}$ ]# nmcli connection modify  $[IDJ]$  \ ipv4.method auto

## 図 7.10 DHCP 設定

## 7.2.3.9. コネクションの修正を反映する

有効化されているコネクションを修正した場合、かならず修正したコネクションを再度有効化してく ださい。

[armadillo<sup>-</sup>]# nmcli connection down [ID]  $\overline{a}$  rmadillo  $\overline{a}$  *i* mmcli connection up *[ID]* 

## 図 7.11 コネクションの修正の反映

## 7.2.3.10. デバイスの一覧

デバイスの一覧(デバイス名、タイプ、状態、有効なコネクション)を確認するには、次のようにコマン ドを実行します。 [2]

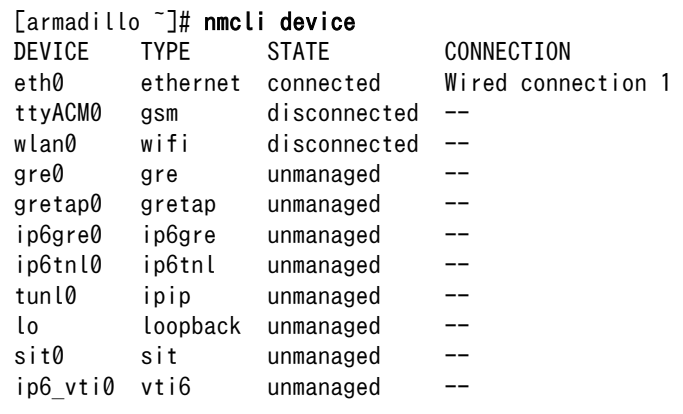

#### 図 7.12 デバイスの一覧

## 7.2.3.11. デバイスの接続

デバイスを接続するには、次のようにコマンドを実行します。*[ifname]* には「図 7.12. デバイスの一 覧」で確認した DEVICE に表示される値を入力します。

[armadillo<sup>-</sup>]# nmcli device connect *[ifname]* 

## 図 7.13 デバイスの接続

[armadillo ~]# nmcli device connect eth0

## 図 7.14 デバイスの接続例

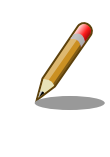

デバイスを接続するには、接続しようとしているデバイスの有効なコネク ションが必要です。"Error: neither a valid connection nor device given" というメッセージが表示された場合には、nmcli connection など で有効なコネクションがあるかを確認してください。

## 7.2.3.12. デバイスの切断

デバイスを切断するには、次のようにコマンドを実行します。

 $\overline{[2]}$  nmcli device と nmcli device status は等価です。

また、nmcli device show から、より詳細な情報を表示することができます。

<span id="page-80-0"></span>[armadillo<sup>-</sup>]# nmcli device disconnect [ifname]

## 図 7.15 デバイスの切断

# 7.2.4. 有線 LAN

ここでは有線 LAN の使用方法について説明します。

## 7.2.4.1. 有線 LAN インターフェース(eth0)のコネクションの作成

有線 LAN インターフェース用のコネクションを作成するには、次のようにコマンドを実行します。

[armadillo ~]# nmcli connection add con-name ethernet-eth0 type ethernet ifname eth0 Connection 'ethernet-eth0' (ac491d33-9647-4096-8b91-5c7abcf5850d) successfully added.

## 図 7.16 有線 LAN インターフェース(eth0)のコネクションを作成

## 7.2.4.2. 有線 LAN のネットワーク設定を変更する

ネットワークの設定方法[は「7.2.3.5. コネクションを修正する」を](#page-77-0)参照してください。コネクションを 修正を行った後にはかならず[「7.2.3.9. コネクションの修正を反映する」を](#page-78-0)参考に、修正の反映を行って ください。

## 7.2.4.3. 有線 LAN の接続を確認する

有線 LAN で正常に通信が可能か確認します。設定を変更した場合、かならず変更したインターフェー スを再度有効化してください。

同じネットワーク内にある通信機器と PING 通信を行います。以下の例では、通信機器が「192.0.2.20」 という IP アドレスを持っていると想定しています。PING 通信を停止するには、Ctrl+c を入力してくだ さい。

[armadillo ~]# ping -c 4 192.0.2.20

#### 図 7.17 有線 LAN の PING 確認

有線 LAN 以外のコネクションが有効化されている場合、ネットワーク通 信に有線 LAN が使用されない場合があります。確実に有線 LAN の接続確 認をする場合は、事前に有線 LAN 以外のコネクションを無効化してくだ さい。

## 7.2.5. 無線 LAN

ここでは、Armadillo-IoT に搭載されている無線 LAN モジュールの使用方法について説明します。

例として、WPA2-PSK(AES)のアクセスポイントに接続します。WPA2-PSK(AES)以外のアクセスポ イントへの接続方法などについては、man nm-settings を参考にしてください。また、以降の説明では、 アクセスポイントの ESSID を[essid]、パスフレーズを[passphrase]と表記します。

## 7.2.5.1. 無線 LAN アクセスポイントに接続する

無線 LAN アクセスポイントに接続するためには、次のようにコマンドを実行します。

[armadillo ~]# nmcli device wifi connect *[essid]* password *[passphrase]* 

## 図 7.18 無線 LAN アクセスポイントに接続する

## 7.2.5.2. 無線 LAN のネットワーク設定を変更する

ネットワークの設定方法[は「7.2.3.5. コネクションを修正する」を](#page-77-0)参照してください。コネクションの 修正を行う際は「図 7.18. 無線 LAN アクセスポイントに接続する」を参考にパスフレーズも合わせて設 定してください。 また、コネクションを修正を行った後にはかなら[ず「7.2.3.9. コネクションの修正を](#page-78-0) [反映する」](#page-78-0)を参考に、修正の反映を行ってください。

## 7.2.5.3. 無線 LAN の接続を確認する

無線 LAN で正常に通信が可能か確認します。

同じネットワーク内にある通信機器と PING 通信を行います。以下の例では、通信機器が「192.0.2.20」 という IP アドレスを持っていると想定しています。

 $[armadillo$ <sup>-1</sup># ping -c 4 192.0.2.20

## 図 7.19 無線 LAN の PING 確認

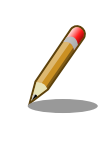

無線 LAN 以外のコネクションが有効化されている場合、ネットワーク通 信に無線 LAN が使用されない場合があります。確実に無線 LAN の接続確 認をする場合は、事前に無線 LAN 以外のコネクションを無効化してくだ さい。

# 7.2.6. LTE

ここでは、Armadillo-IoT に搭載されている LTE モジュール「Gemalto 製 LTE 通信モジュール ELS31-J」の使用方法について説明します。

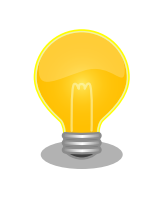

LTE モジュール「Gemalto 製 LTE 通信モジュール ELS31-J」はドコモ相 互接続性試験を完了しています。

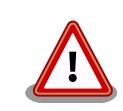

LTE モジュールの制約により工場出荷状態では、Armadillo-IoT 側から開 始されたセッションによる内向きのパケットを除いて、LTE 通信網側から の Armadillo-IoT に対するパケットが遮断されます。

このため、Armadillo-IoT に SSH サーバーや Web サーバー等を起動さ せ、グローバル IP が割り当てられる回線を利用しても、LTE 通信網側か らアクセスを行うことはできません。

LTE 通信網側から Armadillo-IoT に対してアクセスを行いたい場合は、 「ELS31-J Firewall 設定変更ツール」を使用して、ELS31-J の Firewall 設 定を変更してください。

アットマークテクノ Armadillo サイト Cinterion(R) ELS31-J ソフ トウェア 「ELS31-J Firewall 設定変更ツール」

[https://armadillo.atmark-techno.com/resources/software/](https://armadillo.atmark-techno.com/resources/software/partner-solution/els31-j-software) [partner-solution/els31-j-software](https://armadillo.atmark-techno.com/resources/software/partner-solution/els31-j-software)

※ダウンロードにはアットマークテクノ Armadillo サイトへのログ インと Armadillo-IoT G3L の購入製品登録が必要です。

## 7.2.6.1. LTE データ通信設定を行う前に

LTE データ通信を利用するには、通信事業者との契約が必要です。契約時に通信事業者から貸与され た microSIM(UIM カード)と APN 情報を準備します。

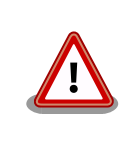

Armadillo-IoT の電源が切断されていることを確認してから microSIM(UIM カード)を取り付けてください。

本製品は、microSIM スロットを搭載しています。

SIM 変換アダプタを利用した nanoSIM、標準サイズの SIM カードを microSIM サイズにカットしたもの、サイズの異なるものを使用すると、 microSIM スロットが故障する原因となります。 これらを使用し本製品が 故障した場合は、保証期間内であっても保証適用外となります。

microSIM(UIM カード)の切り欠きを挿入方向と反対側に向け、端子面を上にして挿入してください。

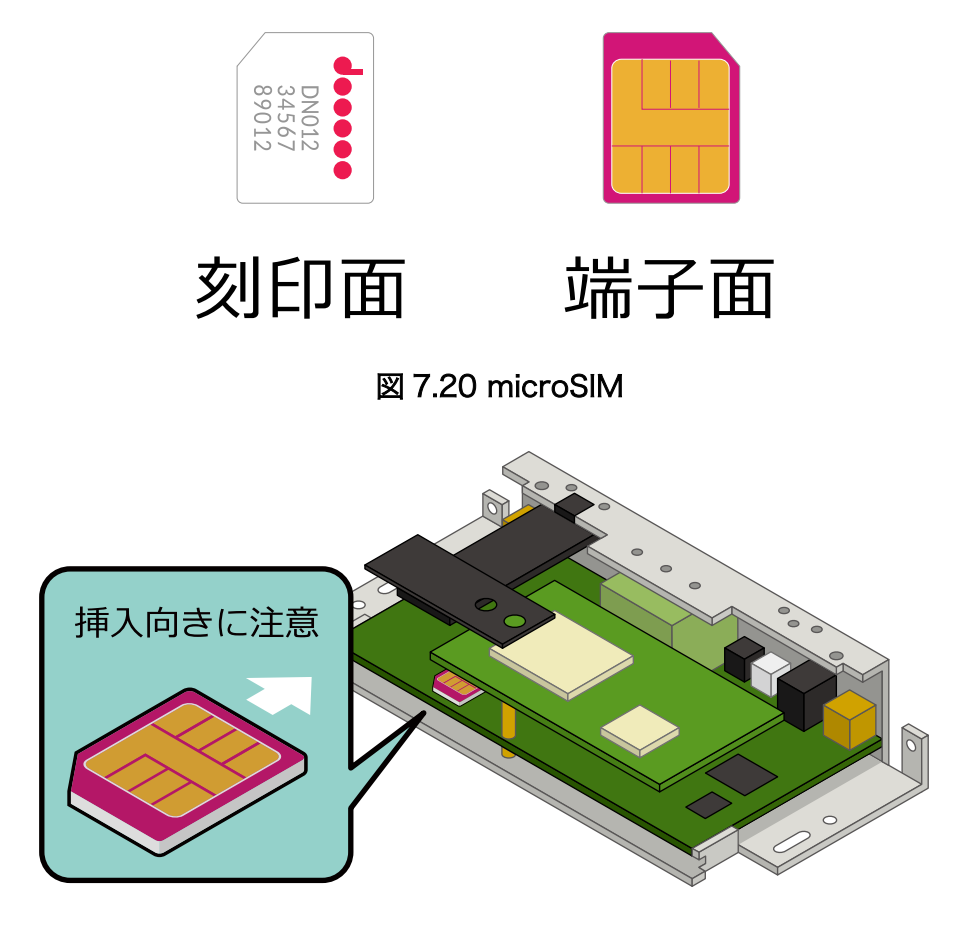

## 図 7.21 microSIM の取り付け

APN の設定を行うには、次に示す情報が必要です。

- APN(最大 99 文字)
- ユーザー名(最大 30 文字)
- パスワード(最大 20 文字)
- 認証方式(PAP または CHAP)
- PDP Type(IP のみサポート)

## 7.2.6.2. LTE のコネクションを作成する

「表 7.3. APN 情報設定例」の内容に設定する例を、「図 7.22. LTE [のコネクションの作成」](#page-84-0)に示します。

コネクションの作成後は、自動的にデータ接続が行われます。また、一度コネクションを作成すると 起動時は自動的にデータ接続が行われます。

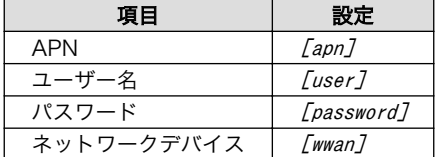

#### 表 7.3 APN 情報設定例

ネットワークデバイス名[wwan]は[、「表 7.1. ネットワークとネットワークデバイス」](#page-75-0)のネットワーク デバイス名を参照し、現在使用しているデバイス名に合わせて置き換えてください。

<span id="page-84-0"></span> $[armadillo$ <sup>-</sup>]# nmcli connection add type gsm \ ifname [wwan] apn [apn] user [user] password [password] Connection 'gsm-[wwan]' (a9e51a2d-bbee-443f-80ba-07b65c3097e8) successfully added.

## 図 7.22 LTE のコネクションの作成

## 7.2.6.3. データ接続状態の確認

コネクションの作成後、データ接続が完了する前には 40 秒程度かかります。この間、nmcli device コマンドを実行することで接続状態の確認を行うことができます。

[armadillo ~]# nmcli device DEVICE TYPE STATE CONNECTION [wwan] gsm [status] --...(省略)...

## 図 7.23 nmcli device コマンドでの接続状態の確認

代表的な[status]を次に示します。

表 7.4 nmcli device コマンドで取得可能な代表的な status

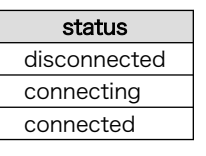

## 7.2.6.4. LTE で通信確認をする

LTE で正常に通信が可能か確認します。

アットマークテクノの Web サーバーと PING 通信を行います。VPN 接続を利用するなどインターネッ トに接続できない場合は、ネットワーク内の通信機器に読み替えてください。

[armadillo ~]# ping -c 4 www.atmark-techno.com

## 図 7.24 LTE の PING 確認

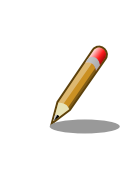

LTE 以外のコネクションが有効化されている場合、LTE 経由での PING が 実行されない場合があります。確実に LTE の接続確認をする場合は、適 切なルーティング設定を行うか、事前に LTE 以外のコネクションを無効 化してください。

## 7.2.6.5. LTE のデータ通信を終了する

nmcli コマンドでデータ通信の終了を行う前に、LTE の再接続スクリプトを停止します。再接続スク リプトを停止せずにデータ通信の終了を実行した場合、同機能によって再度データ接続が開始されます。

LTE の再接続スクリプトを停止したのち、データ通信を終了します。

<span id="page-85-0"></span>[armadillo ~]# systemctl stop connection-recover.service [armadillo ~]# **nmcli connection down gsm-***[wwan]* 

#### 図 7.25 データ通信の終了

## 7.2.6.6. LTE のデータ接続を再開する

データ通信を開始します。

[armadillo<sup>-</sup>]# nmcli connection up gsm-[wwan] [armadillo ~]# systemctl start connection-recover.service

#### 図 7.26 データ通信の開始

## 7.2.6.7. LTE のコネクション設定を編集する場合の注意事項

LTE の設定情報を nmcli connection modify コマンドで編集する場合、パスワード情報がリセットさ れます。次に示すコマンドを実行し、都度パスワードを再設定してください。

[armadillo  $\tilde{a}$ ]# nmcli connection modify gsm- $\tilde{L}$ wwan] gsm.password  $\tilde{L}$ password]

#### 図 7.27 nmcli connection modify コマンドで LTE のパスフレーズを設定する

#### 7.2.6.8. LTE 再接続サービス

LTE 再接続サービスは LTE のデータ接続の状態を定期的に監視し、切断を検出した場合に再接続を行 うサービスです。

#### 7.2.6.8.1. サービスの仕様

microSIM が接続されており、NetworkManager の有効な LTE のコネクション設定がされていると き、定期的にコネクションの状態を監視します。

コネクションの状態を監視する周期はソフトウェアのバージョンによって異なります。ソフトウェア のバージョンとコネクションの状態を監視する周期の関係を「表 7.5. ソフトウェアバージョンとコネク ション状態を監視周期」に示します。

#### 表 7.5 ソフトウェアバージョンとコネクション状態を監視周期

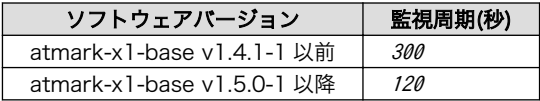

コネクションが無効になっている場合、切断状態と判定しコネクションを有効にします。コネクショ ンが有効になっている場合、特定の宛先に PING を実行します。PING がエラーになったとき切断状態と 判定し、コネクションの無効化・有効化を行うことで再接続を実施します。

atmark-x1-base v1.5.0-1 以降の LTE 再接続サービスでは、コネクションの無効化・有効化による再 接続が 2 回以上失敗した場合、LTE モジュールの動作異常と判断し、LTE モジュールの電源を OFF・ ON して再接続を実施します。

## 7.2.6.8.2. 工場出荷状態の設定

工場出荷状態で有効化されており、システム起動時にサービスが自動的に開始されます。PING を実行 する宛先は、デフォルトで"8.8.8.8"です。ご利用の環境に合わせて設定ファイル(/etc/connectionrecover/gsm-ttyACM0\_connection-recover.conf)を適宜変更してください。

## 7.2.6.8.3. 設定ファイル概要

設定ファイル(/etc/connection-recover/gsm-ttyACM0\_connection-recover.conf) の概要を示し ます。

## 表 7.6 再接続サービス設定パラメーター

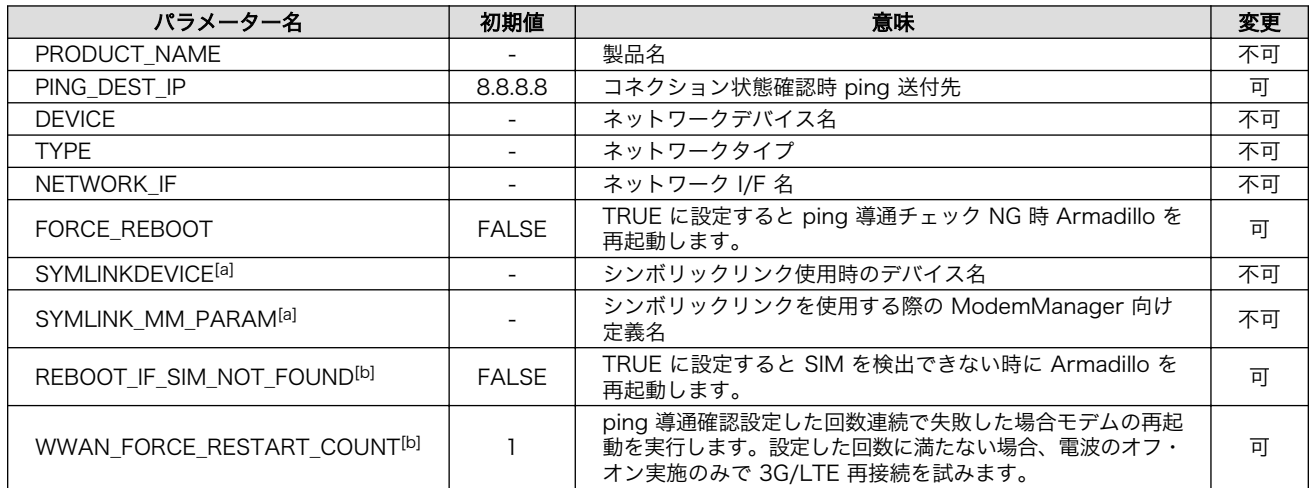

[a]atmark-x1-base(v2.4.2-1)以降がインストールされている場合に存在します。 [b]atmark-x1-base(v2.5.0-1)以降がインストールされている場合に存在します。

## 7.2.6.8.4. 状態確認・停止・開始

LTE 再接続サービスの状態を確認するには、次に示すコマンドを実行してください。

[armadillo<sup>-</sup>]# systemctl status connection-recover.service

## 図 7.28 LTE 再接続サービスの状態確認

LTE 再接続サービスを停止するには、次に示すコマンドを実行してください。

[armadillo<sup>-</sup>]# systemctl stop connection-recover.service

## 図 7.29 LTE 再接続サービスの停止

LTE 再接続スクリプトを開始するには、次に示すコマンドを実行してください。

[armadillo ~]# systemctl start connection-recover.service

## 図 7.30 LTE 再接続サービスの開始

## 7.2.6.9. LTE でデータ通信をする場合のネットワーク構成について

Armadillo-IoT 搭載の LTE モジュール(ELS31-J)は、USB インターフェースで Armadillo-IoT のプロ セッサ i.MX 7Dual と接続しています。USB インターフェースは USB CDC ACM、USB CDC Ethernet として動作します。デバイスファイルとネットワークインターフェースの割り当ては[、「8.3.5. LTE」を](#page-111-0) 参照してください。

Armadillo-IoT では、この USB CDC Ethernet によって LTE モジュールと Linux の間で LAN を構成 します。

それぞれの IP アドレスの割り当てを、「図 7.31. LTE でデータ通信をする場合のネットワーク構成」 に示します。Linux の IP アドレスを空間で示しているのは、LTE モジュール内部で動作している DHCP サーバーが IP アドレスを提供するためです。

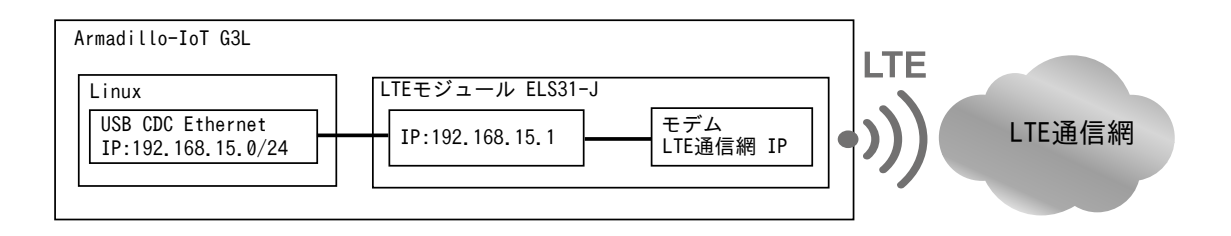

## 図 7.31 LTE でデータ通信をする場合のネットワーク構成

LTE 回線側から提供される IP アドレスは LTE モジュール内部で動作するモデムに割り当てられます。

USB CDC Ethernet 側のネットワークと、LTE 回線網側のネットワークが NAT されており、LTE モ ジュール:192.168.15.1 を Armadillo-IoT のデフォルトゲートウェイに設定すると、Armadillo-IoT か ら、LTE 回線網側のアドレスへの通信を行うことができます。

また、LTE モジュール内部では DNS サーバーが動作しています。 この DNS サーバーは、LTE 通信 網側から提供される DNS サーバーを上位の DNS サーバーとして使用します。したがって、LTE での データ接続を行なうと NetworkManager は Armadillo-IoT の DNS サーバーとして 192.168.15.1 を設 定します。これによって、名前解決は LTE 通信網から提供される DNS サーバーによって行うことがで きます。

## 7.2.6.10. ModemManager について

ここでは ModemMamager と、mmcli について説明します。

Armadillo-IoT にはネットワークを管理する NetworkManager とは別に、モデムを管理する ModemManager がインストールされています。 ModemManager はモバイルブロードバンドデバイ ス(LTE モジュールなど)の操作および、接続状況の管理などを行います。

ModemManager のコマンドラインツールである mmcli を使用することで、LTE 通信の電波強度や SIM カードの情報(電話番号や IMEI など)を取得することが可能です。mmcli の詳しい使いかたについては man mmcli を参照してください。

## 7.2.6.10.1. 認識されているモデムの一覧を取得する

認識されているモデムの一覧を取得するには、次のようにコマンドを実行します。

[armadillo ~]# mmcli -L

Found 1 modems:

/org/freedesktop/ModemManager1/Modem/0 [Cinterion] ELS31-J

## 図 7.32 認識されているモデムの一覧の取得

## 7.2.6.10.2. モデムの情報を取得する

モデムの状態を取得するには、次のようにコマンドを実行します。

```
[armadillo \tilde{\ }]# mmcli -m 0
```
/org/freedesktop/ModemManager1/Modem/0 (device id '256a474d480bc596eeaa3b3a2bed156fac53d99d')

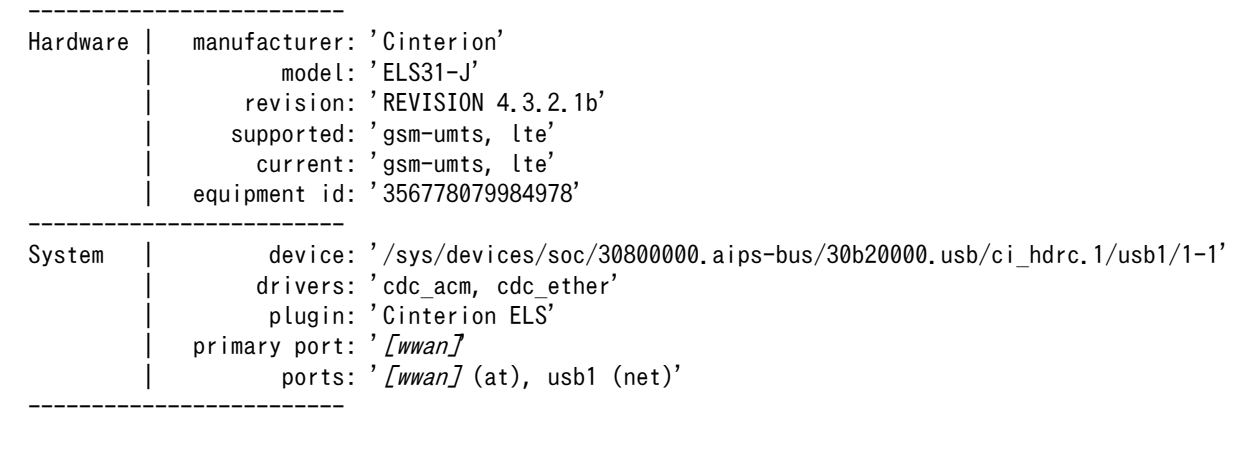

(省略)

## 図 7.33 モデムの情報を取得する

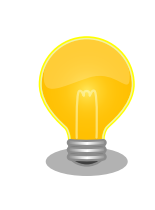

モデムの情報を取得するには、microSIM が取り付けられている必要があ ります。正しく microSIM が取り付けられていることを確認してください。

## 7.2.6.10.3. microSIM の情報を取得する

microSIM の情報を取得するには、次のようにコマンドを実行します。

```
[armadillo ~]# mmcli -m 0
(省略)
-------------------------
SIM | path: '/org/freedesktop/ModemManager1/SIM/[number] # [number]を次のコマンドで指定
(省略)
[armadillo<sup>~</sup>]# mmcli -i [number]
SIM '/org/freedesktop/ModemManager1/SIM/0'
 -------------------------
 Properties | imsi : 'XXXXXXXXXXXXXXX'
            | id : 'XXXXXXXXXXXXXXXXXXX'
             | operator id : 'XXXXX'
            | operator name : 'XXXXXXXXXX'
```
## 図 7.34 microSIM の情報を取得する

## 7.2.6.10.4. 回線情報を取得する

回線情報を取得するには、次のようにコマンドを実行します。

```
[armadillo ~]# mmcli -m 0
(省略)
- - - - - -Bearers | paths: '/org/freedesktop/ModemManager1/Bearer/[number]' # [number]を次のコマン │ ↩
ドで指定
[armadillo<sup>-</sup>]# mmcli -b [number]
Bearer '/org/freedesktop/ModemManager1/Bearer/0'
  -------------------------
 Status | connected: 'yes'
 | suspended: 'no'
 | interface: '[wwan]'
 | IP timeout: '20'
 -------------------------
 Properties | apn: 'XXXXXXXXXX'
                        | roaming: 'allowed'
                       IP type: 'none'
                          user: 'XXXX'
                       password: 'XXXX'
                         | number: '*99#'
                    | Rm protocol: 'unknown'
 -------------------------
  IPv4 configuration | method: 'ppp'
                     address: 'unknown'
                     prefix: '0'
                      | gateway: 'unknown'
                        DNS: none
 -------------------------
  IPv6 configuration | method: 'unknown'
```
## 図 7.35 回線情報を取得する

## 7.2.7. NetworkManager による設定例

ここでは[、「図 7.36. ネットワーク構成図」](#page-90-0)を例にとって NetworkManager を使った設定例を紹介し ます。

<span id="page-90-0"></span>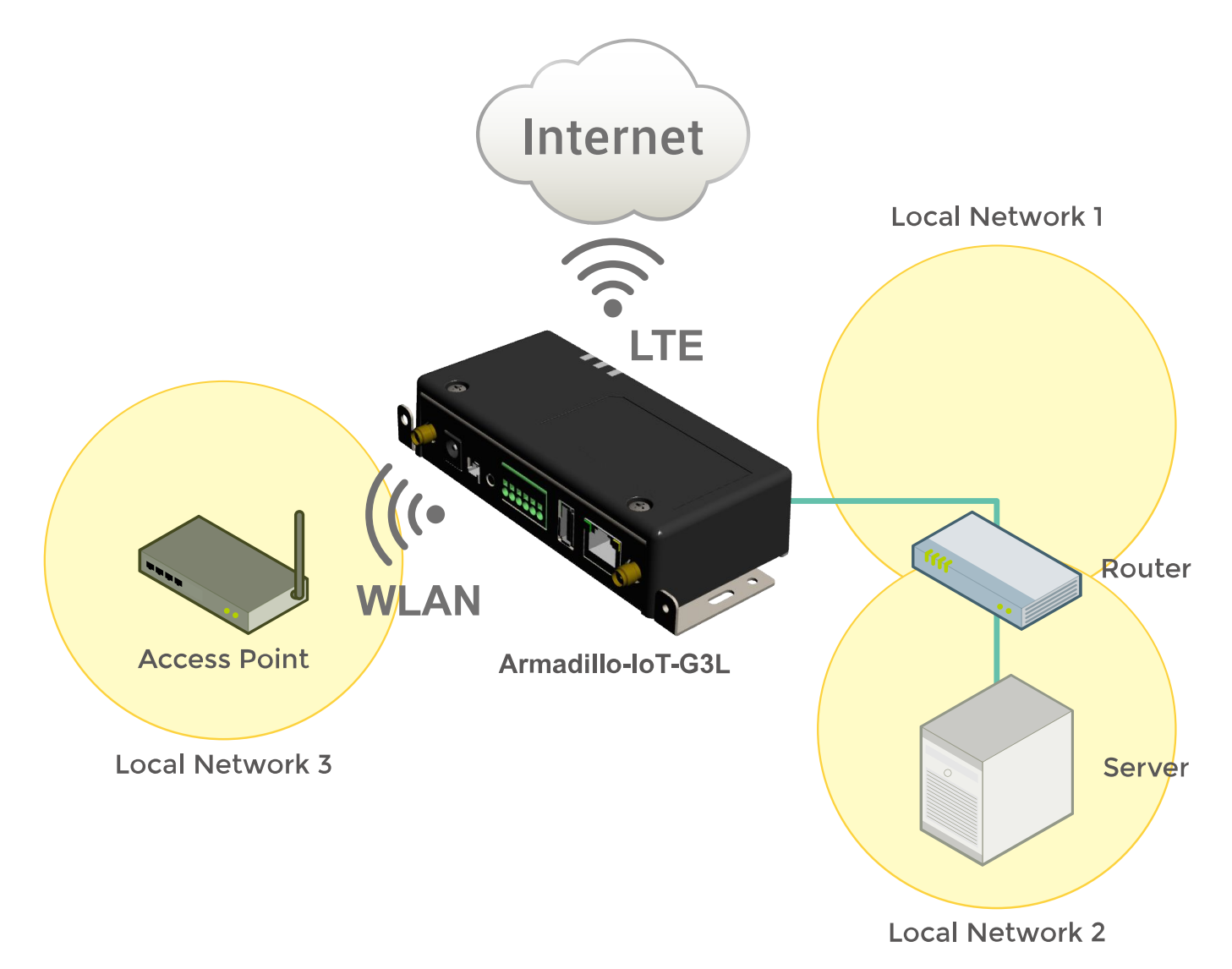

図 7.36 ネットワーク構成図

表 7.7 ネットワークのアドレス情報

| ノード名         | ネットワークデバイス                      | IPアドレス                         | ネットワークアドレス                     |
|--------------|---------------------------------|--------------------------------|--------------------------------|
| Armadillo    | eth0                            | 192.168.0.2                    | 192.168.0.0/24                 |
|              | wlan0                           | 172.16.xxx.xxx <sup>[a]</sup>  | 172.16.0.0/16[a]               |
|              | ttyACM0 または ttyCommModem [b][c] | xxx.xxx.xxx.xxx <sup>[a]</sup> | xxx.xxx.xxx.xxx <sup>[a]</sup> |
| Router       | eth0                            | 192.168.0.1                    | 192.168.0.0/24                 |
|              | eth 1                           | 192.168.10.1                   | 192.168.10.0/24                |
| Server       | eth0                            | 192.168.10.2                   | 192.168.10.0/24                |
| Access Point | eth0                            | 172.16.0.1                     | 172.16.0.0/16                  |

[a]DHCP による自動取得

[b]LTE モジュールのネットワークデバイス

[c]modemmanager(v1.6.4-1atmark7), atmark-x1-base(v2.4.2-1)以降がインストールされている場合、ttyCommModem が利用可 能です。利用方法[は「20.7. LTE のネットワークデバイス名に ttyCommModem を利用する」](#page-185-0)をご確認ください。

## 7.2.7.1. ネットワーク設定手順

「図 7.36. ネットワーク構成図」に示すネットワークを構築する際のネットワーク設定手順は以下のよ うになります。なお、作成したコネクションは/etc/NetworkManager/system-connections/に保存され、 Armadillo の再起動後も有効化されます。

## 手順 7.1 ネットワーク設定手順

1. eth0, [wwan], wlan0 の状態が disconnected になっていることを確認します。

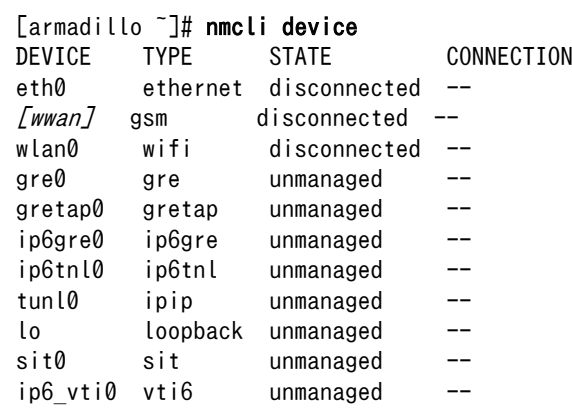

disconnected 以外の状態になっていた場合、「表 7.8. デバイスの状態を disconnected に する方法」に従い、各デバイスの状態を disconnected にしてください。

## 表 7.8 デバイスの状態を disconnected にする方法

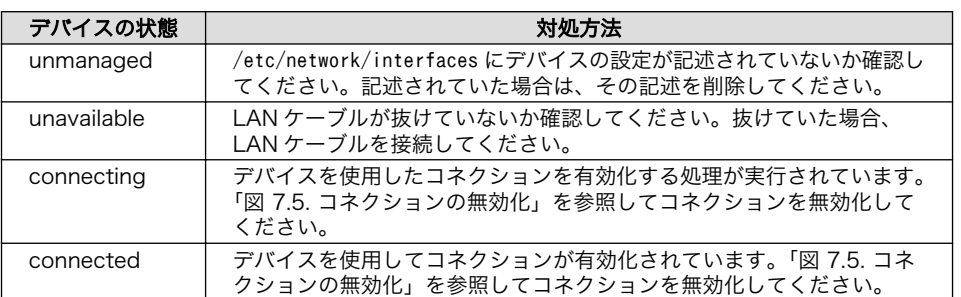

2. 無線 LAN(wlan0)の設定を行います。

```
[armadillo ~]# nmcli connection add type wifi ifname wlan0 ssid [essid] \bullet[armadillo ~]# nmcli connection modify wifi-wlan0 ipv4.never-default yes 
[armadillo ~]# nmcli connection modify wifi-wlan0 \angle802-11-wireless-security.key-mgmt wpa-psk ¥
802-11-wireless-security.psk [passphrase][armadillo \tilde{ }]# nmcli connection down wifi-wlan0 \bullet[armadillo \tilde{\ }]# nmcli connection up wifi-wlan0 \bf\Theta
```
- $\bullet$ 無線 LAN(wlan0)のコネクションを作成します。
- $\boldsymbol{\Omega}$ 無線 LAN(wlan0)のコネクションのデフォルトゲートウェイを無効化します。
- ❸ 暗号化キー管理方式を wpa-psk に設定し、パスフレーズを設定します。
- $\bf{a}$ 修正を反映させるため、一旦、無線 LAN(wlan0)のコネクションを無効化します。
- $\mathbf{\Theta}$ 無線 LAN(wlan0)のコネクションを有効化します。
- 3. 有線 LAN インターフェース(eth0)の設定を行います。

```
[armadillo \tilde{ }]# nmcli connection add type ethernet ifname eth0 \bullet[armadillo ~]# nmcli connection modify ethernet-eth0 ipv4.method manual \
ipv4. addresses "192,168,0,2/24" \bullet[armadillo<sup>-</sup>]# nmcli connection modify ethernet-eth0 \{
ipv4. routes "192.168.10.0/24.192.168.0.1"[armadillo \tilde{ } ]# nmcli connection modify ethernet-eth0 ipv4.never-default yes \bullet[armadillo ~]# nmcli connection down ethernet-eth0 \,\,\bm\Theta\,[armadillo \tilde{ }]# nmcli connection up ethernet-eth0 \bf{C}
```
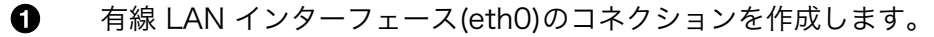

- 有線 LAN インターフェース(eth0)のコネクションに固定 IP アドレスを設定します。  $\boldsymbol{\Omega}$
- ❸ 有線 LAN インターフェース(eth0)のコネクションに経路情報を追加します。
- ⋒ 有線 LAN インターフェース(eth0)のコネクションのデフォルトゲートウェイを無効化 します。
- $\boldsymbol{\Theta}$ 修正を反映させるため、一旦、有線 LAN インターフェース(eth0)のコネクションを無 効化します。
- 有線 LAN インターフェース(eth0)のコネクションを有効化します。  $\boldsymbol{\Theta}$
- 4. LTE(ttyACM0 または ttyCommModem[3])の設定を行います。

[armadillo ~]# nmcli connection add type gsm ifname [wwan] apn [apn] user [user] password ⏎  $[$ *password* $]$   $\mathbf{\Theta}$ 

LTE(ttyACM0 または ttyCommModem[4])のコネクションを作成します。  $\bullet$ 

5. eth0, [wwan], wlan0 の状態が connected になっていることを確認します。

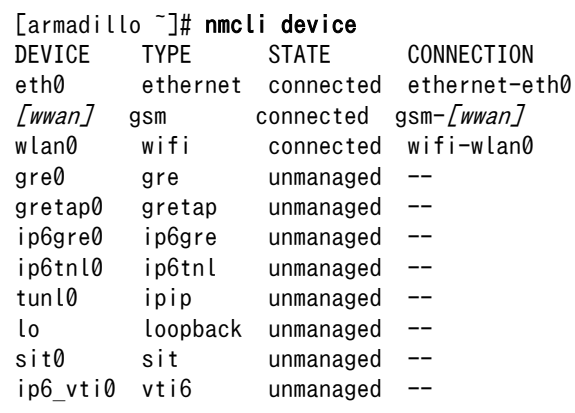

[3]modemmanager(v1.6.4-1atmark7), atmark-x1-base(v2.4.2-1)以降がインストールされている場合、ttyCommModem が利用可 能です。利用方法[は「20.7. LTE のネットワークデバイス名に ttyCommModem を利用する」を](#page-185-0)ご確認ください。 [4]modemmanager(v1.6.4-1atmark7), atmark-x1-base(v2.4.2-1)以降がインストールされている場合、ttyCommModem が利用可 能です。利用方法[は「20.7. LTE のネットワークデバイス名に ttyCommModem を利用する」](#page-185-0)をご確認ください。

6. ルーティングテーブルを確認します。

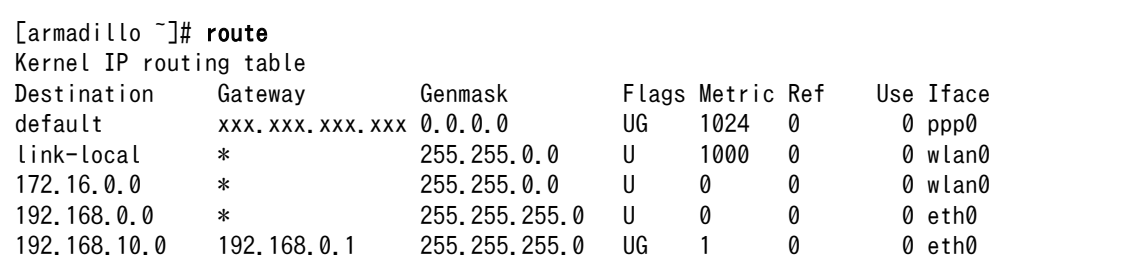

# 7.2.8. ファイアーウォール

Armadillo では、簡易ファイアーウォールが動作しています。設定されている内容を参照するには、 「図 7.37. iptables」のようにコマンドを実行してください。

[armadillo ~]# iptables --list

## 図 7.37 iptables

# 7.2.9. ネットワークアプリケーション

工場出荷イメージで利用することができるネットワークアプリケーションについて説明します。

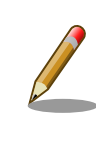

ATDE と Armadillo のネットワーク設定がデフォルト状態であることを想 定して記述しています。ネットワーク設定を変更している場合は適宜読み 換えてください。

## 7.2.9.1. HTTP サーバー

Armadillo では、HTTP サーバーが動作しています。ATDE などの PC の Web ブラウザから Armadillo の URL (http://[Armadillo の IP アドレス]/ にアクセスすると、lighttpd のトップページ(index.html)が 表示されます。

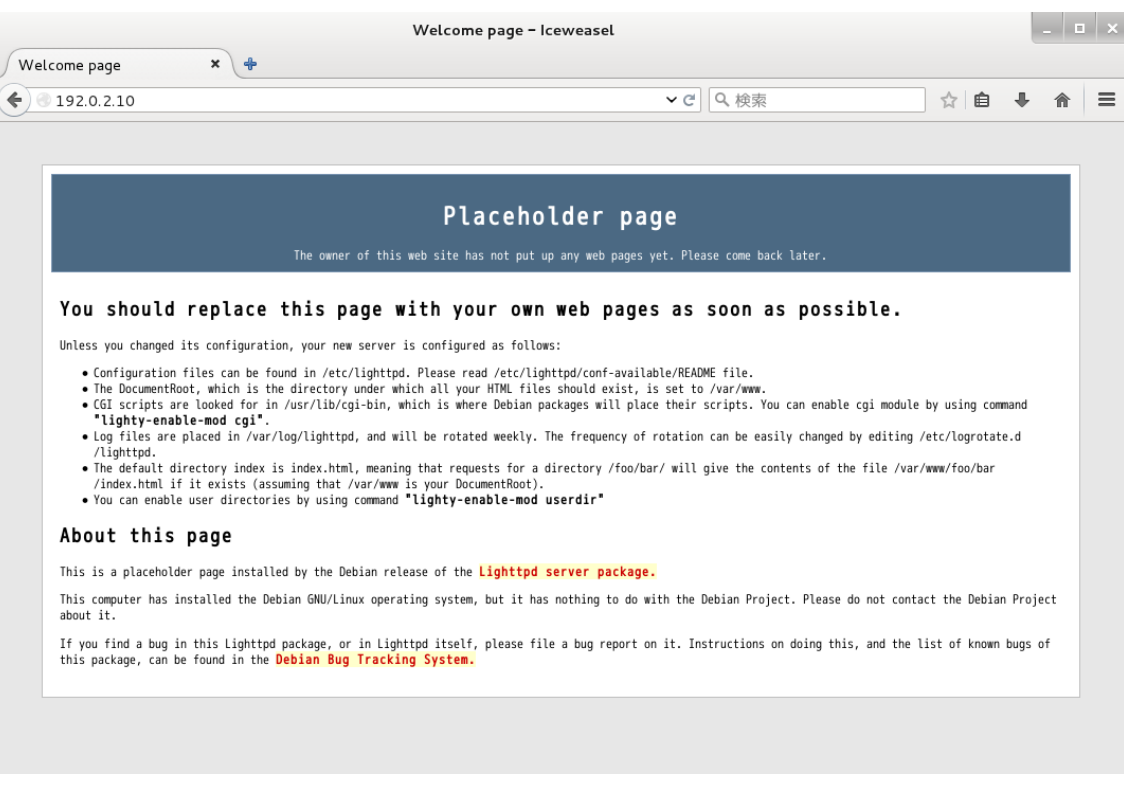

## 図 7.38 Armadillo トップページ

## 7.2.10. Armadillo にファイルを転送する

ATDE 上のテキストファイル(hello.txt)を Armadillo へ転送することを例に、ATDE から Armadillo へファイルを転送する方法を紹介します。

## 7.2.10.1. scp コマンドを使って転送する

1. ATDE から Armadillo へ scp コマンドを使ってファイルを転送するには、Armadillo に SSH Server がインストールされている必要があります。 apt-get コマンドで opensshserver をインストールしてください。 [5]

[armadillo ~]# apt-get install openssh-server

2. Armadillo の IP アドレスを ip コマンドで確認します。ここで確認した IP アドレスはファ イルを転送する時に使用します。

```
[armadillo \tilde{=}]# ip addr show eth0
     2: eth0: <BROADCAST, MULTICAST, UP, LOWER UP> mtu 1500 qdisc pfifo fast state UNKNOWN \Boxgroup default qlen 1000
     link/ether 00:0c:29:30:b0:e0 brd ff:ff:ff:ff:ff:ff
     inet 192.168.0.10/16 brd 192.168.0.255 scope global dynamic eth0
        valid_lft 65913sec preferred_lft 65913sec
```
<sup>[5]</sup> Armadillo サイトからダウンロード出来る、ルートファイルシステムおよびインストールディスクには SSH Server がインス トールされていません。

 inet6 fe80::20c:29ff:fe30:b0e0/64 scope link valid\_lft forever preferred\_lft forever

3. ATDE 上で転送するテキストファイル(hello.txt)を作成します。

 $[PC$   $\tilde{ }$   $]$ \$ echo "Hello world." > hello.txt

4. 作成したテキストファイルを scp コマンドで転送します。IP アドレスは先ほど ip コマンド で確認したものを入力します。

scp コマンドを実行するとパスワードが要求されますので、atmark ユーザーのパスワード を入力してください。

```
[PC /]$ scp hello.txt atmark@192.168.0.10:~/
atmark@192.168.0.10's password: 
hello.txt 100% 13 0.0KB/s 00:00
```
5. Armadillo にファイルが転送されたことを確認します。

```
[armadillo ~]# ls /home/atmark/
hello.txt
[armadillo<sup>-</sup>]# cat /home/atmark/hello.txt
Hello world.
```
## 7.2.11. Wi-SUN

Armadillo-IoT G3L は、「17.16. サブユニット CON2 Wi-SUN [モジュールインターフェース」](#page-163-0) に ROHM 製 Wi-SUN モジュール「BP35A1」を搭載させることができます。

Wi-SUN モジュールはシリアル接続されているため、TTY デバイスファイル (/dev/ttymxc2) 経由 でデーター通信を行うことができます。

#### 7.2.11.1. 設定情報を取得する

BP35A1 を制御する例として、設定情報の取得を行います。

#### 手順 7.2 設定情報の取得

1. cu コマンドを実行して/dev/ttymxc2 に接続します。ボーレートは 115200bps です。

```
\lceil \text{armadiillo} \rceil$ cu -l /dev/ttymxc2 -s 115200
Connected.
```
2. SKINFO コマンドを実行すると、BP35A1 の設定情報が表示されます。

```
SKINFO
EINFO FE80:0000:0000:0000:021D:1290:0003:8273 001D129000038273 21 FFFF FFFE
OK
```
3. cu を終了するには、"~."(チルダ「~」に続いてドット「.」)を入力します。

Disconnected. [armadillo ~]\$

その他の ASCII コマンドや、BP35A1 の詳細な情報については ROHM 製ドキュメントを参照してく ださい。

「ROHM Sub-GHz シリーズ」サポートページ ドキュメントダウンロード | 半導体のローム ROHM

[http://micro.rohm.com/jp/download\\_support/wi-sun](http://micro.rohm.com/jp/download_support/wi-sun)

# 7.3. ストレージ

Armadillo-IoT でストレージとして使用可能なデバイスを次に示します。

## 表 7.9 ストレージデバイス

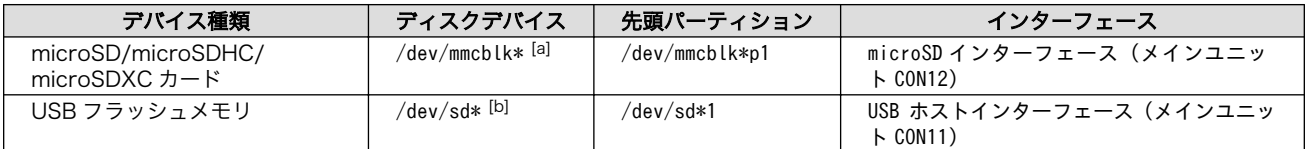

[a]microSD/microSDHC/microSDXC カードを接続した場合は、認識された順に mmcblk0 mmcblk1 となります。 [b]USB ハブを利用して複数の USB メモリを接続した場合は、認識された順に sda sdb sdc ... となります。

# 7.3.1. ストレージの使用方法

ここでは、microSDHC カードを接続した場合を例にストレージの使用方法を説明します。以降の説 明では、共通の操作が可能な場合に、microSD/microSDHC/microSDXC カードを microSD カードと 表記します。

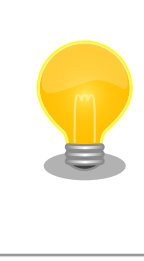

microSDXC カードを使用する場合は、事前に[「7.3.2. ストレージのパー](#page-97-0) [ティション変更とフォーマット」](#page-97-0)を参照してフォーマットを行う必要があ ります。これは、Linux カーネルが exFAT ファイルシステムを扱うこと ができないためです。通常、購入したばかりの microSDXC カードは exFAT ファイルシステムでフォーマットされています。

Linux では、アクセス可能なファイルやディレクトリは、一つの木構造にまとめられています。あるス トレージデバイスのファイルシステムを、この木構造に追加することを、マウントするといいます。マ ウントを行うコマンドは、mount です。

mount コマンドの典型的なフォーマットは、次の通りです。

mount [-t fstype] device dir

## 図 7.39 mount コマンド書式

<span id="page-97-0"></span>-t オプションに続く fstype には、ファイルシステムタイプを指定します[6]。FAT32 ファイルシステ ムの場合は vfat[7]、EXT4 ファイルシステムの場合は ext4 を指定します。

device には、ストレージデバイスのデバイスファイル名を指定します。microSD カードのパーティ ション 1 の場合は/dev/mmcblk0p1、パーティション 2 の場合は/dev/mmcblk0p2 となります。

dir には、ストレージデバイスのファイルシステムをマウントするディレクトリを指定します。

microSD スロットに microSDHC カードを挿入した状態で「図 7.40. ストレージのマウント」に示す コマンドを実行すると、/mnt ディレクトリに microSDHC カードのファイルシステムをマウントしま す。microSD カード内のファイルは、/mnt ディレクトリ以下に見えるようになります。

[armadillo ~]# mount -t vfat /dev/mmcblk0p1 /mnt

#### 図 7.40 ストレージのマウント

ストレージを安全に取り外すには、アンマウントする必要があります。アンマウントを行うコマンド は、umount です。オプションとして、アンマウントしたいデバイスがマウントされているディレクト リを指定します。

[armadillo ~]# umount /mnt

#### 図 7.41 ストレージのアンマウント

## 7.3.2. ストレージのパーティション変更とフォーマット

通常、購入したばかりの microSDHC カードや USB メモリは、一つのパーティションを持ち、FAT32 ファイルシステムでフォーマットされています。

パーティション構成を変更したい場合、fdisk コマンドを使用します。fdisk コマンドの使用例として、 一つのパーティションで構成されている microSD カードのパーティションを、2 つに分割する例を 「図 7.42. fdisk コマンドによるパーティション変更」に示します。一度、既存のパーティションを削除 してから、新たにプライマリパーティションを二つ作成しています。先頭のパーティションには 100MByte、二つめのパーティションに残りの容量を割り当てています。先頭のパーティションは/dev/ mmcblk0p1、二つめは/dev/mmcblk0p2 となります。fdisk コマンドの詳細な使い方は、man ページ 等を参照してください。

[armadillo ~]# fdisk /dev/mmcblk0

The number of cylinders for this disk is set to 62528. There is nothing wrong with that, but this is larger than 1024, and could in certain setups cause problems with: 1) software that runs at boot time (e.g., old versions of LILO) 2) booting and partitioning software from other OSs (e.g., DOS FDISK, OS/2 FDISK)

Command (m for help): d Selected partition 1

[6]ファイルシステムタイプの指定は省略可能です。省略した場合、mount コマンドはファイルシステムタイプを推測します。この 推測は必ずしも適切なものとは限りませんので、事前にファイルシステムタイプが分かっている場合は明示的に指定してください。 [7]通常、購入したばかりの microSDHC カードは FAT32 ファイルシステムでフォーマットされています。

```
Command (m for help): n
Command action
   e extended
    p primary partition (1-4)
p
Partition number (1-4): 1
First cylinder (1-62528, default 1):
Using default value 1
Last cylinder or +size or +sizeM or +sizeK (1-62528, default 62528): +100M
Command (m for help): n
Command action
   e extended
    p primary partition (1-4)
p
Partition number (1-4): 2
First cylinder (3054-62528, default 3054):
Using default value 3054
Last cylinder or +size or +sizeM or +sizeK (3054-62528, default 62528):
Using default value 62528
Command (m for help): w
The partition table has been altered!
Calling ioctl() to re-read partition table.
 mmcblk0: p1 p2
 mmcblk0: p1 p2
Syncing disks.
```
## 図 7.42 fdisk コマンドによるパーティション変更

FAT32 ファイルシステムでストレージデバイスをフォーマットするには、mkfs.vfat コマンドを使用 します。また、EXT4 ファイルシステムでフォーマットするには、mkfs.ext4 コマンドを使用します。 microSD カードのパーティション 1 を EXT4 ファイルシステムでフォーマットするコマンド例を、次に 示します。

[armadillo ~]# mkfs.ext4 /dev/mmcblk0p1

## 図 7.43 EXT4 ファイルシステムの構築

# 7.4. LED

Armadillo-IoT の LED は、ソフトウェアで制御することができます。

利用しているデバイスドライバは LED クラスとして実装されているため、LED クラスディレクトリ以 下のファイルによって LED の制御を行うことができます。LED クラスディレクトリと各 LED の対応を 次に示します。

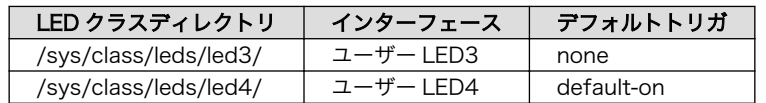

#### 表 7.10 LED クラスディレクトリと LED の対応

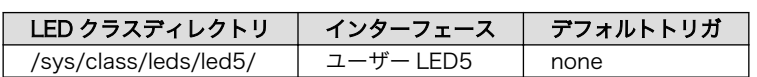

<span id="page-99-0"></span>Armadillo-IoT の外観から見たユーザー LED の位置を次に示します。

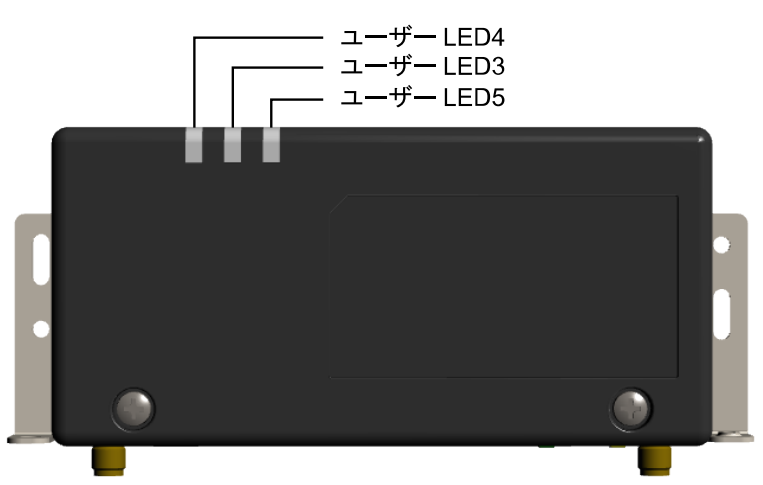

図 7.44 ユーザー LED の位置

以降の説明では、任意の LED を示す LED クラスディレクトリを"/sys/class/leds/[LED]"のように表 記します。

# 7.4.1. 初期出荷状態の LED の動作

初期出荷状態の LED の動作を次に示します。

## 表 7.11 初期出荷状態の LED の動作

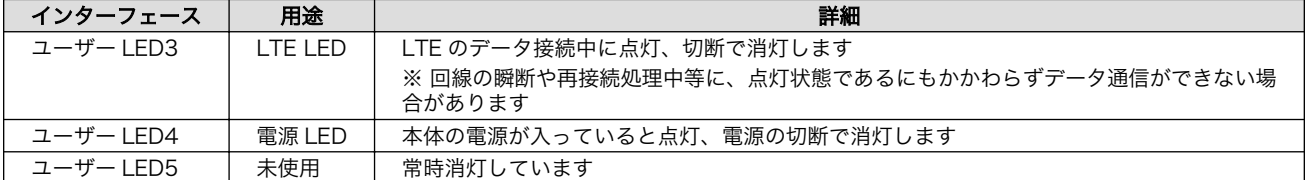

# 7.4.2. LED を点灯/消灯する

LED クラスディレクトリ以下の brightness ファイルへ値を書き込むことによって、LED の点灯/消灯 を行うことができます。brightness に書き込む有効な値は 0~255 です。

brightness に 0 以外の値を書き込むと LED が点灯します。

[armadillo ~]# echo 1 > /sys/class/leds/[LED]/brightness

## 図 7.45 LED を点灯させる

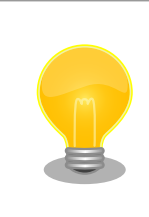

Armadillo-IoT の LED には輝度制御の機能が無いため、0 (消灯)、1~255 (点灯)の 2 つの状態のみ指定することができます。

brightness に 0 を書き込むと LED が消灯します。

#### [armadillo ~]# echo 0 > /sys/class/leds/[LED]/brightness

## 図 7.46 LED を消灯させる

brightness を読み出すと LED の状態が取得できます。

[armadillo ~]# cat /sys/class/leds/[LED]/brightness

#### 図 7.47 LED の状態を表示する

## 7.4.3. トリガを使用する

 $\Omega$ 

LED クラスディレクトリ以下の trigger ファイルへ値を書き込むことによって LED の点灯/消灯にト リガを設定することができます。trigger に書き込む有効な値を次に示します。

## 表 7.12 trigger の種類

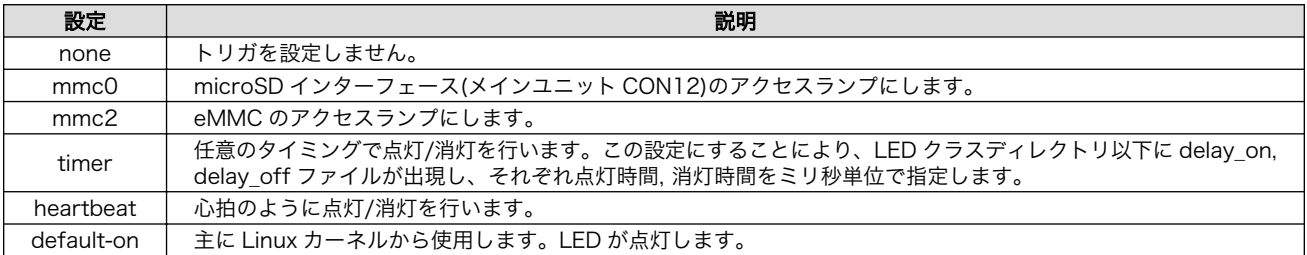

以下のコマンドを実行すると、LED が 2 秒点灯、1 秒消灯を繰り返します。

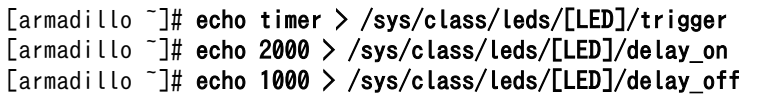

## 図 7.48 LED のトリガに timer を指定する

trigger を読み出すと LED のトリガが取得できます。"[ ]"が付いているものが現在のトリガです。

[armadillo ~]# cat /sys/class/leds/[LED]/trigger [none] rc-feedback nand-disk mmc0 mmc2 timer oneshot heartbeat backlight gpio de fault-on rfkill0 phy0rx phy0tx phy0assoc phy0radio phy0tpt rfkill1

## 図 7.49 LED のトリガを表示する

# 7.5. RTC

Armadillo-IoT は、i.MX7Dual の RTC 機能を利用しています。

電源が切断されても時刻を保持させたい場合は、RTC バックアップインターフェース(CON9)に外付 けバッテリー(CR2032 WK11/Hitachi Maxell[8]等)を接続することができます。

## 7.5.1. RTC に時刻を設定する

Linux の時刻には、Linux カーネルが管理するシステムクロックと、RTC が管理するハードウェアク ロックの 2 種類があります。RTC に時刻を設定するためには、まずシステムクロックを設定します。そ の後に、ハードウェアクロックをシステムクロックと一致させる手順となります。

システムクロックの設定方法は [「5.3. 時刻の設定」](#page-63-0) を参照してください。

システムクロックを設定後、ハードウェアクロックを hwclock コマンドを用いて設定します。

 $[$ armadillo  $\tilde{\ }$ ]# hwclock  $\bullet$ Sat Jan 1 00:00:00 2000 0.000000 seconds [armadillo  $\tilde{ }$ ]# hwclock --utc --systohc  $\Theta$ [armadillo  $\tilde{\ }$ ]# hwclock --utc  $\mathbf \Theta$ Tue Jun 2 12:35:08 2015 -0.897934 seconds

 $\mathbf o$ 現在のハードウェアクロックを表示します。

 $\boldsymbol{\Omega}$ ハードウェアクロックを協定世界時(UTC)で設定します。

ଈ ハードウェアクロックが UTC で正しく設定されていることを確認します。

#### 図 7.50 ハードウェアクロックを設定

# 7.6. ユーザースイッチ

Armadillo-IoT のユーザースイッチのデバイスドライバは、インプットデバイスとして実装されていま す。インプットデバイスのデバイスファイルからボタンプッシュ/リリースイベントを取得することがで きます。

ユーザースイッチのインプットデバイスファイルと、各スイッチに対応したイベントコードを次に示 します。

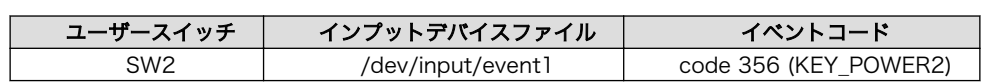

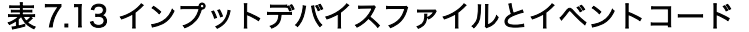

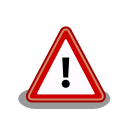

インプットデバイスは検出された順番にインデックスが割り振られます。 USB デバイスなどを接続してインプットデバイスを追加している場合は、 デバイスファイルのインデックスが異なる可能性があります。

## 7.6.1. イベントを確認する

ユーザースイッチのボタンプッシュ/リリースイベントを確認するために、ここでは evtest コマンド を利用します。evtest を停止するには、Ctrl+c を入力してください。

<sup>[8]</sup>詳しくは、各 Armadillo 販売代理店にお問い合わせください。

```
[armadillo ~]# evtest /dev/input/event1
Input driver version is 1.0.1
Input device ID: bus 0x19 vendor 0x1 product 0x1 version 0x100
Input device name: "gpio-keys"
Supported events:
   Event type 0 (EV_SYN)
   Event type 1 (EV_KEY)
    Event code 356 (KEY_POWER2)
Properties:
Testing ... (interrupt to exit)
Event: time 1481116235.679594, type 1 (EV_KEY), code 356 (KEY POWER2), value 1 \bulletEvent: time 1481116235.679594, -------------- EV SYN ------------
Event: time 1481116235.869587, type 1 (EV_KEY), code 356 (KEY_POWER2), value 0 <sup>2</sup>
Event: time 1481116235.869587, --------------- EV SYN -----
\hat{c}[armadillo ~]#
```
SW2 のボタンプッシュイベントを検出したときの表示。

SW2 のボタンリリースイベントを検出したときの表示。

#### 図 7.51 ユーザースイッチ: イベントの確認

# 7.7. AD コンバーター

Armadillo-IoT は、BMIC(Board Management IC)の AD コンバーター機能により、電源電圧を取得 することができます。

## 7.7.1. 電圧を取得する

0  $\boldsymbol{\Omega}$ 

電源電圧は、分圧されて AD コンバーターへ入力されています。電源電圧を取得するためには、まず AD コンバーターへの入力電圧を取得する必要があります。

AD コンバーターは IIO(Industrial I/O) デバイスとして実装しています。 /sys/bus/iio/devices/ iio:device0/ディレクトリ以下のファイルから入力電圧を算出することができます。

> IIO デバイスは、デバイスを認識した順番で iio:deviceN (N は'0'からの連 番)となります。IIO デバイスは、IIO デバイス名から特定することができ ます。BMIC の AD コンバーターの IIO デバイス名は "3-0012"です。

[armadillo ~]# cat /sys/bus/iio/devices/iio:device0/name 3-0012

AD コンバータへの入力電圧は、AD 変換値と最小入力電圧変動から算出する事ができます。

[AD コンバータへの入力電圧 (mV)] = [in\_voltage\_raw] × [in\_voltage\_scale]

## 図 7.52 AD コンバータへの入力電圧の計算式

/sys/bus/iio/devices/iio:device0/ディレクトリ以下にある、入力電圧の算出に必要なファイルを次 に示します。

表 7.14 入力電圧の算出に必要なファイル

| ファイル             | 説明                          |  |
|------------------|-----------------------------|--|
| in voltage0 raw  | シングルエンド入力 CHO(電源電圧)の AD 変換値 |  |
| in voltage scale | シングルエンド入力の最小入力電圧変動          |  |

例として、電源電圧の取得方法について記載します。

[armadillo<sup>-</sup>]# cat /sys/bus/iio/devices/iio:device0/in voltage0 raw 1766 [armadillo ~]# cat /sys/bus/iio/devices/iio:device0/in\_voltage\_scale 0.714111328

## 図 7.53 AD コンバーターへの入力電圧を取得する

「図 7.53. AD コンバーターへの入力電圧を取得する」の例では、AD コンバーターの入力電圧は、約 1.261V (1766 × 0.714111328 [mV])である事がわかります。

AD コンバーターへの入力電圧から、電源電圧を求める計算式を次に示します。

[電源電圧 (mV)] = [AD コンバーターへの入力電圧] × (200 + 24) ÷ 24

## 図 7.54 電源電圧の計算式

「図 7.53. AD コンバーターへの入力電圧を取得する」を例にとると、AD コンバーターの入力電圧 1.261V から、電源電圧は約 11.770V であることを求めることができます。

awk コマンドを利用して、次のように電源電圧を表示することができます。

[armadillo ~]# adin\_raw=`cat /sys/bus/iio/devices/iio:device0/ ⏎ in voltage0 raw`  $\overline{\text{Larmadillo}}^{\text{-}}$  adin\_scale=`cat /sys/bus/iio/devices/iio:device0/  $\overline{\text{L}}$ in voltage scale<sup>®</sup>  $\overline{\rm [a\,r]}$  adillo  $\overline{\rm 2}$ # echo \$adin\_raw \$adin\_scale | awk '{printf ("%d\n",\$1\*  $\overline{\rm 2}$   $\overline{\rm 4}$  $\overline{$2*(200+24)/24)}$ 11770

# 7.7.2. 電源電圧を監視する

vintrigger コマンドを利用して、電源電圧が指定した電圧になった場合に任意のコマンドを実行させ ることができます。

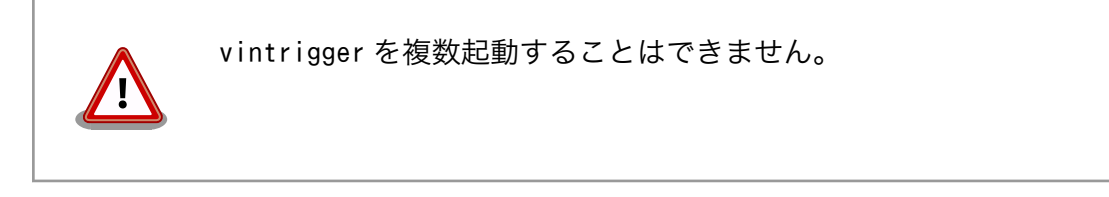

vintrigger コマンドのヘルプは次の通りです。

```
[armadillo ~]# vintrigger
Usage: vintrigger -o|-u VOLTAGE [-i INTERVAL] [COMMAND ARGS]
Options:
  -o, --over=VOLTAGE
       Execute the program COMMAND when the detected voltage is equal
       to or over the VOLTAGE[mV].
  -u, --under=VOLTAGE
       Execute the program COMMAND when the detected voltage is equal
       to or under the VOLTAGE[mV].
VOLTAGE: Range: 0 - 28980
 -i, --interval=INTERVAL
       Compare with Vin to the VOLTAGE at INTERVAL second intervals.
INTERVAL: Range: 0 - 4294967295 (Default: 60)
  -h, --help
      Print usage(this message) and exit.
  -v, --version
       Print version information and exit.
```
## 図 7.55 vintrigger コマンドのヘルプ

30 秒間隔で電源電圧を監視し、11000mV(11V)以下になった場合に、LED5 を点灯させる例を次に 示します。

[armadillo ~]# vintrigger -u 11000 -i 30 echo 1 > /sys/class/leds/led5/brightness

## 図 7.56 vintrigger コマンド例

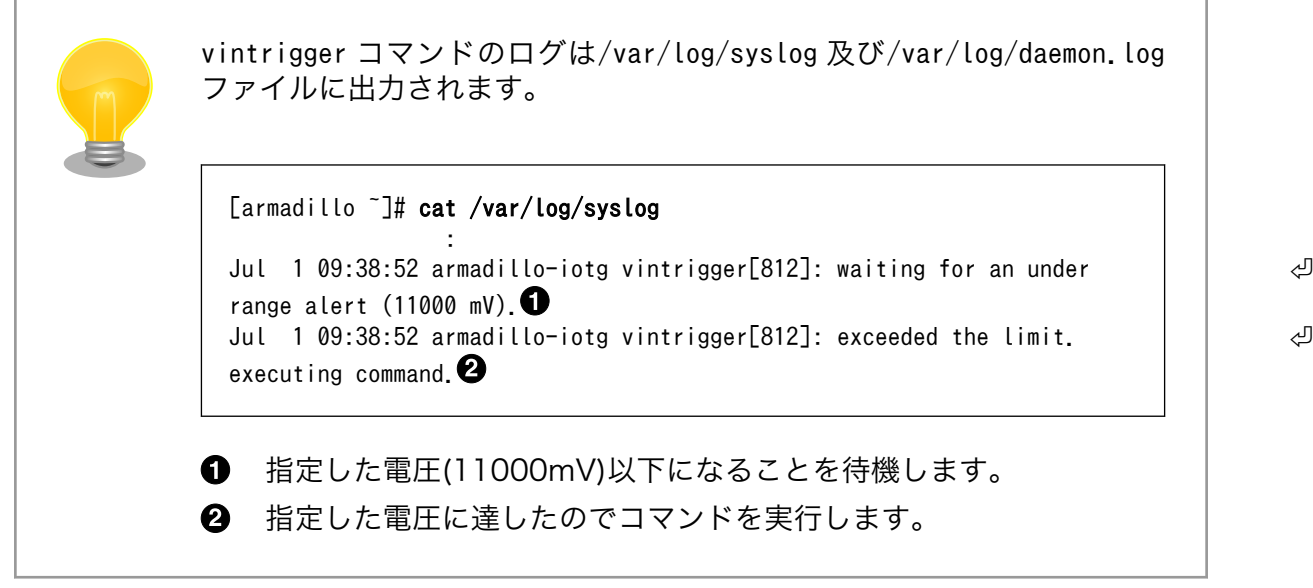

# 7.8. RS422/RS485

Armadillo-IoT には、RS422/RS485 のシリアルポートが 1 ポート登載されています。シリアルポー トのデバイスドライバは、TTY デバイスとして実装されているため TTY デバイスファイルから制御を行 うことができます。

シリアルポートインターフェースと、TTY デバイスファイルの対応を次に示します。

## 表 7.15 シリアルポートインターフェースと TTY デバイスファイル

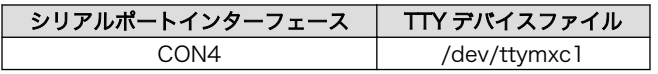

## 7.8.1. RS422/RS485 の通信設定を変更する

変更が可能な RS485 設定とその初期値を「表 7.16. RS485 設定と初期値」に示します。flags は各 ビットごとの論理和を示します。

## 表 7.16 RS485 設定と初期値

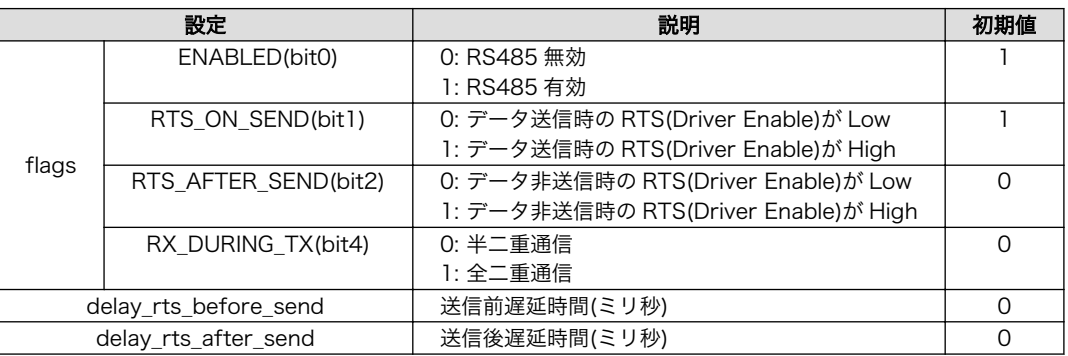

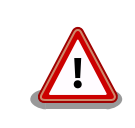

flags の RTS ON SEND と RTS AFTER SEND は初期値を変更しない でください。変更した場合はデータ送信を行うことができなくなります。

RS485 をコンソールとして利用することはできません。

RS485 設定は、アプリケーションプログラムまたは、Linux カーネル起動オプションで変更すること ができます。

アプリケーションプログラムの作成方法については、Linux カーネルのソースコードに含まれているド キュメント(Documentation/serial/serial-rs485.txt)を参照してください。

Linux カーネル起動オプションでは、次のオプション指定子で RS485 設定を行います。

## 表 7.17 Linux カーネル起動オプションからの RS485 設定

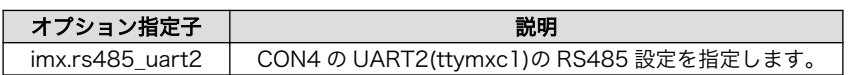

RS485 設定のフォーマットは次の通りです。

<flags>,<delay\_rts\_before\_send>,<delay\_rts\_after\_send>

例として、RS485 設定を全二重通信にする場合は、保守モードで起動してから次のようにコマンドを 実行してください。

- $\Rightarrow$  setenv optargs imx. rs485\_uart2=0x13,0,0
- $\Rightarrow$  saveenv

# 8. Linux カーネル仕様

本章では、工場出荷状態の Armadillo-IoT の Linux カーネル仕様について説明します。

# 8.1. デフォルトコンフィギュレーション

工場出荷状態のフラッシュメモリに書き込まれている Linux カーネルイメージには、デフォルトコン フィギュレーションが適用されています。 Armadillo-IoT 用のデフォルトコンフィギュレーションが記 載されているファイルは、Linux カーネルソースファイル(linux-4.9-x1-at*[version]*.tar.gz)に含まれる arch/arm/configs/x1\_defconfig です。

x1\_defconfig で有効になっている主要な設定を「表 8.1. Linux カーネル主要設定」に示します。

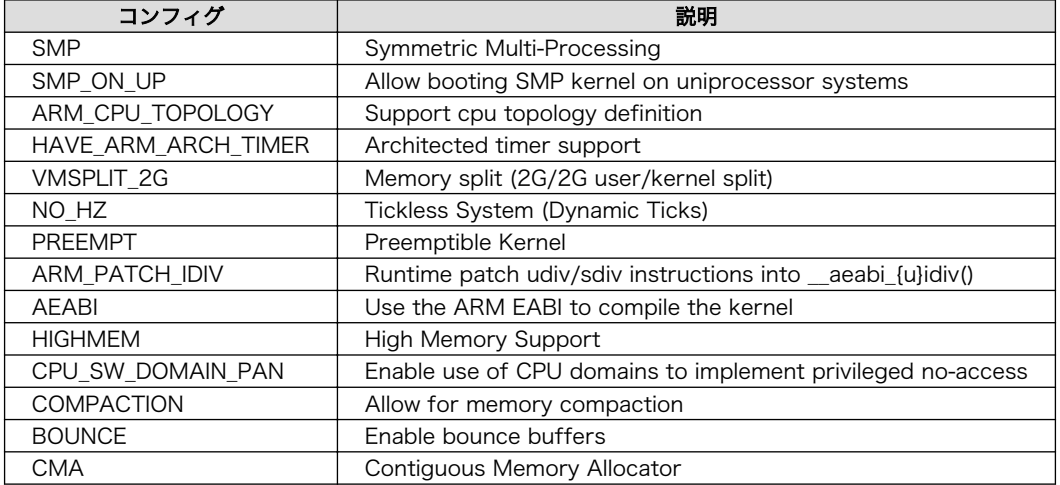

## 表 8.1 Linux カーネル主要設定

# 8.2. デフォルト起動オプション

工場出荷状態の Armadillo-IoT の Linux カーネルの起動オプションについて説明します。デフォルト 状態では、次のように設定されています。

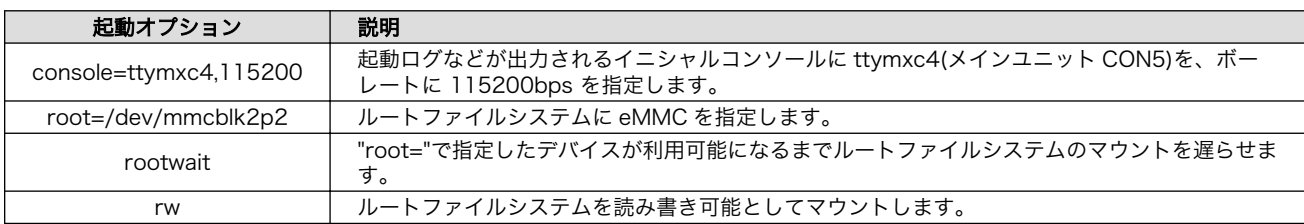

## 表 8.2 Linux カーネルのデフォルト起動オプション

# 8.3. Linux ドライバ一覧

Armadillo-IoT で利用することができるデバイスドライバについて説明します。 各ドライバで利用し ているソースコードの内主要なファイルのパスや、コンフィギュレーションに必要な情報、及びデバイ スファイルなどについて記載します。
# 8.3.1. Armadillo-IoT ゲートウェイ G3L

Armadillo-IoT ゲートウェイ G3L のハードウェアの構成情報やピンマルチプレクスの情報、i.MX7Dual の初期化手順などが定義されています。

# 関連するソースコード

arch/arm/mach-imx/ arch/arm/mach-imx/armadillo\_x1l\_extboard/ arch/arm/boot/dts/armadillo\_iotg\_g3l.dts arch/arm/boot/dts/armadillo\_x1l.dts arch/arm/boot/dts/armadillo\_x1l\_extboard.dtsi arch/arm/boot/dts/imx7s.dtsi arch/arm/boot/dts/imx7d.dtsi

# カーネルコンフィギュレーション

System Type  $--->$ [\*] Freescale i.MX family  $\blacksquare$  --- Freescale i.MX family [\*] i.MX7 Dual support  $\leq$   $\leq$   $\leq$   $\leq$   $\leq$   $\leq$   $\leq$   $\leq$   $\leq$   $\leq$   $\leq$   $\leq$   $\leq$   $\leq$   $\leq$   $\leq$   $\leq$   $\leq$   $\leq$   $\leq$   $\leq$   $\leq$   $\leq$   $\leq$   $\leq$   $\leq$   $\leq$   $\leq$   $\leq$   $\leq$   $\leq$   $\leq$   $\leq$  [\*] Extension Board Auto Detect for Armadillo-X1L <X1L EXTBOARD AUTO DETECT>

# 8.3.2. SPI フラッシュメモリ

Armadillo-IoT では、フラッシュメモリを制御するソフトウェアとして MTD(Memory Technology Device) を利用しています。MTD のキャラクタデバイスまたはブロックデバイスを経由して、ユーザー ランドからアクセスすることができます。

# 関連するソースコード

drivers/mtd/\* drivers/mtd/spi-nor/spi-nor.c drivers/mtd/spi-nor/fsl-quadspi.c

# デバイスファイル

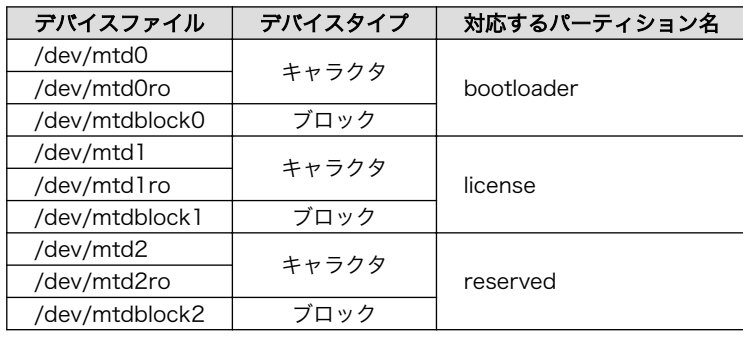

# <span id="page-109-0"></span>カーネルコンフィギュレーション

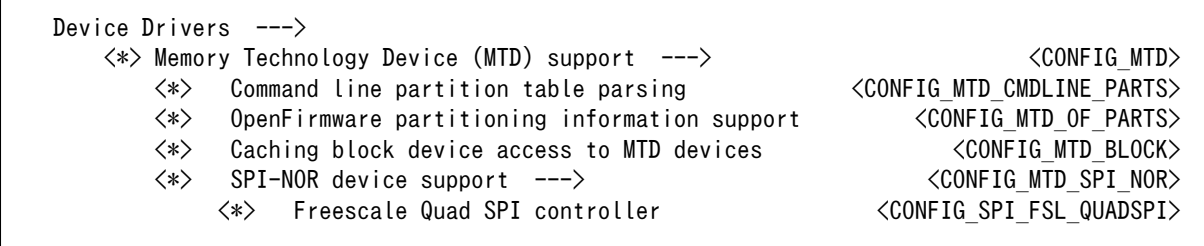

# 8.3.3. UART

Armadillo-IoT のシリアルは、i.MX7Dual の UART(Universal Asynchronous Receiver/ Transmitter) を利用しています。

Armadillo-IoT で利用している シリアルインターフェースと、接続先を次に示します。

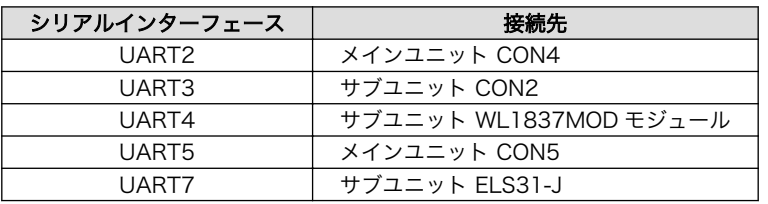

## 表 8.3 UART の接続先

## フォーマット

データビット長: 7 or 8 ビット ストップビット長: 1 or 2 ビット パリティ: 偶数 or 奇数 or なし フロー制御: CTS/RTS or XON/XOFF or なし 最大ボーレート: 1.5Mbps(UART3/5/7), 4.0Mbps(UART2/4)

# 関連するソースコード

drivers/tty/n\_tty.c drivers/tty/tty\_buffer.c drivers/tty/tty\_io.c drivers/tty/tty\_ioctl.c drivers/tty/tty\_ldisc.c drivers/tty/tty\_ldsem.c drivers/tty/tty\_mutex.c drivers/tty/tty\_port.c drivers/tty/serial/serial\_core.c drivers/tty/serial/earlycon.c drivers/tty/serial/serial\_mctrl\_gpio.c drivers/tty/serial/imx.c

# デバイスファイル

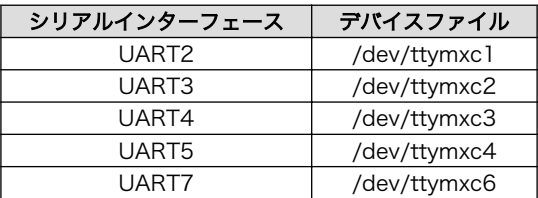

# カーネルコンフィギュレーション

```
Device Drivers --->
   Character devices ---\rangle [*] Enable TTY <TTY>
         Serial drivers --->
            \langle * \rangle IMX serial port support \langleSERIAL IMX\rangle[*] Console on IMX serial port \langle SERIAL\_IMX_CONSOL \rangle
```
# 8.3.4. Ethernet

Armadillo-IoT の Ethernet(LAN)は、i.MX7Dual の ENET(Ethernet MAC)を利用しています。

## 機能

```
通信速度:100Mbps(100BASE-TX), 10Mbps(10BASE-T)
通信モード:Full-Duplex(全二重), Half-Duplex(半二重)
Auto Negotiation サポート
キャリア検知サポート
リンク検出サポート
```
# 関連するソースコード

drivers/net/Space.c drivers/net/loopback.c drivers/net/mii.c drivers/net/ethernet/freescale/fec\_fixup.c drivers/net/ethernet/freescale/fec\_main.c drivers/net/ethernet/freescale/fec\_ptp.c drivers/net/phy/mdio\_bus.c drivers/net/phy/mdio\_device.c drivers/net/phy/phy.c drivers/net/phy/phy\_device.c drivers/net/phy/smsc.c

# ネットワークデバイス

eth0

## カーネルコンフィギュレーション

```
Device Drivers --->
    [*] Network device support ---> <NETDEVICES>
      [*] Ethernet driver support ---> <ETHERNET>
           \overline{S} Freescale devices \overline{S} <*> FEC ethernet controller (of ColdFire and some i.MX CPUs) <FEC>
     -*- PHY Device support and infrastructure ---> \langlePHYLIB>
 <*> SMSC PHYs <SMSC_PHY>
```
# 8.3.5. LTE

Armadillo-IoT には、Gemalto 製 ELS31-J が搭載されています。

ELS31-J は[、「8.3.9. USB ホスト」](#page-115-0)に示す OTG2 と[、「8.3.3. UART」に](#page-109-0)示す UART7 に接続されて います。

#### 機能

リンク検出サポート

## ネットワークデバイス

 $u$ sb $1^{[1]}$ 

## デバイスファイル

/dev/ttyACM0[2] /dev/ttymxc6

#### 関連するソースコード

drivers/net/usb/usbnet.c drivers/net/usb/cdc\_ether.c drivers/usb/class/cdc-acm.c

## カーネルコンフィギュレーション

Device Drivers ---> [\*] Network device support ---> <NETDEVICES> <\*> USB Network Adapters ---> <USB\_NET\_DRIVERS>  $\langle * \rangle$  Multi-purpose USB Networking Framework -\*- CDC Ethernet support (smart devices such as cable modems) <USB\_NET\_CDCETHER> [\*] USB support ---><br>  $\langle$  /SB\_SUPPORT><br>  $\langle$  /SB\_Modem (CDC ACM) support  $\langle$  /SB\_ACM) support  $\langle$  /SB\_ACM)  $\langle * \rangle$  USB Modem (CDC ACM) support

# 8.3.6. WLAN

Armadillo-IoT には、TEXAS INSTRUMENTS 社製 WL1837MOD が搭載されています。

[1]USB Ethernet などを接続している場合は、番号が異なる可能性があります。 [2]USB シリアルなどを接続している場合は、番号が異なる可能性があります。

WL1837MOD の WLAN 機能は[、「8.3.8. SD ホスト」に](#page-113-0)示す uSDHC2 に接続されています。

#### 機能

IEEE 802.11 a/b/g/n 準拠 最大リンク速度: 150Mbps 動作モード: インフラストラクチャモード(STA/AP) チャンネル(2.4GHz): 1-14 チャンネル(5GHz): 36-48, 52-64, 100-140

## ネットワークデバイス

wlan0

#### 関連するソースコード

drivers/net/wireless/ti/wl18xx/ drivers/net/wireless/ti/wlcore/

## カーネルコンフィギュレーション

Device Drivers ---> [\*] Network device support ---> <NETDEVICES> [\*] Wireless LAN ---> <WLAN> [\*] Texas Instrument devices <WLAN\_VENDOR\_TI>  $\langle * \rangle$  TI wl18xx support  $\langle W$  $+$  TI wlcore support  $\langle WLCORE \rangle$  $\langle * \rangle$  TI wlcore SDIO support  $\langle WLCORESDDO \rangle$ 

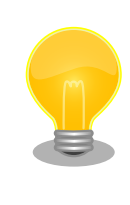

WL1837MOD のファームウェアは、ATDE にインストールされている firmware-ti-connectivity パッケージに含まれています。ファームウェア は Linux カーネルイメージ内に改変無く配置されます。

firmware-ti-connectivity の著作権およびライセンス情報については、 ATDE 上で/usr/share/doc/firmware-ti-connectivity/copyright を参照 してください。

# 8.3.7. BT

Armadillo-IoT には、TEXAS INSTRUMENTS 社製 WL1837MOD が搭載されています。

WL1837MOD の BT 機能は[、「8.3.3. UART」に](#page-109-0)示す UART4 に接続されており、LE(Low Energy)、 BR/EDR(Basic Rate/Enhanced Data Rate)が利用できます。

# デバイス

hci0

# 関連するソースコード

drivers/misc/ti-st/

<span id="page-113-0"></span>drivers/bluetooth/btwilink.c drivers/bluetooth/hci\_ldisc.c drivers/bluetooth/hci\_ll.c

# カーネルコンフィギュレーション

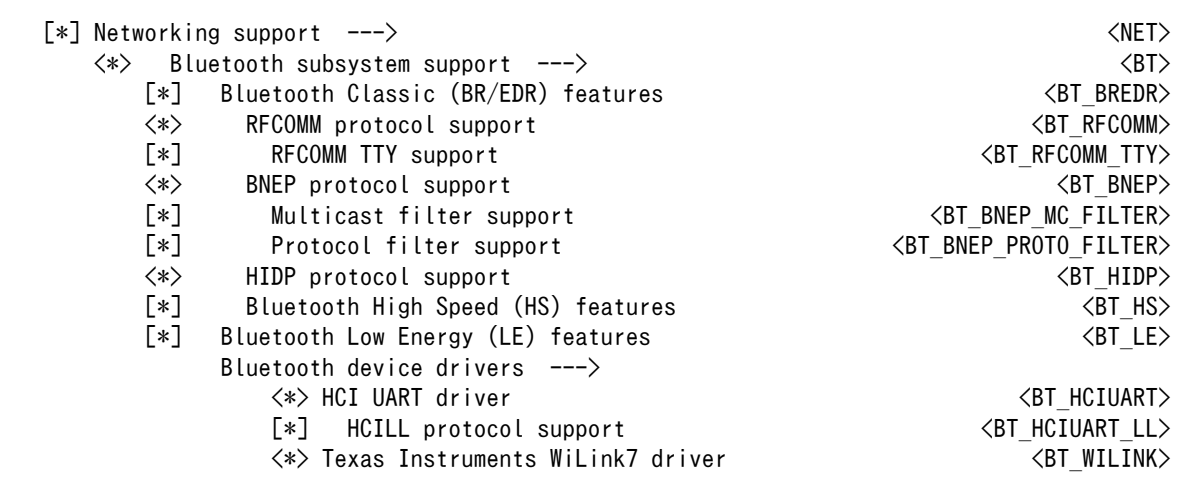

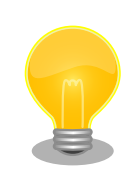

WL1837MOD のファームウェアは、ATDE にインストールされている firmware-ti-connectivity パッケージに含まれています。ファームウェア は Linux カーネルイメージ内に改変無く配置されます。

firmware-ti-connectivity の著作権およびライセンス情報については、 ATDE 上で/usr/share/doc/firmware-ti-connectivity/copyright を参照 してください。

# 8.3.8. SD ホスト

Armadillo-IoT の SD ホストは、i.MX7Dual の uSDHC(Ultra Secured Digital Host Controller)を利 用しています。

Armadillo-IoT で利用している SD ホストと、接続先を次に示します。

# 表 8.4 SD ホストの接続先

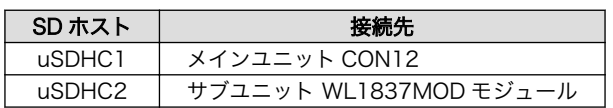

# 機能(メインユニット CON12)

カードタイプ: microSD/microSDHC/microSDXC/microSDIO バス幅: 1bit or 4bit スピードモード: Default Speed(24MHz), High Speed(48MHz), UHS-I(196.36MHz) カードディテクトサポート ライトプロテクトサポート

# デバイスファイル

メモリカードの場合は、カードを認識した順番で/dev/mmcblkN (N は'0'または'1')となります。 I/O カードの場合は、ファンクションに応じたデバイスファイルとなります。

## 関連するソースコード

drivers/mmc/card/block.c drivers/mmc/card/queue.c drivers/mmc/core/ drivers/mmc/host/sdhci-esdhc-imx.c drivers/mmc/host/sdhci-pltfm.c drivers/mmc/host/sdhci.c

# カーネルコンフィギュレーション

Device Drivers --->  $\langle * \rangle$  MMC/SD/SDIO card support --->  $\langle$  MMC> \*\*\* MMC/SD/SDIO Card Drivers \*\*\*  $\langle * \rangle$  MMC block device driver  $\langle \texttt{MMC}|\rangle$ (8) Number of minors per block device  $\langle MMC \rangle$  BLOCK MINORS> [\*] Use bounce buffer for simple hosts  $\leq$  MMC BLOCK BOUNCE> \*\*\* MMC/SD/SDIO Host Controller Drivers \*\*\*  $\langle * \rangle$  Secure Digital Host Controller Interface support  $\langle * \rangle$  SDHCI platform and OF driver helper  $\langle * \rangle$  $\langle * \rangle$  SDHCI platform and OF driver helper <\*> SDHCI support for the Freescale eSDHC/uSDHC i.MX controller <MMC\_SDHCI\_ESDHC\_IMX>

SDIO カードを利用する場合は、arch/arm/boot/dts/armadillo\_x1l.dts の"usdhc1"ノードに"use-sdio"プロパティを追加してください。 &usdhc1 { pinctrl-names = "default", "state\_100mhz", "state\_200mhz", "state power off"; pinctrl- $0 = \langle \&$ pinctrl usdhc1>; pinctrl-1 =  $\langle$ &pinctrl usdhc1 100mhz $\rangle$ ; pinctrl-2 =  $\langle$ &pinctrl usdhc1 200mhz>; pinctrl-3 =  $\langle$ &pinctrl usdhc1 power off>;  $cd$ -gpios =  $\langle \text{R}$ gpio5 0 GPIO ACTIVE LOW $\rangle$ :  $wp-gpios = \langle \& gpio5 1 GPID ACTIVE HIGH \rangle;$ pinctrl-assert-gpios =  $\langle \text{&gpio5 4 GPDACTIVE\_LOW} \rangle$ , /\* SD1\_CMD \*/<br> $\langle \text{&gpio5 5 GPD ACTIVE LOW} \rangle$ , /\* SD1 DATA0 \*/ <&gpio5 5 GPIO\_ACTIVE\_LOW>, /\* SD1\_DATA0 \*/ <&gpio5 6 GPIO\_ACTIVE\_LOW>, /\* SD1\_DATA1 \*/ <&gpio5 7 GPIO\_ACTIVE\_LOW>, /\* SD1\_DATA2 \*/ <&gpio5 8 GPIO\_ACTIVE\_LOW>; /\* SD1\_DATA3 \*/ tuning-step =  $\langle 2 \rangle$ ;  $v$ mmc-supply =  $\langle$ &reg\_sd1\_vmmc $\rangle$ ; enable-sdio-wakeup; bus-width =  $\langle 4 \rangle$ ; keep-power-in-suspend; support-clk-limit; fsl,no-ddr50-support; use-sdio;

```
 status = "okay";
};
```
"use-sdio"プロパティを追加しない場合、Advanced DMA エラーが発生 する場合があります。

# 8.3.9. USB ホスト

Armadillo-IoT の USB ホストは、i.MX7Dual の USB-PHY(Universal Serial Bus 2.0 Integrated PHY) および USB(Universal Serial Bus Controller) を利用しています。

Armadillo-IoT で利用している USB インターフェースと、接続先を次に示します。

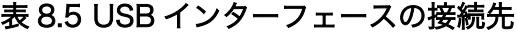

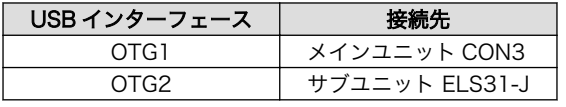

## 機能(メインユニット CON3)

Universal Serial Bus Specification Revision 2.0 準拠 Enhanced Host Controller Interface (EHCI)準拠 転送レート: USB2.0 High-Speed (480Mbps), Full-Speed (12Mbps), Low-Speed (1.5Mbps)

# デバイスファイル

メモリデバイスの場合は、デバイスを認識した順番で/dev/sdN (N は'a'からの連番)となります。 I/O デバイスの場合は、ファンクションに応じたデバイスファイルとなります。

# 関連するソースコード

drivers/usb/chipidea/ci\_hdrc\_imx.c drivers/usb/chipidea/ci\_hdrc\_msm.c drivers/usb/chipidea/ci\_hdrc\_zevio.c drivers/usb/chipidea/core.c drivers/usb/chipidea/debug.c drivers/usb/chipidea/host.c drivers/usb/chipidea/otg.c drivers/usb/chipidea/usbmisc\_imx.c drivers/usb/host/ehci-hcd.c drivers/usb/host/ehci-hub.c drivers/usb/phy/phy-generic.c drivers/usb/phy/phy.c

# カーネルコンフィギュレーション

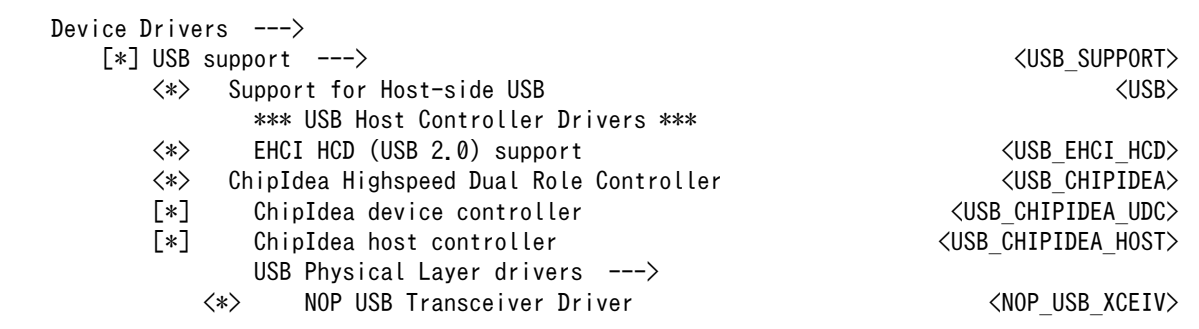

# 8.3.10. リアルタイムクロック

Armadillo-IoT のリアルタイムクロックは、i.MX7Dual の RTC 機能を利用しています。

## 機能

アラーム割り込みサポート

# デバイスファイル

/dev/rtc /dev/rtc0

## 関連するソースコード

drivers/rtc/class.c drivers/rtc/hctosys.c drivers/rtc/interface.c drivers/rtc/rtc-dev.c drivers/rtc/rtc-lib.c drivers/rtc/rtc-proc.c drivers/rtc/rtc-snvs.c drivers/rtc/rtc-sysfs.c drivers/rtc/systohc.c

# カーネルコンフィギュレーション

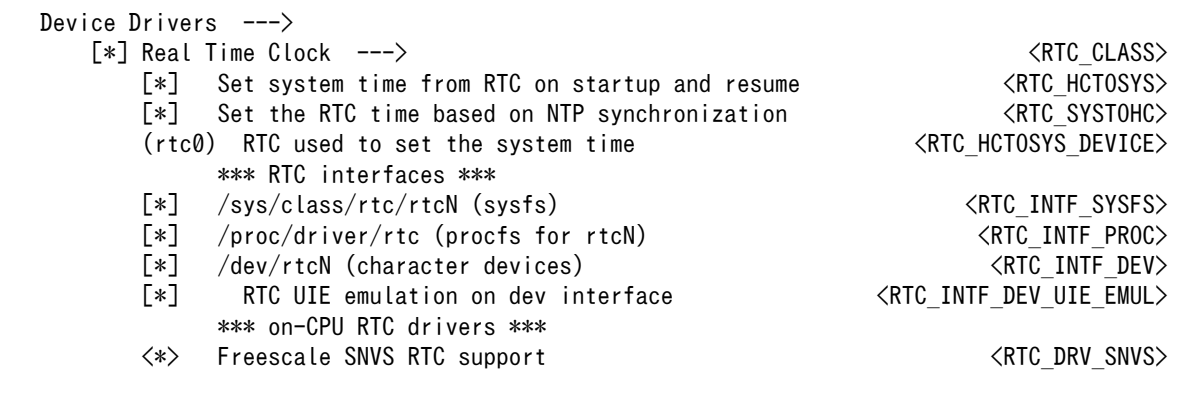

アラーム割り込みは、sysfs RTC クラスディレクトリ以下のファイルから利用できます。

wakealarm ファイルに UNIX エポックからの経過秒数、または先頭に+を付けて現在時刻からの経過秒 数を書き込むと、アラーム割り込み発生時刻を指定できます。アラーム割り込み発生時刻を変更するに は wakealarm ファイルに"+0"を書き込み、アラーム割り込みのキャンセル後に再設定する必要がありま す。アラーム割り込みの利用例を次に示します。

[armadillo  $\tilde{ }$ ]# cat /proc/interrupts | grep "rtc alarm"  $\mathbf \Theta$  39: 0 0 GPCV2 19 Edge rtc alarm [armadillo<sup>-</sup>]# echo +10 > /sys/class/rtc/rtc0/wakealarm  $\bullet$ [armadillo<sup>-</sup>]# cat /sys/class/rtc/rtc0/wakealarm <sup>6</sup> 1458781144 [armadillo<sup>-</sup>]# cat /sys/class/rtc/rtc0/since epoch  $\bullet$ 1458781145 [armadillo  $\tilde{ }$ ]# cat /proc/interrupts | grep "rtc alarm"  $\Theta$ 39: 1 0 GPCV2 19 Edge rtc alarm

- $\bullet$ アラーム割り込みの発生回数を確認します。この例では 0 回です。
- $\boldsymbol{\varphi}$ アラーム割り込みの発生時刻を 10 秒後に設定します。
- アラーム割り込みの発生時刻(UNIX エポックからの経過秒数)を確認します。この例では ❸ 1458781144 秒です。
- ❹ 現在時刻(UNIX エポックからの経過秒数)を確認します。アラーム割り込みの発生時刻を超えるま で待ちます。
- 再度アラーム割り込みの発生回数を確認します。1 増えているのでアラーム割り込みが発生した 6 ことを確認できます。

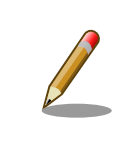

デバイスファイル(/dev/rtc0)経由でもアラーム割り込みを利用することが できます。より詳細な情報については、Linux カーネルのソースコードに 含まれているドキュメント(Documentation/rtc.txt)やサンプルプログラム (tools/testing/selftests/timers/rtctest.c)を参照してください。

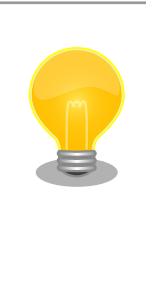

date コマンドを利用して、UNIX エポックからの経過秒数を日時に変換す ることができます。

[armadillo<sup>-</sup>]# date --date=@`cat /sys/class/rtc/rtc0/since epoch` Thu Mar 24 10:02:56 JST 2016

# 8.3.11. 温度センサー

Armadillo-IoT の温度センサーは、i.MX7Dual の TEMPMON(Temperature Monitor)を利用してい ます。

起動直後の設定では、i.MX7Dual の測定温度が 105℃以上になった場合、Linux カーネルが/sbin/ poweroff コマンドを実行し、システムを停止します。

# sysfs ディレクトリ

/sys/class/thermal/thermal\_zone1/

# 関連するソースコード

drivers/thermal/imx\_thermal.c drivers/thermal/of-thermal.c drivers/thermal/step\_wise.c drivers/thermal/thermal\_core.c drivers/thermal/thermal\_hwmon.c

# カーネルコンフィギュレーション

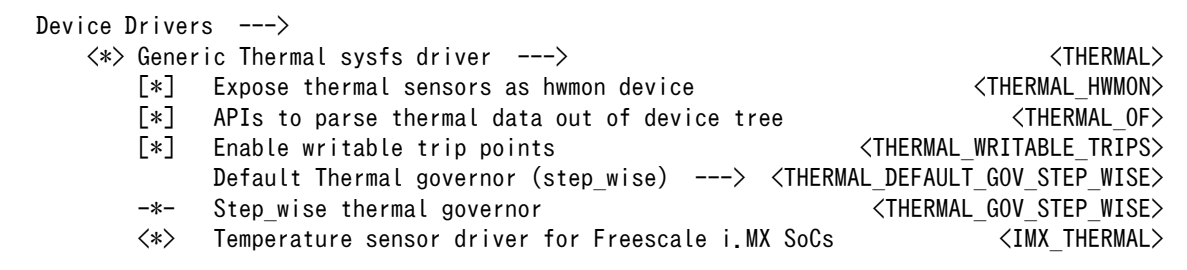

# 8.3.12. AD コンバーター

Armadillo-IoT に搭載された Board Management IC の AD コンバーター機能を利用することができ ます。

Board Management IC の AD コンバーター機能は、I2C4(I2C ノード: 3-0012)に接続されていま す。Armadillo-IoT の電源電圧を測定することができます。

## 機能(Board Management IC)

分解能: 12bit 測定範囲: 0V ~ 3.3V(Board Management IC の電源電圧)

# sysfs ディレクトリ

デバイスを認識した順番で /sys/bus/iio/devices/iio:deviceN (N は'0'からの連番)となります。

# デバイスファイル

デバイスを認識した順番で /dev/iio:deviceN (N は'0'からの連番)となります。

## 関連するソースコード

drivers/iio/industrialio-buffer.c drivers/iio/industrialio-core.c drivers/iio/industrialio-event.c drivers/iio/industrialio-trigger.c drivers/iio/inkern.c drivers/iio/adc/bmic\_adc.c

# カーネルコンフィギュレーション

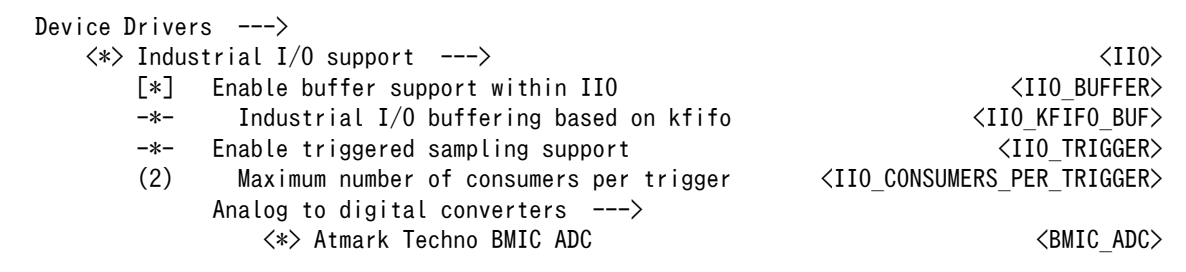

# 8.3.13. LED

Armadillo-IoT に搭載されているソフトウェア制御可能な LED には、GPIO が接続されています。Linux では、GPIO 接続用 LED ドライバ(leds-gpio)で制御することができます。

## sysfs LED クラスディレクトリ

/sys/class/leds/led3 /sys/class/leds/led4 /sys/class/leds/led5

#### 関連するソースコード

drivers/leds/led-class.c drivers/leds/led-core.c drivers/leds/led-triggers.c drivers/leds/leds-gpio.c drivers/leds/trigger/ledtrig-backlight.c drivers/leds/trigger/ledtrig-default-on.c drivers/leds/trigger/ledtrig-gpio.c drivers/leds/trigger/ledtrig-heartbeat.c drivers/leds/trigger/ledtrig-oneshot.c drivers/leds/trigger/ledtrig-timer.c

# カーネルコンフィギュレーション

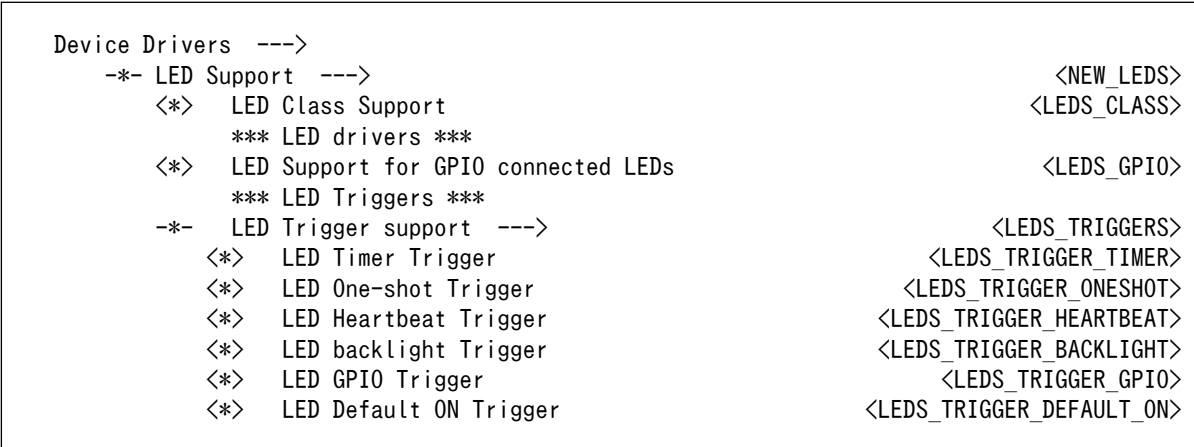

# 8.3.14. ユーザースイッチ

Armadillo-IoT に搭載されているユーザースイッチには、GPIO が接続されています。GPIO が接続さ れユーザー空間でイベント(Press/Release)を検出することができます。Linux では、GPIO 接続用キー ボードドライバ(gpio-keys)で制御することができます。

ユーザースイッチには、次に示すキーコードが割り当てられています。

#### 表 8.6 キーコード

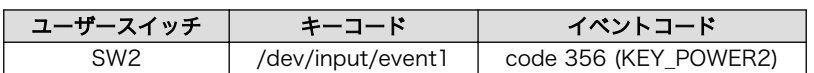

# デバイスファイル

/dev/input/event1<sup>[3]</sup>

## 関連するソースコード

drivers/input/evdev.c drivers/input/ff-core.c drivers/input/input-compat.c drivers/input/input-mt.c drivers/input/input-polldev.c drivers/input/input.c drivers/input/keyboard/gpio\_keys.c

# カーネルコンフィギュレーション

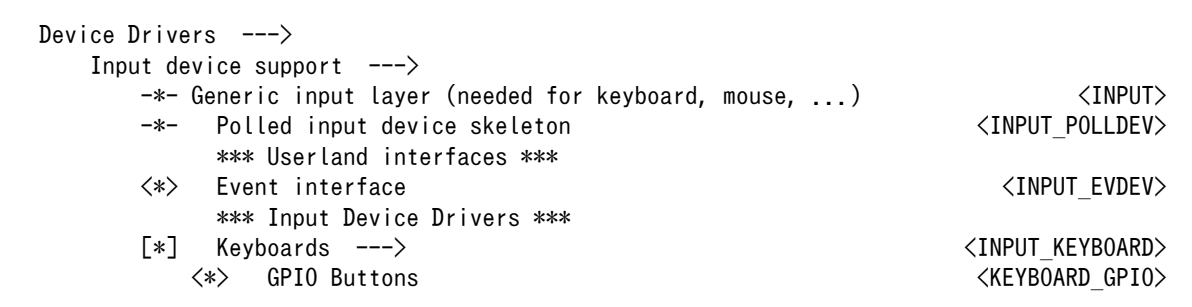

# 8.3.15. I2C

Armadillo-IoT の I2C インターフェースは、i.MX 7Dual の I2C(I2C Controller) を利用します。ま た、GPIO を利用した I2C バスドライバ(i2c-gpio)を利用することで、I2C バスを追加することができま す。

Armadillo-IoT で利用している I2C バスと、接続される I2C デバイスを次に示します。

<sup>[3]</sup>USB デバイスなどを接続してインプットデバイスを追加している場合は、番号が異なる可能性があります

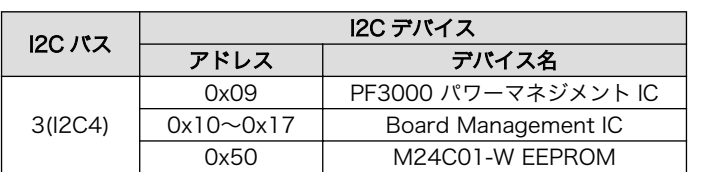

#### 表 8.7 I2C デバイス

Armadillo-IoT の標準状態では、CONFIG\_I2C\_CHARDEV が有効となっているためユーザードライバ で I2C デバイスを制御することができます。ユーザードライバを利用する場合は、Linux カーネルで I2C デバイスに対応するデバイスドライバを無効にする必要があります。

## 機能

最大転送レート: 400kbps

# デバイスファイル

/dev/i2c-3 (I2C4)

## 関連するソースコード

drivers/i2c/i2c-boardinfo.c drivers/i2c/i2c-core.c drivers/i2c/i2c-dev.c drivers/i2c/algos/i2c-algo-bit.c drivers/i2c/busses/i2c-gpio.c drivers/i2c/busses/i2c-imx.c

# カーネルコンフィギュレーション

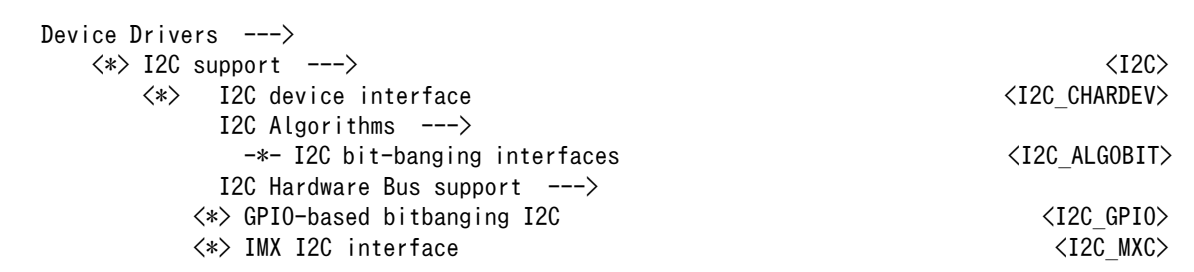

# 8.3.16. SPI

Armadillo-IoT の SPI インターフェースは、i.MX7Dual の ECSPI(Enhanced Configurable SPI)を利 用します。

標準状態では無効になっている CONFIG\_SPI\_SPIDEV を有効化すると、ユーザードライバで SPI デ バイスを制御することができます。

# 関連するソースコード

drivers/spi/spi-bitbang.c drivers/spi/spi-imx.c drivers/spi/spi.c drivers/spi/spidev.c

カーネルコンフィギュレーション

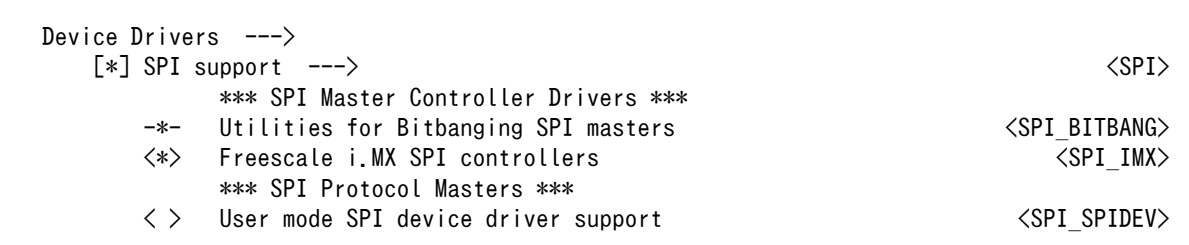

# 8.3.17. ウォッチドッグタイマー

Armadillo-IoT のウォッチドッグタイマーは、i.MX7Dual の WDOG(Watchdog Timer) を利用して います。

ウォッチドッグタイマーは、U-Boot によって有効化されます。標準状態でタイムアウト時間は 10 秒 に設定されます。Linux カーネルは、ウォッチドッグタイマードライバの初期化時にタイムアウト時間を 10 秒に再設定します。

何らかの要因でウォッチドッグタイマーのキックができなくなりタイムアウトすると、システムリセッ トが発生します。

## 関連するソースコード

drivers/watchdog/imx2\_wdt.c drivers/watchdog/watchdog\_core.c drivers/watchdog/watchdog\_dev.c

## カーネルコンフィギュレーション

Device Drivers ---> -\*- WatchDog Timer Driver Core  $\overline{C}$  [\*] Watchdog Timer Support ---> <WATCHDOG> <\*> IMX2+ Watchdog <IMX2\_WDT>

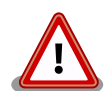

i.MX7Dual の WDOG は、一度有効化すると無効化することができませ ん。そのため、halt コマンドなどを実行して Linux カーネルを停止した 場合は、ウォッチドッグタイマーのキックができなくなるためシステムリ セットが発生します。

WDOG ドライバーの終了処理では、タイムアウト時間を WDOG の最大 値である 128 秒に設定します。

# 8.3.18. パワーマネジメント

Armadillo-IoT のパワーマネジメント機能は、Linux の SPM(System Power Management)および DPM(Device Power Management)を利用しています。パワーマネジメント状態を省電力モードに遷移 させることにより、Armadillo-IoT の消費電力を抑えることができます。

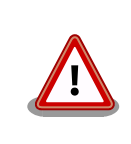

パワーマネジメント機能を利用する場合は、Linux カーネル linux-4.9-x1 at2 以降(カーネルイメージ uImage-x1-v4.9-at2 以降)をご利用ください。

パワーマネジメント状態を省電力モードに遷移させると、アプリケーションの実行は一時停止し、Linux カーネルはサスペンド状態となります。起床要因が発生すると、Linux カーネルのリジューム処理が行わ れた後、アプリケーションの実行を再開します。

## sysfs ファイル

/sys/power/state

# 関連するソースコード

kernel/power/

カーネルコンフィギュレーション

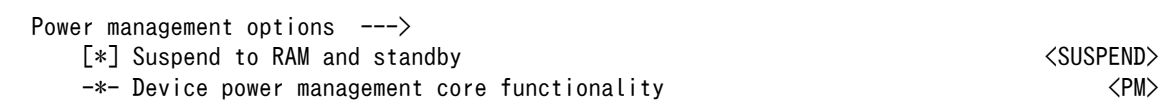

Armadillo-IoT が対応するパワーマネジメント状態と、/sys/power/state に書き込む文字列の対応を 次に示します。

## 表 8.8 対応するパワーマネジメント状態

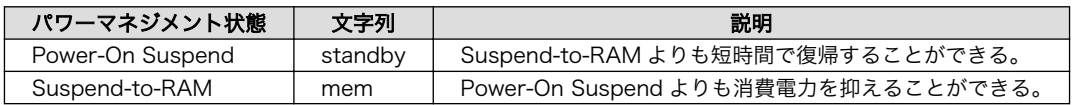

起床要因として利用可能なデバイスは次の通りです。

# 表 8.9 起床要因として利用可能なデバイス

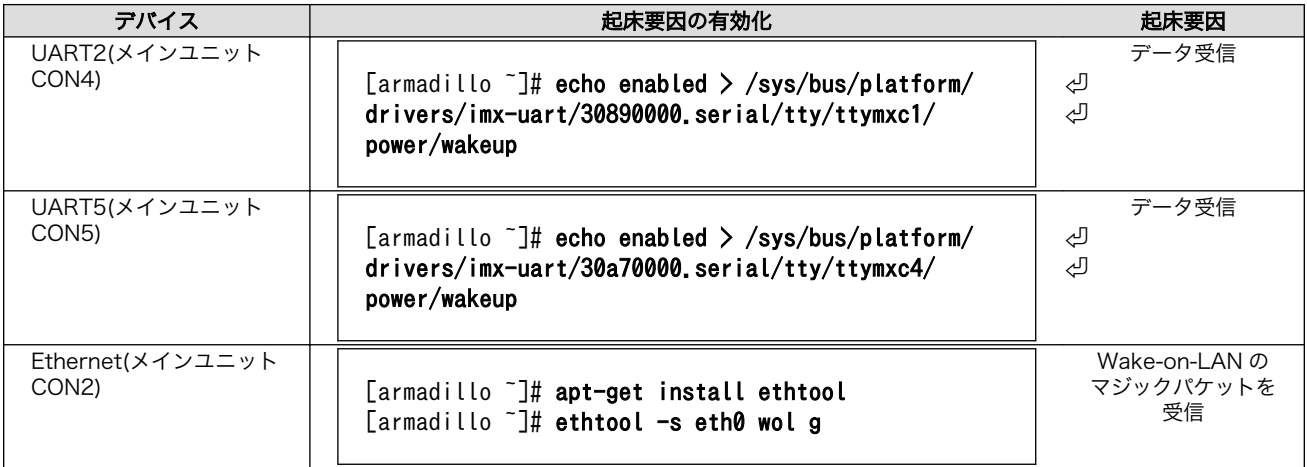

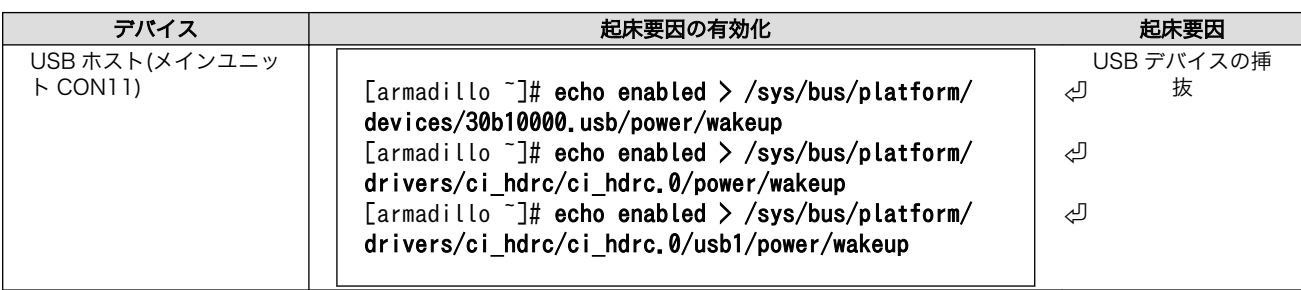

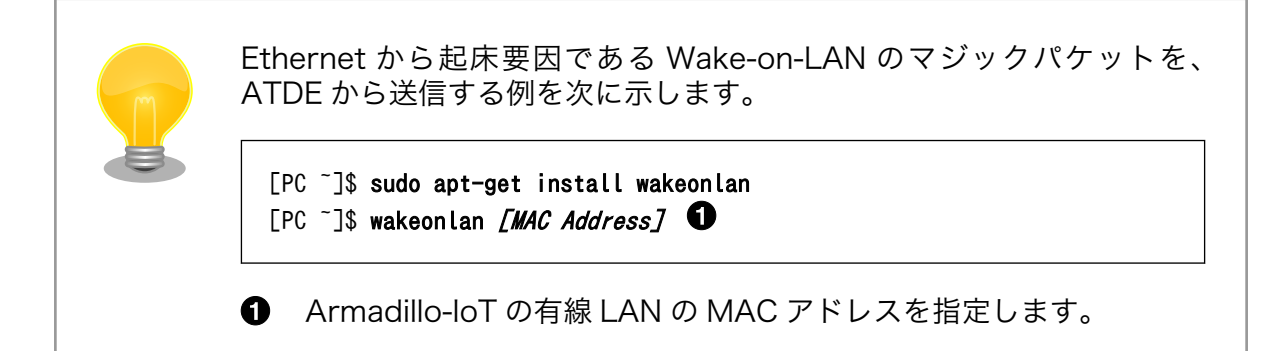

# <span id="page-125-0"></span>9. Debian ユーザーランド仕様

本章では、工場出荷状態の Armadillo-IoT G3L の Deabin ユーザーランドの基本的な仕様について説 明します。

# 9.1. Debian ユーザーランド

Armadillo-IoT G3L の標準ルートファイルシステムは、32-bit hard-float ARMv7 (「armhf」)アー キテクチャ用の Debian GNU/Linux 9 (コードネーム 「stretch」)です。出荷状態、または標準イメー ジを展開した直後のユーザーランド内には、Armadillo の動作に必要な最小限のパッケージや設定が含ま れています。

Armadillo-IoT G3L にインストールされた Debian GNU/Linux 9 は、eMMC または microSD カー ド上で動作します。Linux カーネルが動作している状態で Armadillo の電源を切断する場合は、必ず 「halt」コマンドによる終了を行い、RAM 上にキャッシュされている eMMC または microSD カード へ の書き込み処理を完了するようにしてください。再起動を行う場合も同様に、reboot コマンドによる再 起動を行ってください。

# 9.2. パッケージ管理

パッケージ管理システム APT(Advanced Packaging Tool)を使用して、パッケージを管理する方法 について記載します。工場出荷状態の Debian には動作に必要な最低限のパッケージしかインストールさ れていませんが、APT を使用することで、簡単にパッケージを追加することができます。

工場出荷状態では、APT はインターネット上の Debian サイト(HTTP サーバー)から利用可能なパッ ケージのインデックスを取得します[1]。そのため、APT を使用するためにはネットワークを有効化し、 インターネットに接続できる状態にしておく必要があります。

ネットワークを有効化する方法については[、「7.2. ネットワーク」](#page-75-0)を参照してください。

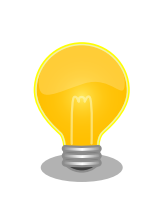

システムクロックが大幅にずれた状態で、APT を利用すると警告メッセー ジが出力される場合があります。事前[に「7.5. RTC」を](#page-100-0)参照してシステム クロックを合わせてください。

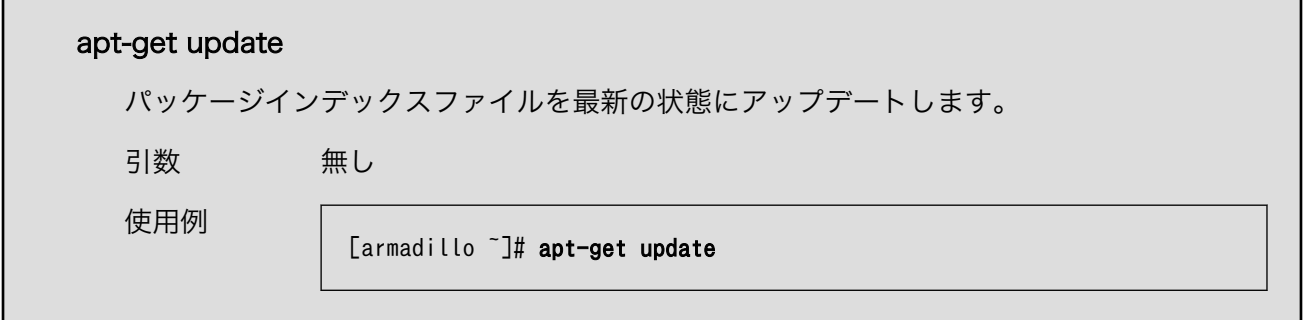

[1]/etc/apt/sources.list で設定しています。記述ルールなどについては、sources.list のマニュアルページを参照してください。

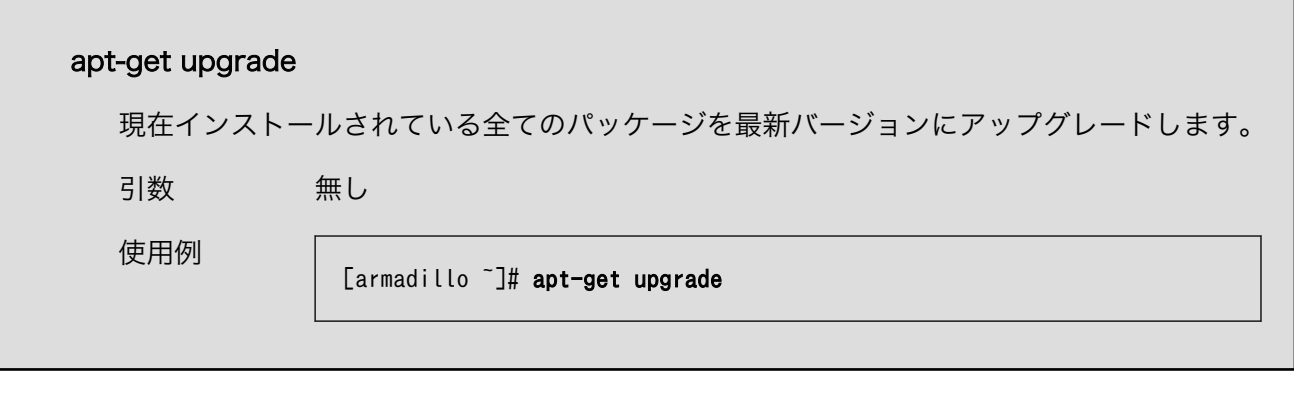

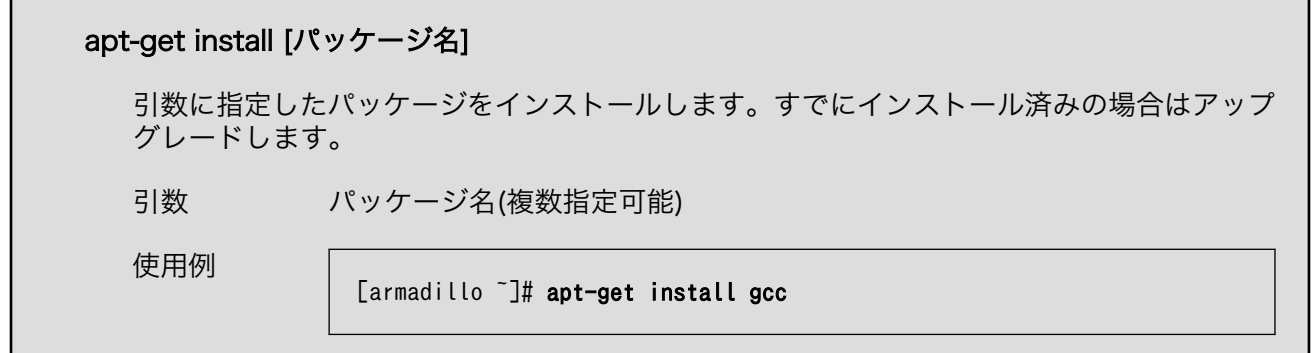

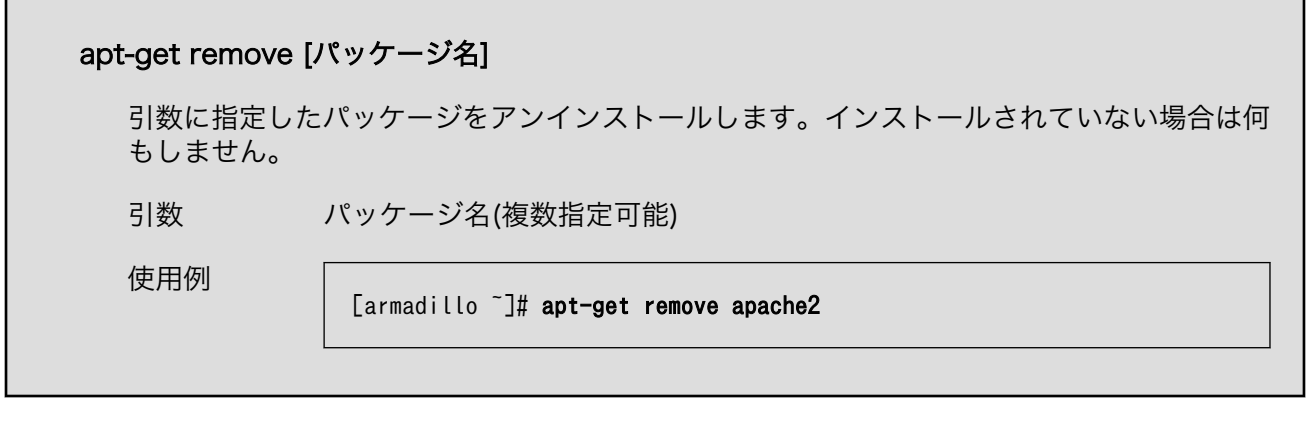

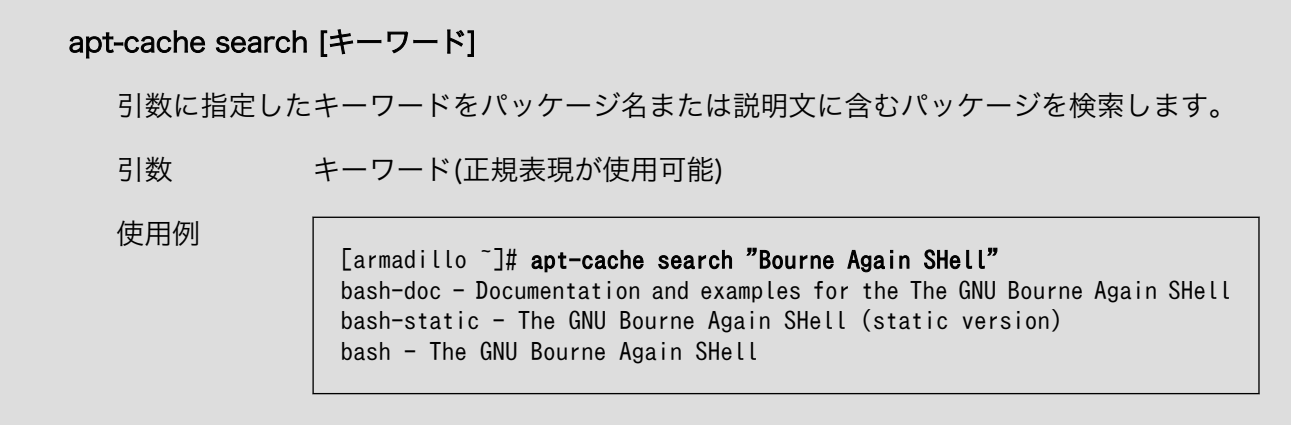

# 10. ブートローダー仕様

本章では、ブートローダーの起動モードや利用することができる機能について説明します。

# 10.1. ブートローダー起動モード

ブートローダーが起動すると、USB シリアル変換アダプタのスライドスイッチの状態により、2 つの モードのどちらかに遷移します。USB シリアル変換アダプタのスライドスイッチの詳細については[、「4.6.](#page-47-0) [スライドスイッチの設定について」を](#page-47-0)参照してください。

表 10.1 ブートローダー起動モード

| 起動モードの種別  | スライドスイッチ | 説明                               |
|-----------|----------|----------------------------------|
| 保守モード     | 外側       | 各種設定が可能な U-Boot コマンドプロンプトが起動します。 |
| オートブートモード | 内側       | 電源投入後、自動的に Linux カーネルを起動させます。    |

USB シリアル変換アダプタが未接続の場合オートブートモードとなり、Linux カーネルが起動します。

# 10.2. ブートローダーの機能

U-Boot の保守モードでは[、Linux カーネルの起動オプション](#page-129-0)の設定などを行うことできます。

保守モードで利用できる有用なコマンドは、「表 10.2. 保守モード 有用なコマンド一覧」に示します。

# 表 10.2 保守モード 有用なコマンド一覧

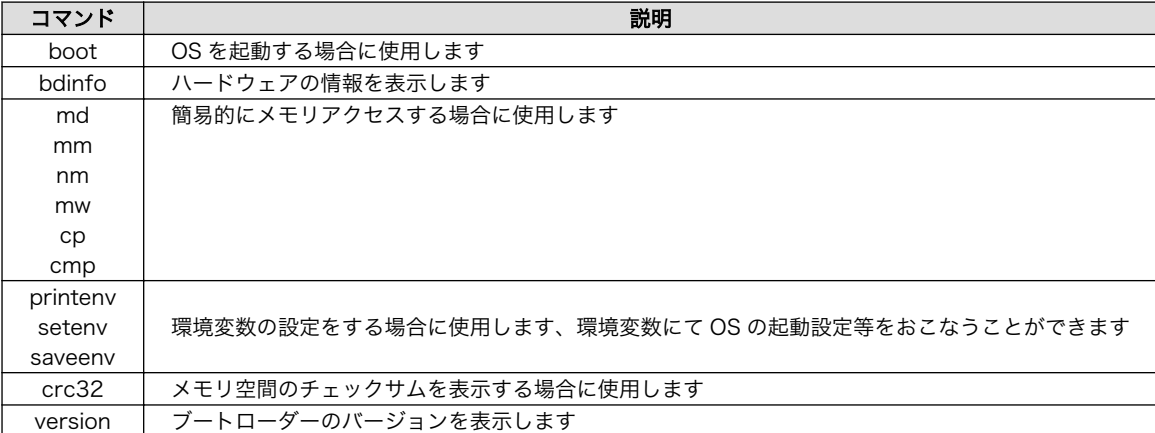

各コマンドのヘルプを表示するには「図 10.1. U-Boot コマンドのヘルプを表示」のようにします。

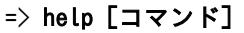

## 図 10.1 U-Boot コマンドのヘルプを表示

# 10.2.1. Linux カーネルイメージと device tree blob の指定方法

ブートローダーが OS を起動させる場合、eMMC または、microSD カード内に保存されている Linux カーネルイメージと device tree blob を使用することができます。

ファイルを保存しているデバイスを指定するには、環境変数 "mmcdev" を、パーティション番号を指 定するには 環境変数 "mmcpart" を使用します。

Linux カーネルイメージはファイル名 "uImage" で保存されたものを使用します。device tree blob はファイル名 "armadillo\_iotg\_g3l.dtb" で保存されたものを使用します。

"mmcdev" で設定可能な値と、起動デバイスの関係を 「表 10.3. mmcdev の設定値と起動デバイス」 に示します。

表 10.3 mmcdev の設定値と起動デバイス

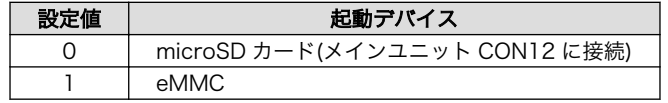

eMMC のパーティション 1 を指定する場合、「図 10.2. eMMC のパーティション 1 に保存された Linux カーネルイメージから起動する」のようにします。

 $\Rightarrow$  setenv mmcdev 1

 $\Rightarrow$  setenv mmcpart 1

図 10.2 eMMC のパーティション 1 に保存された Linux カーネルイメージから起動する

## 10.2.2. ルートファイルシステムの指定方法

ルートファイルシステムが構築されているデバイスは、環境変数 "mmcroot" で指定することができま す。

eMMC のパーティション 2 を指定する場合、「図 10.3. eMMC のパーティション 2 に保存されたルー トファイルシステムを指定する」のようにします。

=> setenv mmcroot /dev/mmcblk2p2

#### 図 10.3 eMMC のパーティション 2 に保存されたルートファイルシステムを指定する

#### 10.2.3. 環境変数の保存

環境変数は"saveenv"コマンドにて保存することができます。保存を行わずに、Armadillo-IoT の電源 を切ると setenv で設定した環境変数は消えてしまいます。

全ての環境変数をデフォルト値に戻すには、「図 10.4. 全ての環境変数をデフォルト値に戻す」のよう にします。

 $\Rightarrow$  env default -a  $\Rightarrow$  saveenv

# 図 10.4 全ての環境変数をデフォルト値に戻す

# <span id="page-129-0"></span>10.2.4. Linux カーネル起動オプション

## 10.2.4.1. 代表的な Linux カーネル起動オプション

Linux カーネルには様々な起動オプションがあります。詳しくは、Linux の解説書や、Linux カーネル のソースコードに含まれているドキュメント(Documentation/kernel-parameters.txt)を参照してくだ さい。

ここでは Armadillo-IoT で使用することができる、代表的な起動オプションを「表 10.4. Linux カー ネルの起動オプションの一例」に紹介します。

| オプション<br>指定子 | 説明                                                                                                    |
|--------------|----------------------------------------------------------------------------------------------------|
| $console=$   | 起動ログなどが出力されるイニシャルコンソールを指定します。<br>_次の例では、コンソールに ttymxc1 を、ボーレートに 115200 を指定しています。                             |
|              | console=ttymxc1,115200                                                                                       |
| $root =$     | ルートファイルシステムが構築されているデバイスを指定します。                                                                               |
|              | デバイスには Linux カーネルが認識した場合のデバイスを指定します。                                                                         |
|              | initrd をルートファイルシステムとする場合には、以下の例のように設定します。                                                                    |
|              | $root = /dev / ram0$                                                                                         |
|              | microSD カードにルートファイルシステムを配置する場合には、microSD カードのデバイスファイルを指定し<br>ます。次の例では、デバイスに microSD カードの第 2 パーティションを指定しています。 |
|              | $root = /dev/mmcblk0p2$                                                                                      |
| rootwait     | "root="で指定したデバイスが利用可能になるまでルートファイルシステムのマウントを遅らせます。                                                            |
| mem          | Linux カーネルが利用可能なメモリの量を指定します。RAM の一部を専用メモリとして利用したい場合などに設<br>定します。                                             |

表 10.4 Linux カーネルの起動オプションの一例

# 10.2.4.2. Linux カーネル起動オプションの設定方法

Linux カーネル起動オプションは環境変数 "mmcargs" で指定することができます。

"mmcargs" のデフォルト値は次に示す値に設定されています。

setenv mmcargs setenv bootargs console=\${console},\${baudrate} root=\${mmcroot} \${optargs}

デフォルトでは、コンソールには環境変数 "console"が、コンソールのボーレートには環境変数 "baudrate"が、ルートファイルシステムには、環境変数 "mmcroot"が設定されています。

Linux カーネル起動オプションの追加をしたい場合、環境変数 "optargs"を使用すると便利です。

次に、例として、Linux カーネルが利用可能なメモリの量を 384M に設定する方法を[「図 10.5. 利用](#page-130-0) [可能なメモリ量を 384M にする」に](#page-130-0)示します。

<span id="page-130-0"></span> $\Rightarrow$  setenv optargs mem=384M  $\Rightarrow$  saveenv  $\Rightarrow$  printenv optargs mem=384M

# 図 10.5 利用可能なメモリ量を 384M にする

# 11. ビルド手順

本章では、工場出荷イメージと同じイメージを作成する手順について説明します。

使用する最新版のソースコードは、Armadillo サイトからダウンロードすることができます。新機能の 追加や不具合の修正などが行われているため、最新バージョンのソースコードを利用することを推奨し ます。

## Armadillo サイト - Armadillo-IoT ゲートウェイドキュメント・ダウンロード

<http://armadillo.atmark-techno.com/armadillo-iot-g3l/downloads>

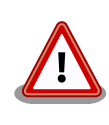

開発作業では、基本ライブラリ・アプリケーションやシステム設定ファイ ルの作成・配置を行います。各ファイルは作業ディレクトリ配下で作成・ 配置作業を行いますが、作業ミスにより誤って作業用 PC 自体の OS を破 壊しないために、すべての作業は root ユーザーではなく一般ユーザーで 行ってください。

# 11.1. ブートローダーをビルドする

ここでは、ブートローダーである「U-Boot」のソースコードからイメージファイルを作成する手順を 説明します。

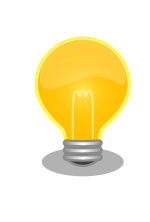

u-boot-x1-at16 より、SPI フラッシュメモリ用と SD/eMMC 用のデフォ ルトコンフィグは統合されました。

# 手順 11.1 ブートローダーをビルド

#### 1. ソースコードの準備

U-Boot のソースコードアーカイブを準備し展開します。

```
[PC \tilde{ } ]$ ls
uboot 2016.07-at [version].tar.gz
[PC ~]$ tar xf uboot_2016.07-at[version].tar.gz
[PC ~]$ ls
uboot 2016.07-at[version] uboot 2016.07-at[version].tar.gz
```
#### 2. デフォルトコンフィギュレーションの適用

U-Boot ディレクトリに入り、Armadillo-IoT ゲートウェイ G3L 用のデフォルトコンフィ ギュレーションを適用します。デフォルトコンフィグには x1\_config を指定してください。

 $[PC$  <sup>-</sup>]\$ cd uboot 2016.07-at[version] [PC ~/uboot 2016.07-at[version]]\$ make ARCH=arm x1 config

#### 3. ビルド

ビルドには make コマンドを利用します。

[PC  $\tilde{}$ /uboot 2016.07-at[version]]\$ make CROSS\_COMPILE=arm-linux-gnueabihf-

## 4. イメージファイルの生成確認

ビルドが終了すると、U-Boot ディレクトリにイメージファイルが作成されています。

```
[PC^{-}/uboot 2016.07-at\sqrt{V}ersion\pi]$ ls u-boot-x1.bin
u-boot-x1.bin
```
# 11.2. Linux カーネルをビルドする

ここでは、Linux カーネルのソースコードと initramfs アーカイブから、イメージファイルを作成する 手順を説明します。

## ビルドに必要なファイル

linux-4.9-x1-at[version].tar.qz initramfs x1-[version].cpio.gz

# 手順 11.2 Linux カーネルをビルド

## 1. アーカイブの展開

Linux カーネルのソースコードアーカイブを展開します。

```
[PC ~]$ ls
initramfs x1-[version].cpio.gz linux-4.9-x1-at[version].tar.gz
[PC ~]$ tar xf linux-4.9-x1-at[version] tar.gz
\GammaPC \tilde{ } \tilde{ } 1$ ls
initramfs x1-[version].cpio.gz linux-4.9-x1-at[version] linux-4.9-x1-at[version].tar.gz
```
## 2. initramfs アーカイブへのシンボリックリンク作成

Linux カーネルディレクトリに移動して、initramfs アーカイブへのシンボリックリンク作 成します。

```
[PC ~]$ cd linux-4.9-x1-at[version]<br>[PC ~/linux-4.9-x1-at[version]]$ ln
     \tilde{p} /linux-4.9-x1-at[version]]$ ln -s ../initramfs_x1-[version].cpio.gz \downarrowinitramfs_x1.cpio.gz
```
## 3. コンフィギュレーション

コンフィギュレーションをします。

[PC  $\sqrt{1}$ linux-4.9-x1-at [version]]\$ make ARCH=arm x1 defconfig

#### 4. ビルド

ビルドするには、次のようにコマンドを実行します。

```
[PC \frac{7}{i}linux-4.9-x1-at[version]]$ make ARCH=arm CROSS COMPILE=arm-linux-gnueabihf-
[PC ~/linux-4.9-x1-at[version]]$ make ARCH=arm CROSS_COMPILE=arm-linux-gnueabihf- ⏎
LOADADDR=0x80008000 uImage
```
#### 5. イメージファイルの生成確認

ビルドが終了すると、arch/arm/boot/ディレクトリと、arch/arm/boot/dts/以下にイ メージファイル(Linux カーネルと DTB)が作成されています。

[PC ~/linux-4.9-x1-at[version]]\$ ls arch/arm/boot/uImage uImage [PC  $\frac{1}{2}$ /linux-4.9-x1-at [version]]\$ ls arch/arm/boot/dts/armadillo iotg g3l.dtb armadillo\_iotg\_g3l.dtb

# 11.3. Debian GNU/Linux ルートファイルシステムをビルドする

ここでは、x1-debian-builder を使って、Debian GNU/Linux ルートファイルシステムを構築する方 法を示します。

x1-debuan-builder は ATDE 等の PC で動作している Linux 上で Armadillo-IoT G3L 用の armhf アーキテクチャに対応した Debian GNU/Linux ルートファイルシステムを構築することができるツール です。

Armadillo-IoT G3L を一度起動した後のルートファイルシステム上には、使い方によっては ssh の秘 密鍵や、動作ログ、シェルのコマンド履歴、ハードウェアの UUID に紐付く設定ファイル等が生成され ています。そのまま、他の Armadillo-IoT G3L にルートファイルシステムをコピーした場合は、鍵の流 出や UUID の不一致による動作の相違が起きる可能性があります。そのため、量産等に使用するルート ファイルシステムは新規に x1-debuan-builder を使って構築することをお勧めします。

# 11.3.1. 出荷状態のルートファイルシステムアーカイブを構築する

出荷状態のルートファイルシステムアーカイブを構築する手順を次に示します。パッケージをインター ネット上から取得するため回線速度に依存しますが、40 分程度かかります。

[ATDE ~]\$ sudo apt-get update && sudo apt-get install qemu-user-static<br>[ATDE ~]\$ tar xf x1-debian-builder-*[VERSION]*.tar.gz ~]\$ tar xf x1-debian-builder-*[VERSION]*.tar.gz [ATDE ~]\$ cd x1-debian-builder-*[VERSION]* [ATDE ~/x1-debian-builder-*[VERSION]*]\$ **sudo ./build.sh aiotg3l** 

# 図 11.1 出荷状態のルートファイルシステムアーカイブを構築する手順

# 11.3.2. カスタマイズされたルートファイルシステムアーカイブを構築する

x1-debian-builder-[VERSION]/aiotg3l\_resources 内のファイルを変更し、build.sh を実行すること で、ルートファイルシステムをカスタマイズすることができます。

# 11.3.2.1. ファイル/ディレクトリを追加する

aiota3l resources/ 以下に配置したファイルやディレクトリは resources ディレクトリを除いて、 そのまま、ルートファイルシステムの直下にコピーされます。ファイルの UID と GID は共に root にな ります。

## 11.3.2.2. パッケージを変更する

aiotg3l\_resources/resources/packages を変更することで、ルートファイルシステムにインストー ルするパッケージをカスタマイズすることができます。

パッケージ名は 1 行に 1 つ書くことができます。パッケージ名は Armadillo-IoT G3L 上で "apt-get install" の引数に与えることのできる正しい名前で記載してください。

誤ったパッケージ名を指定した場合は、ビルドログに以下のようなエラーメッセージが表示されて当 該のパッケージが含まれないアーカイブが生成されます。

E: Unable to locate package XXXXX

# 図 11.2 誤ったパッケージ名を指定した場合に起きるエラーメッセージ

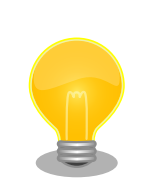

パッケージに依存する他のパッケージは明記しなくても、apt によって自 動的にインストールされます。また、apt や dpkg 等の Debian GNU/ Linux の根幹となるパッケージも自動的にインストールされます。

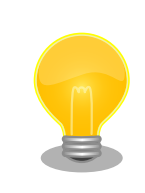

packages には lua と ruby のインタプリタや、Web サーバー(lighttpd) が含まれていますが、これらが不要な場合は、それぞれの行を削除してく ださい。

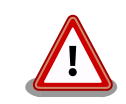

openssh-server のような「パッケージのインストールの際に、自動的に 秘密鍵を生成する」パッケージは、基本的に packages には追加せず、 Armadillo を起動した後に "apt-get install" を使って個別にインストール してください。

openssh-server を packages に追加した場合、構築したルートファイル システムアーカイブを書き込んだ全ての Armadillo に、単一の公開鍵を 使ってログインすることができてしまいます。もし、意図的に、複数の Armadillo で同一の秘密鍵を利用したい場合、脆弱性となり得ることを理 解して適切な対策をとった上で利用してください。

# 12. 開発の基本的な流れ

この章では Armadillo-IoT G3L を使ったアプリケーションソフトウェアの 開発方法について説明し ます。

Armadillo-IoT G3L を使ったアプリケーションソフトウェア開発には、 Ruby 等の軽量スクリプト言 語を使うことができます。

新たにパケット通信、各種アドオンボードを利用したセンサーからのデータ読み出し を実装したアプ リケーションプログラムを実装するときは、Ruby 等の軽量スクリプト言語を 使った開発をお勧めしま す。

Armadillo-IoT G3L の出荷用のユーザーランドには、最初から Ruby インタプリタ がインストールさ れているので、PC と同じように開発を進めることができます。

もちろん、Ruby に限らず、Debian の提供する豊富なパッケージ群から Python や Go、 Haskel と いったスクリプト言語を自由にインストールして使うことも可能です。

# 12.1. 軽量スクリプト言語によるセンサーデータの送信例(Ruby)

ここでは、サンプルとして Armadillo-IoT G3L に搭載された温度センサーの値を 定期的に HTTP POST でパラメータ名 "temp" に格納した値として送信する例を示します。

温度センサーからの値の取得は sysfs から可能です。

ここで作成するアプリケーションは Armadillo-IoT G3L で動作するクライアントと ATDE で動作する テスト用のサーバーの 2 つです。 ATDE で動作させるためのテスト用のサーバーは、典型的な HTTP プ ロトコルで アクセスできる Web API を持ったサービスを模擬しています。テスト用サーバーは 単に入 力された POST リクエストの内容を変数に格納してコンソールに出力し、 クライアントには"Thanks!"と いう文字列を返します。

# 12.1.1. テスト用サーバーの実装

最初に ATDE にテスト用サーバーの動作に必要なパッケージをインストールします。

[ATDE ~]\$ sudo apt-get install ruby [ATDE ~]\$ sudo gem install sinatra-contrib

#### 図 12.1 ruby と sinatra のインストール

次にエディタで次のコードを入力して、server.rb として保存してください。

```
require 'sinatra'
```

```
post '/' do
   puts "Temperature is #{params[:temp]}"
  "Thanks!\n"
end
```
#### 図 12.2 テスト用サーバー (server.rb)

# 12.1.2. テスト用サーバーの動作確認

Armadillo-IoT G3L でクライアントアプリケーションを動かす前に、テスト用サーバーの動作確認を 行います。 動作確認は Armadillo-IoT G3L から cURL コマンドを使って、クライアントアプリケーショ ンと同等の リクエストを送ってみます。

まず、ATDE の IP アドレス を確認しておきます。下記の例では、ip コマンドで確認すると ATDE の IP アドレス が 172.16.2.117 であることがわかります。

#### [ATDE ~]\$ ip addr show eth0

2: eth0:  $\langle$ BROADCAST, MULTICAST, UP, LOWER\_UP> mtu 1500 qdisc pfifo\_fast state UNKNOWN group  $\downarrow$ default qlen 1000 link/ether 00:0c:29:30:b0:e0 brd ff:ff:ff:ff:ff:ff

inet 172.16.2.117/16 brd 172.16.255.255 scope global dynamic eth0

valid\_lft 65913sec preferred\_lft 65913sec

 inet6 fe80::20c:29ff:fe30:b0e0/64 scope link valid\_lft forever preferred\_lft forever

## 図 12.3 IP アドレスの確認 (ip コマンド)

次の例のように server.rb を実行すると、全ての IP アドレスからのリクエストを 8081 番ポートで Web サーバーとして待ち受けます。

 $[ATDE]$  7\$ ruby server.rb -p 8081 -o 0.0.0.0 [2016-03-28 16:02:15] INFO WEBrick 1.3.1 [2016-03-28 16:02:15] INFO ruby 2.1.5 (2014-11-13) [i386-linux-gnu] == Sinatra (v1.4.7) has taken the stage on 4567 for development with backup from WEBrick [2016-03-28 16:02:15] INFO WEBrick::HTTPServer#start: pid=10849 port=8081

ここで、Armadillo-IoT G3L から cURL を使ってテストデータを送ってみましょう。正しく通信でき た場合は、"Thanks!" の文字列が表示されます。もし、"Connection refused" 等が表示された場合は、 一旦 ATDE の IP アドレスに ping を送信してネットワークの設定に問題が無いか確認してください。

[armadillo ~]\$ curl -d "temp=30" 172.16.2.117:8081 Thanks!

#### 図 12.4 curl によるテストデータの送信

正しく受信できた場合は、ATDE で起動しているテスト用サーバーが起動しているコンソールに下記 の文字列が出力されます。

Temperature is 30

#### 図 12.5 ATDE におけるテストデータの受信表示

# 12.2. クライアントの実装

Armadillo-IoT G3L で動作するクライアントを実装します。下記のコードをエディタで入力して、 client.rb として保存してください。ファイルは、ATDE 上で作成しても Armadillo-IoT G3L 上で、vi 等を使って作成しても構いません。ATDE で作成した場合は次の手順で、Armadillo-IoT G3L へ転送し ます。

```
require 'net/http'
uri = URI.parse(ARGV[0])
thermal_sys = "/sys/class/thermal/thermal_zone0/temp"
File.open(thermal_sys, "r") do |f|
 @temp=(f.read.to f/1000).round(2)
end
response = Net::HTTP.post form(uri, {"temp" => @temp})
puts response.body
```
#### 図 12.6 温度送信クライアント(client.rb)

# 12.3. Armadillo-IoT G3L へのファイルの転送

ATDE 上で作成したソースコードを Armadillo-IoT G3L に配置する方法の一例として、 ここでは、 SSH を使った転送方法を説明します。

[armadillo<sup>-</sup>]# apt-get install openssh-server

#### 図 12.7 Armadillo-IoT G3L への SSH サーバーのインストール

[ATDE ~]\$ scp client.rb atmark@[armadillo の IP アドレス]:~/

## 図 12.8 ATDE から Armadillo-IoT G3L への client.rb の転送

# 12.4. クライアントの実行

作成した温度送信クライアントを実行します。第一引数にはテスト用サーバーが動いている ATDE の IP アドレスとポートを HTTP スキーマの URI で記述してください。

[armadillo ~]# ruby client.rb http://172.16.2.117:8081 Thanks!

## 図 12.9 クライアントの実行方法

正しくクライアントとの通信ができた場合、ATDE で動作しているサーバーのコンソールには小数点 以下 2 ケタの温度が表示されます。

Temperature is 33.02

## 図 12.10 ATDE における温度データの受信表示

# 12.5. C 言語による開発環境

C/C++等の資産がある場合は、Armadillo 上で gcc/g++を使ってアプリケーションを コンパイルす る事もできます。

# 12.5.1. 開発環境の準備

アプリケーションをコンパイルするために、Armadillo に gcc 等を含むツールチェーンを インストー ルします。 Armadillo のコンソールで次のコマンドを実行してください。

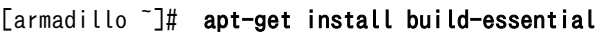

## 図 12.11 ツールチェーンのインストール

これで、gcc, make, gdb 等が使えるようになりました。 次に、アプリケーションのビルドに必要な ライブラリとヘッダーファイルを インストールします。例えば libssl であれば次のコマンドでインストー ルする ことができます。

[armadillo ~]# apt-get install libssl-dev

# 図 12.12 開発用パッケージのインストールの例 (libssl の場合)

例に示すように、コンパイルに必要なヘッダーファイルを含むパッケージは、 普通 -dev という名前 が付いています。

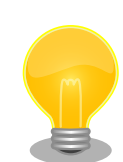

必要なヘッダファイルの名前や、共有ライブラリのファイル名がわかって いる 場合は、Debian プロジェクトサイトの「パッケージの内容を検索」 からファイルの 含まれるパッケージの名前を探す事ができます。

Debian -- パッケージ パッケージの内容を検索 [https://www.debian.org/](https://www.debian.org/distrib/packages#search_contents) [distrib/packages#search\\_contents](https://www.debian.org/distrib/packages#search_contents)

また、パッケージの部分的な名前が分っている場合は[「9.2. パッケージ管](#page-125-0) [理」で](#page-125-0)紹介した、 apt-cache search コマンドを使って必要なパッケージ を探す事もできます。

# 13. SMS を利用する

Armadillo-IoT G3L は、LTE モジュールを使用した SMS の送受信を行うことができます。

SMS の送信、受信した SMS の確認および削除などの操作は ModemManager の mmcli コマンドで 行うことができます。

本章では mmcli コマンドでの SMS の使用方法について説明します。

# 13.1. 初期設定

SMS が利用可能な契約の microSIM を挿入して LTE のデータ接続を行うと、ModemManager が自 動的に必要な初期設定を行い SMS が利用可能になります。

LTE のデータ接続方法については[、「7.2.6. LTE」](#page-81-0)を参照してください。

以下のようにコマンドを実行し、言語設定を行います。

[armadillo<sup>-</sup>]# export LANG="ja JP.UTF-8"

#### 図 13.1 言語設定

LTE のデータ接続後、SMS の受信は自動的に行われます。

# 13.2. SMS を送信する

SMS を作成するには、次のようにコマンドを実行します。

[armadillo ~]# mmcli -m 0 --messaging-create-sms="number=*[送信先電話番号],*text='*[SMS 本文]*"

#### 図 13.2 SMS の作成

SMS の作成に成功すると、以下のように SMS 番号が表示されます。SMS 番号は送信時に使用します。

Successfully created new SMS: /org/freedesktop/ModemManager1/SMS/*[SMS 番号]* 

#### 図 13.3 SMS 番号の確認

以下のようにコマンドを実行し、SMS 送信を行います。[SMS 番号]には、SMS の作成時に表示され た番号を指定します。

[armadillo ~]# mmcli -s  $\sqrt{SMS}$   $\frac{27}{10}$  --send

# 図 13.4 SMS の送信

# 13.3. SMS を受信する

SMS を送信可能な端末から Armadillo-IoT G3L に SMS を送信すると、Armadillo-IoT G3L は自動的 に SMS を受信することができます。

また、ELS31-J の内蔵ストレージに 10 件 SMS を保存した状態で Armadillo-IoT G3L に SMS を送 信した場合は、Armadillo-IoT G3L は受信を行いません

受信を行うには、ELS31-J の内蔵ストレージに保存している SMS を削除するか、他のストレージに 移動する必要があります。

# 13.4. SMS リストを表示する

次のようにコマンドを実行することで、SMS リストを表示できます。末尾が"(sent)"となっているも のが送信した SMS で"(received)"となっているものが受信した SMS です。

```
\lceilarmadillo \tilde{ } \rceil# mmcli -m 0 --messaging-list-sms
Found 7 SMS messages:
         /org/freedesktop/ModemManager1/SMS/0 (received)
         /org/freedesktop/ModemManager1/SMS/1 (received)
         /org/freedesktop/ModemManager1/SMS/2 (received)
         /org/freedesktop/ModemManager1/SMS/3 (received)
         /org/freedesktop/ModemManager1/SMS/4 (sent)
         /org/freedesktop/ModemManager1/SMS/5 (received)
         /org/freedesktop/ModemManager1/SMS/6 (sent)
```
## 図 13.5 SMS の一覧の表示

# 13.5. SMS の内容を表示する

SMS の内容を表示するには、次のようにコマンドを実行します。

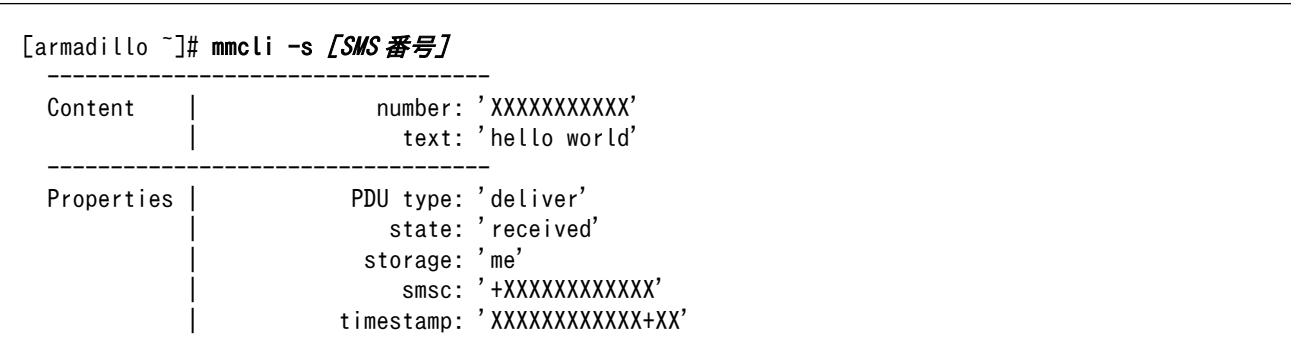

#### 図 13.6 SMS の内容を表示

受信した SMS は自動的に LTE モジュールの内蔵ストレージに保存されます。Armadillo-IoT G3L に 標準搭載されている、ELS31-J では、最大 10 件まで SMS を保存することが可能です。

SMS の内容を表示した際の「storage: 'me'」は、LTE モジュールの内蔵ストレージに SMS が保存さ れていることを意味しています。

「storage: 'sm'」と表示された場合、SIM のストレージに SMS が保存されています。SIM のストレー ジに保存できる SMS の件数は SIM によって異なります。

ストレージに保存されている SMS は、Armadillo-IoT G3L の電源を切断してもデータが保持されます。

# 13.6. SMS を削除する

SMS を削除するには、次のようにコマンドを実行します。

[armadillo ~]# mmcli -m 0 --messaging-delete-sms [SMS 番号]

図 13.7 SMS の削除

# 13.7. SMS を他のストレージに移動する

SIM のストレージに SMS を移動するには、次のようにコマンドを実行します。

[armadillo ~]# mmcli -s *[SMS 番号]* --store-in-storage="sm"

## 図 13.8 SIM のストレージに SMS を移動

LTE モジュールの内蔵ストレージに SMS を移動するには、次のようにコマンドを実行します。

[armadillo ~]# mmcli -s  $\sqrt{SMS}$   $\frac{3}{2}$  --store-in-storage="me"

## 図 13.9 LTE モジュールの内蔵ストレージに SMS を移動

# 14. i.MX7Dual の電源制御

本章では、パワーマネジメント IC による i.MX7Dual の電力供給を制御する方法について説明します。

i.MX7Dual の電源は、パワーマネジメント IC によって制御されています。パワーマネジメント IC の 電圧出力を停止・開始することで、i.MX7Dual の電源を ON または OFF にすることができます。

# 14.1. i.MX 7Dual 自身による制御

poweroff コマンドを利用して、i.MX 7Dual 自身で電源を OFF にすることができます。

電源を OFF にするには、次のようにコマンドを実行します。

[armadillo ~]# poweroff

#### 図 14.1 poweroff コマンドによる電源 OFF

# 14.2. ユーザースイッチ(SW2)の操作による制御

ユーザースイッチ(SW2)の操作によって、i.MX7Dual の電源を ON、または OFF にすることができま す。

Linux Kernel が起動した状態でユーザースイッチ(SW2)を 10 秒間長押しすることで、poweroff が 実行され、i.MX7Dual の電源が OFF されます。保守モードで起動した場合は、ユーザースイッチ(SW2) による電源 OFF を行うことはできません。

その後、ユーザースイッチ(SW2)を押すことで、i.MX7Dual の電源が ON になり起動することができ ます。

ユーザースイッチ(SW2)の位置については[、「3.4. Armadillo-IoT](#page-27-0) ゲートウェイ G3L の外観」を参照 してください。

# 14.3. RTC による制御

Board Management IC の RTC によるアラーム割り込みによって、i.MX7Dual の電源を ON にする ことができます。

アラーム割り込みは、sysfs RTC クラスディレクトリ以下の wakealarm ファイルから利用できます。

wakealarm ファイルに UNIX エポックからの経過秒数、または先頭に+を付けて現在時刻からの経過 秒数を書き込むと、アラーム割り込み発生時刻を指定できます。

3600 秒後、アラーム割り込みを発生させるには、次のようにコマンドを実行します。

[armadillo ~]# echo +3600 > /sys/class/rtc/rtc1/wakealarm

## 図 14.2 アラーム割り込みの設定
コマンド実行後、 [「14.2. ユーザースイッチ\(SW2\)の操作による制御」](#page-143-0)を参照し、i.MX7Dual の電源 を OFF にします。

3600 秒後、アラーム割り込みによって i.MX7Dual の電源が ON になります。

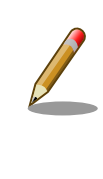

linux-3.14-x1-at14 より、Board Management IC の RTC 機能は/sys/ class/rtc/rtc1 に割り当てられています。linux-3.14-x1-at13 以前で は、/sys/class/rtc/rtc0 に割り当てられています。割り当てるデバイス ファイル名を変更する手順については、「20.6. RTC [のデバイスファイル](#page-185-0) [名を変更する」を](#page-185-0)参照して下さい。

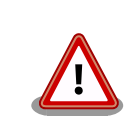

i.MX7Dual の RTC 機能によるアラーム割り込みでは、i.MX7Dual の電源 を ON にすることはできません。

# <span id="page-145-0"></span>15. SD ブートの活用

本章では、microSD カードから直接起動(以降「SD ブート」と表記します)する手順を示します。SD ブートを活用すると、microSD カードを取り替えることでシステムイメージを変更することができま す。本章に示す手順を実行するためには、容量が 2GByte 以上の microSD カードを必要とします。以 下では、例として Debian GNU/Linux 9(コードネーム stretch)を SD ブートする手順を示しますが、他 の OS を SD ブートすることも可能です。

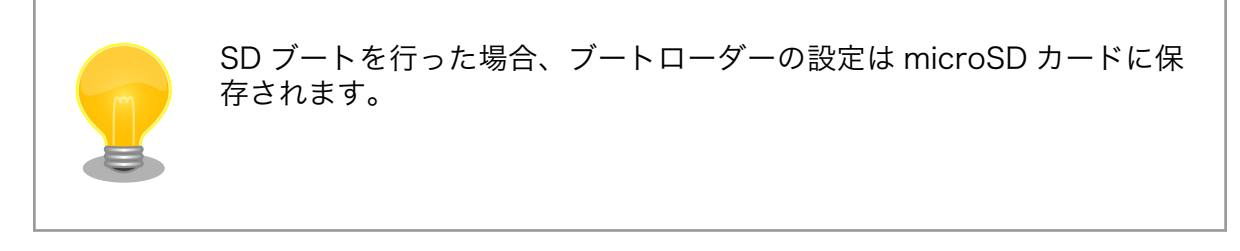

microSD カードに対する作業は、ATDE で行います。そのため、ATDE に microSD カードを接続す る必要があります。詳しく[は「4.3.2. 取り外し可能デバイスの使用」を](#page-40-0)参照してください。

ATDE に microSD カードを接続すると、自動的に/media/ディレクトリにマウントされます。本章に 記載されている手順を実行するためには、次のように microSD カードをアンマウントしておく必要があ ります。

[PC ~]\$ mount (省略) /dev/sdb1 on /media/52E6-5897 type ext2 ⏎ (rw,nosuid,nodev,relatime,uid=1000,gid=1000,fmask=0022,dmask=0077,codepage=cp437,iocharset=utf8,sh ⏎ ortname=mixed, showexec, utf8, flush, errors=remount-ro, uhelper=udisks) [PC ~]\$ sudo umount /dev/sdb1

### 図 15.1 自動マウントされた microSD カードのアンマウント

本章で使用する最新版のイメージファイルは、"Armadillo サイト"でダウンロードすることができま す。新機能の追加や不具合の修正などが行われているため、最新バージョンを利用することを推奨しま す。

### Armadillo サイト - Armadillo-IoT G3L ドキュメント・ダウンロード

<http://armadillo.atmark-techno.com/armadillo-iot-g3l/downloads>

### 15.1. ブートディスクの作成

ATDE でブートディスクを作成します。ブートディスクの作成に使用するファイルを次に示します。

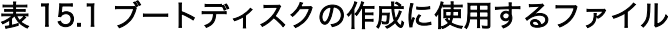

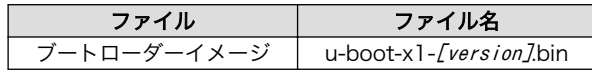

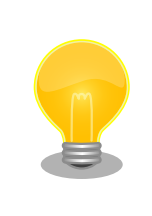

u-boot-x1-at16 より、SPI フラッシュメモリ用と SD/eMMC 用のイメー ジは統合されました。

「表 15.2. ブートディスクの構成例」に示すブートディスクを作成する手順を、「手順 15.1. ブートディ スクの作成例」に示します。

### 表 15.2 ブートディスクの構成例

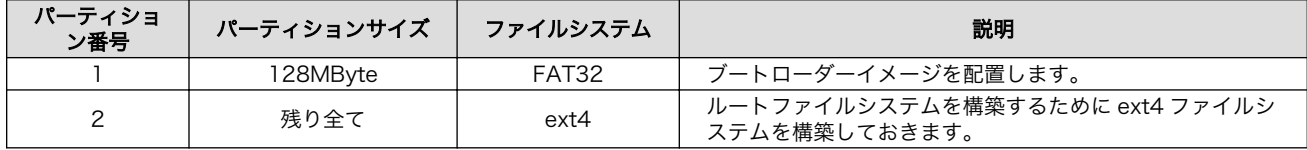

#### 手順 15.1 ブートディスクの作成例

1. ブートローダーイメージファイルを取得します。

```
[PC ~]$ ls
u-boot-x1-[version].bin
```
2. microSD カードに 2 つのプライマリパーティションを作成します。

```
[PC ~]$ sudo fdisk /dev/sdb 
Welcome to fdisk (util-linux 2.25.2).
Changes will remain in memory only, until you decide to write them.
Be careful before using the write command.
Command (m for help): \boldsymbol{\mathsf{o}}Created a new DOS disklabel with disk identifier 0x2b685734.
Command (m for help): n \ThetaPartition type
    p primary (0 primary, 0 extended, 4 free)
    e extended (container for logical partitions)
Select (default p):
Using default response p.
Partition number (1-4, default 1): 
                                       0
First sector (2048-7761919, default 2048): 
                                               \boldsymbol{\Theta}Last sector, +sectors or +size{K, M, G, T, P} (2048-7761919, default 7761919): +128M \bulletCreated a new partition 1 of type 'Linux' and of size 128 MiB.
Command (m for help): n \ThetaPartition type
```

```
 p primary (1 primary, 0 extended, 3 free)
    e extended (container for logical partitions)
Select (default p): 
                      \boldsymbol{\Omega}Using default response p.
                                      ⊕
Partition number (2-4, default 2): 
                                                  ⊕
First sector (264192-7761919, default 264192): 
Last sector, +sectors or +size{K,M,G,T,P} (264192-7761919, default 7761919): 
                                                                                 ⊕
Created a new partition 2 of type 'Linux' and of size 3.6 GiB.
Command (m for help): t \bulletPartition number (1,2, default 2): 1
Hex code (type L to list all codes): \mathbf b \mathbf \ThetaIf you have created or modified any DOS 6.x partitions, please see the fdisk \Boxdocumentation for additional information.
Changed type of partition 'Linux' to 'W95 FAT32'.
Command (m for help): w \ \PhiThe partition table has been altered.
Calling ioctl() to re-read partition table.
Syncing disks.
[PC ~]$
```
- microSD カードのパーティションテーブル操作を開始します。USB メモリなどを接 ⋒ 続している場合は、SD カードのデバイスファイルが sdc や sdd など本実行例と異なる 場合があります。
- 新しく空の DOS パーティションテーブルを作成します。 ❷
- ଈ 新しくパーティションを追加します。
- ⋒ パーティション種別にはデフォルト値(p: プライマリ)を指定するので、そのまま改行 を入力してください。
- 0 パーティション番号にはデフォルト値(1)を指定するので、そのまま改行を入力してく ださい。
- 開始セクタにはデフォルト値(使用可能なセクタの先頭)を使用するので、そのまま改行 ❻ を入力してください。
- 最終シリンダは、128MByte 分を指定します。 ❼
- ⋒ 新しくパーティションを追加します。
- $\boldsymbol{\Theta}$ パーティション種別にはデフォルト値(p: プライマリ)を指定するので、そのまま改行 を入力してください。
- パーティション番号にはデフォルト値(2)を指定するので、そのまま改行を入力してく ⊕ ださい。
- 開始セクタにはデフォルト値(第 1 パーティションの最終セクタの次のセクタ)を使用す ⊕ るので、そのまま改行を入力してください。
- $\mathbf{D}$ 最終セクタにはデフォルト値(末尾セクタ)を使用するので、そのまま改行を入力してく ださい。

- ® パーティションのシステムタイプを変更します。
- $\bullet$ 第1パーティションを指定します。
- $\mathbf{D}$ パーティションのシステムタイプに 0xb(Win95 FAT32)を指定します。
- $\bullet$ 変更を microSD カードに書き込みます。
- 3. パーティションリストを表示し、2 つのパーティションが作成されていることを確認してく ださい。

```
[PC ~]$ sudo fdisk -l /dev/sdb
Disk /dev/sdb: 3.7 GiB, 3974103040 bytes, 7761920 sectors
Units: sectors of 1 * 512 = 512 bytes
Sector size (logical/physical): 512 bytes / 512 bytes
I/O size (minimum/optimal): 512 bytes / 512 bytes
Disklabel type: dos
Disk identifier: 0x2b685734
Device Boot Start End Sectors Size Id Type
/dev/sdb1 2048 264191 262144 128M b W95 FAT32
/dev/sdb2 264192 7761919 7497728 3.6G 83 Linux
```
4. それぞれのパーティションにファイルシステムを構築します。

```
[PC \tilde{ } sudo mkfs.vfat -F 32 /dev/sdb1 \bulletmkfs.fat 3.0.27 (2014-11-12)
[PC ~]$ sudo mkfs.ext4 /dev/sdb2 
Creating filesystem with 937216 4k blocks and 234320 inodes
Filesystem UUID: AAAAAAAA-BBBB-CCCC-DDDD-EEEEEEEEEEEE
Superblock backups stored on blocks: 
     32768, 98304, 163840, 229376, 294912, 819200, 884736
Allocating group tables: done 
Writing inode tables: done 
Creating journal (16384 blocks): done
Writing superblocks and filesystem accounting information: done 
[PC ~]$
```
第 1 パーティションに FAT32 ファイルシステムを構築します。 Ω

 $\boldsymbol{\varphi}$ 第 2 パーティションに ext4 ファイルシステムを構築します。

5. SD ブート用のブートローダーイメージファイルを microSD カードに書き込みます。

```
[PC ~]$ ls
u-boot-x1-sd-[version].bin
[PC ~]$ sudo dd if=u-boot-x1-[version].bin of=/dev/sdb bs=1k skip=1 seek=1
```
## 15.2. ルートファイルシステムの構築

[「15.1. ブートディスクの作成」](#page-145-0)で作成したブートディスクにルートファイルシステムを構築します。

Debian GNU/Linux のルートファイルシステムを構築することができます。ルートファイルシステム の構築に使用するファイルを次に示します。

### 表 15.3 ルートファイルシステムの構築に使用するファイル

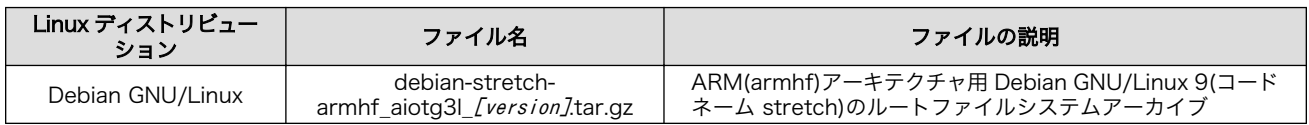

### 15.2.1. Debian GNU/Linux のルートファイルシステムを構築する

Debian GNU/Linux ルートファイルシステムアーカイブから、ルートファイルシステムを構築する手 順を次に示します。

### 手順 15.2 Debian GNU/Linux ルートファイルシステムアーカイブからルートファイルシステ ムを構築する

1. Debian GNU/Linux ルートファイルシステムアーカイブを準備しておきます。

 $[PC$   $\tilde{ }$   $]$ \$ ls debian-stretch-armhf aiotg3l [version].tar.gz

2. ルートファイルシステムをブートディスクの第 2 パーティションに構築します。tar zxf コ マンドによる展開は、数十秒程度かかります。

[PC ~]\$ mkdir sd [PC ~]\$ sudo mount -t ext4 /dev/sdb2 sd [PC ~]\$ sudo tar zxf debian-stretch-armhf aiotg3l [version].tar.gz -C sd  $\bullet$  $[PC$   $\tilde{\phantom{a}}$  is sudo umount sd  $\bullet$ [PC ~]\$ rmdir sd

 $\mathbf o$ microSD カードをマウントするための sd/ディレクトリを作成します。

- $\boldsymbol{\Omega}$ 第 2 パーティションを sd/ディレクトリにマウントします。
- 6 ルートファイルシステムアーカイブを sd/ディレクトリに展開します。
- $\bullet$ sd/ディレクトリにマウントしたブートディスクの第 2 パーティションをアンマウント します。
- sd/ディレクトリを削除します。 0

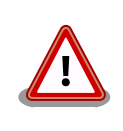

アンマウントが完了する前に microSD カードを作業用 PC から 取り外すと、microSD カードのデータが破損する場合がありま す。

## 15.3. Linux カーネルイメージと DTB の配置

[「15.1. ブートディスクの作成」](#page-145-0)で作成したブートディスクに Linux カーネルイメージおよび DTB(Device Tree Blob)を配置します。使用するファイルを次に示します。以降、DTB(Device Tree Blob)を DTB と表記します。

### 表 15.4 ブートディスクの作成に使用するファイル

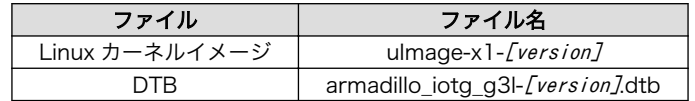

microSD カードに Linux カーネルイメージおよび DTB を配置する際は、次の条件を満たすようにし てください。この条件から外れた場合、ブートローダーが Linux カーネルイメージまたは DTB を検出す ることができなくなる場合があります。

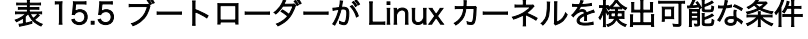

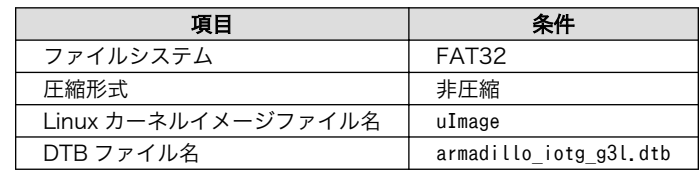

Linux カーネルイメージおよび DTB をブートディスクに配置する手順を次に示します。

#### 手順 15.3 Linux カーネルイメージおよび DTB の配置

1. Linux カーネルイメージおよび DTB を準備しておきます。

[PC ~]\$ ls uImage-x1-[version] armadillo iotg g3l-[version].dtb

2. Linux カーネルイメージをブートディスクの第 1 パーティションに配置します。

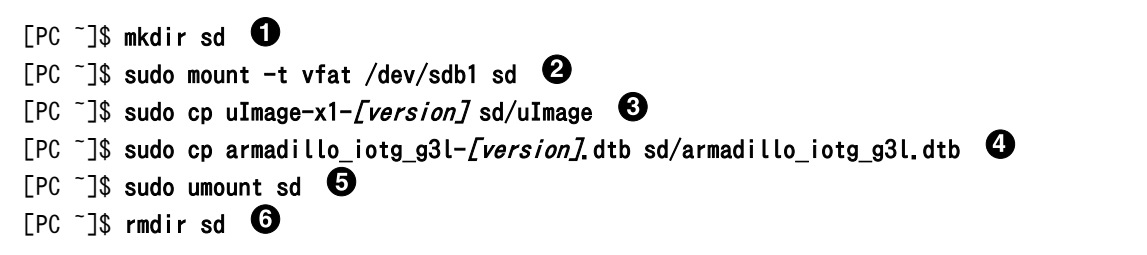

- $\mathbf 0$ microSD カードをマウントするための sd/ディレクトリを作成します。
- $\boldsymbol{\Omega}$ 第 2 パーティションを sd/ディレクトリにマウントします。
- $\boldsymbol{\Theta}$ Linux カーネルイメージを sd/ディレクトリにコピーします。
- $\boldsymbol{a}$ DTB を sd/ディレクトリにコピーします。
- sd/ディレクトリにマウントしたブートディスクの第 2 パーティションをアンマウント  $\mathbf{\Theta}$ します。
- $\mathbf \Theta$ sd/ディレクトリを削除します。

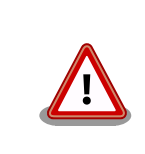

アンマウントが完了する前に microSD カードを作業用 PC から 取り外すと、microSD カードのデータが破損する場合がありま す。

# 15.4. SD ブートの実行

[「15.1. ブートディスクの作成」](#page-145-0)で作成したブートディスクから起動する方法を説明します。

Armadillo に電源を投入する前に次の準備を行います。

- 1. microSD スロット(メインユニット CON12)にブートディスクを接続します。
- 2. JP1 をショートに設定します。

準備が完了後、電源を投入すると SD ブートさせることができます。SD ブートに成功した場合、 「図 15.2. SD ブート時の起動ログ」のように「Boot Source: SD」と表示されます。

```
U-Boot 2016.07-at17 (Jul 25 2018 - 19:00:03 +0900)
CPU: Freescale i.MX7D rev1.2 at 996MHz
CPU: Extended Commercial temperature grade (-20C to 105C) at 40C
Reset cause: POR
       Watchdog enabled
I2C: ready
DRAM: 512 MiB
Boot Source: SD
... 省略 ..
```
### 図 15.2 SD ブート時の起動ログ

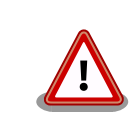

U-Boot v2016.07-at4(イメージファイル名: u-boot-x1-at4.bin)以前をご 利用の場合、Boot Source は表示されません。

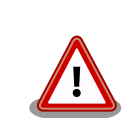

SD カードのライトプロテクションスイッチは無効にしてください。SD カードに書き込みが出来ない場合、SD ブートを正常に行うことができま せん。

ログイン後、df コマンドを実行するとルートファイルシステムが/dev/mmcblk0p2(SD カード: パーティ ション 2)になっていることがわかります。

[armadillo ~]\$ df Filesystem 1K-blocks Used Available Use% Mounted on udev 10240 0 10240 0% /dev tmpfs 99952 3184 96768 4% /run /dev/mmcblk0p2 30218100 915272 27744764 4% / ... 省略 ...

### 図 15.3 ログイン後の df コマンド実行結果

# 16. 電気的仕様

## 16.1. 絶対最大定格

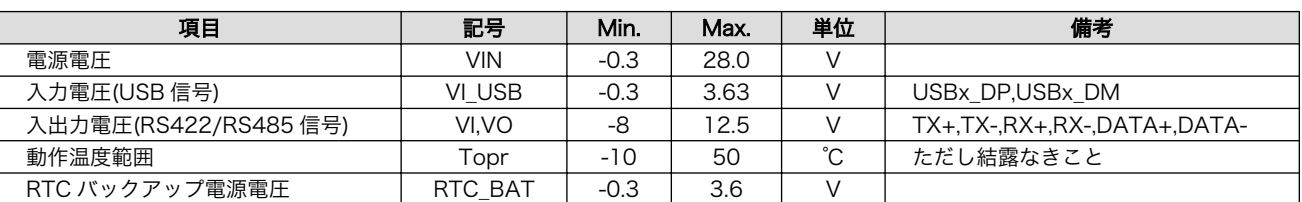

#### 表 16.1 絶対最大定格

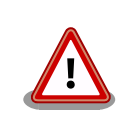

絶対最大定格は、あらゆる使用条件や試験状況において、瞬時でも超えて はならない値です。上記の値に対して余裕をもってご使用ください。

## 16.2. 推奨動作条件

#### 表 16.2 推奨動作条件

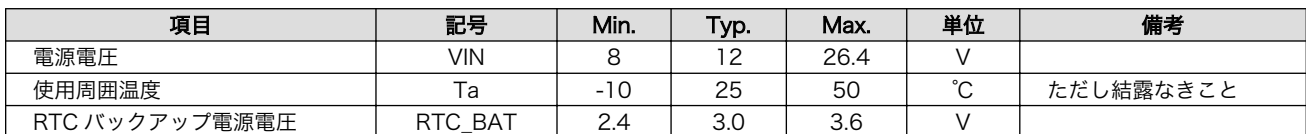

## 16.3. 入出力インターフェースの電気的仕様

### 表 16.3 入出力インターフェース電源の電気的仕様

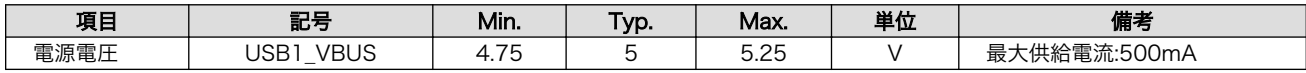

# 17. インターフェース仕様

Armadillo-IoT のインターフェース仕様について説明します。

## 17.1. インターフェースレイアウト

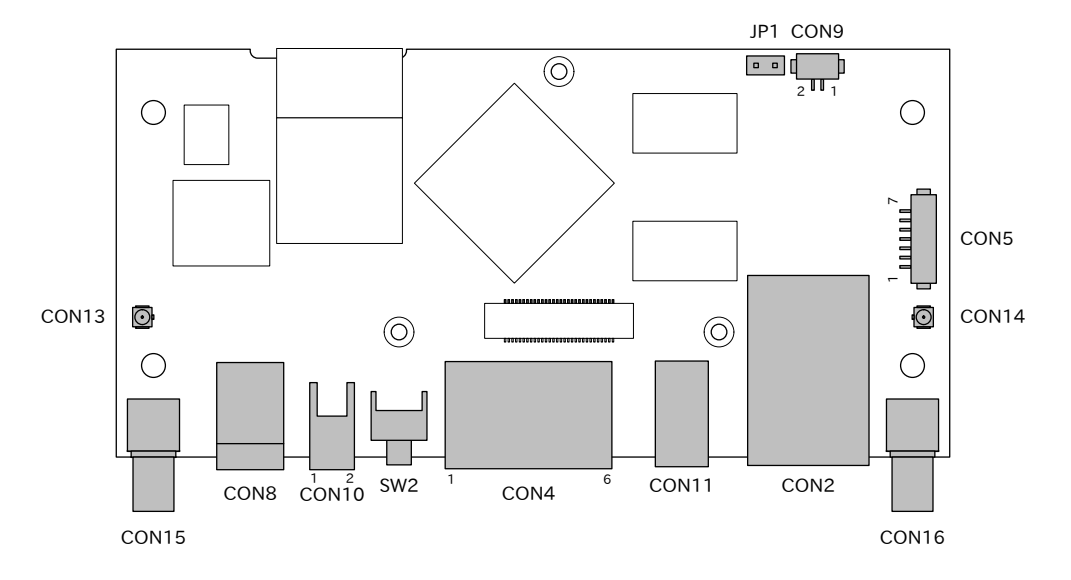

図 17.1 Armadillo-IoT メインユニット インターフェースレイアウト(A 面)

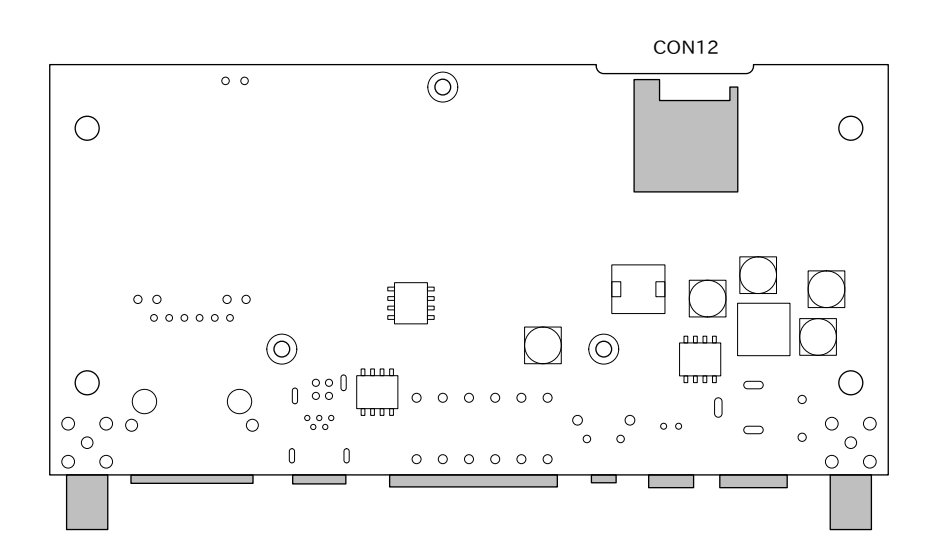

図 17.2 Armadillo-IoT メインユニット インターフェースレイアウト(B 面)

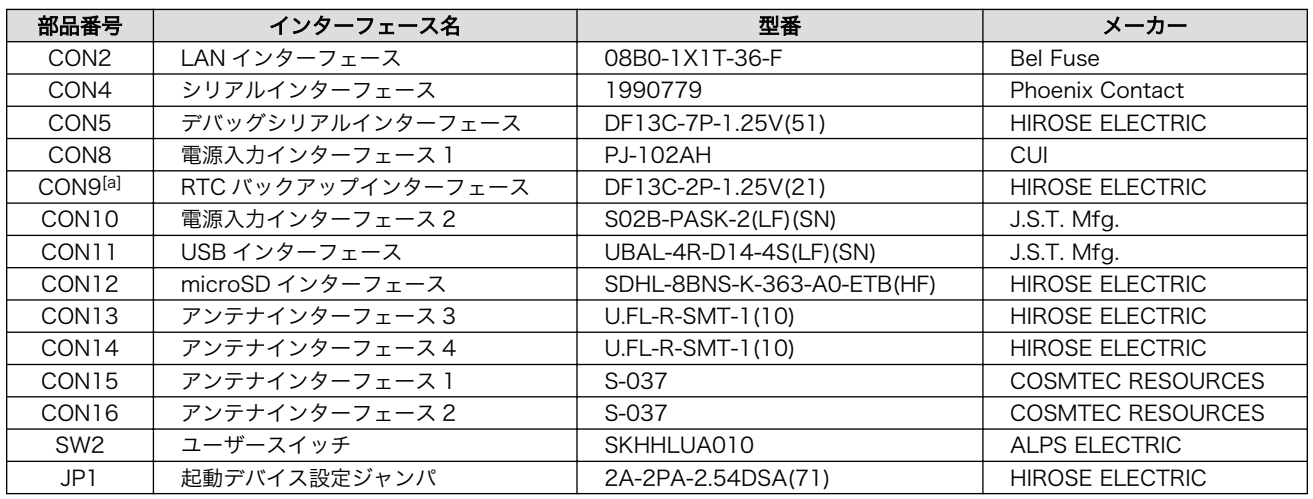

### 表 17.1 Armadillo-IoT メインユニット インターフェース一覧

[a]製品リビジョン『E』以降で搭載されています。

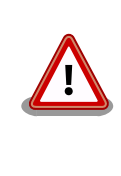

「表 17.1. Armadillo-IoT メインユニット インターフェース一覧」に記載 した部品型番は、必ずしも搭載されていることを保証しているわけではあ りません。お手元の製品の搭載部品は、アットマークテクノ Armadillo サ イトからダウンロード可能な、納入仕様書および変更履歴表にてご確認く ださい。

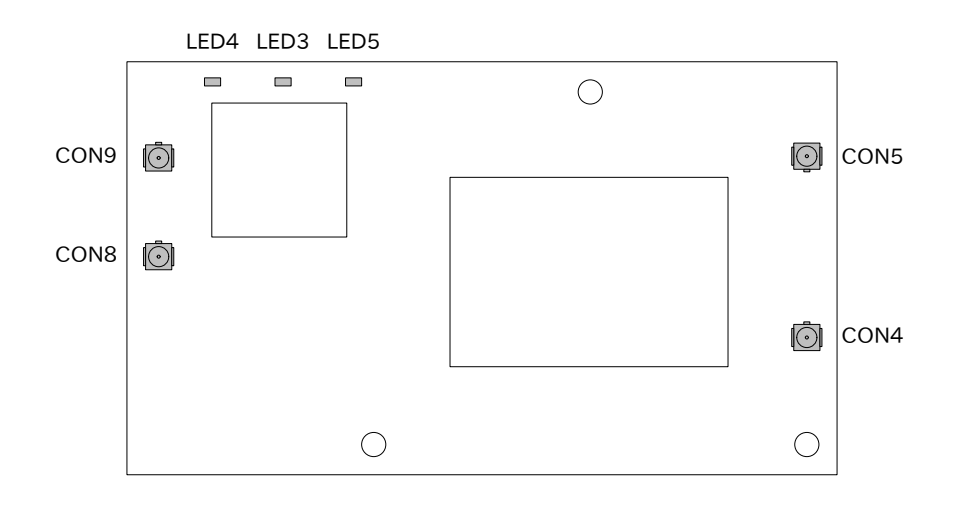

図 17.3 Armadillo-IoT サブユニット インターフェースレイアウト(A 面)

<span id="page-156-0"></span>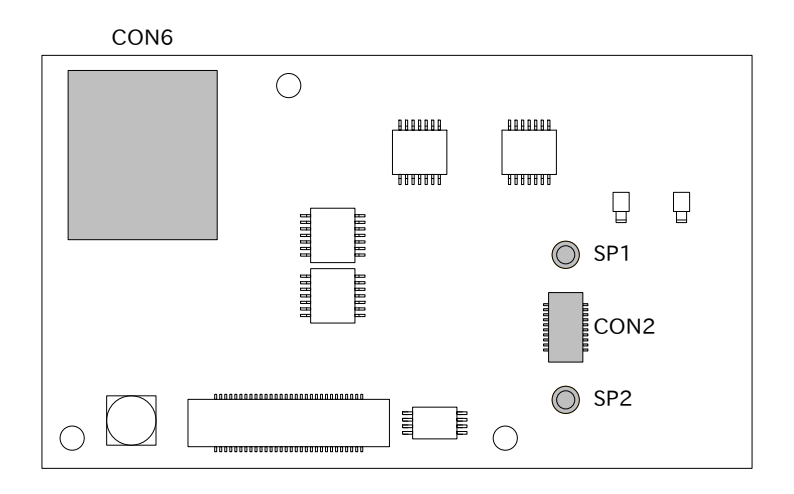

図 17.4 Armadillo-IoT サブユニット インターフェースレイアウト(B 面)

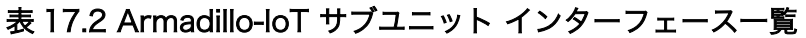

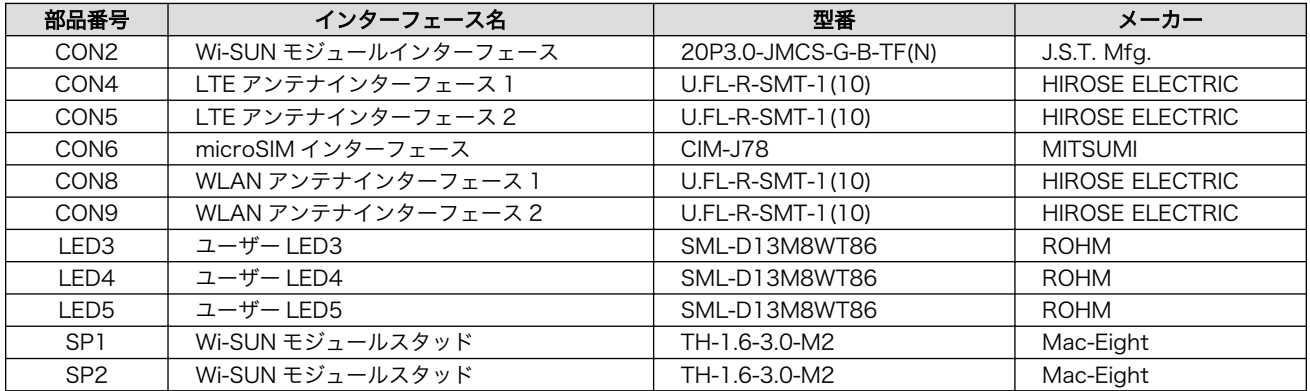

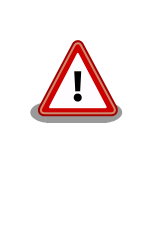

「表 17.2. Armadillo-IoT サブユニット インターフェース一覧」に記載し た部品型番は、必ずしも搭載されていることを保証しているわけではあり ません。お手元の製品の搭載部品は、アットマークテクノ Armadillo サイ トからダウンロード可能な、納入仕様書および変更履歴表にてご確認くだ さい。

# 17.2. メインユニット CON2 LAN インターフェース

メインユニット CON2 は 10BASE-T/100BASE-TX に対応した LAN インターフェースです。信号線 は Ethernet PHY を経由して、i.MX7Dual の Ethernet MAC(ENET2)に接続されています。

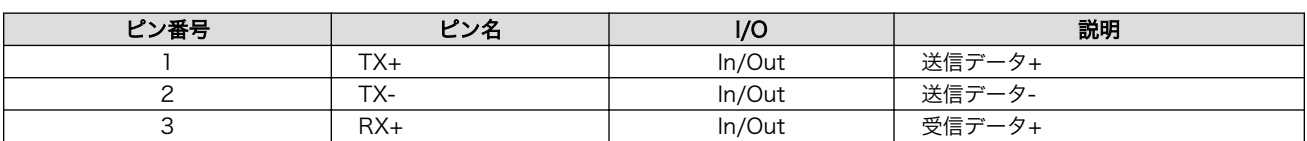

#### 表 17.3 メインユニット CON2 信号配列

<span id="page-157-0"></span>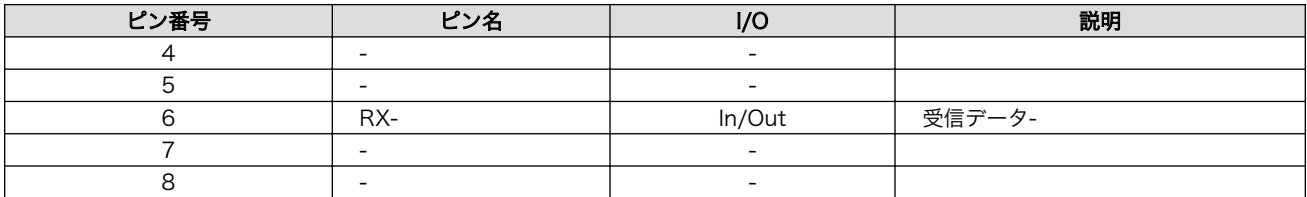

# SPEED\_LED LINK\_ACTIVITY\_LED

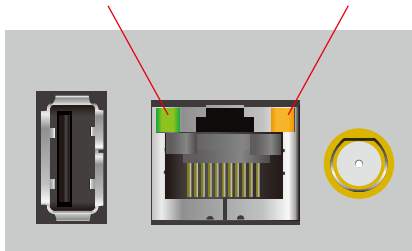

図 17.5 LAN コネクタ LED 配置

表 17.4 LAN コネクタ LED

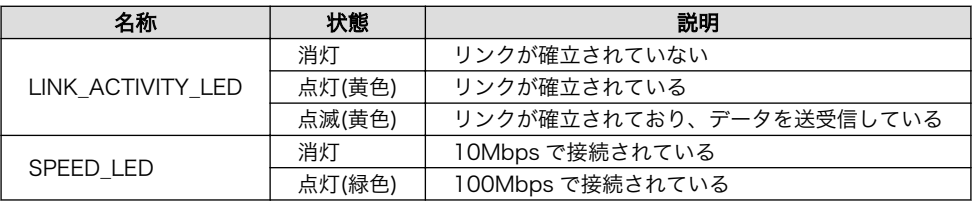

# 17.3. メインユニット CON4 シリアルインターフェース

メインユニット CON4 は RS422/RS485 のシリアルインターフェースで、端子台を使用しています。 信号線は i.MX7Dual の UART2 インターフェースに接続されています。

### 表 17.5 メインユニット CON4 信号配列

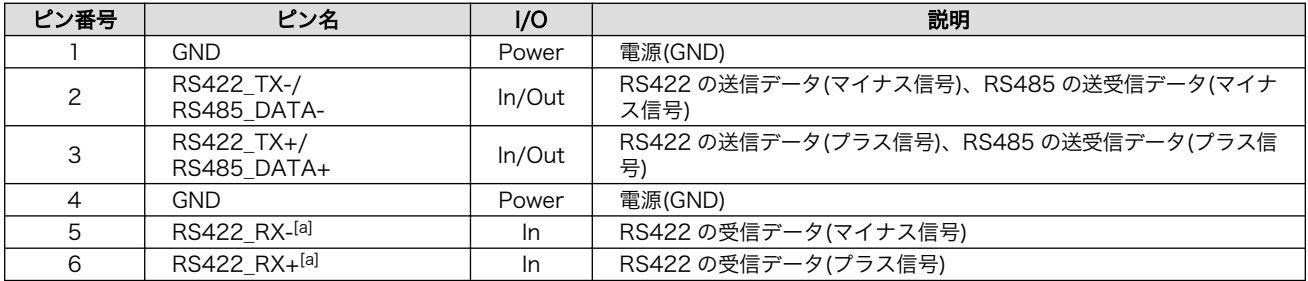

[a]RS422\_RX-, RS422\_RX+間は 120Ω の終端抵抗が内蔵されています。

端子台に接続可能な電線は次のとおりです。

### 表 17.6 端子台に接続可能な電線

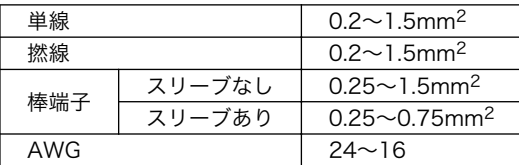

<span id="page-158-0"></span>電線を直接接続する場合、先端加工は次のとおりです。電線むき長さ L は 10±1mm となります。

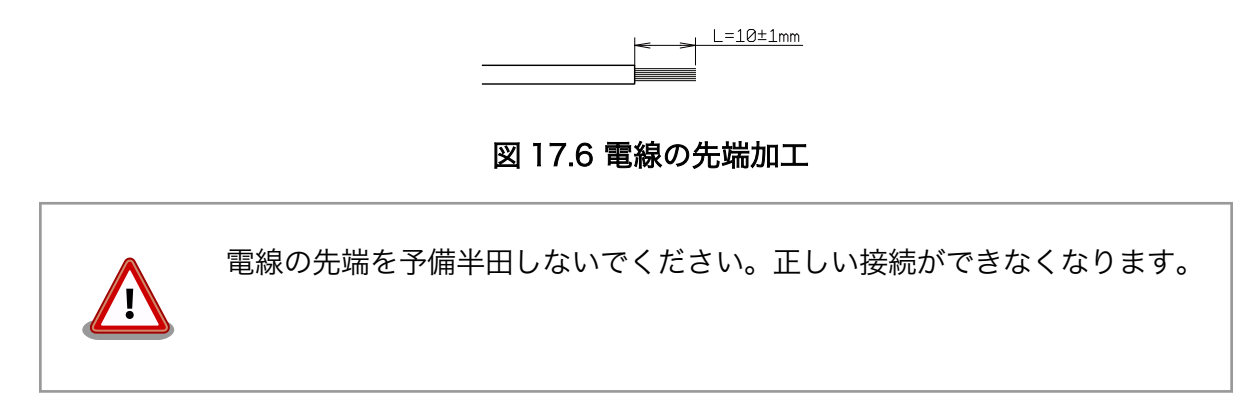

棒端子を使用する場合、使用する棒端子に合わせて電線加工を行ってください。棒端子のサイズは次 のとおりです。

### 10,0mm  $1.1 - 1.6m$

図 17.7 棒端子のサイズ

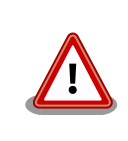

端子台に電線を接続する際、端子台に過度な力をかけないでください。端 子台が破損する恐れがあります。

# 17.4. メインユニット CON5 デバッグシリアルインターフェース

メインユニット CON5 はデバッグ用のシリアルインターフェースです。信号線は i.MX7Dual の UART 5 インターフェースに接続されています。

| ピン番号 | ピン名             | I/O   | 説明                                   |
|------|-----------------|-------|--------------------------------------|
|      | DEBUG UART RXD  | In    | 受信データ、i.MX7Dual の GPIO1_IO06 ピンに接続   |
| 2    | <b>GND</b>      | Power | 電源(GND)                              |
| 3    | DEBUG UART TXD  | Out   | 送信データ、i.MX7Dual の GPIO1_IO07 ピンに接続   |
| 4    | <b>VCC 3.3V</b> | Power | 電源(VCC 3.3V)                         |
| 5    | DEBUG UART CTS  | In    | 送信可能、i.MX7Dual の GPIO1 IO05 ピンに接続    |
| 6    | BOOTLOADER EN B | In    | 起動モード設定、i.MX7Dual の GPIO1_IO09 ピンに接続 |
|      |                 |       | (Low:保守モード、High:OS 自動起動モード)          |
|      | DEBUG UART RTS  | Out   | 送信要求、i.MX7Dual の GPIO1 IO04 ピンに接続    |

表 17.7 メインユニット CON5 信号配列

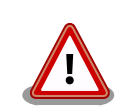

CON5 デバッグシリアルインターフェースへ USB シリアル変換アダプタ を接続する際は、ケーブルの根本を軽く握り、指先でコネクタを押すよう にして挿入してください。 取り外しの際は、全ケーブルが均等に引きぬか れるようにケーブルをつかみ、引き抜いてください。 また、基板に対して 垂直に挿入・抜去してください。30°以上傾けた状態での斜め挿入・抜去 は、端子変形、ケース破損の原因となります。

<span id="page-159-0"></span>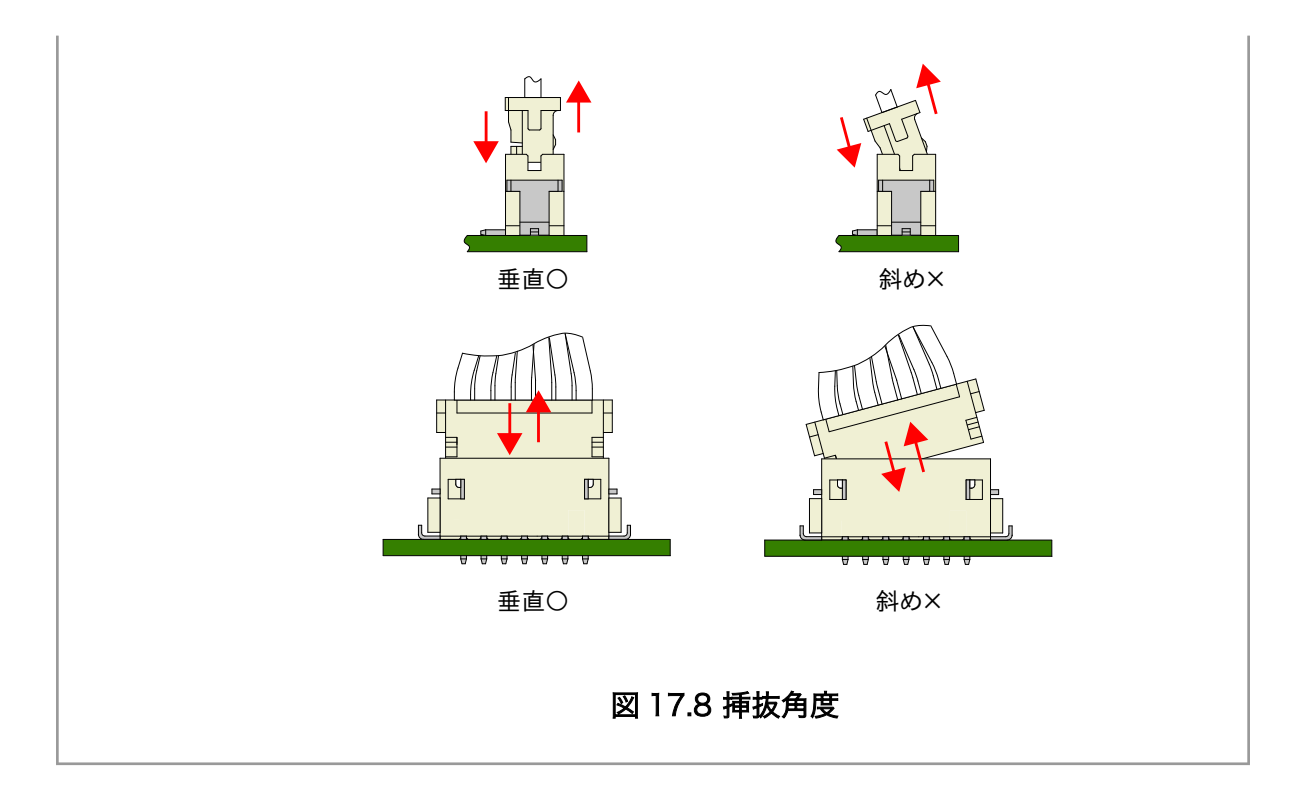

## 17.5. メインユニット CON8 電源入力インターフェース 1

メインユニット CON8 は電源供給用のインターフェースです。「図 17.9. AC アダプタの極性マーク」 と同じ極性マークのある AC アダプタが使用できます。

#### 表 17.8 メインユニット CON8 信号配列

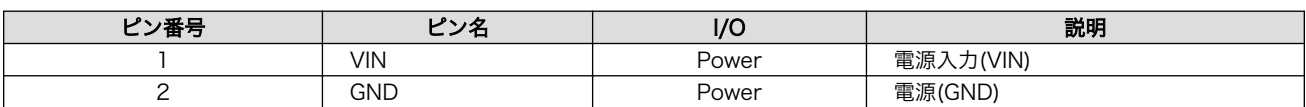

 $\bigoplus$   $\bigoplus$   $\bigoplus$ 

図 17.9 AC アダプタの極性マーク

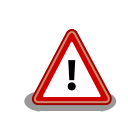

メインユニット CON8 を使用する場合、同時にメインユニット CON10 から電源供給しないでください。故障の原因となる可能性があります。

### 17.6. メインユニット CON9 RTC バックアップインターフェー ス

メインユニット CON9 はリアルタイムクロック機能の外部バックアップインターフェースです。長時 間電源が切断されても時刻データを保持させたい場合にご使用ください。

搭載コネクタ DF13C-2P-1.25V(21)/HIROSE ELECTRIC

対向コネクタ例 DF13-2S-1.25C/HIROSE ELECTRIC(ハウジング)

DF13-2630SCF/HIROSE ELECTRIC(コンタクト)

<span id="page-160-0"></span>許容電流 1A 以下(端子 1 本あたり)

対応バッテリー例 CR2032 WK11/Hitachi Maxell[1]等

表 17.9 メインユニット CON9 信号配列

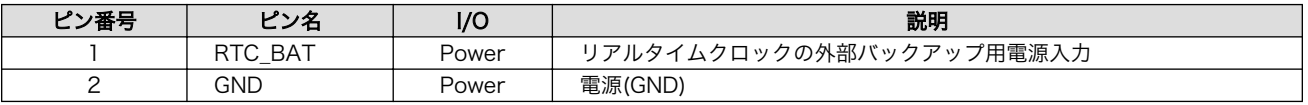

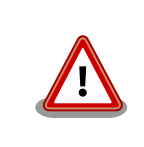

リアルタイムクロックの平均月差は周囲温度 25℃で±90 秒程度(参考値) です。時間精度は、周囲温度に大きく影響を受けますので、ご使用の際は 十分に特性の確認をお願いします。

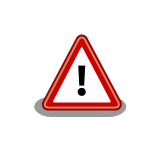

メインユニット CON9 は、製品リビジョン『E』以降で搭載されています。

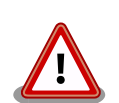

### 外部バッテリー取り付け時の注意

低消費電力モードに速やかに移行させるため、メインユニット CON9 に 外部バッテリーを接続した直後に、一度、CON8 または CON10 から電 源供給(100 ミリ秒以上)を行ってください。

## 17.7. メインユニット CON10 電源入力インターフェース 2

メインユニット CON10 は電源供給用のインターフェースです。

#### 表 17.10 メインユニット CON10 信号配列

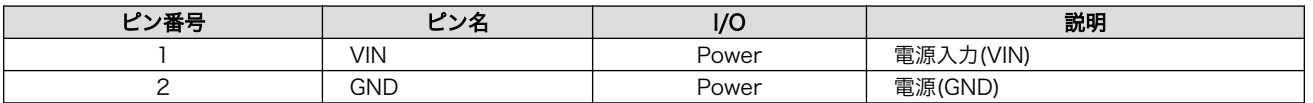

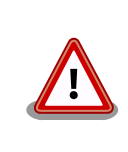

メインユニット CON10 を使用する場合、同時にメインユニット CON8 から電源供給しないでください。故障の原因となる可能性があります。

[1]詳しくは、各 Armadillo 販売代理店にお問い合わせください。

# <span id="page-161-0"></span>17.8. メインユニット CON11 USB インターフェース

メインユニット CON11 は TypeA の USB2.0 ホストインターフェースです。信号線は i.MX7Dual の USB1 インターフェースに接続されています。

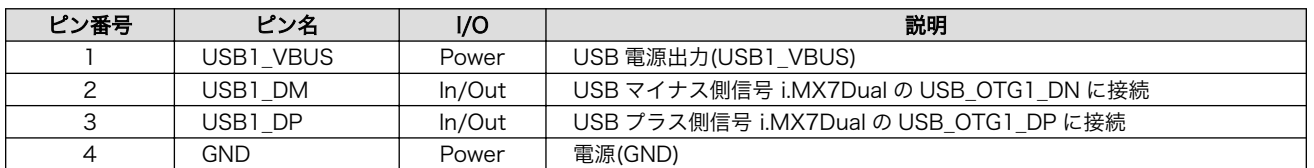

### 表 17.11 メインユニット CON11 信号配列

# 17.9. メインユニット CON12 microSD インターフェース

メインユニット CON12 は microSD ソケットインターフェースです。信号線は i.MX7Dual の SDIO1 インターフェースに接続されています。

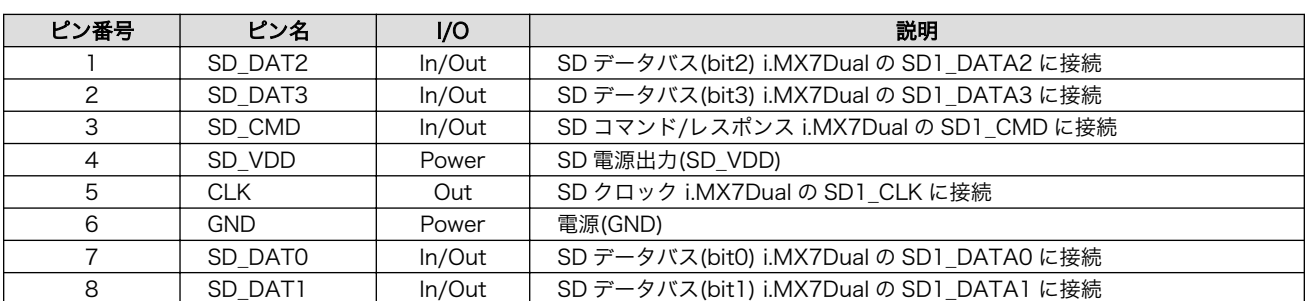

### 表 17.12 メインユニット CON12 信号配列

# 17.10. メインユニット CON13 アンテナインターフェース 3

メインユニット CON13 は U.FL アンテナインターフェースです。RF ケーブルを使用してサブユニッ トのアンテナインターフェースと接続します。メインユニット CON13 はメインユニット上でメインユ ニット CON15 に接続されています。

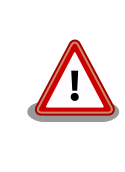

アンテナ端子にアンテナケーブルを接続する際、無理な力を加えると破損 の原因となりますので、 十分にご注意ください。

# 17.11. メインユニット CON14 アンテナインターフェース 4

メインユニット CON14 は U.FL アンテナインターフェースです。RF ケーブルを使用してサブユニッ トのアンテナインターフェースと接続します。メインユニット CON14 はメインユニット上でメインユ ニット CON16 に接続されています。

<span id="page-162-0"></span>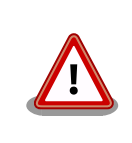

アンテナ端子にアンテナケーブルを接続する際、無理な力を加えると破損 の原因となりますので、 十分にご注意ください。

# 17.12. メインユニット CON15 アンテナインターフェース 1

メインユニット CON15 は SMA アンテナインターフェースです。外付アンテナの取り付けに使用し ます。メインユニット CON15 はメインユニット上でメインユニット CON13 に接続されています。

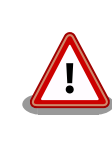

アンテナ端子に外付アンテナを取り付ける際、無理な力を加えると破損の 原因となりますので、 十分にご注意ください。

## 17.13. メインユニット CON16 アンテナインターフェース 2

メインユニット CON16 は SMA アンテナインターフェースです。外付アンテナの取り付けに使用し ます。メインユニット CON16 はメインユニット上でメインユニット CON14 に接続されています。

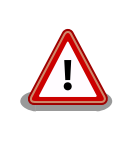

アンテナ端子に外付アンテナを取り付ける際、無理な力を加えると破損の 原因となりますので、 十分にご注意ください。

### 17.14. メインユニット SW2 ユーザースイッチ

メインユニット SW2 はユーザー側で自由に使用できるタクトスイッチです。

#### 表 17.13 ユーザースイッチ SW2 の接続

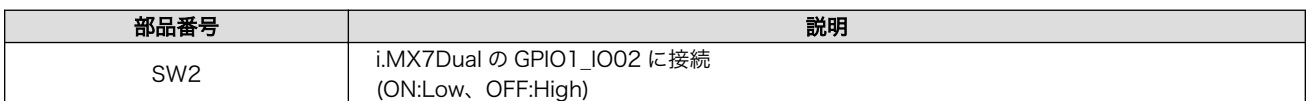

### 17.15. メインユニット JP1 起動デバイス設定ジャンパ

メインユニット JP1 は起動デバイスを設定するジャンパです。

#### 表 17.14 メインユニット JP1 信号配列

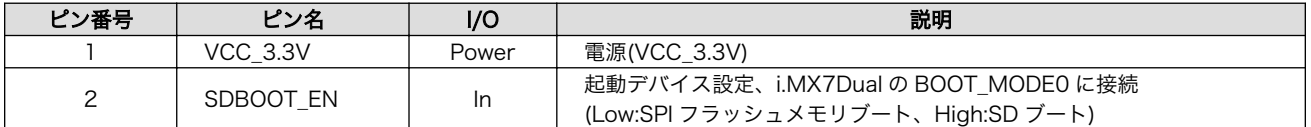

### 表 17.15 ジャンパの機能

<span id="page-163-0"></span>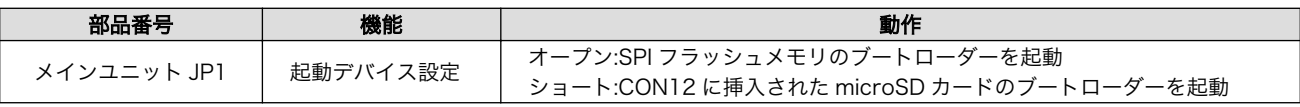

### 17.16. サブユニット CON2 Wi-SUN モジュールインターフェー ス

サブユニット CON2 は ROHM の Wi-SUN モジュールを接続するためのインターフェースです。信号 線は i.MX7Dual の UART3 インターフェースに接続されています。

| ピン番号              | ピン名             | I/O   | 説明                                       |
|-------------------|-----------------|-------|------------------------------------------|
|                   | <b>VCC_3.3V</b> | Power | 電源(+3.3V)                                |
| $\overline{c}$    | <b>GND</b>      | Power | 電源(GND)                                  |
| 3                 | Wi TXD          | In    | Wi-SUN シリアル送信 i.MX7Dual の UART3 RXD に接続  |
| 4                 | Wi RXD          | Out   | Wi-SUN シリアル受信 i.MX7Dual の UART3_TXD に接続  |
| 5                 | Wi NMIX         | Out   | Wi-SUN スリープ信号 i.MX7Dual の GPIO4 IO02 に接続 |
| 6                 | Wi RESET        | Out   | Wi-SUN リセット信号 i.MX7Dual の GPIO4 IO03 に接続 |
| 7                 | <b>GND</b>      | Power | 電源(GND)                                  |
| 8                 | <b>GND</b>      | Power | 電源(GND)                                  |
| 9                 | <b>GND</b>      | Power | 電源(GND)                                  |
| 10                | <b>GND</b>      | Power | 電源(GND)                                  |
| 11                | <b>VCC 3.3V</b> | Power | 電源(+3.3V)                                |
| $12 \overline{ }$ | <b>GND</b>      | Power | 電源(GND)                                  |
| 13                | <b>GND</b>      | Power | 電源(GND)                                  |
| 14                | Wi CTS          | Out   | Wi-SUN 送信許可 i.MX7Dual の UART3 CTS B に接続  |
| 15                | Wi RTS          | In    | Wi-SUN 送信要求 i.MX7Dual の UART3 RTS B に接続  |
| 16                | NC.             |       | 未接続                                      |
| 17                | NC.             |       | 未接続                                      |
| 18                | NC.             |       | 未接続                                      |
| 19                | <b>GND</b>      | Power | 電源(GND)                                  |
| 20                | Wi MOD          | Out   | Wi-SUN デバッグ切替 i.MX7Dual の GPIO3 IO27 に接続 |

表 17.16 サブユニット CON2 信号配列

# 17.17. サブユニット CON4 LTE アンテナインターフェース 1

サブユニット CON4 は LTE モジュール(ELS31-J)用の U.FL アンテナインターフェースです。RF ケー ブルを使用してメインユニットのアンテナインターフェース 4 と接続します。

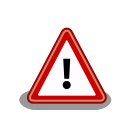

アンテナ端子にアンテナケーブルを接続する際、無理な力を加えると破損 の原因となりますので、 十分にご注意ください。

# 17.18. サブユニット CON5 LTE アンテナインターフェース 2

サブユニット CON5 は LTE モジュール(ELS31-J)用の U.FL アンテナインターフェースです。RF ケー ブルを使用してメインユニットのアンテナインターフェース 3 と接続します。

<span id="page-164-0"></span>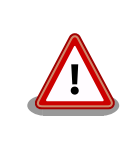

アンテナ端子にアンテナケーブルを接続する際、無理な力を加えると破損 の原因となりますので、 十分にご注意ください。

# 17.19. サブユニット CON6 microSIM インターフェース

サブユニット CON6 は LTE モジュール(ELS31-J)用の microSIM インターフェースです。

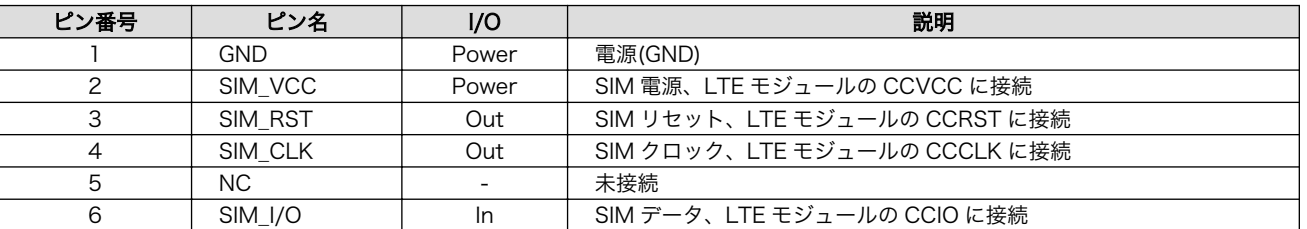

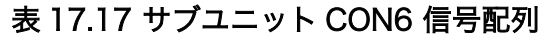

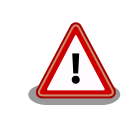

サブユニット CON6 は活線挿抜に対応しておりません。SIM カードの挿 抜は、本製品の電源を切断してから行ってください。

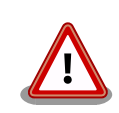

サブユニット CON6 は、カード検出スイッチに触れると、スイッチの位 置がずれて適切な動作を阻害する場合があります。触れないよう十分にご 注意ください。

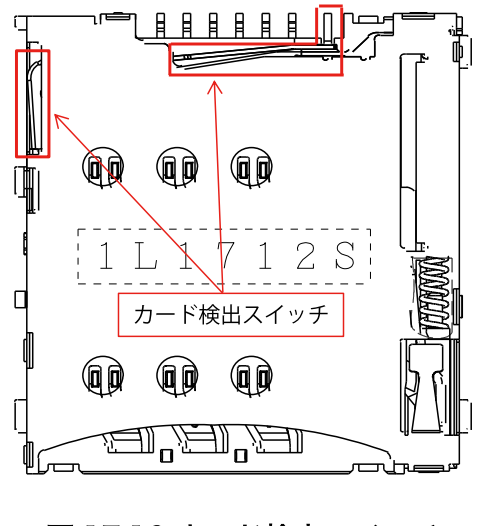

図 17.10 カード検出スイッチ

# <span id="page-165-0"></span>17.20. サブユニット CON8 WLAN アンテナインターフェース 1

サブユニット CON8 は WLAN+BT コンボモジュール(WL1837MOD)用のアンテナインターフェース です。

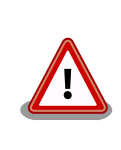

アンテナ端子にアンテナケーブルを接続する際、無理な力を加えると破損 の原因となりますので、 十分にご注意ください。

# 17.21. サブユニット CON9 WLAN アンテナインターフェース 2

サブユニット CON9 は WLAN+BT コンボモジュール(WL1837MOD)用のアンテナインターフェース です。

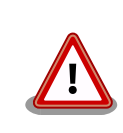

アンテナ端子にアンテナケーブルを接続する際、無理な力を加えると破損 の原因となりますので、 十分にご注意ください。

# 17.22. サブユニット LED3 ユーザー LED3

ユーザーが自由に機能を設定できる緑色 LED です。

### 表 17.18 ユーザー LED3 の接続

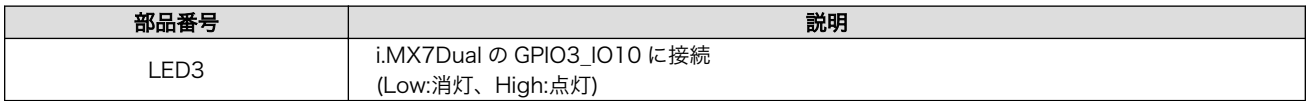

### 17.23. サブユニット LED4 ユーザー LED4

ユーザーが自由に機能を設定できる緑色 LED です。

#### 表 17.19 ユーザー LED4 の接続

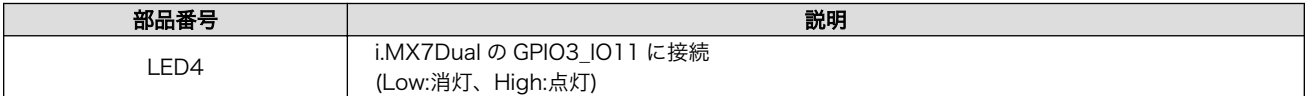

### 17.24. サブユニット LED5 ユーザー LED5

ユーザーが自由に機能を設定できる緑色 LED です。

### 表 17.20 ユーザー LED5 の接続

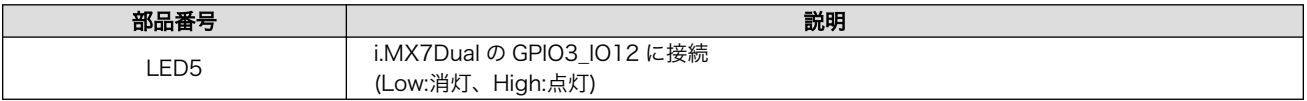

# <span id="page-166-0"></span>17.25. サブユニット SP1 Wi-SUN モジュールスタッド

Wi-SUN モジュールを取り付けるためのスルーホールタップタイプのスペーサーです。

### 17.26. サブユニット SP2 Wi-SUN モジュールスタッド

Wi-SUN モジュールを取り付けるためのスルーホールタップタイプのスペーサーです。

# 18. 筐体形状/寸法図

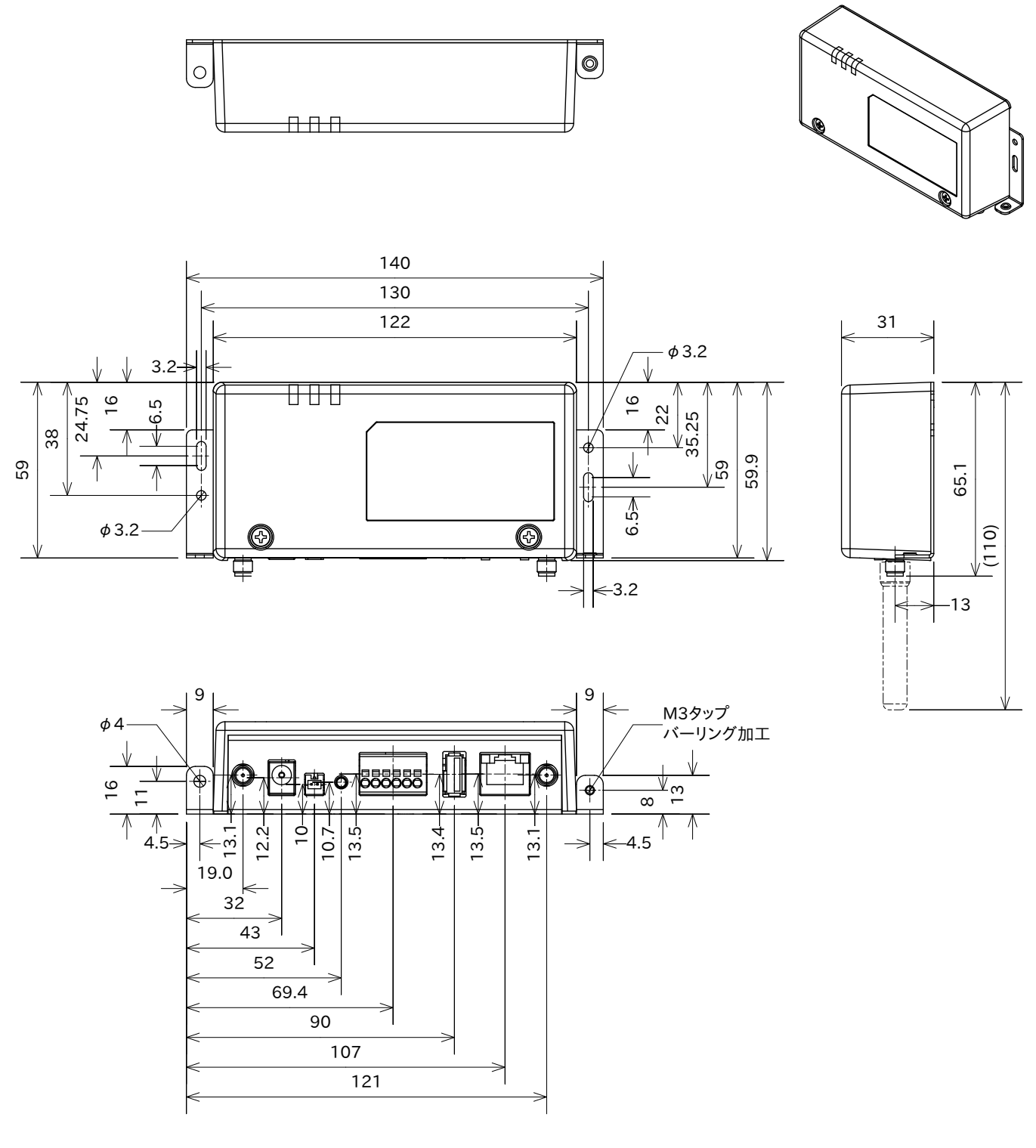

[Unit:mm]

### 図 18.1 筐体形状図

# 19. オプション品

本章では、Armadillo-IoT 関連のオプション品について説明します。

### 表 19.1 Armadillo-IoT 関連のオプション品

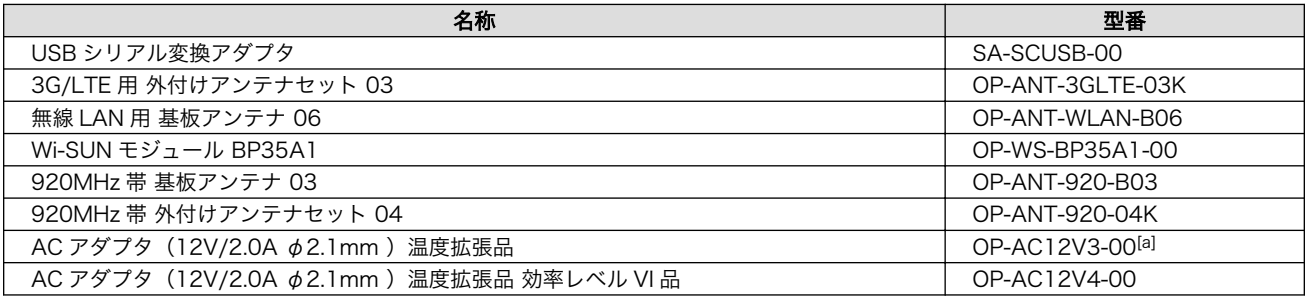

[a]2020 年 3 月 31 日販売終了

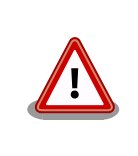

USB シリアル変換アダプタは、試作・開発用の製品です。外観や仕様を 予告なく変更する場合があります。

## 19.1. USB シリアル変換アダプタ

USB シリアル変換アダプタは、FT232RL を搭載した USB-シリアル変換アダプタです。シリアルの 信号レベルは 3.3V CMOS です。デバッグシリアルインターフェース(メインユニット CON5)に接続し て使用することが可能です。スライドスイッチが実装されており、信号線の接続先を切替することがで きます。

<span id="page-169-0"></span>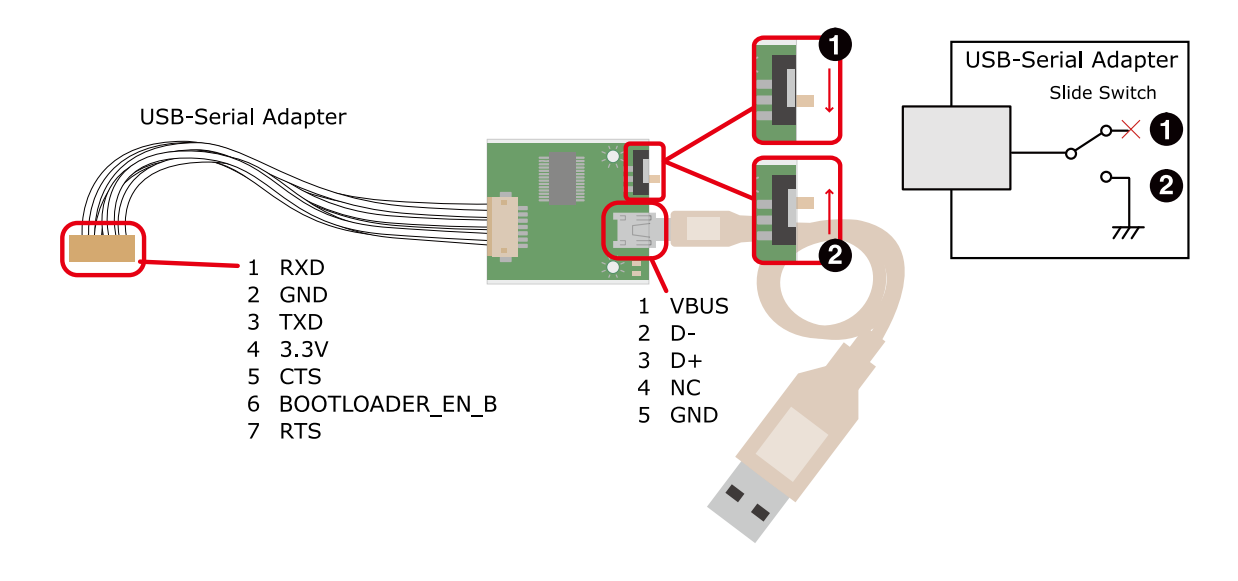

 $\bullet$ OS 自動起動モード

 $\boldsymbol{\varphi}$ 保守モード

#### 図 19.1 USB シリアル変換アダプタの配線

### 19.2. 3G/LTE 用 外付けアンテナセット 03

### 19.2.1. 概要

3G/LTE 用 外付けアンテナセット 03 は、LTE モジュール(ELS31-J/Gemalto)対応のアンテナセット です。

### 19.2.2. 組み立て

LTE 用アンテナは、LTE アンテナインターフェース 3(メインユニット CON15)または LTE アンテナ インターフェース 4(メインユニット CON16)に取り付けます。

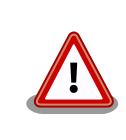

アンテナ端子に外付けアンテナを取り付ける際、無理な力を加えると破損 の原因となりますので十分に注意してください。

### 19.2.3. 形状図

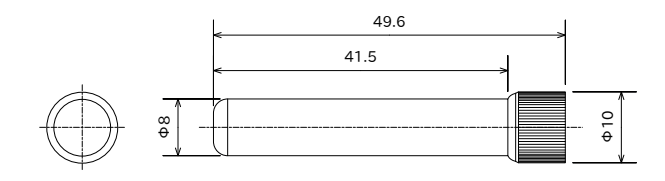

図 19.2 LTE 用外付けアンテナ形状

### <span id="page-170-0"></span>19.3. 無線 LAN 用 基板アンテナ 06

### 19.3.1. 概要

無線 LAN 用 基板アンテナ 06 は、WLAN+BT コンボモジュール(WL1837MOD/TI)対応のアンテナ セットです。

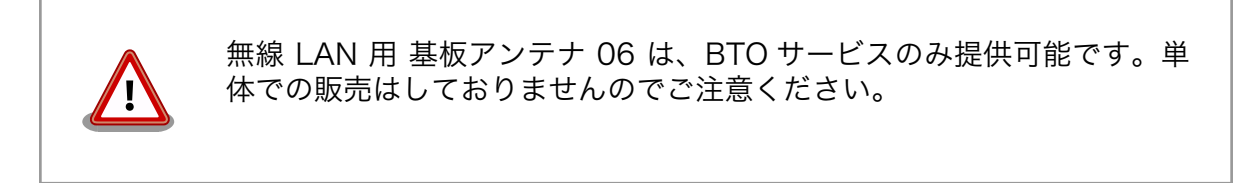

### 19.3.2. 組み立て

WLAN 用アンテナは、基板アンテナ本体に取り付けられている長さ約 100mm のアンテナケーブル(先 端に IPEX MHF 端子付き)を使用して、WLAN アンテナインターフェース 1(サブユニット CON8)また は WLAN アンテナインターフェース 2(サブユニット CON9)に取り付けます。

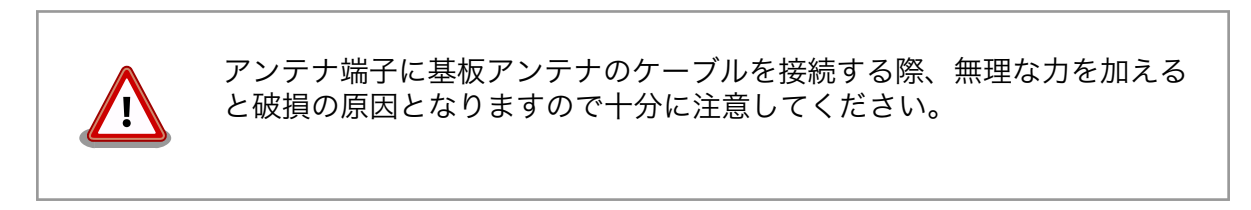

### 19.3.3. 形状図

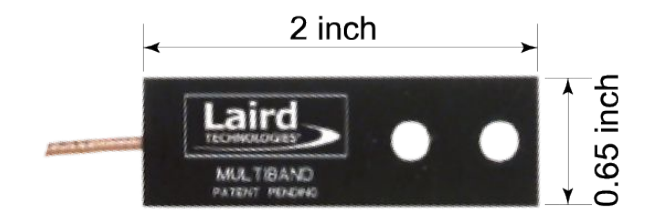

図 19.3 無線 LAN 用基板アンテナ形状

### 19.4. Wi-SUN モジュール BP35A1

### 19.4.1. 概要

Wi-SUN モジュール BP35A1 は、Armadillo-IoT ゲートウェイ G3L 向けの Wi-SUN モジュールです。

### 19.4.2. 組み立て

Wi-SUM モジュールの組み立て手順は以下のとおりです。

1. ブラケットとケーストップを固定しているネジを外し、ケーストップを取り外します。

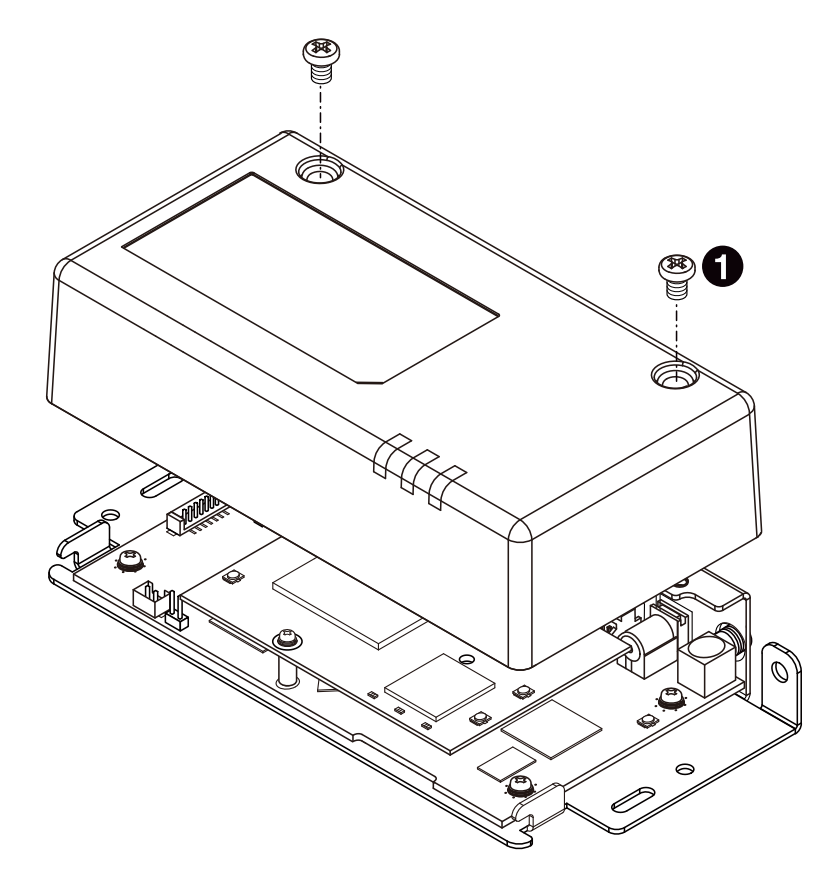

 $\bullet$  バインド小ねじ(M3、L=5mm)x2

図 19.4 ケーストップ取り外し

2. メインユニットとサブユニットを固定しているネジを外し、サブユニットを取り外します。

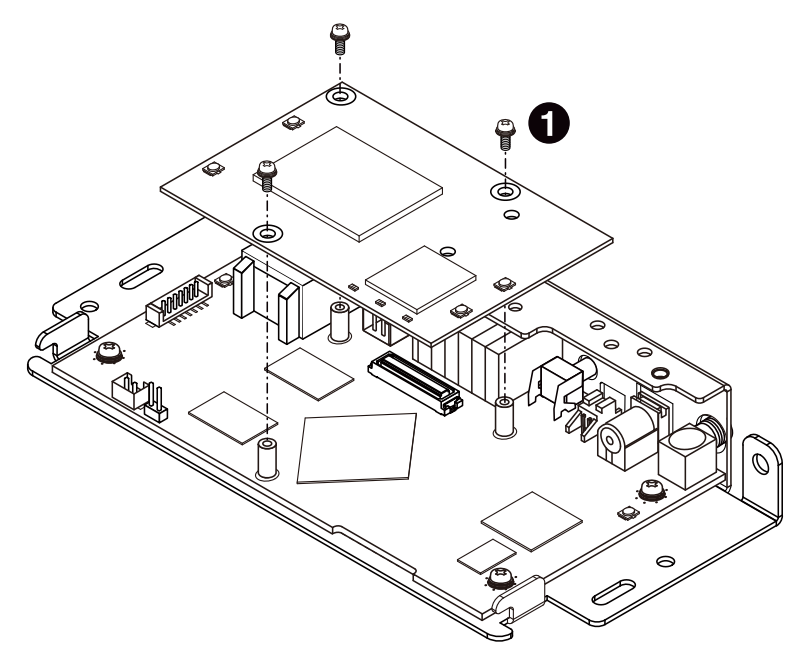

 $\bullet$  なべ小ねじ(M2、L=6mm)x3

### 図 19.5 サブユニット取り外し

3. 取り外したサブユニットを裏返しサブユニットに Wi-SUN モジュールを取り付けます。サ ブユニットには Wi-SUN モジュールのシールドケースを GND に接地させるための Wi-SUN モジュールスタッドが実装されています。 Wi-SUN モジュールのシールドケースを Wi-SUN モジュールスタッドのバネ部分に押し当てながら垂直方向に Wi-SUN モジュールを押し込み Wi-SUN モジュールインターフェース(サブユニット CON2)に取り付けます。

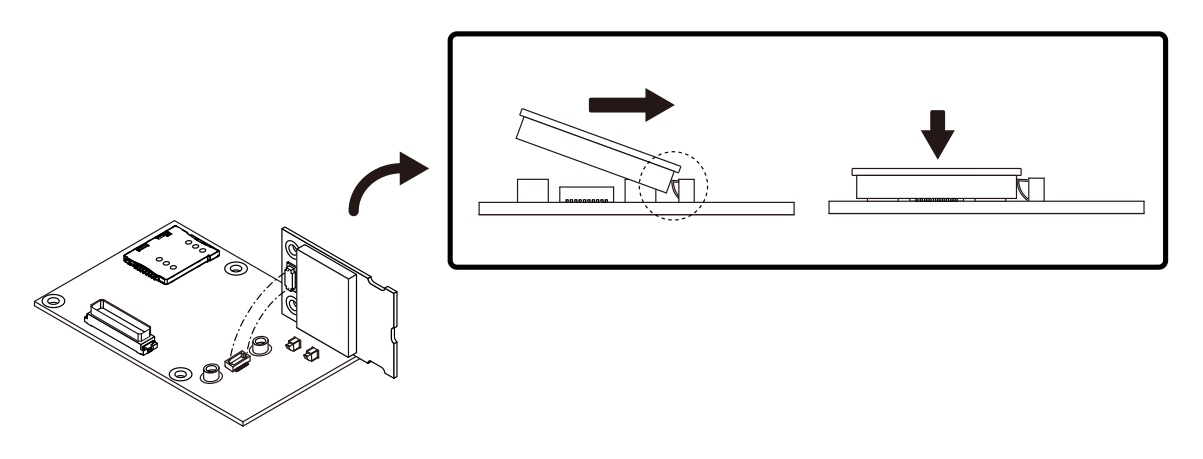

図 19.6 Wi-SUN モジュール取り付け

4. 付属のネジを使用して Wi-SUN モジュールをネジ止めします。

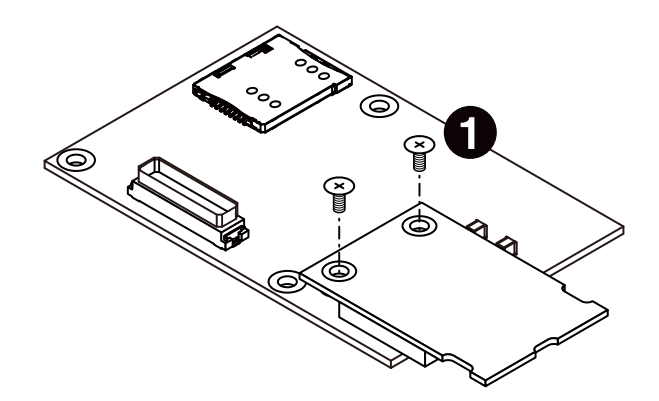

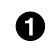

低頭精密小ねじ(M2、L=4mm)x2

### 図 19.7 Wi-SUN モジュールネジ止め

5. 取り外したサブユニットとケーストップを元に戻します。

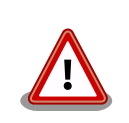

Wi-SUN モジュールインターフェースは複数回の挿抜を想定した仕様に なっておりません。挿抜回数は 10 回以内としてください。

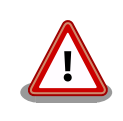

Wi-SUN モジュールをネジ止めする際に使用する M2 ネジの締め付けトル クは 1kgf・cm とし、締め付け過ぎにご注意ください。

### <span id="page-173-0"></span>19.5. 920MHz 帯 基板アンテナ 03

### 19.5.1. 概要

920MHz 帯 基板アンテナ 03 は Wi-SUN モジュール BP35A1 (OP-WS-BP35A1-00)対応のアンテ ナです。

### 19.5.2. 組み立て

920MHz 帯基板アンテナの取り付け手順は以下のとおりです。 ケーストップの取り外し方、および Wi-SUN モジュールの取り付け方については、「19.4. Wi-SUN [モジュール BP35A1」](#page-170-0)の組み立て方法を 参照してください。

1. ブラケットに付属のアンテナパネルを取り付けます。

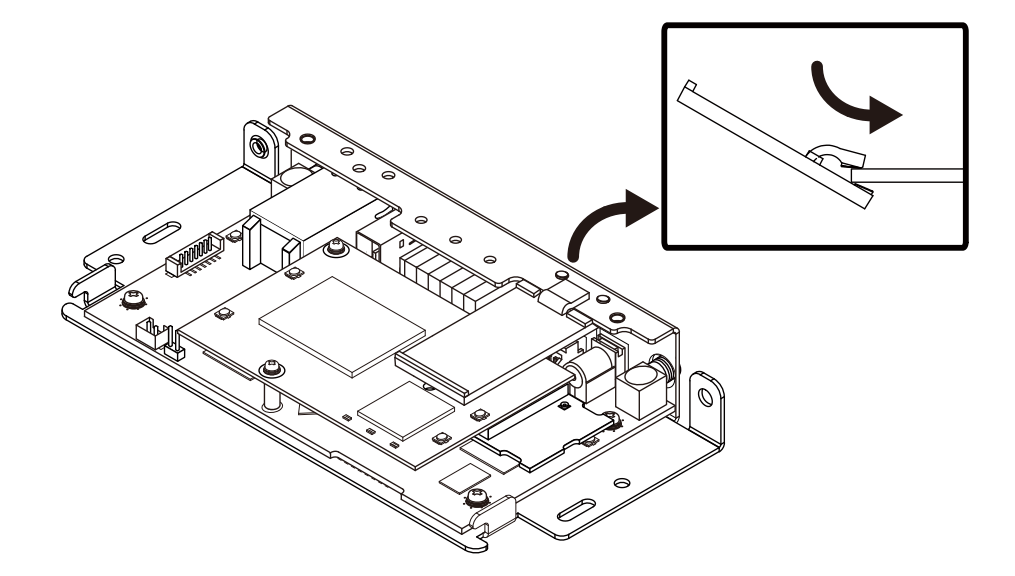

図 19.8 アンテナパネル取り付け

2. 取り付けたアンテナパネルに基板アンテナを取り付けます。基板アンテナ裏面の両面テープ で、アンテナパネルへ固定することができます。 Wi-SUN モジュールのアンテナ端子にア ンテナケーブルを取り付けます。

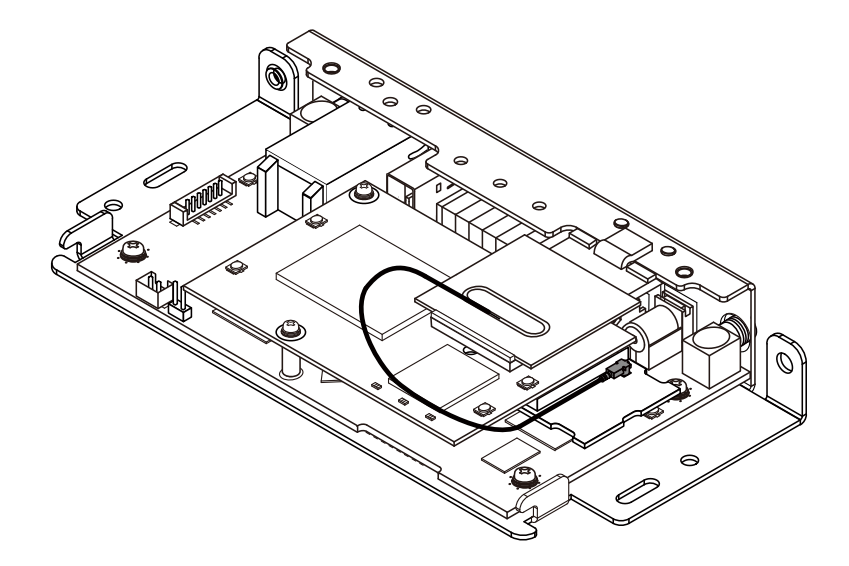

図 19.9 基板アンテナ取り付け

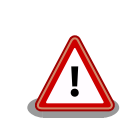

アンテナ端子にアンテナケーブルを接続する際、無理な力を加えると破損 の原因となりますので十分に注意してください。

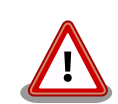

アンテナケーブルを引き抜く際は、専用の引き抜き治具(U.FL-LP-N-2/ヒ ロセ電機 等)を用いて行うことを推奨します。引き抜き治具を用いずに引 き抜いた場合に、コネクタの変形やケーブルの断線等の原因となります。

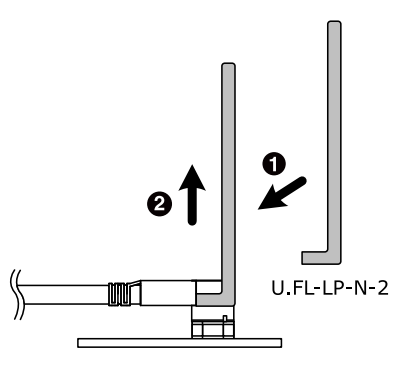

図 19.10 アンテナケーブルの引き抜き方法

### <span id="page-175-0"></span>19.5.3. 形状図

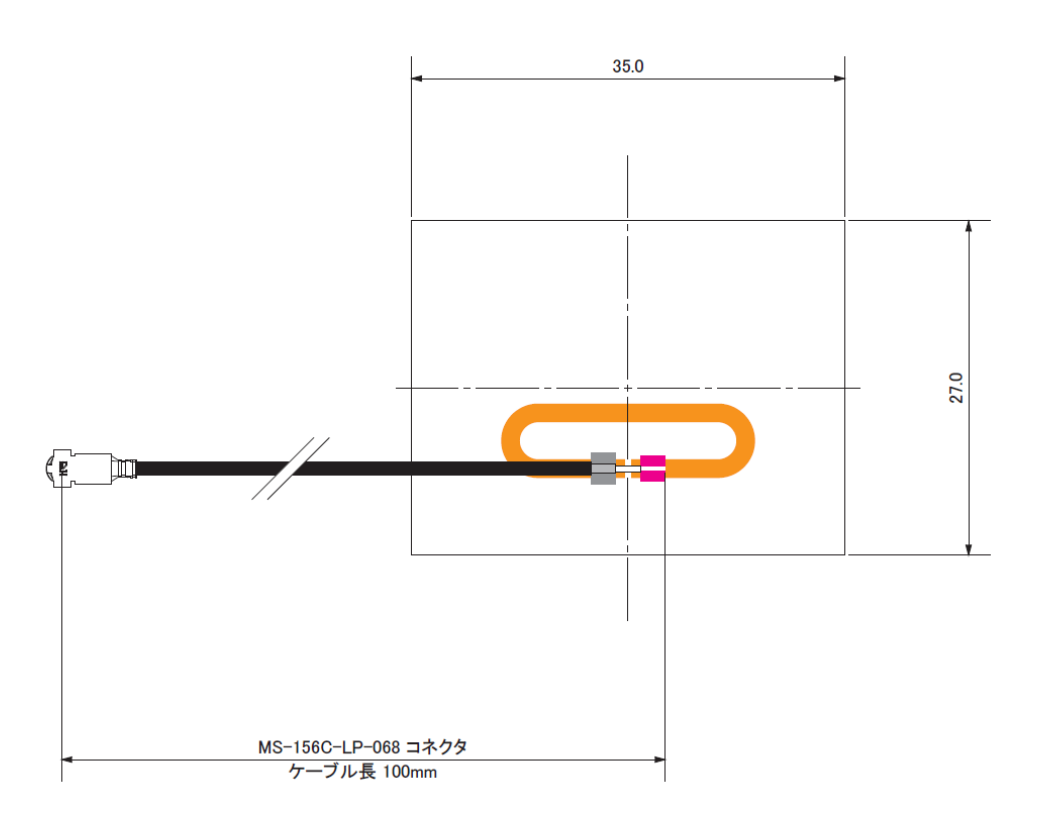

[Unit : mm]

図 19.11 アンテナ形状

### 19.6. 920MHz 帯 外付けアンテナセット 04

### 19.6.1. 概要

920MHz 帯 外付けアンテナセット 04 は Wi-SUN モジュール BP35A1 (OP-WS-BP35A1-00)対応 のアンテナセットです。ケーブル長 50mm のアンテナケーブルと全長 86.3mm のアンテナがセットに なっています。

### 19.6.2. 組み立て

920MHz 帯 外付けアンテナセット 04 の取り付け手順は以下のとおりです。ケーストップ、Wi-SUN モジュールの取り外し方、および Wi-SUN モジュールの取り付け方については[、「19.4. Wi-SUN](#page-170-0) モジュー [ル BP35A1」](#page-170-0)の組み立て方法を参照してください。

1. メインユニットからサブユニットを取り外し、アンテナケーブルの U.FL-LP-066 端子をメ インユニットの CON13 に取り付けます。アンテナケーブルの端子は双方で端子形状が異な るため取り付ける端子を間違えないようご注意ください。

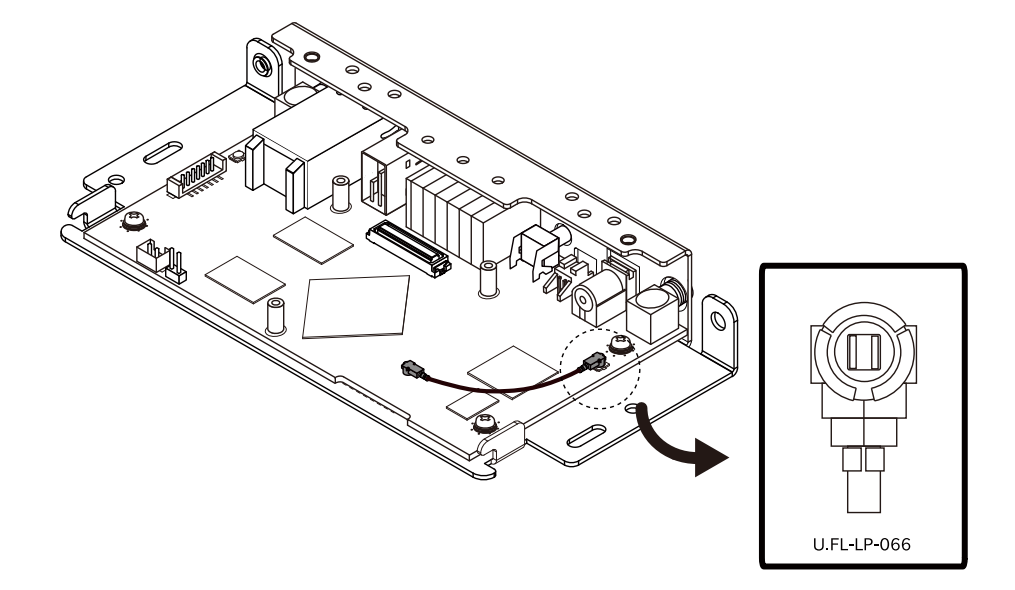

図 19.12 メインユニットへアンテナケーブル取り付け

2. メインユニットへ Wi-SUN モジュール取り付け済みのサブユニットを取り付けます。Wi-SUM モジュールアンテナ端子に、アンテナケーブルの MS-156C-LP-068 端子を取り付けま す。

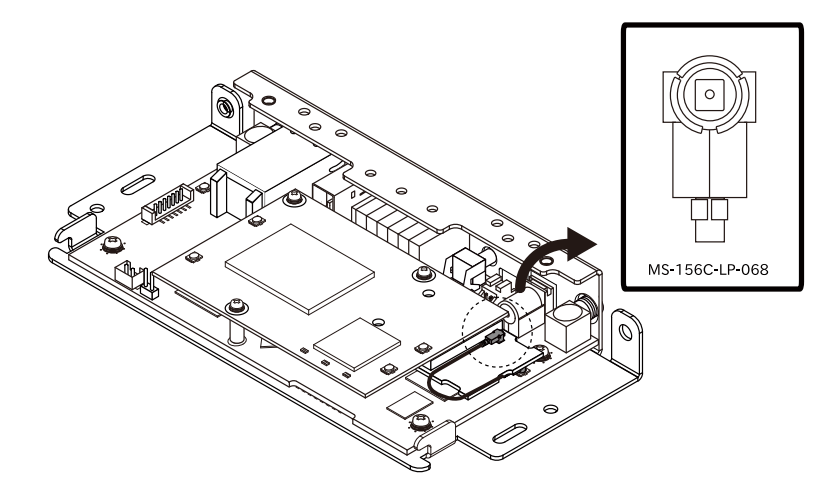

図 19.13 Wi-SUN モジュールへアンテナケーブル取り付け

3. メインユニットの CON15 にアンテナを取り付けます。

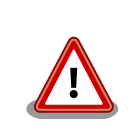

アンテナ端子にアンテナケーブルを接続する際、無理な力を加えると破損 の原因となりますので十分に注意してください。

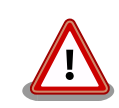

アンテナケーブルを引き抜く際は、専用の引き抜き治具(U.FL-LP-N-2/ヒ ロセ電機 等)を用いて行うことを推奨します。引き抜き治具を用いずに引 き抜いた場合に、コネクタの変形やケーブルの断線等の原因となります。

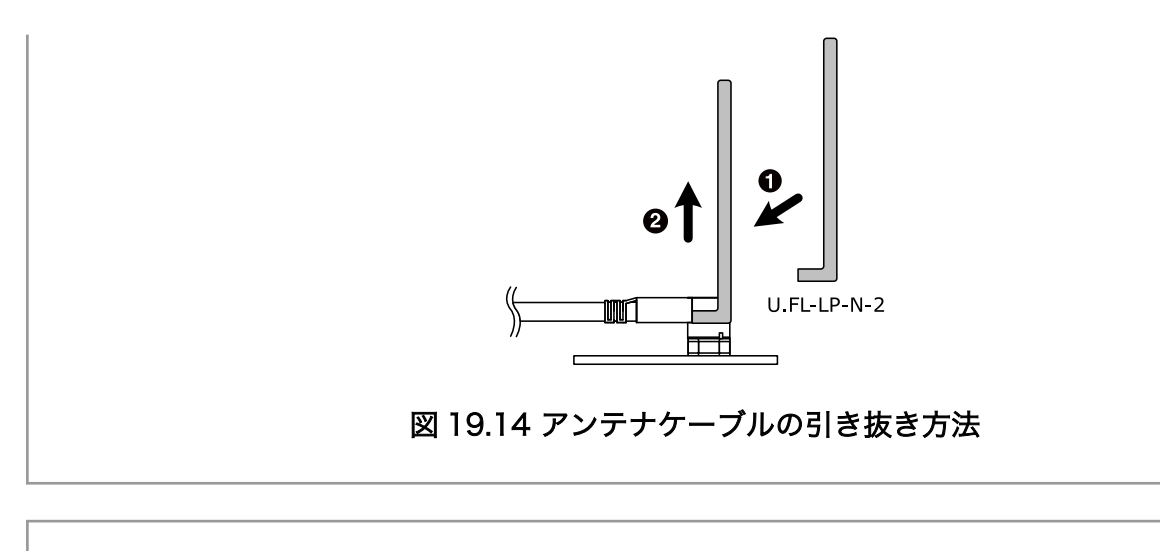

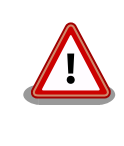

この組み立て手順にて 920MHz 帯 外付けアンテナセット 04 を使用する 場合、LTE が使用不可となります。LTE と併用する場合は、アンテナコ ネクタを別の場所から出す等 LTE アンテナを 2 本使用できるようにして ください。

### 19.6.3. 形状図

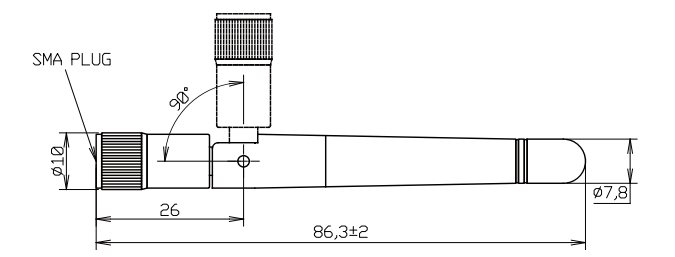

[Unit : mm]

図 19.15 アンテナ形状

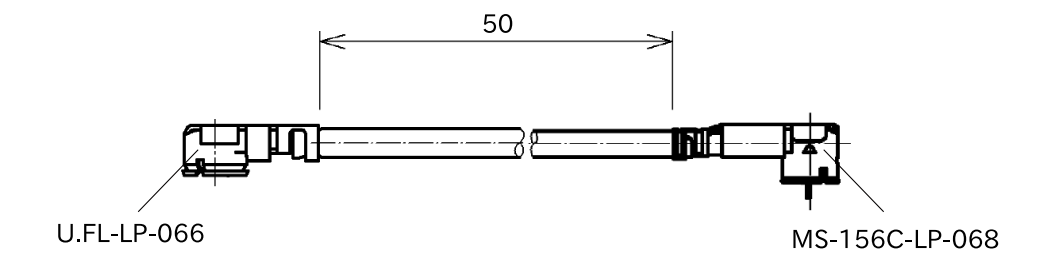

[Unit : mm]

### 図 19.16 アンテナケーブル形状

# 20. Howto

本章では、Armadillo-IoT のソフトウェアをカスタマイズをする方法などについて説明します。

### 20.1. イメージをカスタマイズする

コンフィギュレーションを変更して Linux カーネルイメージをカスタマイズする方法を説明します。

#### 手順 20.1 イメージをカスタマイズ

#### 1. Linux カーネルアーカイブの展開

Linux カーネルのソースコードアーカイブと、initramfs アーカイブを準備し、Linux カー ネルのソースコードアーカイブを展開します。

```
[PC ~]$ ls
initramfs x1-[version].cpio.gz linux-4.9-x1-at[version].tar.gz
[PC <sup>~</sup>]$ tar xf linux-4.9-x1-at[version].tar.gz
[PC ~]$ ls
initramfs x1-[version].cpio.gz linux-4.9-x1-at[version] linux-4.9-x1-at[version].tar.gz
```
#### 2. initramfs アーカイブへのシンボリックリンク作成

Linux カーネルディレクトリに移動して、initramfs アーカイブへのシンボリックリンク作 成します。

```
[PC <sup>-</sup>]$ cd linux-4.9-x1-at[version]
[PC ~/linux-4.9-x1-at[version]]$ ln -s ../initramfs_x1-[version].cpio.gz │ 少
initramfs_x1.cpio.gz
```
3. コンフィギュレーション

コンフィギュレーションをします。

[PC  $\tilde{\phantom{a}}$ /linux-4.9-x1-at*[version]*]\$ make ARCH=arm x1\_defconfig [PC  $\sqrt{1}$ linux-4.9-x1-at [version]]\$ make ARCH=arm menuconfig

#### 4. カーネルコンフィギュレーションの変更

カーネルコンフィギュレーションを変更後、"Exit"を選択して「Do you wish to save your new kernel configuration ? <ESC><ESC> to continue.」で"Yes"とし、カーネルコンフィ ギュレーションを確定します。

```
 .config - Linux/arm 4.9.107-at1 Kernel Configuration
------------------------------------------------------------------------
                Linux/arm 4.9.107-at1 Kernel Configuration
Arrow keys navigate the menu. \langleEnter> selects submenus ---> (or empty
 submenus ----). Highlighted letters are hotkeys. Pressing <Y> 
 includes, <N> excludes, <M> modularizes features. Press <Esc><Esc> to 
exit, \langle ? \rangle for Help, \langle / \rangle for Search. Legend: [*] built-in [ ]
------------------------------------------------------------------------
      -*- Patch physical to virtual translations at runtime
         General setup \leftarrow-\rightarrow[*] Enable loadable module support --->
     [*] Enable the block layer --->System Type --->Bus support --->
          Kernel Features --->
         Boot options ---\rangleCPU Power Management ---\rangleFloating point emulation --->------------------------------------------------------------------------
       \langle \text{Select}\rangle \langle Exit \rangle \langle Help \rangle \langle Save \rangle \langle Load \rangle
```
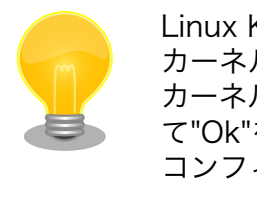

Linux Kernel Configuration メニューで"/"キーを押下すると、 カーネルコンフィギュレーションの検索を行うことができます。 カーネルコンフィギュレーションのシンボル名(の一部)を入力し て"Ok"を選択すると、部分一致するシンボル名を持つカーネル コンフィギュレーションの情報が一覧されます。

### 5. ビルド

ビルドするには、次のようにコマンドを実行します。

[PC  $\frac{7}{i}$ linux-4.9-x1-at [version]]\$ make ARCH=arm CROSS COMPILE=arm-linux-gnueabihf-[PC  $\tilde{\phantom{a}}$ /linux-4.9-x1-at*[version]*]\$ make ARCH=arm CROSS\_COMPILE=arm-linux-gnueabihf-  $\Box$ LOADADDR=0x80008000 uImage

#### 6. イメージファイルの生成確認

ビルドが終了すると、arch/arm/boot/ディレクトリと arch/arm/boot/dts/以下に、イ メージファイル(Linux カーネルと DTB)が作成されています。

```
[PC ~/linux-4.9-x1-at[version]]$ ls arch/arm/boot/uImage
uImage
[PC \tilde{}/linux-4.9-x1-at[version]]$ ls arch/arm/boot/dts/armadillo_iotg_g3l.dtb
armadillo_iotg_g3l.dtb
```
### <span id="page-180-0"></span>20.2. ルートファイルシステムへの書き込みと電源断からの保護 機能

Armadillo-IoT G3L のルートファイルシステムは、標準で eMMC に配置されます。 Linux が稼動し ている間は、ログや、設定ファイル、各種アプリケーション によるファイルへの書き込みが発生します。 もし、停電等で終了処理を実行できずに 電源を遮断した場合は RAM 上に残ったキャッシュが eMMC に書き込まれずに、 ファイルシステムの破綻やファイルの内容が古いままになる状況が発生します。

また、eMMC 内部の NAND Flash Memory には消去回数に上限があるため、書き込み 回数を制限す ることを検討する必要がある場合もあります。

そこで、Armadillo-IoT G3L では、overlayfs を利用して、eMMC への書き込み保護を行う機能を提 供しています。

### 20.2.1. 保護機能の使用方法

eMMC への書き込み保護を使うには、kernel の起動オプションに"overlay=50%" ("=50%" は省略 可、"overlay"のみ書くと RAM を 256MByte 使用)というパラメタを追加するだけです。

パラメタを追加すると、debian の起動前に initramfs によってルートファイルシステムが upper=RAM ディスク(tmpfs)、 lower=eMMC(ext4)とした overlayfs に切り替えられて、Debian が起動します。

overlayfs の機能によって、起動後のルートファイルシステムに対する差分は、 全て RAM ディスク ( /overlay/ramdisk にマウント) に記録されるようになりま す。そのため、起動後の情報は保存されま せんが、電源を遮断した場合でも、 eMMC は起動前と変らない状態のまま維持されています。

kernel の起動オプションの指定を行うには Armadillo-IoT G3L を保守モードで起動し、次のようにコ マンドを実行してください。

```
\Rightarrow setenv optargs overlay
```
 $\Rightarrow$  saveenv

### 20.2.2. 保護機能の無効化方法

eMMC への書き込み保護を無効化するには、「20.2.1. 保護機能の使用方法」 にて設定した kernel の 起動オプションの"overlay"パラメタを削除します。

kernel の起動オプションは次にように確認することができます。パラメタが設定されている場合は "optargs=overlay"と表示されます。

```
\Rightarrow env print optargs
optargs=overlay
```
パラメタの削除を行うには、次にようにコマンドを実行してください。

```
\Rightarrow env delete optargs
```
 $\Rightarrow$  saveenv

### 20.2.3. 保護機能を使用する上での注意事項

overlayfs は差分を ファイル単位で管理するため、予想以上に RAM ディ スクを消費する場合があります。 単に、新しいファイルやディレクトリを 作れば、その分 RAM ディスクが消費されるのは想像に難くないと思いま す。 しかし、「lower=eMMC に既に存在していたファイルの書き換え」をする 場合は、upper=RAM ディスク に対象のファイル全体をコピーして書き 換え」ます。

具体的に、問題になりそうな例を紹介します。 例えば、sqlite は DB 毎に 1 つのファイルでデータ格納します。ここで、1GB の DB を作って eMMC に保存した後、 overlayfs による保護を有効にして起動した後に、たった 10 バイトのレコードを 追加しただけで RAM ディスクは 1GB + 10 バイト 消費されます。実際には、 Armadillo に 1GB も RAM は無いので、追記 を開始した時点で RAM ディスクが不足します。

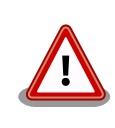

overlayfs による、eMMC への書き込み保護を行う場合、 必ず実際の運 用状態でのテストを行い、RAM ディスクが不足しないか確認してくださ い。 動作中に書き込むファイルを必要最小限に留めると共に、追記を行う 大きなファイルを作らない実装の検討を行ってください。

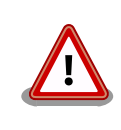

Armadillo-IoT G3L の eMMC の記録方式は出荷時に SLC に設定してお り、MLC 方式の eMMC よりも消去回数の上限が高くなっています。 そ のため、開発するシステムの構成によっては eMMC への書き込み保護機 能を必要としない可能性があります。

eMMC への書き込み保護機能を有効にすると、eMMC を安全に使用でき るというメリットがありますが、その分、使用できる RAM サイズが減 る、システム構成が複雑になる、デメリットもあります。 開発・運用した いシステムの構成、eMMC への書き込み保護機能のメリット・デメリッ トを十分に考慮・評価したうえで、保護機能を使用する、しないの判断を 行ってください。

# 20.3. RS422/RS485 シリアルポートで通信を行なう

RS422/RS485 シリアルポートを使って、他の機器と通信する手順について説明します。

### 手順 20.2 RS485 シリアルポートを用いた通信

#### 1. 対向機器と接続

[「表 17.5. メインユニット](#page-157-0) CON4 信号配列」を確認し、Armadillo-IoT G3L の CON4 と対 向機器を接続します。

#### 2. RS485 の通信設定

保守モードで起動し、Linux カーネル起動オプションで RS485 設定を行います。 例とし て、RS485 設定を全二重通信にします。

 $\Rightarrow$  setenv optargs imx. rs485\_uart2=0x13,0,0  $\Rightarrow$  saveenv

### 3. TTY デバイスの設定

Linux 起動後、接続した対向機器に合わせて TTY デバイスファイルを設定します。 例とし て、stty コマンドでボーレートを 115200bps に設定します。

[armadillo ~]# stty -F /dev/ttymxc1 115200

### 4. データの送受信

TTY デバイスファイルに任意のデータを書き込むことで、データを送信することができます。 例として、"hoge"という文字列を送信します。

[armadillo ~]# echo "hoge" > /dev/ttymxc1

対向機器からデータを受信するには、TTY デバイスファイルを cat コマンド等でオープン してください。 例として、受信したデータを recvdata というファイルに出力します。

[armadillo<sup>-</sup>]# cat /dev/ttymxc1 > recvdata

# 20.4. WL1837MOD モジュールを使って 2.4GHz 帯で通信する 使用例

2 つの機器をサンプルに WL1837MOD モジュールを使って 2.4GHz 帯で通信するときの使い方につ いて説明します。

### 20.4.1. 「BVMCN1101AA」の信号を受信する

Braveridge 社製のビーコン「BVMCN1101AA」を例にビーコン信号を受信する方法を説明します。

「BVMCN1101AA」のアドバタイジング・パケットを受信するためには、bluetoothctl コマンドを使 います。 [bluetooth]のプロンプトが表示されたら、scan on で信号を受信できます。 ご利用の環境に よっては、ほかの機器からの信号も受信されます。

[armadillo ~]# bluetoothctl [NEW] Controller [AA:AA:AA:AA:AA:AA] armadillo-iotg [default] [bluetooth]# scan on Discovery started [CHG] Controller [AA:AA:AA:AA:AA:AA] Discovering: yes [NEW] Device [BB:BB:BB:BB:BB:BB] BBAAEdit [CHG] Device [BB:BB:BB:BB:BB:BB] RSSI: -67 [CHG] Device [BB:BB:BB:BB:BB:BB] RSSI: -72

スキャンを中止するには、scan off を実行します。

[bluetooth]# scan off Discovery stopped [CHG] Controller [AA:AA:AA:AA:AA:AA:AA] Discovering: no

bluetoothctl を終了するには、exit を実行します。

[bluetooth]# exit

### 20.4.2. 「CC2650」を操作する

外部のセンサーからデータを取得する例として、TEXAS INSTRUMENTS 社製のセンサータグ 「CC2650」を例にセンサータグを gatttool で操作する方法を説明します。

#### 手順 20.3 「CC2650」の操作手順

1. hcitool lescan を実行して、「CC2650」の MAC アドレスを確認します。 ご利用の環境 によっては、他の機器も検出されます。

[armadillo ~]# hcitool lescan LE Scan ... [CC:CC:CC:CC:CC:CC] (unknown) [CC:CC:CC:CC:CC:CC] CC2650 SensorTag # <- この MAC アドレスを確認します。

2. 「CC2650」に接続します。切断するには、Ctrl+c を入力してください。

[armadillo  $\tilde{a}$  |# gatttool -b [CC:CC:CC:CC:CC:CC] -I [[CC:CC:CC:CC:CC:CC]][LE]> connect Attempting to connect to  $\textit{TCC:CC:CC:CC:CC}$ Connection successful

3. プライマリサービスを確認するには、primary を実行します。

```
[[CC:CC:CC:CC:CC:CC]][LE]> primary
attr handle: 0x0001, end grp handle: 0x0007 uuid: 00001800-0000-1000-8000-00805f9b34fb
attr handle: 0x0008, end grp handle: 0x000b uuid: 00001801-0000-1000-8000-00805f9b34fb
attr handle: 0x000c, end grp handle: 0x001e uuid: 0000180a-0000-1000-8000-00805f9b34fb
attr handle: 0x001f, end grp handle: 0x0026 uuid: f000aa00-0451-4000-b000-000000000000
```
attr handle: 0x0027, end grp handle: 0x002e uuid: f000aa20-0451-4000-b000-000000000000 attr handle: 0x002f, end grp handle: 0x0036 uuid: f000aa40-0451-4000-b000-000000000000 attr handle: 0x0037, end grp handle: 0x003e uuid: f000aa80-0451-4000-b000-000000000000 attr handle: 0x003f, end grp handle: 0x0046 uuid: f000aa70-0451-4000-b000-000000000000 attr handle: 0x0047, end grp handle: 0x004b uuid: 0000ffe0-0000-1000-8000-00805f9b34fb attr handle: 0x004c, end grp handle: 0x0050 uuid: f000aa64-0451-4000-b000-000000000000 ⏎ # <- ここを詳しく調べます attr handle: 0x0051, end grp handle: 0x0058 uuid: f000ac00-0451-4000-b000-000000000000 attr handle: 0x0059, end grp handle: 0x0060 uuid: f000ccc0-0451-4000-b000-000000000000 attr handle: 0x0061, end grp handle: 0xffff uuid: f000ffc0-0451-4000-b000-000000000000

4. 0x004c~0x0050 でハンドルされているプロファイルの UUID を確認するには、char-desc を実行します。

[[CC:CC:CC:CC:CC:CC]][LE]> char-desc 4c 50 handle: 0x004c, uuid: 00002800-0000-1000-8000-00805f9b34fb handle: 0x004d, uuid: 00002803-0000-1000-8000-00805f9b34fb handle: 0x004e, uuid: f000aa65-0451-4000-b000-000000000000 handle: 0x004f, uuid: 00002803-0000-1000-8000-00805f9b34fb handle: 0x0050, uuid: f000aa66-0451-4000-b000-000000000000

5. プロファイルの情報を読み取るには、char-read-hnd を実行します。

[[CC:CC:CC:CC:CC:CC]][LE]> char-read-hnd 50 Characteristic value/descriptor: 00

6. プロファイルの情報を設定するには、char-write-cmd を実行します。

```
「「CC:CC:CC:CC:CC:CC 7|[LE]> char-write-cmd 50 01 # <- 「CC2650」のブザーが鳴り、LED が光 │ ィ
ります
「「CC:CC:CC:CC:CC:CC]「LET> char-write-cmd 50 01 # <- 「CC2650」のブザーが止まり、LED が │ ィ
消えます
```
7. 操作を終了するには、exit を実行します。

[[CC:CC:CC:CC:CC:CC]][LE]> exit

### 20.5. ssh で Armadillo-IoT G3L に接続する

1. ssh-server をインストールする

```
[armadillo ~]# apt-get update
[armadillo ~]# apt-get install -y ssh
```
2. ssh で root のログインを禁止する

/etc/ssh/sshd\_config 内の PermitRootLogin を no に設定します。

<span id="page-185-0"></span>[armadillo<sup>-</sup>]# vi /etc/ssh/sshd config ... # Authentication: LoginGraceTime 120 PermitRootLogin without-password # -> no に変更 StrictModes yes ...

# 20.6. RTC のデバイスファイル名を変更する

linux-3.14-x1-at14 以降の Armadillo-IoT G3L 用の DTB(armadillo\_iotg\_g3l.dtb)では、/dev/rtc0 に i.MX7Dual の RTC 機能を割り当てています。

linux-3.14-x1-at13 以前のように、/dev/rtc0 に Board Management IC の RTC 機能を割り当てる には、DTB を変更する必用があります。

linux-3.14-x1-at14 以降では、arch/arm/boot/dts/armadillo\_x1l.dts で RTC のデバイスファイル名 をエイリアスで指定しています。

```
aliases {
         rtc0 = "/soc/aips-bus@30000000/snvs@30370000/snvs-rtc-lp@34";
        rtc1 = &rtc;
};
```
次のように rtc0 と rtc1 の記述を入れ替えビルドすると、at13 以前と同様に/dev/rtc1 に i.MX7Dual の RTC 機能が割り当てられ、/dev/rtc0 に Board Management IC の RTC 機能が割り当てられます。

```
aliases {
        rtc0 = 8rtc;
         rtc1 = "/soc/aips-bus@30000000/snvs@30370000/snvs-rtc-lp@34";
};
```
## 20.7. LTE のネットワークデバイス名に ttyCommModem を利 用する

通信モジュール Gemalto 製 ELS31-J 搭載の Armadillo にて、USB コネクタにセンサーなどを接続 した状態で起動すると、ネットワークデバイス名が ttyACM0 から変化することがあります。 この場 合、LTE 通信が正常に行われなくなります。

この状態は、ネットワークデバイスに ttyCommModem を利用することで回避可能です。

ttyCommModem は、「表 20.1. ttyCommModem が利用可能なパッケージのバージョン」に記載さ れているバージョン以降がインストールされている場合に利用可能です。

表 20.1 ttyCommModem が利用可能なパッケージのバージョン

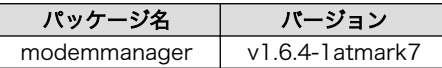

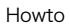

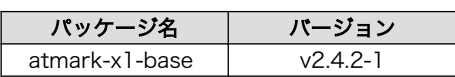

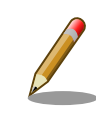

既に ttyACM0 のコネクション設定が存在する場合、事前にコネクション 設定を削除してください。

[armadillo<sup>-</sup>]# nmcli connection delete gsm-ttyACM0

### 手順 20.4 ttyCommModem の利用

### 1. /etc/ModemManager/symlink.conf の変更

/etc/ModemManager/symlink.conf を以下のように変更します。

cinterion-els31-symlink

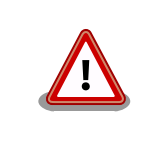

本機能を有効にする場合、この行には cinterion-els31-symlink のみを記載してください。同じ行にタブ・スペースを含めたこ れ以外の文字・記号が存在しますと、本機能が有効になりません。

### 2. ModemManager サービスの再起動

ModemManager サービスを、以下のように再起動させます。

[armadillo ~]# service ModemManager restart

### 3. ttyCommModem のコネクション作成

ネットワークデバイス名に ttyCommModem を指定します。

 $\lceil$ armadillo  $\tilde{ } \rceil$ # nmcli connection add type gsm \ ifname ttyCommModem apn [apn] user [user] password [password]

作成したコネクション設定で LTE のデータ通信が行われれば確認完了です。

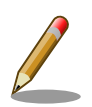

利用するネットワークデバイスを ttyCommModem から ttyACM0 に変 更する場合、/etc/ModemManager/symlink.conf の cinterion-els31 symlink の行を以下のようにコメントアウトしてください。

### 188

# 21. ユーザー登録

アットマークテクノ製品をご利用のユーザーに対して、購入者向けの限定公開データの提供や大切な お知らせをお届けするサービスなど、ユーザー登録すると様々なサービスを受けることができます。 サービスを受けるためには、「アットマークテクノ Armadillo サイト」にユーザー登録をする必要があり ます。

ユーザー登録すると次のようなサービスを受けることができます。

- 製品仕様や部品などの変更通知の閲覧・配信
- 購入者向けの限定公開データのダウンロード
- 該当製品のバージョンアップに伴う優待販売のお知らせ配信
- 該当製品に関する開発セミナーやイベント等のお知らせ配信

詳しくは、「アットマークテクノ Armadillo サイト」をご覧ください。

### アットマークテクノ Armadillo サイト

<https://armadillo.atmark-techno.com/>

### 21.1. 購入製品登録

ユーザー登録完了後に、購入製品登録することで、「購入者向けの限定公開データ[1]」をダウンロード することができるようになります。

#### Armadillo-IoT 購入製品登録

<https://armadillo.atmark-techno.com/products/register>

Armadillo-IoT の購入製品登録を行うには、Armadillo サイトで「正規認証ファイル」のアップロード を行う必要があります

Armadillo-IoT から正規認証ファイル(board-info.txt)を取り出す手順を「21.1.1. 正規認証ファイルを 取り出す手順」に示します。

### 21.1.1. 正規認証ファイルを取り出す手順

Armadillo にログインし、コマンドを実行すると正規認証ファイルが生成されます。

1. ATDE で minicom を立ち上げて、Armadillo-IoT に root ユーザーでログインします。デバ イスファイル名(/dev/ttyUSB0)は、ご使用の環境により ttyUSB1 や ttyS0、ttyS1 などに なる場合があります。Armadillo に接続されているシリアルポートのデバイスファイルを指定 してください。

[ATDE ~]\$ LANG=C minicom --wrap --device /dev/ttyUSB0

<sup>[1]</sup>アドオンモジュールの回路図データなど

armadillo-iotg login: root Password: [armadillo ~]#

2. "get-board-info"コマンドを実行して正規認証ファイル(board-info.txt)を作成します。

```
[armadillo ~]# get-board-info
[armadillo ~]# ls
board-info.txt
[armadillo ~]#
```
3. Armadillo 上で動いている WEB サーバーがアクセスできる場所に、正規認証ファイルを移 動し、アクセス権限を変更します。

```
[armadillo ~]# mv board-info.txt /var/www/html/
```
4. minicom を終了させ、お使いの Web ブラウザから、Armadillo の URL にアクセスしてく ださい。

•http://[Armadillo の IP アドレス]/board-info.txt [2]

取り出した正規認証ファイルを「Armadillo-IoT G3L 購入製品登録」ページの「正規認証 ファイル」欄に指定し、アップロードしてください。

<sup>[2]</sup> Armadillo の IP アドレスが 192.0.2.10 の場合、http://192.0.2.10/board-info.txt となります。

### 改訂履歴

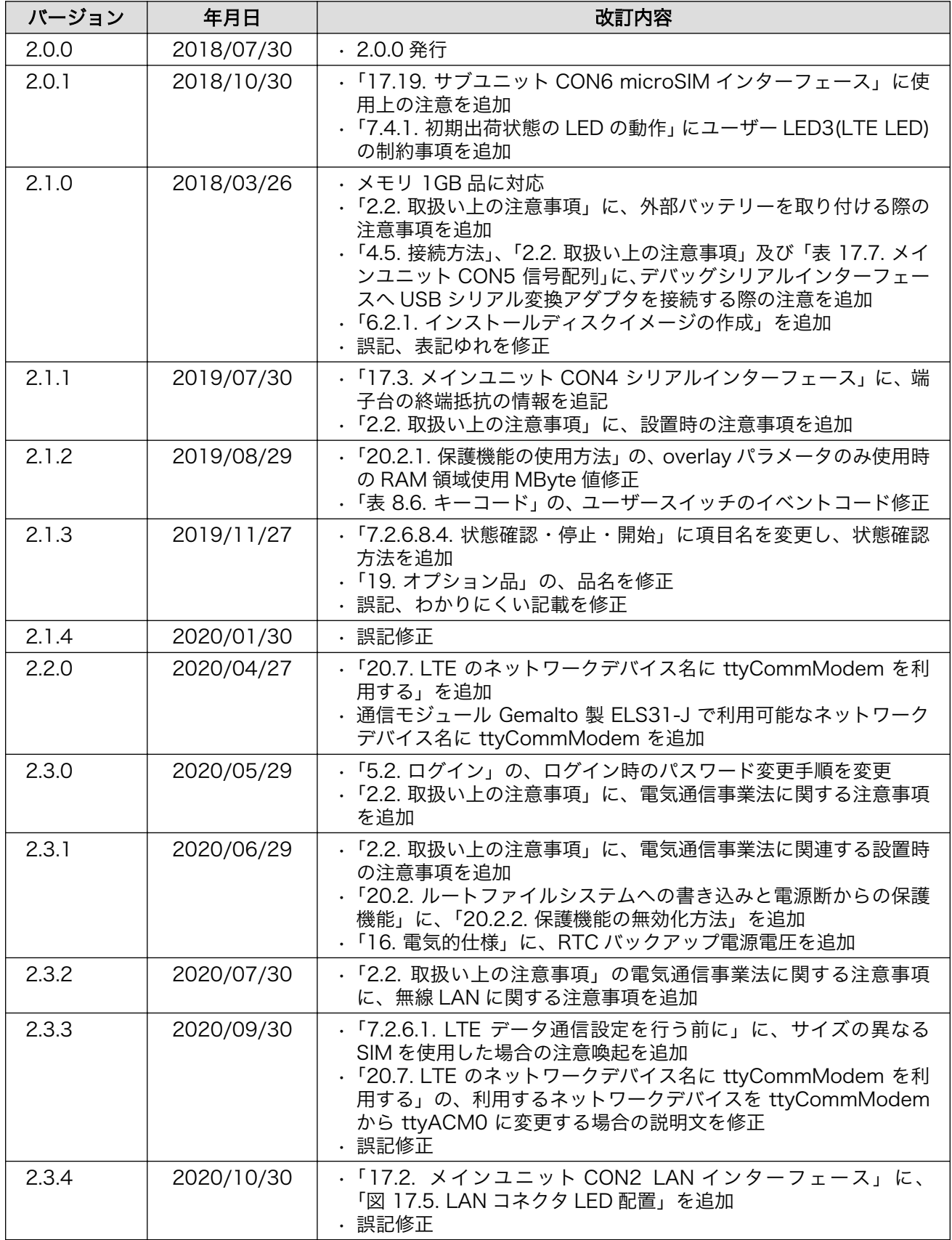

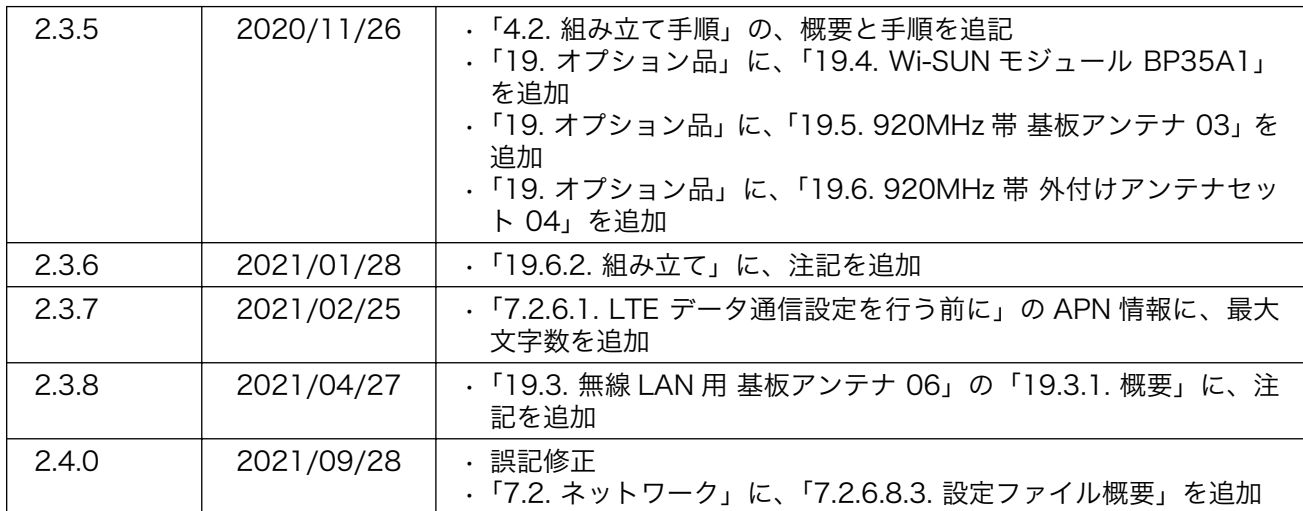

Armadillo-IoT ゲートウェイ G3L 製品マニュアル Version 2.4.0 2021/09/29